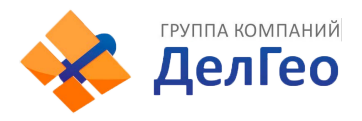

# **ЭЛЕКТРОННЫЕ ТАХЕОМЕТРЫ СЕРИИ**

# **SOUTH NTS-370 (R)**

*РУКОВОДСТВО ПО ЭКСПЛУАТАЦИИ*

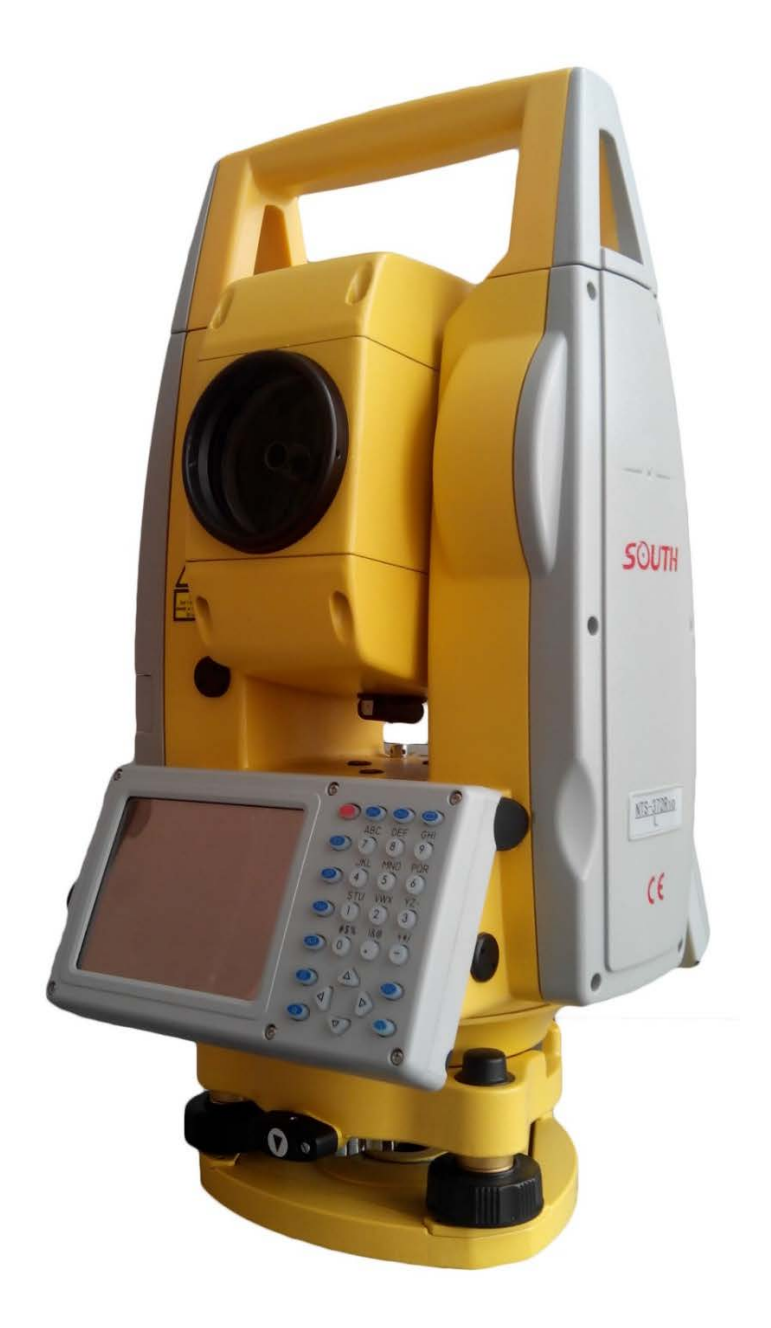

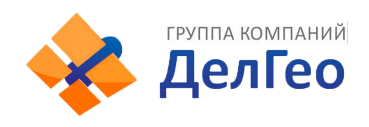

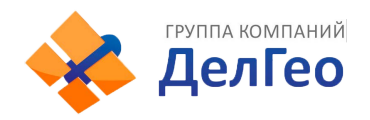

# **СОДЕРЖАНИЕ**

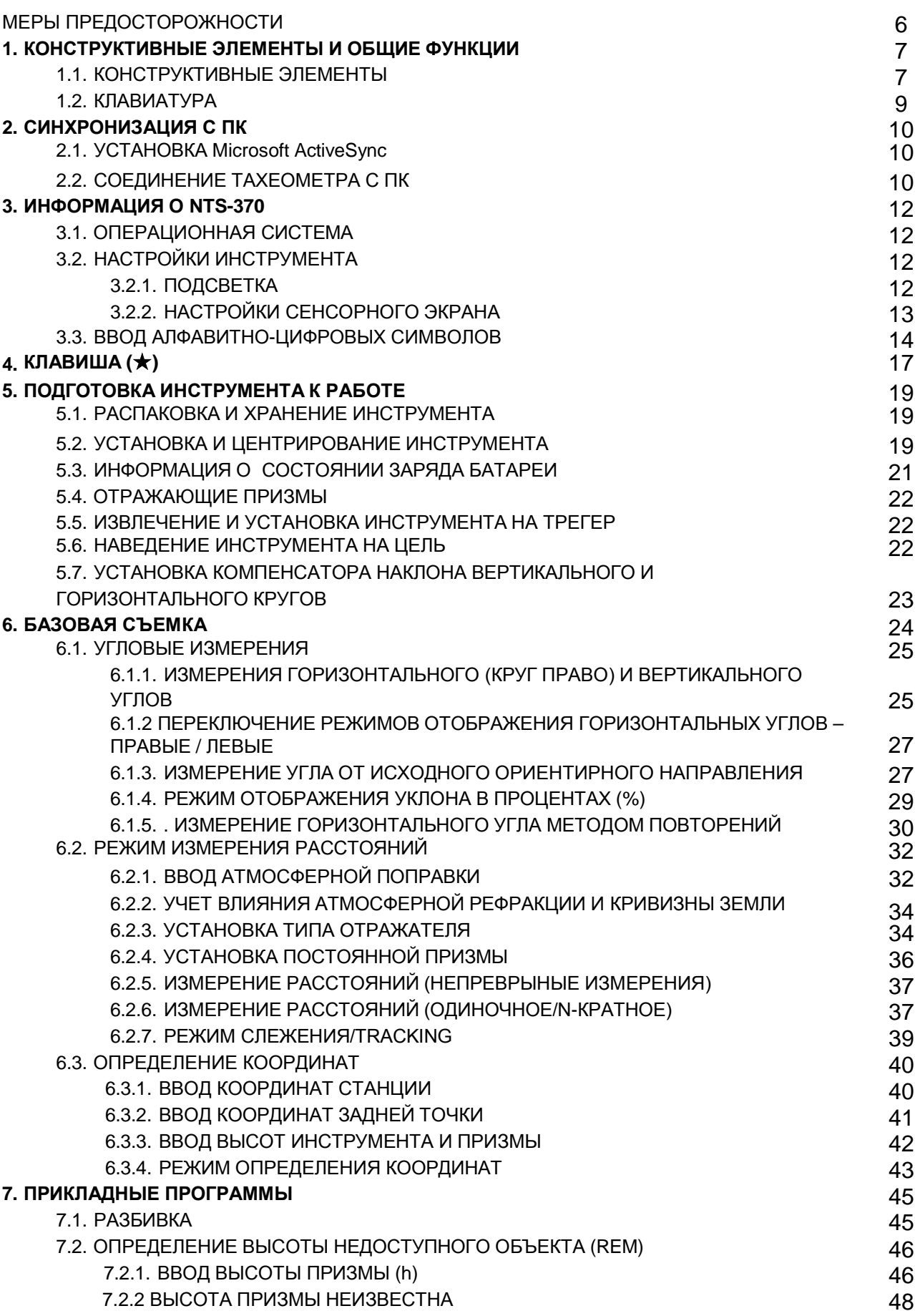

Дел Гео

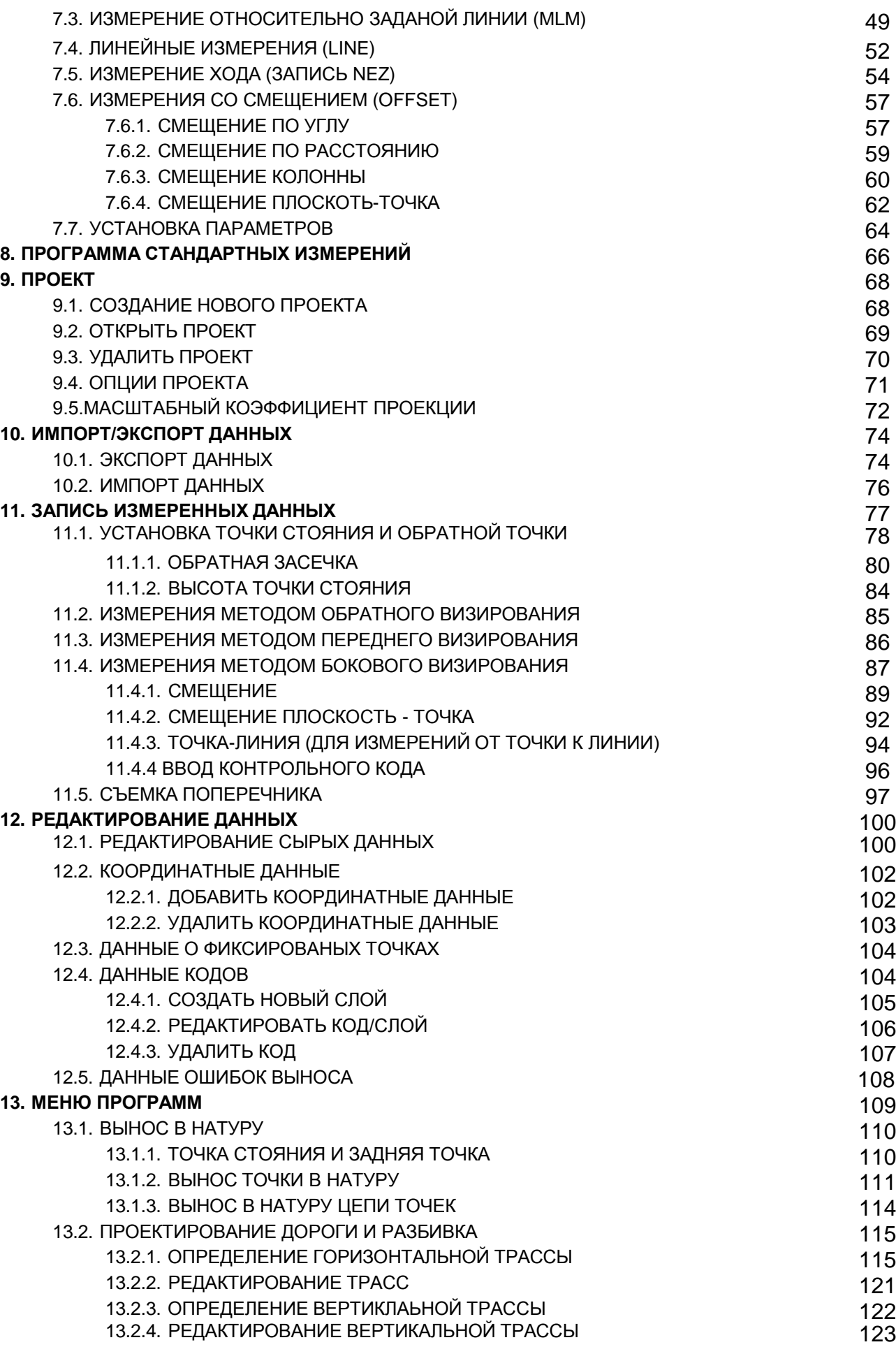

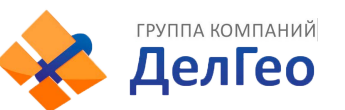

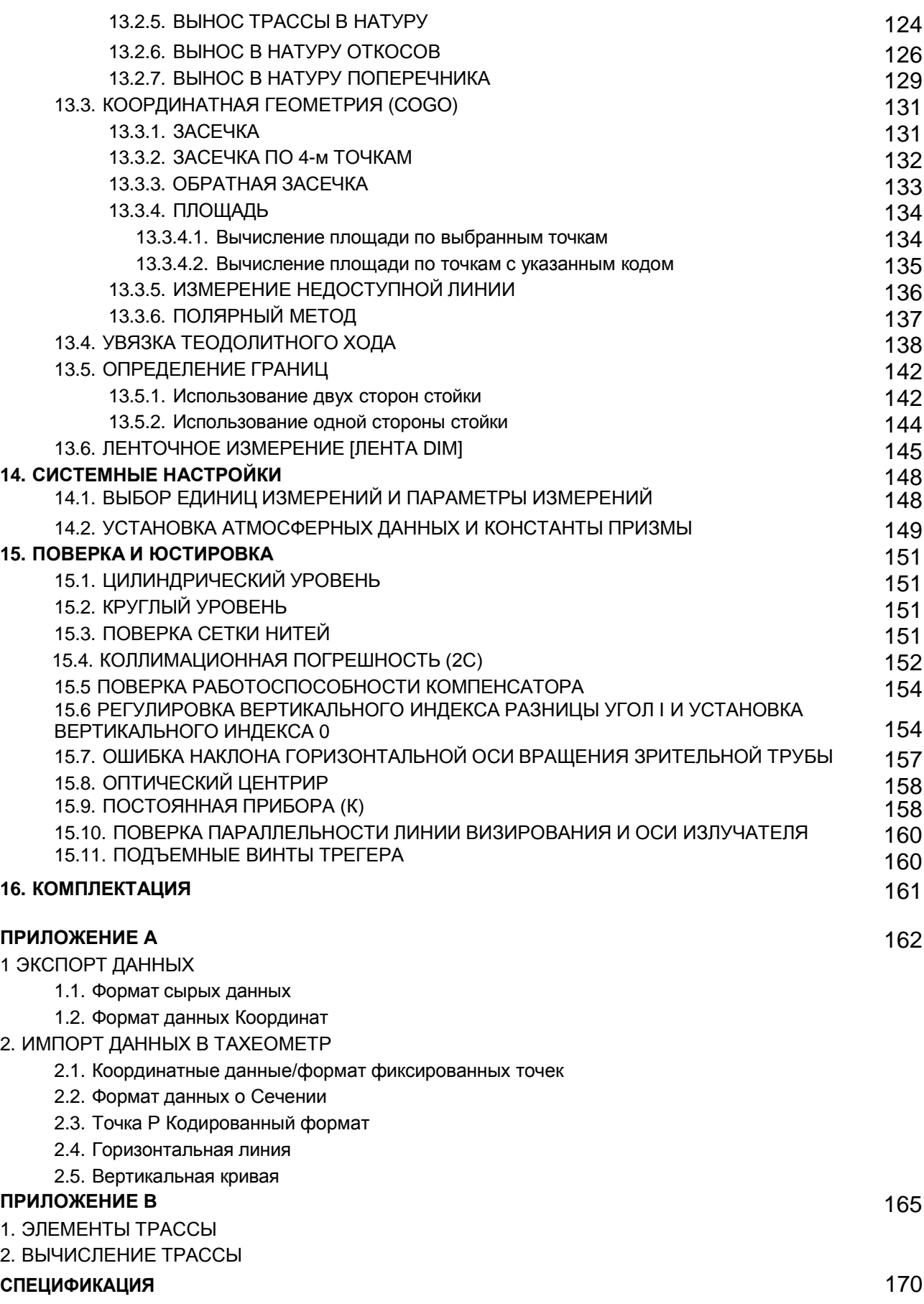

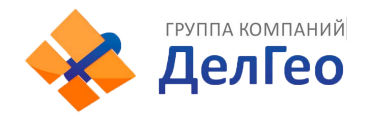

## **Меры предосторожности:**

- 1. Никогда не наводите линзу объектива прямо на солнце без использования солнечного фильтра.
- 2. Не храните прибор при высокой и низкой температуре, а также избегайте резких перепадов температуры.
- 3. Когда прибор не используется, храните его в кейсе, и избегайте ударов, пыли и повышенной влажности.
- 4. Если между местом хранения прибора и местом его эксплуатации существует большая температурная разница, вы должны оставить прибор в кейсе до тех пор, пока температура в нем не сравняется с температурой окружающей среды.
- 5. Если прибор долгое время не использовался, вы должны извлечь батарею и хранить ее отдельно. Батарея должна заряжаться раз в месяц.<br>6. При перевозке прибор должен быть помещен
- прибор должен быть помещен в транспортировочный кейс, рекомендовано обернуть его мягким материалом.
- 7. Во избежание сильной вибрации и для получения наилучшей точности тахеометр должен быть установлен на деревянный штатив.
- 8. Очищайте незащищенные оптические части прибора обезжиренной хлопчатобумажной тканью или тканью для линз.
- 9. Очищайте поверхность прибора при помощи шерстяной ткани после окончания работы. Если поверхность прибора станет влажной, сразу же вытрите досуха.
- 10. Перед тем, как начать работу, проверьте питание, работоспособность, начальные установки и параметры коррекции.
- 11. Не пытайтесь демонтировать прибор, если вы не специалист.

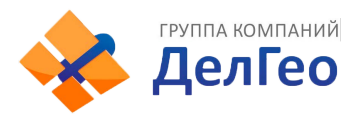

# **1. КОНСТРУКТИВНЫЕ ЭЛЕМЕНТЫ И ОБЩИЕ ФУНКЦИИ**

# **1.1. КОНСТРУКТИВНЫЕЭЛЕМЕНТЫ**

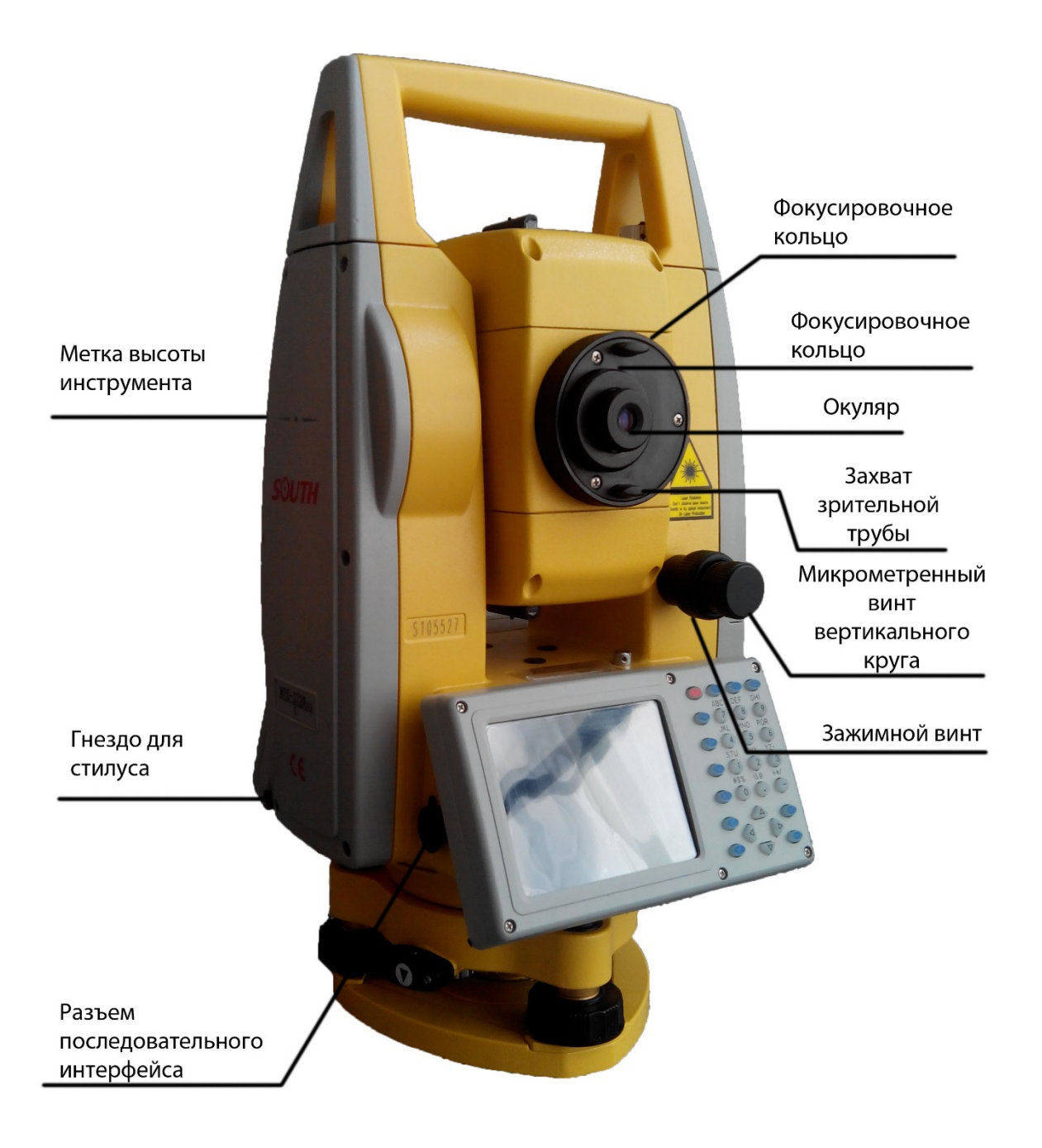

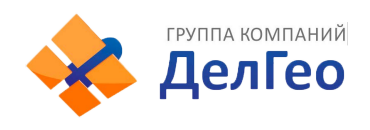

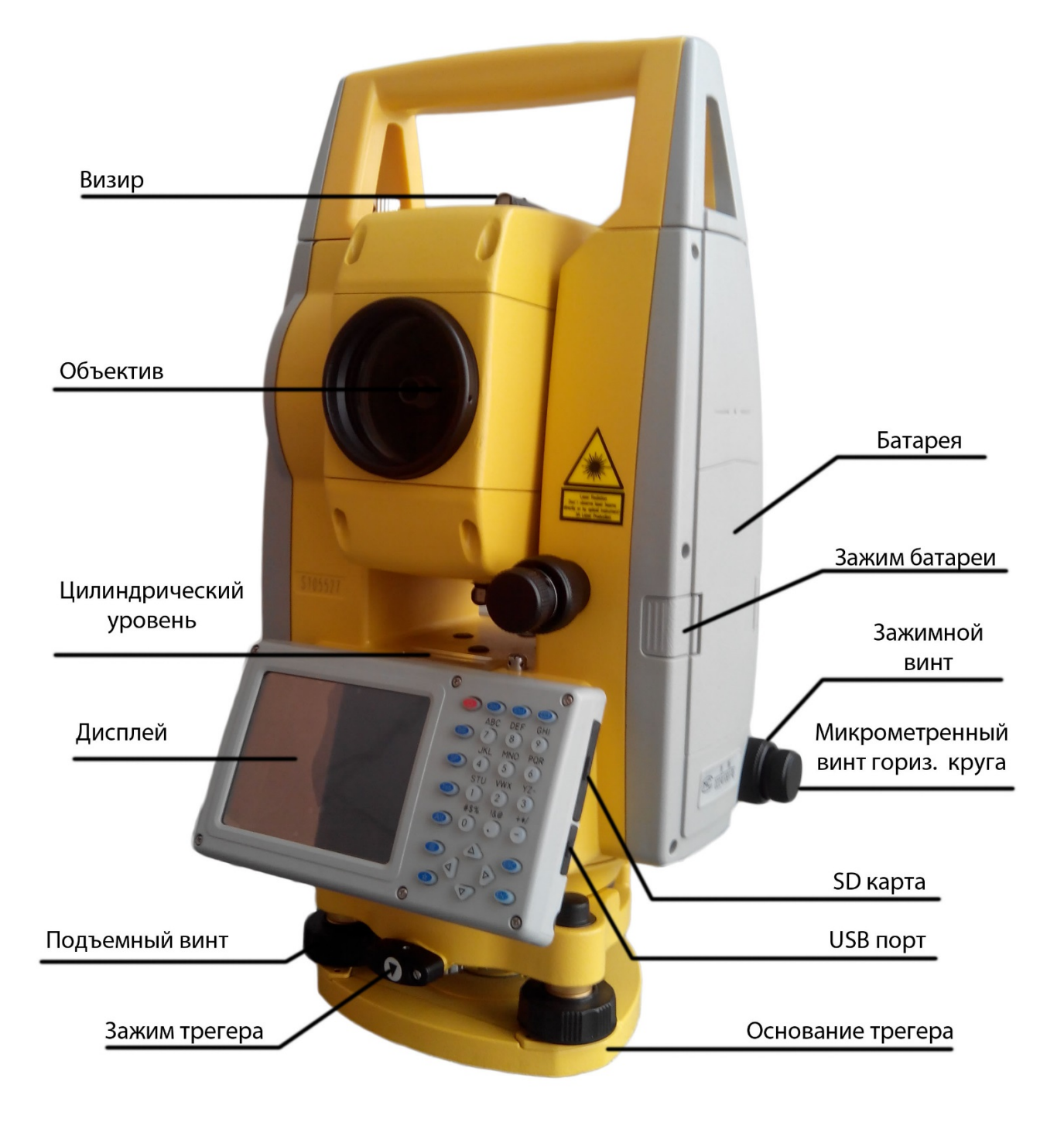

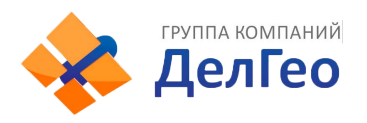

# **1.2. КЛАВИАТУРА**

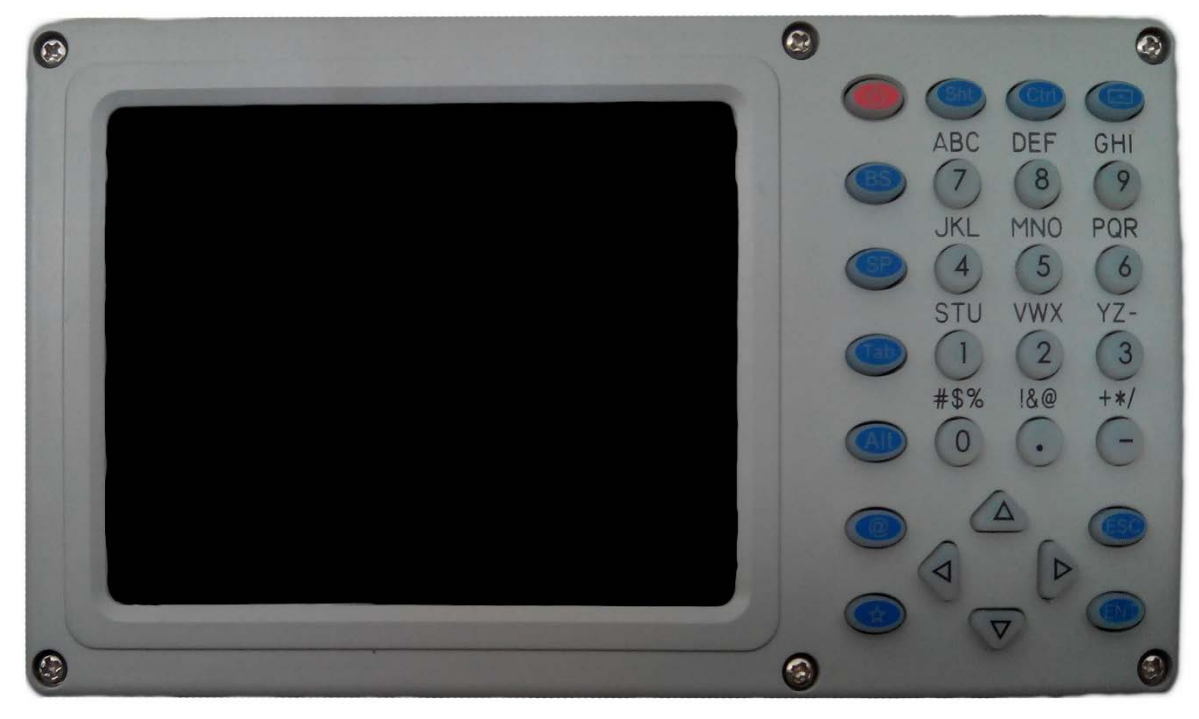

# Функции клавиш:

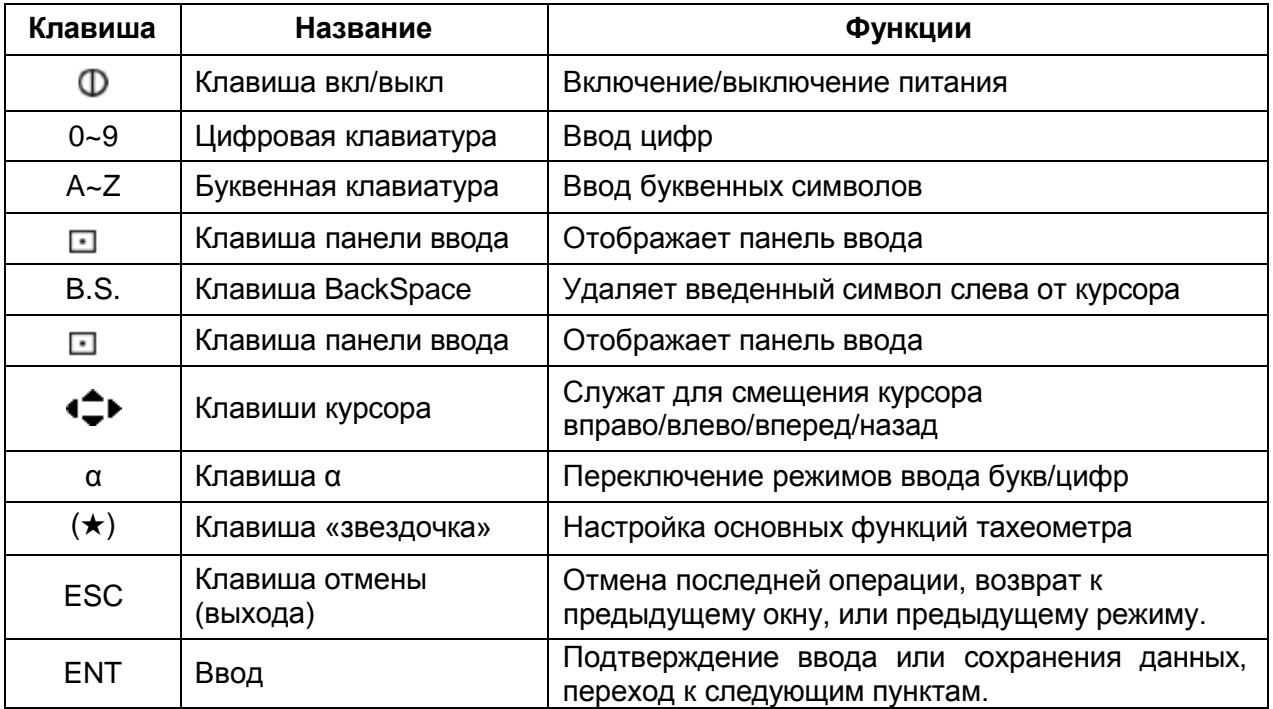

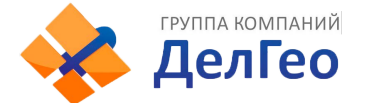

# **2. СИНХРОНИЗАЦИЯ С ПК**

# **2.1. УСТАНОВКА Microsoft ActiveSync**

CD с Microsoft ActiveSync прилагается к тахеометру. Установите Microsoft ActiveSync в ПК и установите связь с КПК. Пожалуйста, выполните действия, указанные ниже. *Установка Microsoft ActiveSync.*

Перед установкой, внимательно ознакомьтесь с нижеследующими инструкциями:

- В течение процесса установки необходимо перезапустить Ваш компьютер. Поэтому, пожалуйста, сохранитесь и выйдите из всех приложений перед началом установки.
- Для инсталляции Microsoft ActiveSync Вам необходим USB кабель (имеется в комплекте) для соединения КПК с ПК. Установите Microsoft ActiveSync.
- Вставьте диск с приложением в дисковод. Руководство по Microsoft ActiveSync Installation запустится автоматически. Если программа не запускается, кликните дважды на "setup.exe" под главным меню на диске.
- Нажмите "Next" для установки программы.

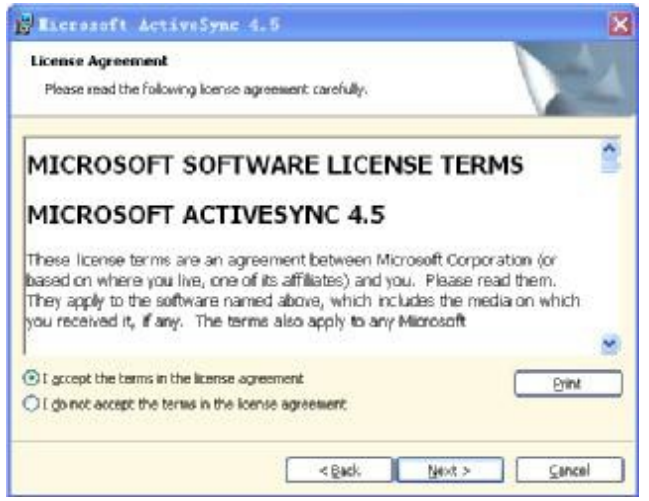

# **2.2. СОЕДИНЕНИЕ ТАХЕОМЕТРА С ПК**

После того, как установка Microsoft ActiveSync, будет завершена, перезапустите ваш ПК.

- Вставьте один край USB кабеля в USB порт, расположенный рядом с клавиатурой тахеометра, а другой – в коммуникационный порт вашего ПК. За детальной информацией обращайтесь к руководству по работе с аппаратным обеспечением.
- Включите тахеометр. ПО проверит PDA и настроить коммуникационный порт. Когда соединение будет успешно установлено, на экране отобразится следующее сообщение:

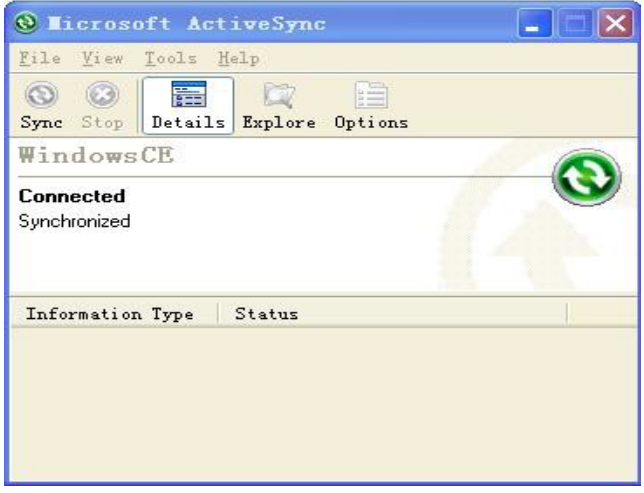

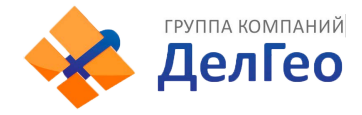

## Использование функции "Browse" (просмотр)

После синхронизации между тахеометром и ПК, нажмите клавишу "Browse" для просмотра содержимого переносного устройства (тахеометра), как показано ниже.

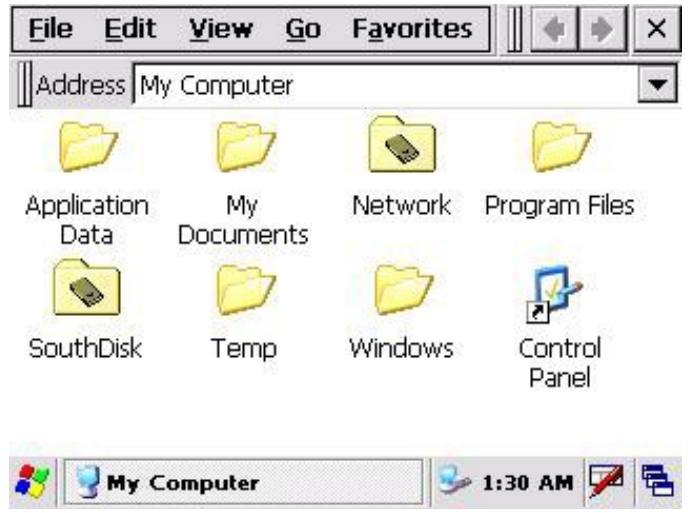

Вы можете также удалять или копировать файлы.

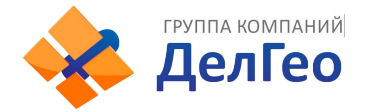

# **3. ИНФОРМАЦИЯ О NTS-370**

Нажмите клавишу включения питания для того, чтобы включить тахеометр, и Вы увидите окно приветствия тахеометра.

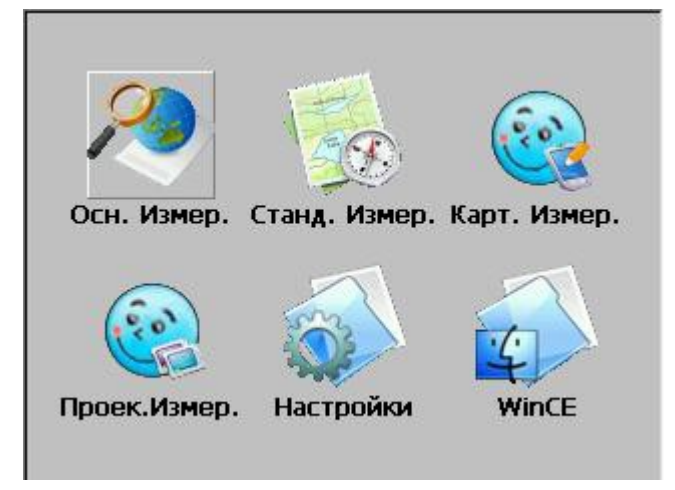

# **3.1. ОПЕРАЦИОННАЯ СИСТЕМА**

Тахеометр серии NTS-370 оснащен операционной системой Windows CE, которая упрощает работу с прибором.

Вы найдете много простых функций наподобие Start (Старт), Shortcut (Быстрый вызов), Function List (Список функций), Tools List (Список инструментов), и т.д.

- Примечание: когда заряд батареи низкий, на панели состояния появится иконка  $``$ 
	- , а также сообщение о низком уровне заряда.

# **3.2. НАСТРОЙКИ ИНСТРУМЕНТА**

Вы можете настраивать NTS-370 в соответствии со стилем вашей работы.

### **3.2.1. ПОДСВЕТКА**

Для обеспечения сохранности заряда батареи, можно настроить автоматическое отключение и интенсивность подсветки.

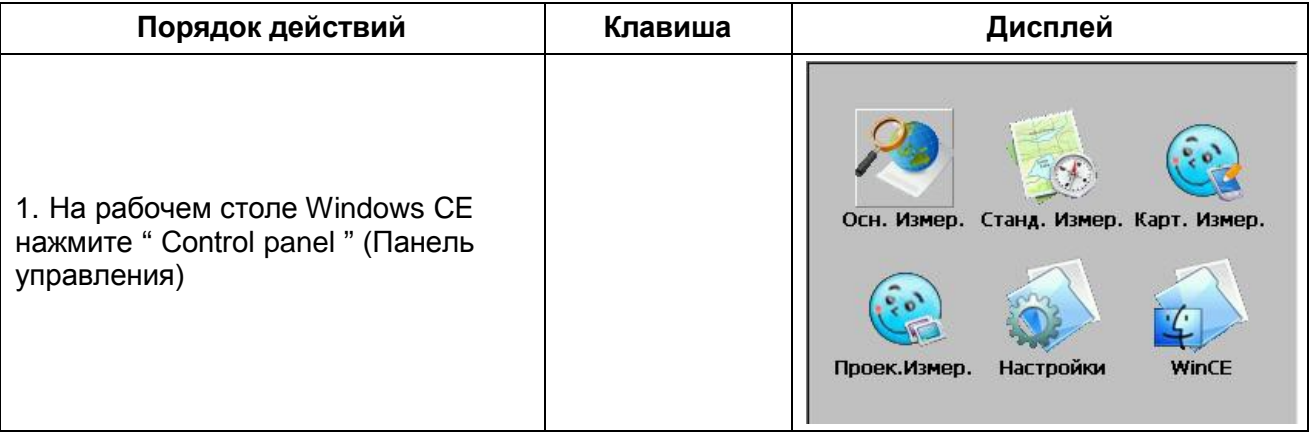

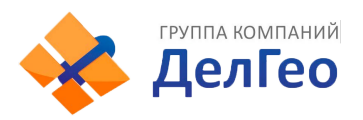

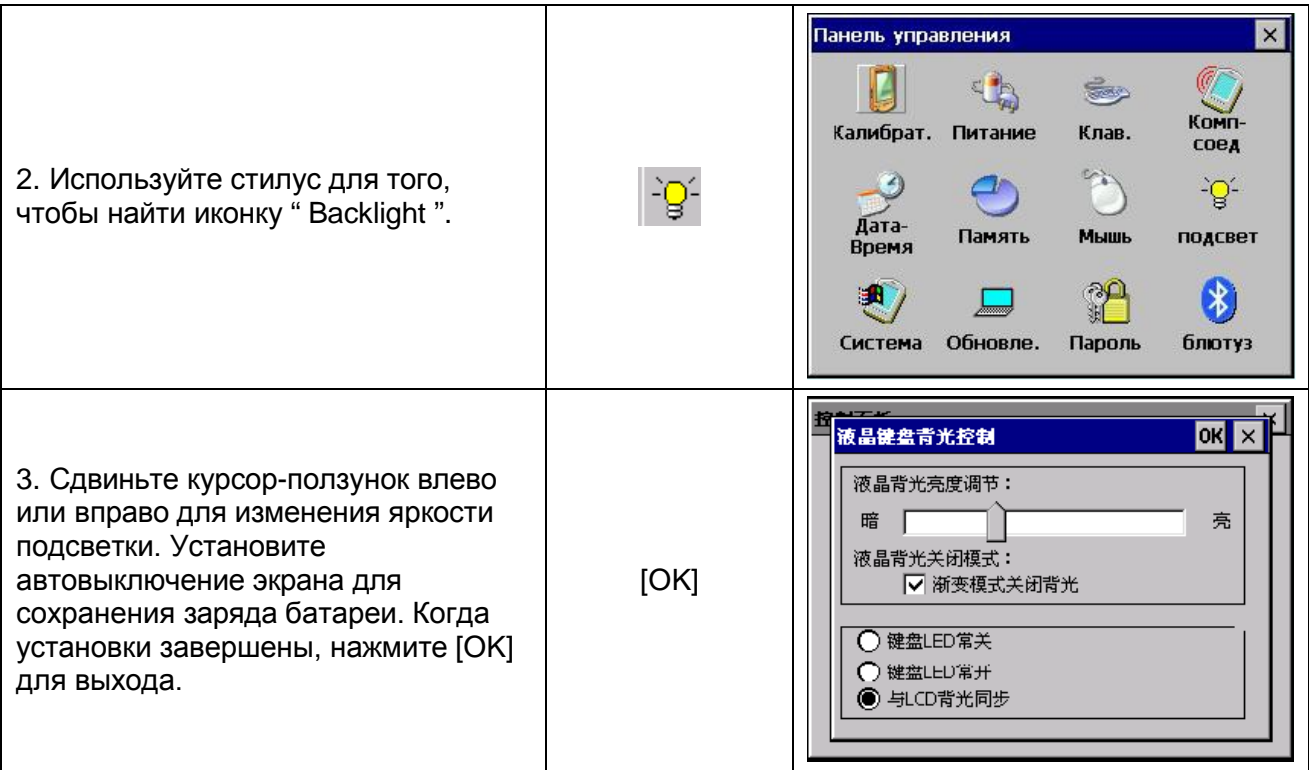

# **3.2.2. НАСТРОЙКИ СЕНСОРНОГО ЭКРАНА**

Если сенсорный экран не распознается при помощи стилуса, Вам необходимо настроить его. Как настроить сенсорный экран

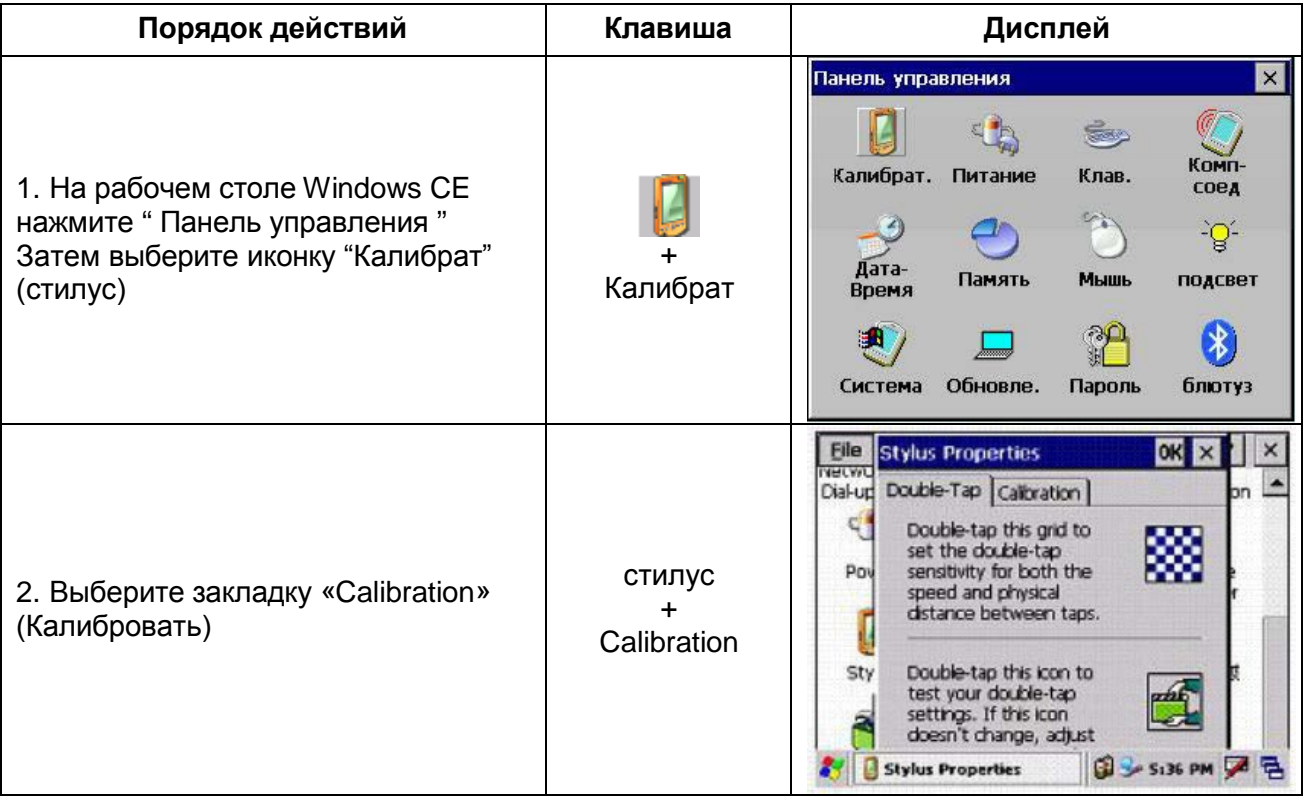

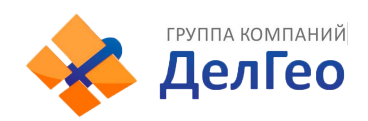

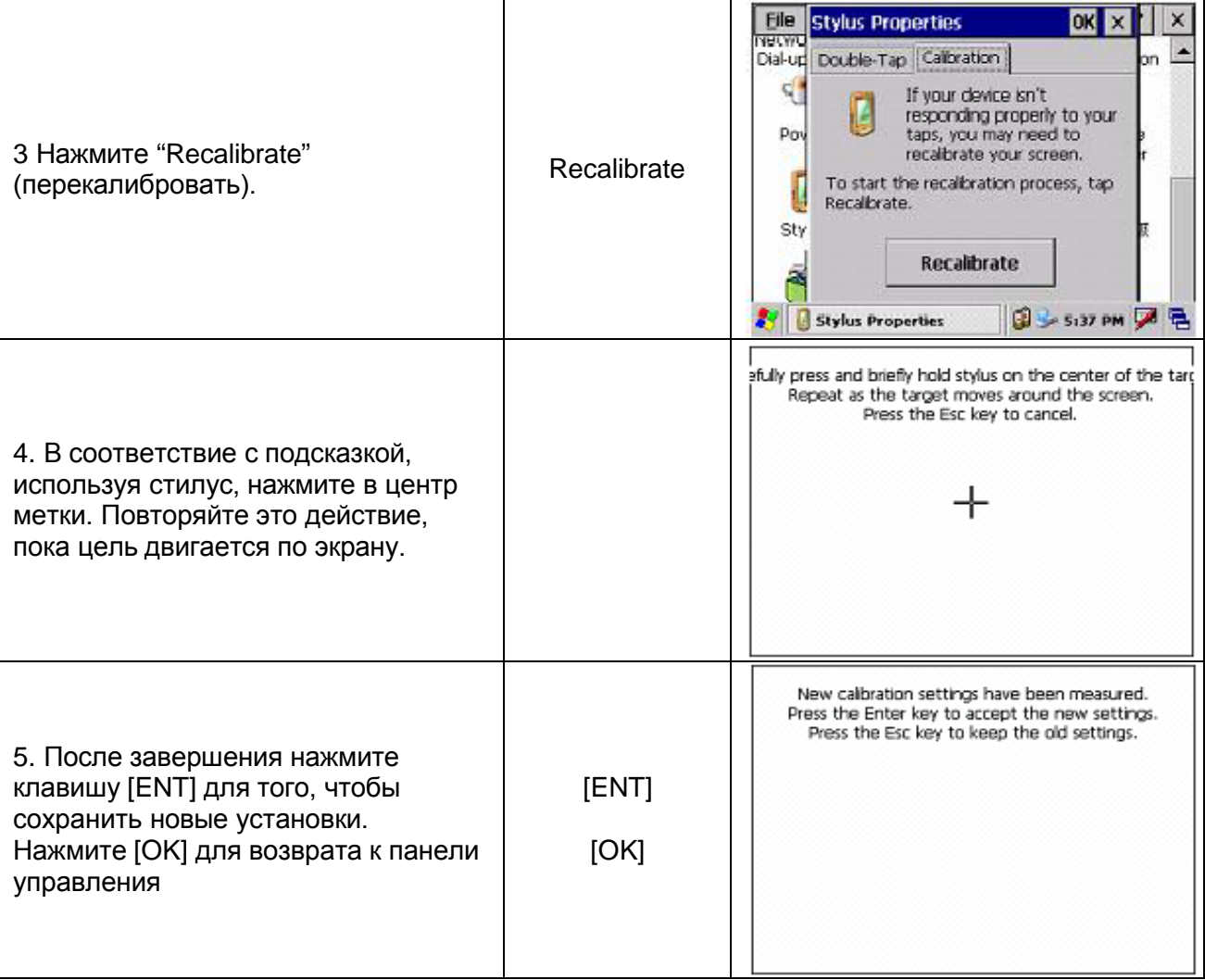

# **3.3. ВВОД АЛФАВИТНО-ЦИФРОВЫХ СИМВОЛОВ**

Ввод данных в тахеометрах серии **WinCE(R),** можно осуществить двумя способами. Один из них с использованием клавиатуры, схожей с клавиатурой мобильного телефона, с 3-мя буквами на одной клавише. Нажмите клавишу один раз, отобразится первая буква, нажмите ее 2 раза, отобразится вторая. Нажав три раза, Вы введете третью букву этой клавиши.

Второй вариант – использование программной клавиатуры. Нажмите клавишу [1] для выбора режима ввода данных. Ниже приведен пример создания папки с названием «Job-1»

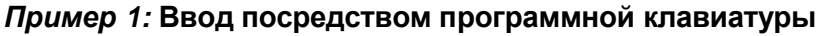

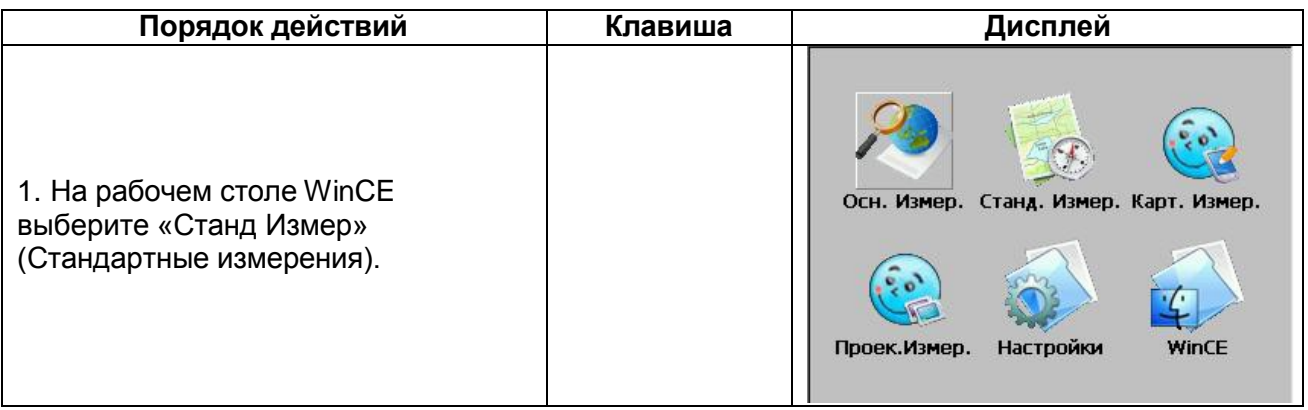

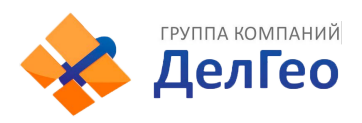

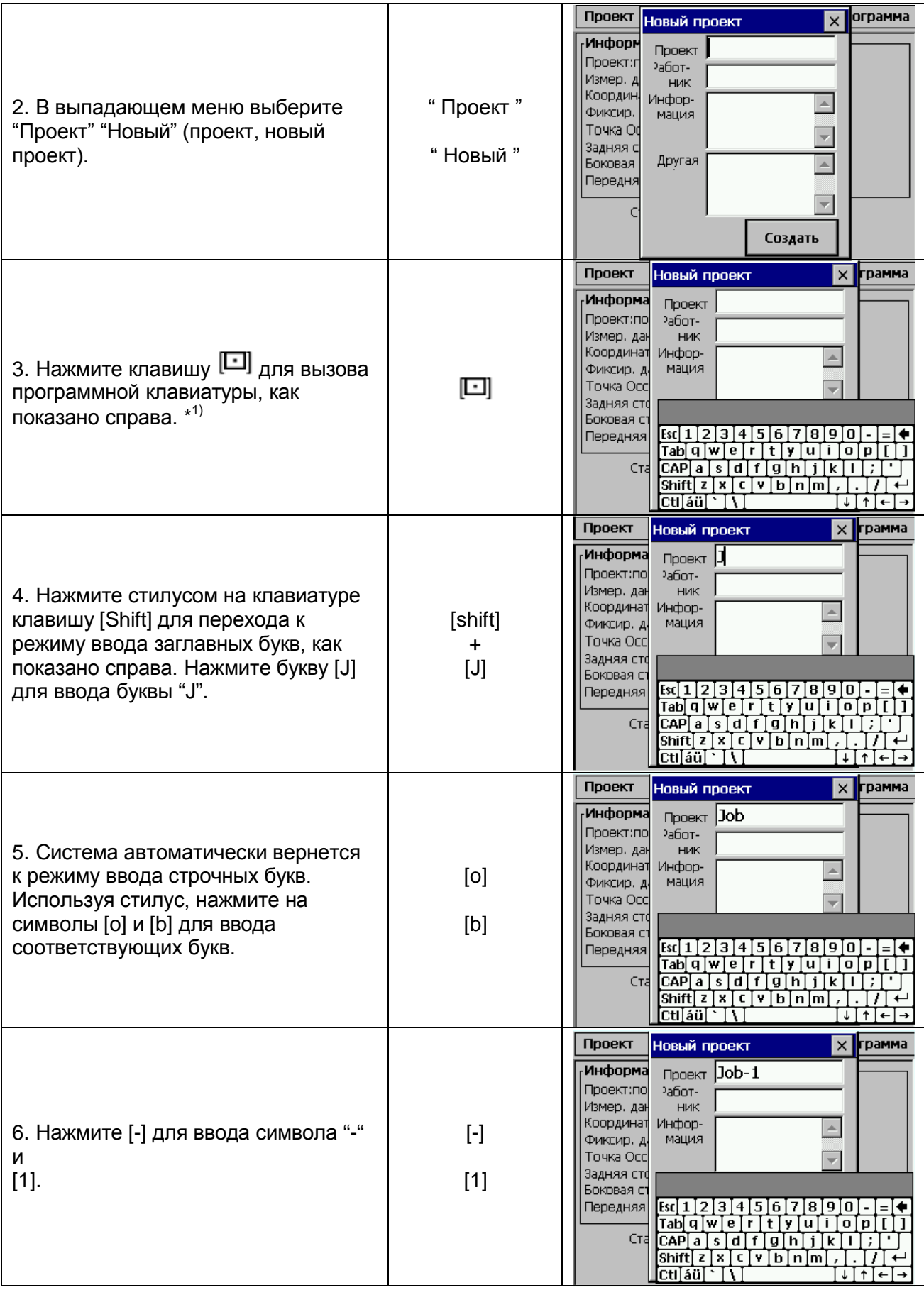

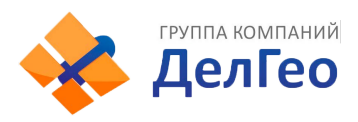

ľ

Адрес: Екатеринбург, ул. Кировградская, 28 Тел. 8 (800) 500-64-20 Сайт: https://delgeo.ru/ Эл.почта: ekb@delgeo.ru; geoprom\_2010@mail.ru

 $\overline{1}$ 

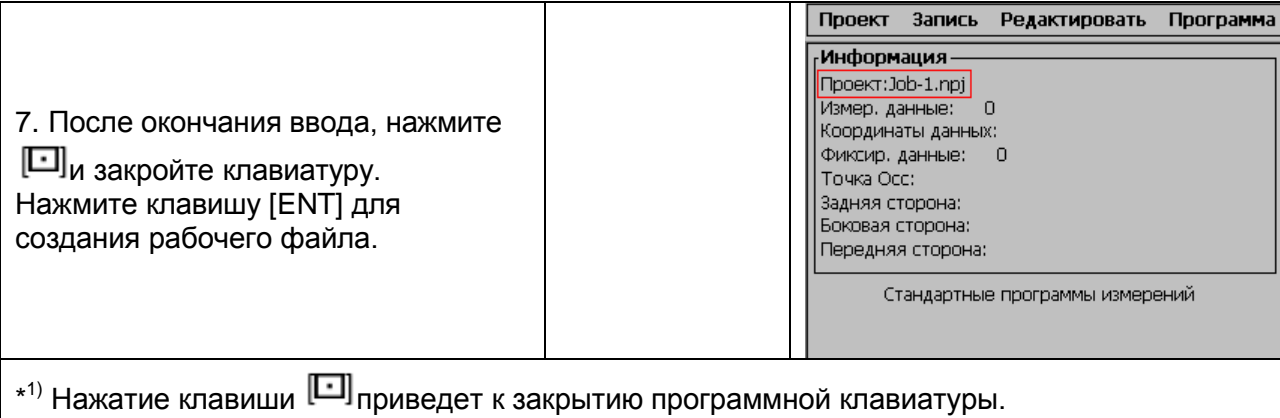

Ť

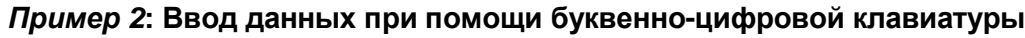

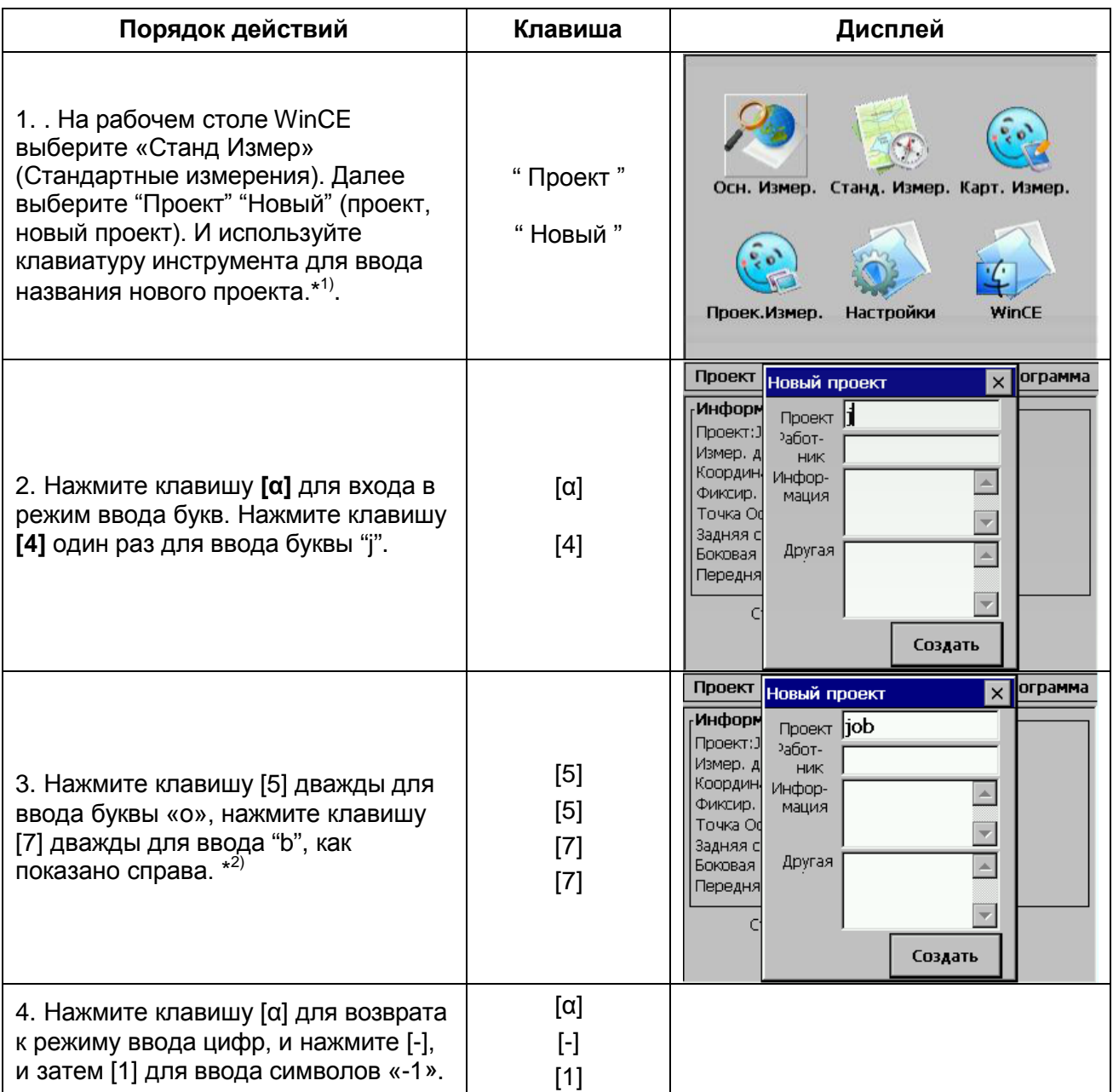

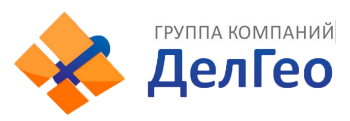

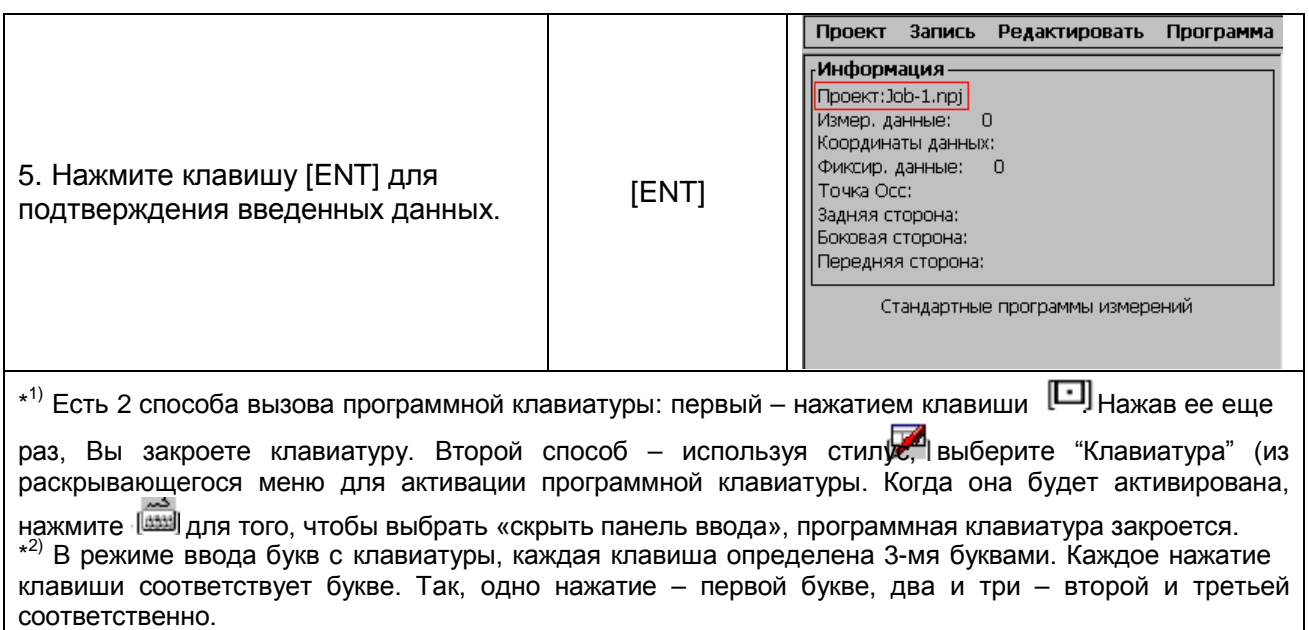

# **4. КЛАВИША [**★**]**

Нажмите клавишу [★] для просмотра настроек .инструмента Вы также можете изменять настройки, нажав клавишу (★):

**Компенсат**: Электронный круглый уровень графического дисплея [F1].

**Атмос**: Настройки температуры, атмосферного давления, значения атмосферной поправки (PPM) и постоянной призмы (PSM).

**Мишень**: Уровень качества приема (Уровень сигнала), отображаемый на дисплее [F3].

#### 1. **Графическое отображение электронного круглого уровня.**

Электронный круглый уровень может быть отображен графически. Эта функция удобна для горизонтирования прибора, когда сложно проверить круглый уровень непосредственно.

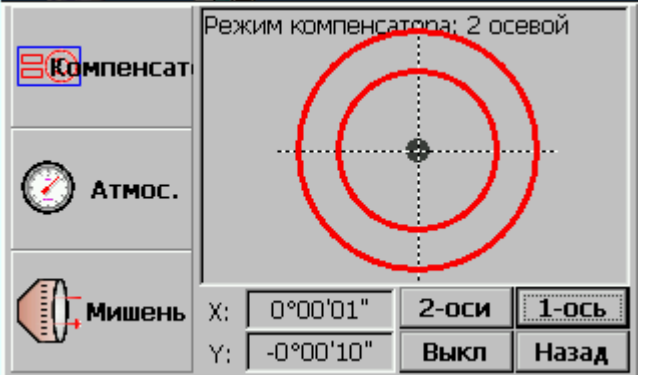

Вращайте подъемные винты трегера, наблюдая за дисплеем. После горизонтирования, нажмите [Назад] для возврата в предыдущий режим.

# 2. **Настройки температуры, значения атмосферной поправки (PPM) и**

## **постоянной призмы (PSM).**

Нажмите [Атмос] для просмотра значений температуры, давления, PPM и PSM. Для того, чтобы изменить параметры, выберите нужное поле при помощи стилуса и введите новые данные. (См. раздел 14.2.)

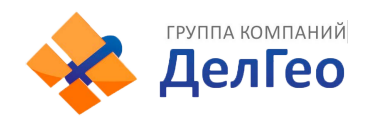

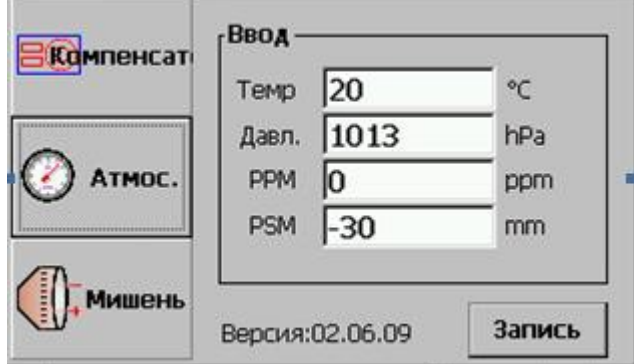

#### 3. **Установка типа отражателя, подсветки сетки нитей и интенсивности сигнала.**

Нажав [Мишень], можно выбрать тип отражателя, настроить подсветку сетки нитей и т.д.

#### *Тип мишени*:

Тахеометры серии WinCE(R) оснащены безотражательным лазерным дальномером с видимым лучом, также можно установить обычный режим измерений по призме с использованием дальномера с невидимым инфракрасным лучом. Вид отражателя может быть выбран как «Пр» (призма), «Без пр» (без призмы) и «Пласт» (отражающая пластина).

#### *Подсветка сетки нитей:*

Передвигая стилусом ползунок «Подсветка сетки нитей», установите нужный Вам уровень яркости подсветки: от L – тускло до H – ярко.

#### *Интенсивность сигнала:*

В этом режиме отображается уровень сигнала. Когда отраженный свет от призмы принят тахеометром, Вы услышите звуковой сигнал. Эта функция очень удобна, когда Вы наводитесь на цель, которую трудно обнаружить. Уровень принятого сигнала отображен графически, как показано ниже.

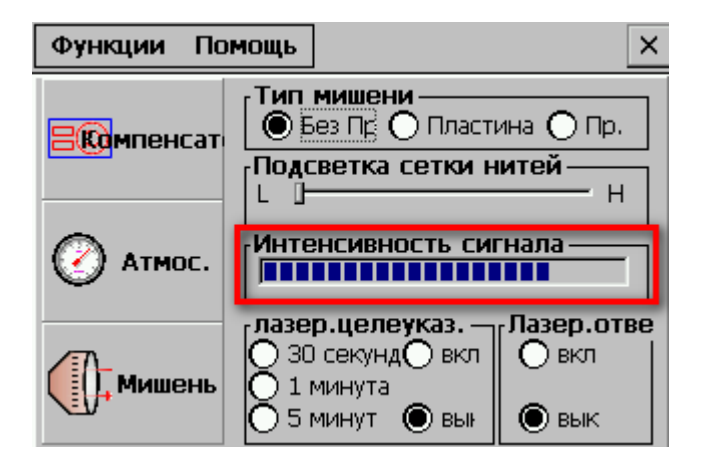

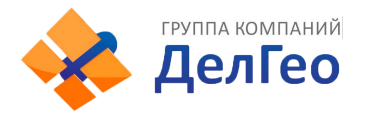

# **5. ПОДГОТОВКА ИНСТРУМЕНТА К РАБОТЕ**

# **5.1. РАСПАКОВКА И ХРАНЕНИЕ ИНСТРУМЕНТА**

-Распаковка прибора.

Положите прибор горизонтально, крышкой вверх, и, открыв футляр, достаньте тахеометр. - Хранение прибора

Закройте объектив крышкой, установите зрительную трубу в вертикальное положение (объективом к трегеру), зажимным винтом зрительной трубы и круглым уровнем трегера вверх. Горизонтально положите прибор в футляр. При помощи зажимного винта зафиксируйте положение зрительной трубы и закройте футляр прибора.

# **5.2. УСТАНОВКА И ЦЕНТРИРОВАНИЕ ИНСТРУМЕНТА**

Установите прибор на штатив. Точно центрируйте и горизонтируйте прибор.

# **1. Центрирование и горизонтирование прибора при помощи оптического центрира**

1) Установка на штатив.

- Во-первых, раздвиньте раздвижные ножки на подходящую длину, сделайте так, чтобы головка штатива была параллельна основанию и затяните винты.

- Сделайте так, чтобы штатив и точка стояния находились приблизительно на одной отвесной линии.

- Надавите на штатив, чтобы убедиться, что он устойчиво стоит на земле.

## 2) Закрепление прибора на штативе

Аккуратно поместите прибор на головку штатива и ослабьте винты штатива. Если центрир расположен точно над центром точки, медленно затяните винты.

3) Грубое горизонтирование при помощи круглого уровня.

- Вращая подъемные винты А и В, двигайте пузырек круглого уровня, пока он не будет расположен на линии, перпендикулярной линии, проходящей через центр двух подъемных винтов.

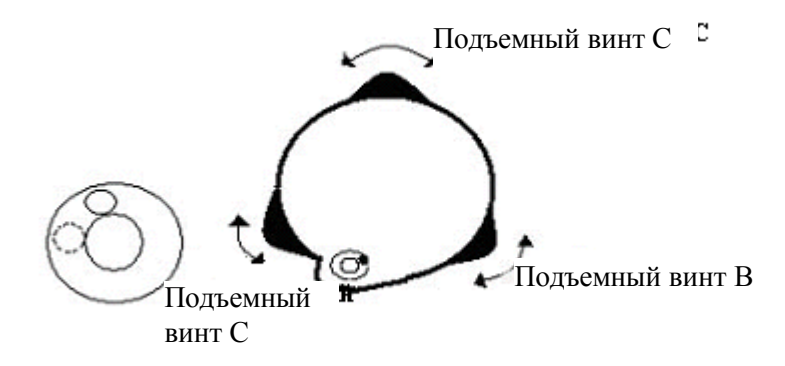

- Вращайте подъемный винт С для приведения пузырька уровня в ноль-пункт круглого уровня.

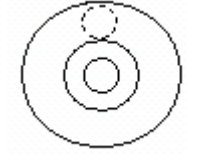

4) Точное горизонтирование при использовании цилиндрического уровня.

а) Вращайте прибор горизонтально, ослабив горизонтальный зажимной винт и поместив цилиндрический уровень параллельно к линии, соединяющей подъемные винты А и В, а затем приведите пузырек в нуль-пункт цилиндрического уровня, вращая подъемные винты А и В.

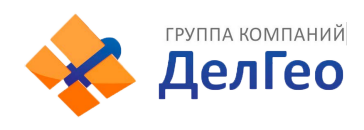

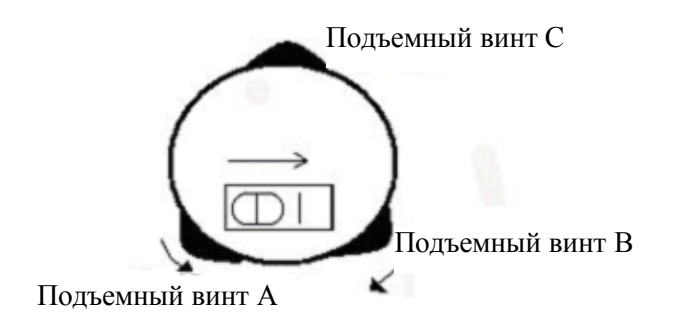

б) Поверните прибор на 90<sup>0</sup> (100 гон) вокруг его вертикальной оси и поверните оставшийся подъемный винт или винт С для приведения пузырька в нуль-пункт еще раз.

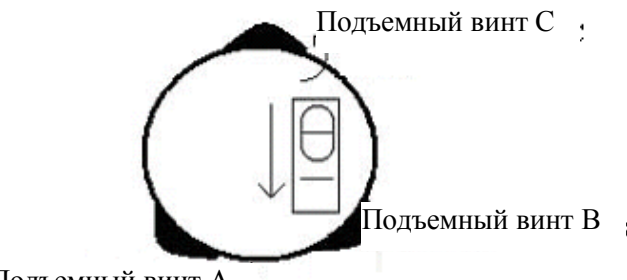

Подъемный винт А

Повторите действия а) и б) для каждого поворота прибора на 90<sup>0</sup> и проверьте, отцентрирован ли пузырек во всех направлениях.

#### **2. Центрирование при помощи оптического центрира**

#### 1) Установка штатива

Поднимите штатив на подходящую высоту, обеспечьте одинаковую длину для всех трех ножек штатива, и сделайте так, чтобы головка штатива была параллельна земле. Разместите штатив над точкой проведения съемки. Закрепите штатив и зафиксируйте одну ножку.

2) Установка прибора и наведитесь на точку.

Аккуратно установите прибор на штатив, затяните соединительный винт и настройте оптический центрир так, чтобы сетки нитей были четко видны. Возьмите две незакрепленные ножки две руки и отрегулируйте положение этих ножек, наблюдая за оптическим центриром. Если он точно попадает в точку стояния, закрепите ножки штатива. Отрегулируйте винты трех ножек прибора так, чтобы оптический центрир был точно наведен на точку.

3) Используйте круглый уровень для грубого центрирования прибора

Отрегулируйте длину трех ножек штатива, убедитесь в том, что пузырек круглого уровня приведен в нуль-пункт.

4) Использование цилиндрического уровня для точного горизонтирования.

Горизонтально поверните прибор, ослабив горизонтальный зажимной винт и расположите цилиндрический уровень параллельно линии, соединяющей подъемные винты А и В, и затем приведите пузырек в нуль-пункт цилиндрического уровня посредством поворота подъемных винтов А и В. Поверните прибор на 90<sup>0</sup>, сделайте так, чтобы он был перпендикулярен линии, соединяющей подъемные винты А и В. Поверните подъемный винт С для того, чтобы пузырек цилиндрического уровня был посередине.

5) Точное центрирование и горизонтирование:

- наблюдая за оптическим центриром, ослабьте центральный соединительный винт и ровно двигайте прибор (не поворачивая), точно наведите прибор на точку. Затем затяните центральный винт и точно горизонтируйте прибор еще раз;

- повторяйте эту операцию до тех пор, пока прибор не будет точно наведен на точку стояния для измерений.

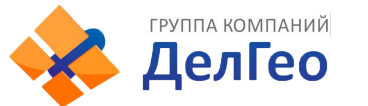

# **5.3. ИНФОРМАЦИЯ О СОСТОЯНИИ ЗАРЯДА БАТАРЕИ**

#### *Внимание:*

- Время работы батареи зависит от состояния окружающей среды, температуры воздуха, времени зарядки или перезарядки, и т.д. Для безопасной работы рекомендуется заранее зарядить батареи или иметь запасные заряженные аккумуляторы.
- Индикатор заряда батареи показывает уровень заряда относительно текущего режима измерений. В режиме измерения расстояний прибор потребляет больше мощности, нежели при угловых измерениях, т.е. оставшегося заряда батареи хватит на последний режим, и не будет достаточно для предыдущего. Обратите особое внимание на эту особенность, т.к. переключение режима с углового измерения на измерение расстояний может привести к прерыванию операции.
- Перед тем как вынуть батарею, проверьте состояние заряда аккумулятора
- Индикатор заряда батареи показывает общее состояние заряда, и не отобразит мгновенного изменения заряда аккумулятор. Т.е., при изменении режима измерений, индикатор сразу не отобразит процесс уменьшения или увеличения заряда батареи.

#### **Предосторожности при подзарядке батареи:**

- Батарея должна заряжаться только при использовании зарядного устройства SC-21, поставляемого с прибором.
- Извлеките встроенную батарею из прибора и соедините ее с зарядным устройством. Когда индикатор зарядного устройства загорится оранжевым, это будет означать, что процесс зарядки начался. Когда процесс зарядки завершится (индикатор станет зеленым), отсоедините зарядное устройство от источника питания.
- Зарядное устройство имеет встроенную схему для защиты от перезарядки. Несмотря на это, не оставляйте устройство включенным в розетку после того, как зарядка будет завершена.
- Убедитесь в том, что Вы заряжаете батарею при температуре  $0^{\circ}$  - $\pm$ 45°С, вне заданного температурного диапазона, процесс подзарядки батареи может быть аномальным.
- Если индикатор не загорается после соединения батареи с зарядным устройством, это означает, что батарея либо зарядное устройство неисправны.
- Перезаряжаемые батареи могут быть повторно заряжены 300-500 раз. Полная разрядка батареи может сократить срок ее службы. Для обеспечения максимального срока эксплуатации батареи, перезаряжайте ее по крайней мере, раз в месяц.

#### **Извлечение батареи:**

• Перед тем, как извлечь батарею из прибора, убедитесь, что питание выключено. В противном случае, прибор может быть испорчен.

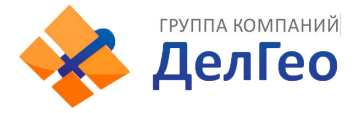

# **5.4. ОТРАЖАЮЩИЕ ПРИЗМЫ**

При выполнении измерений расстояний отражатели должны быть снабжены специальными марками. Отражательные системы могут быть нескольких видов: одно-призменные и трехпризменные. Они могут быть установлены как в трегере на штативе , так и на вехе Система отражателей может быть сконфигурирована пользователем в соответствие с поставленными задачами.

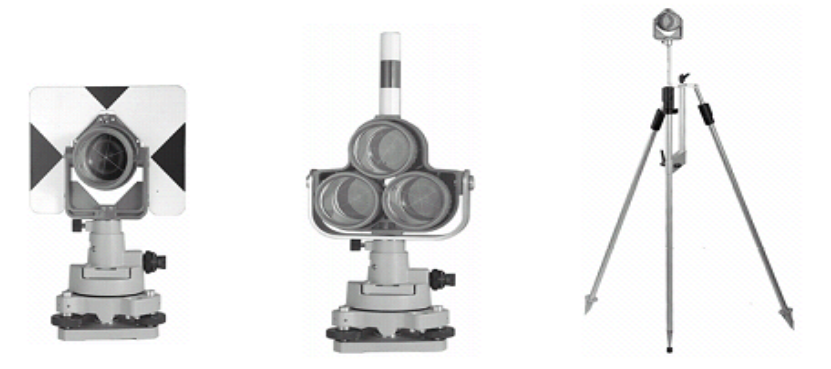

# **5.5. ИЗВЛЕЧЕНИЕ И УСТАНОВКА ИНСТРУМЕНТА НА ТРЕГЕР**

Если вам необходимо вынуть прибор из трегера, ослабьте стопорные винты трегера при помощи отвертки. Поверните защелку приблизительно на 180 градусов против часовой стрелки для того, чтобы освободить фиксирующий зажим, и выньте прибор из трегера**.**

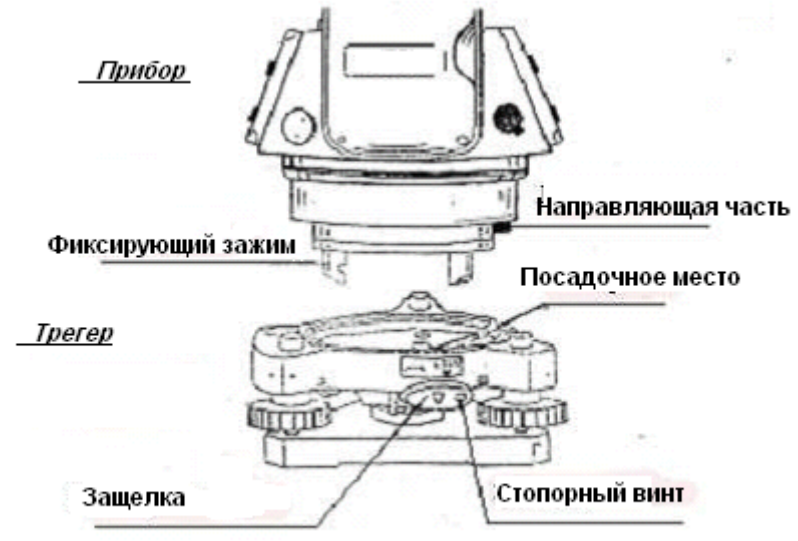

Совместите трехштырьковый зажим прибора с такими же отверстиями в трегере, и поверните линию направляющей части с посадочным местом. Поверните фиксирующий зажим примерно на 180 градусов по часовой стрелке и закрутите стопорные винты при помощи отвертки.

# **5.6. НАВЕДЕНИЕ ИНСТРУМЕНТА НА ЦЕЛЬ**

Методика наведения на цель

- 1. Наведите зрительную трубу на светлую поверхность, например, на небо или лист бумаги. Наблюдая в окуляр, вращайте окулярное кольцо до тех пор, пока сетка нитей не будет видна отчетливо.
- 2. Наведитесь на цель при помощи коллимационного визира, расположенного в верхней части зрительной трубы

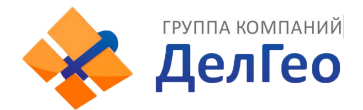

- 3. Сфокусируйте изображение цели при помощи фокусировочного кольца зрительной трубы и точно наведитесь на марку, используя микрометренные винты ГК и ВК.
- 4. Если есть параллакс, т.е., когда при смещении ваших глаз вправо, влево, вверх или вниз относительно окуляра происходит смещение нитей и цели относительно друг друга, то необходимо повторить фокусировку сетки нитей, т.к. это может повлиять на точность Ваших измерений.

# **5.7. УСТАНОВКА КОМПЕНСАТОРОВ НАКЛОНА ВЕРТИКАЛЬНОГО И ГОРИЗОНТАЛЬНОГОКРУГОВ**

Когда датчики наклона включены, в отсчеты вертикального и горизонтального углов автоматически вносятся поправки за наклон инструмента. Для обеспечения точности угловых измерений, компенсатор должен быть включен. Когда на экране появится сообщение XXXXXXXX, это означает, что прибор находится вне диапазона работы компенсатора (±3,5'), и должен быть горизонтирован вручную.

 $\operatorname{\mathbb{C}}$  Тахеометры серии WinCE(R) компенсируют оба угла (вертикальный и горизонтальный).

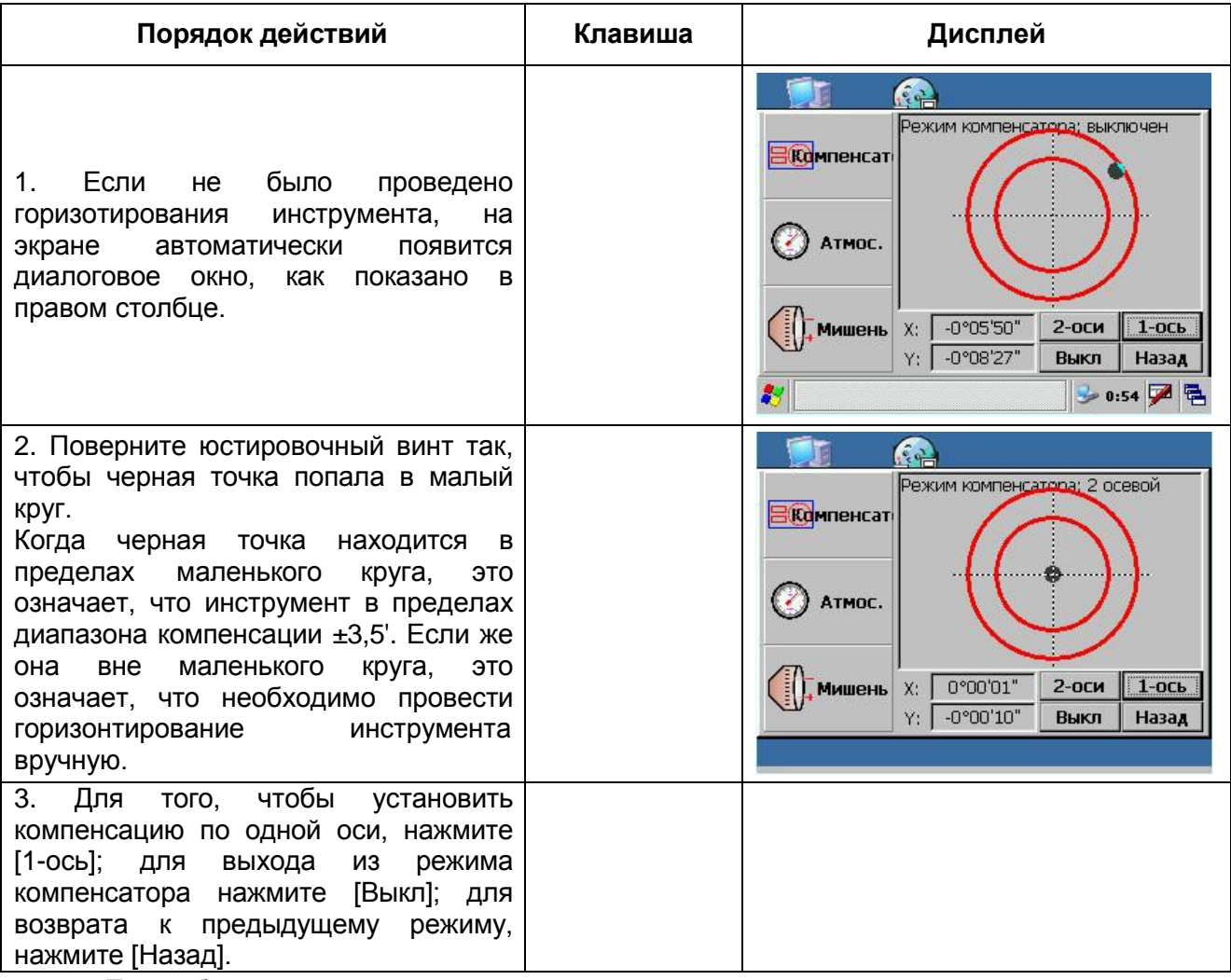

- При вибрации или съемке в ветреную погоду отсчеты вертикального и горизонтального углов могут быть неустойчивыми. В этом случае можно отключить функцию автоматической компенсации углов за наклон инструмента.
- Если автокомпенсатор включен (одна ось или две оси), в случае, когда прибор не отгоризонтирован, Вы можете горизонтировать прибор в соответствии с направлением движения электронного пузырька, как показано выше.

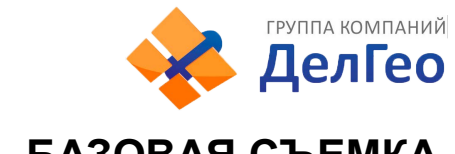

# **6. БАЗОВАЯ СЪЕМКА**

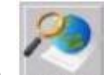

На рабочем столе WinCE при помощи стилуса выберите для того, чтобы войти в меню Осн. Измер. (Основные измерения), как показано на следующем рисунке.

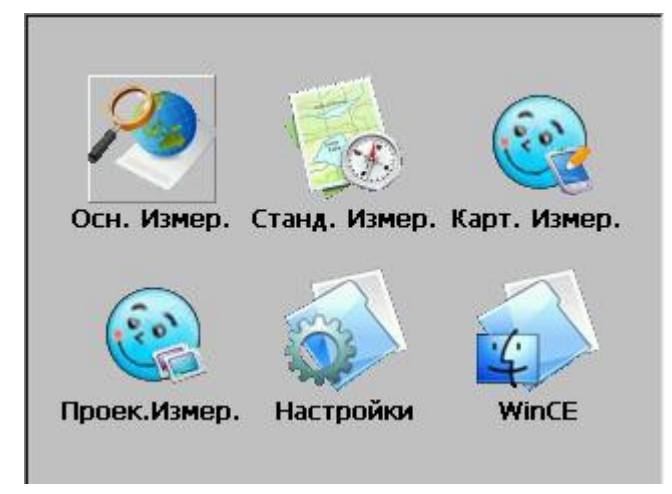

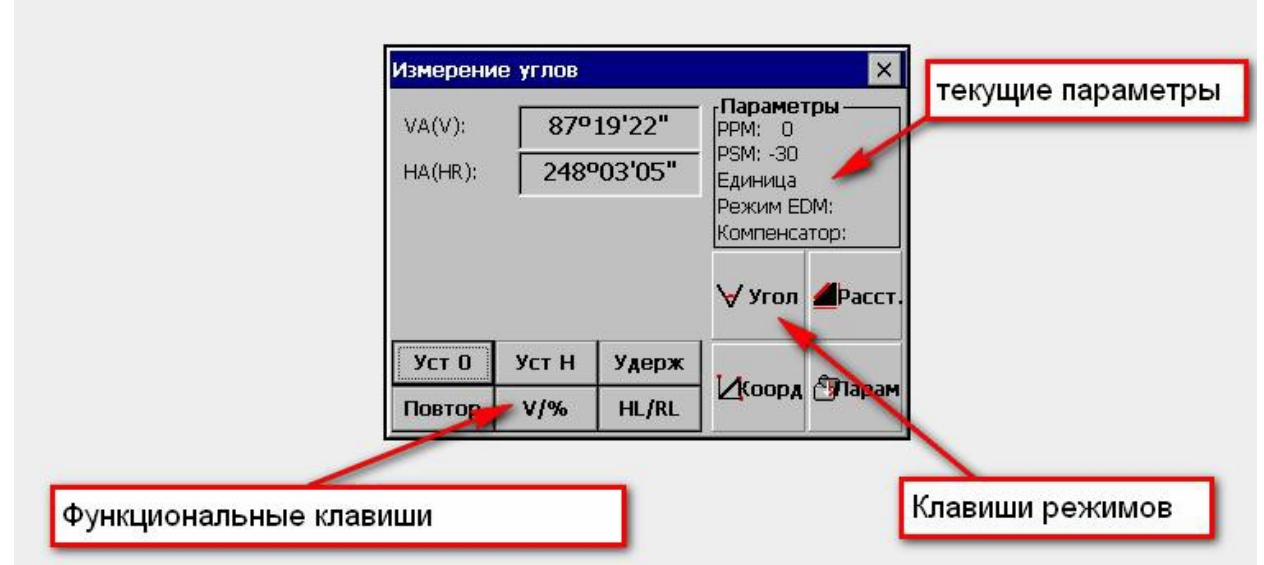

# *Описание каждой функциональной клавиши:*

Функциональные клавиши отображаются как кнопки на экране, которые изменяются в соответствие с режимом съемки. В таблице представлены функции каждой функциональной клавиши для различных режимов съемки.

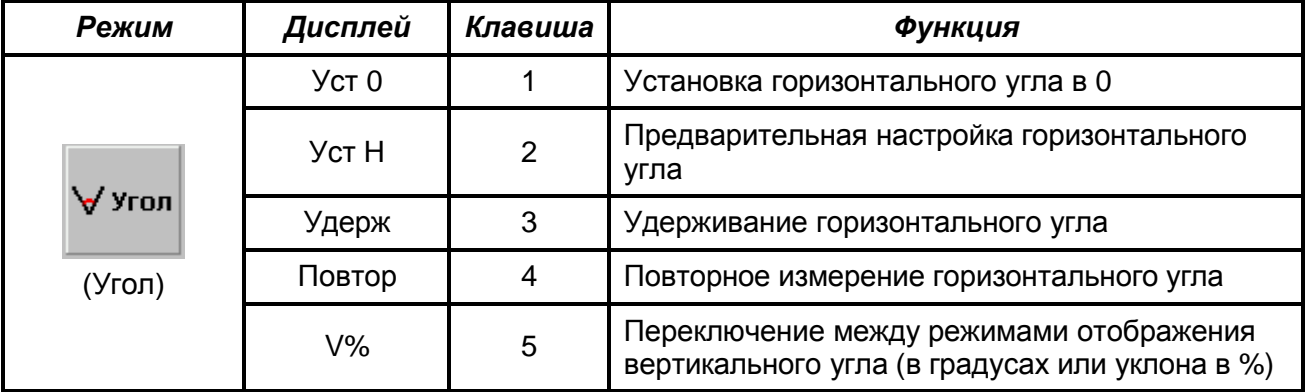

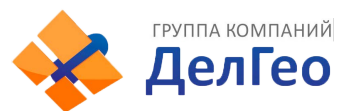

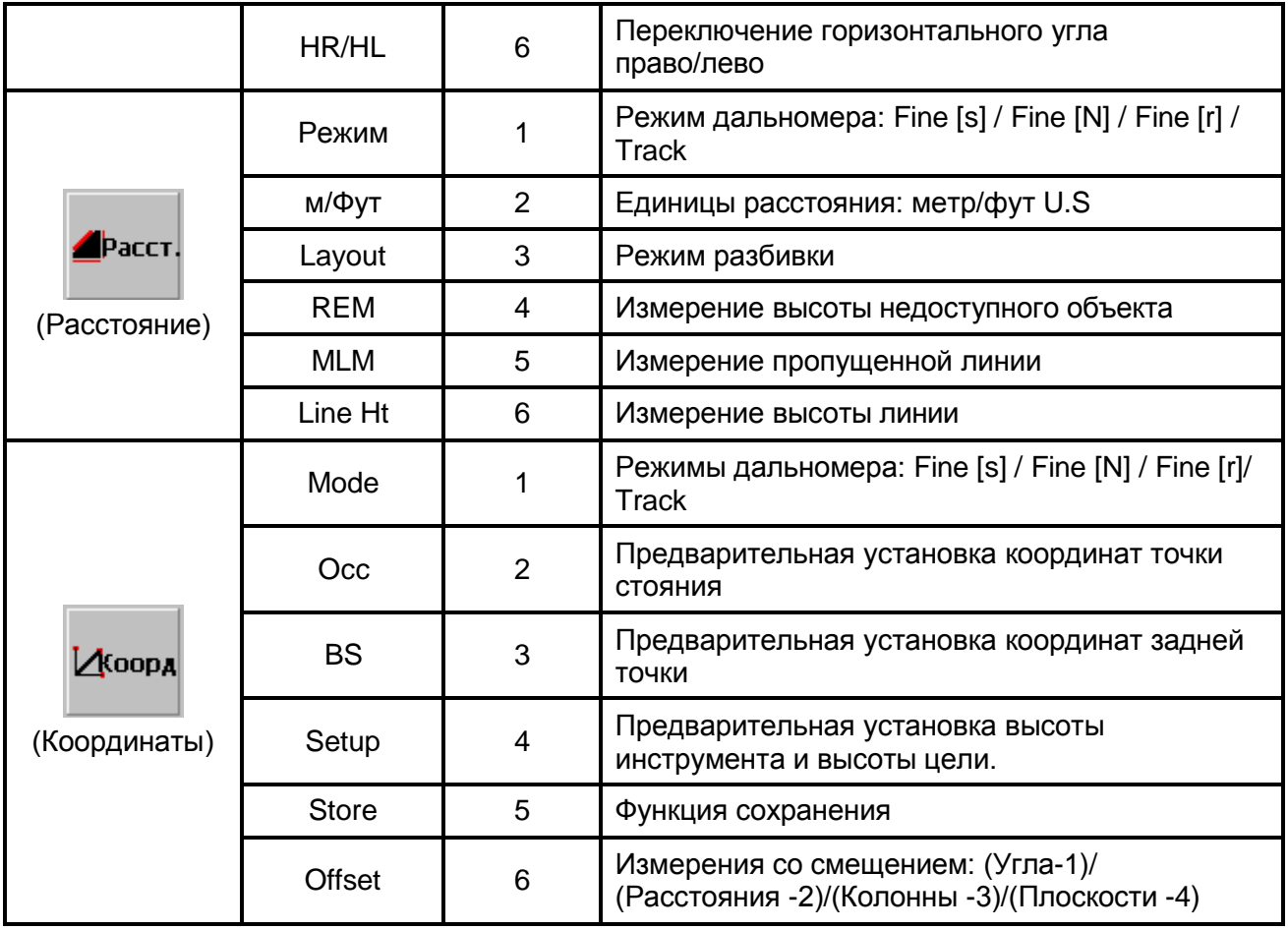

# **6.1. УГЛОВЫЕ ИЗМЕРЕНИЯ**

# **6.1.1. ИЗМЕРЕНИЯ ГОРИЗОНТАЛЬНОГО (КРУГ ПРАВО) И ВЕРТИКАЛЬНОГО УГЛОВ**

Убедитесь в том, что Вы находитесь в режиме Угловых измерений.

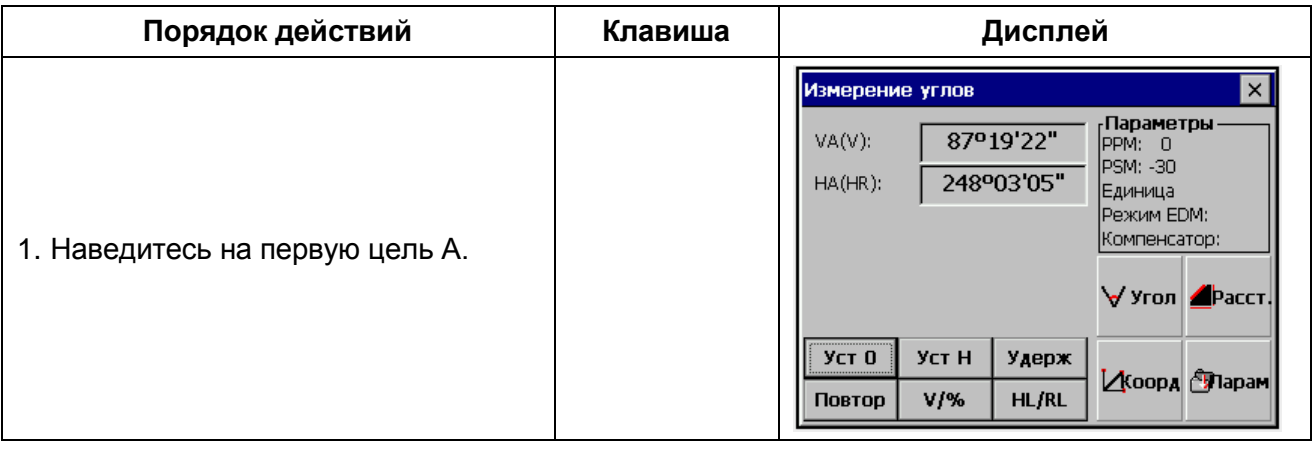

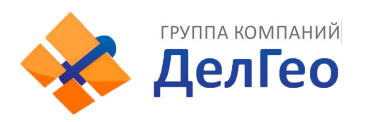

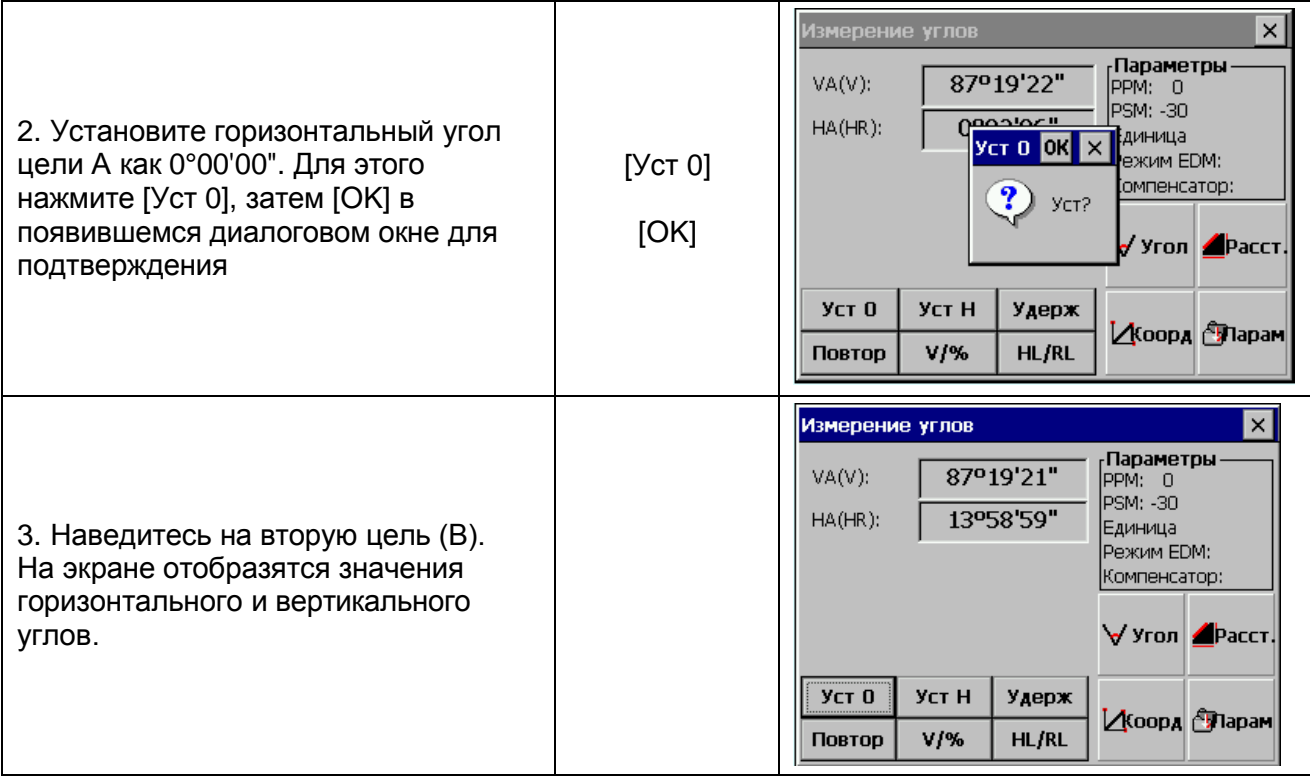

### **Как правильно наводиться на цель (для справки)**

1 Направьте зрительную трубу на светлый объект. Вращайте кольцо для наведения резкости до положения, когда перекрестье сетки нитей станет видно отчетливо.(Совет: при выполнении фокусировки сначала поверните кольцо для наведения резкости по часовой стрелке, а затем фокусируйте, вращая кольцо против часовой стрелки.)

2 По визиру наведитесь на цель. Для этого между визиром и вами должно быть некоторое расстояние.

3 Наведитесь на цель, используя для этого фокусировочное кольцо зрительной трубы.

Если при наблюдении в зрительную трубу возникает параллакс по вертикальной или горизонтальной оси между перекрестьем нитей и целью, это означает, что неправильно выполнена фокусировка или плохо наведена резкость. Это отрицательно сказывается на точности измерений. Устраните параллакс, тщательно выполнив фокусировку сетки нитей.

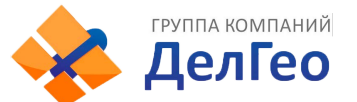

## **6.1.2. ПЕРЕКЛЮЧЕНИЕ РЕЖИМОВ ОТОБРАЖЕНИЯ ГОРИЗОНТАЛЬНЫХ УГЛОВ –ПРАВЫЕ / ЛЕВЫЕ**

*Пример:*

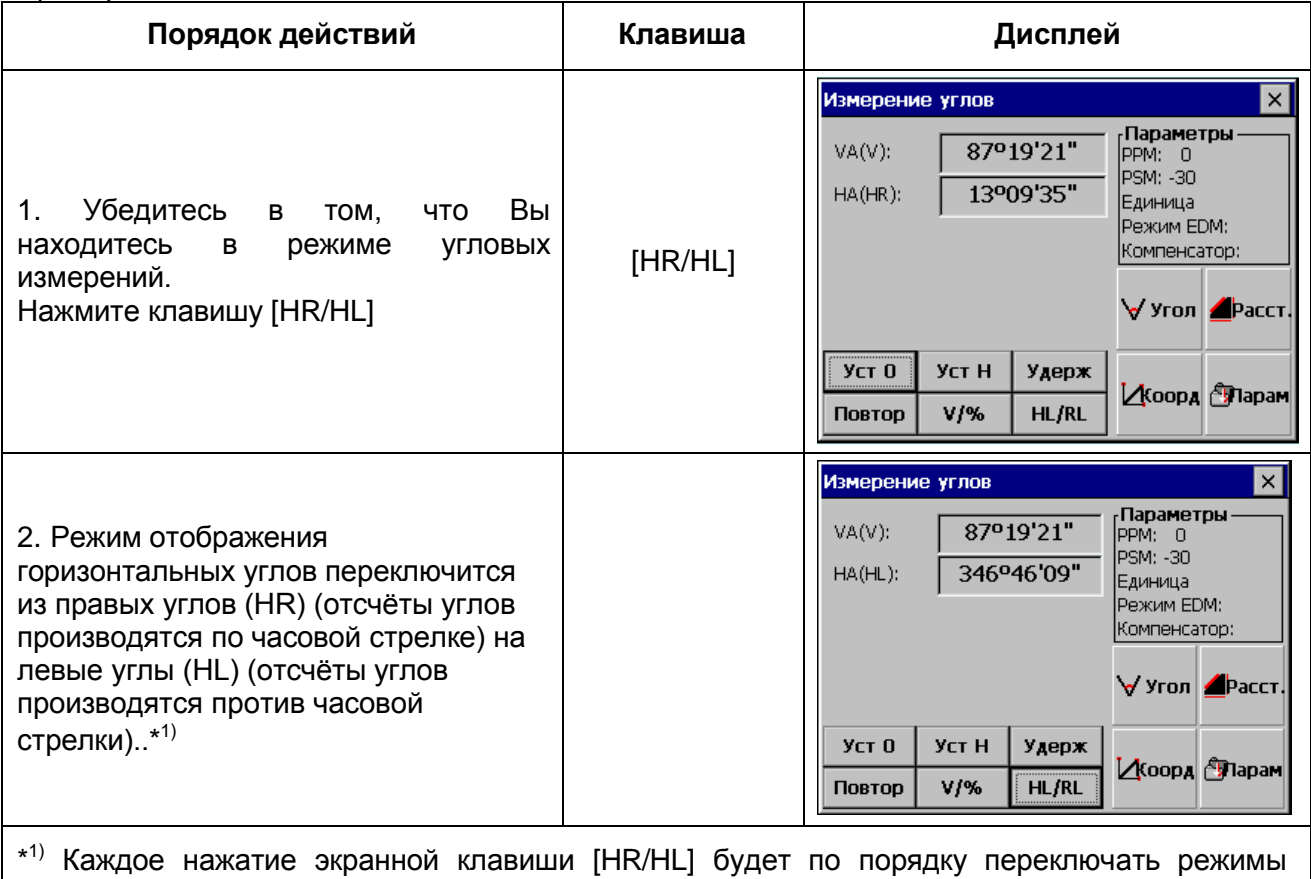

отображения горизонтальных углов «Правые/Левые»

# **6.1.3. ИЗМЕРЕНИЕ УГЛА ОТ ИСХОДНОГО ОРИЕНТИРНОГО НАПРАВЛЕНИЯ**

### 1) **Установка ориентирного направления путем фиксации угла**

Убедитесь, что Вы находитесь в режиме Угловых измерений

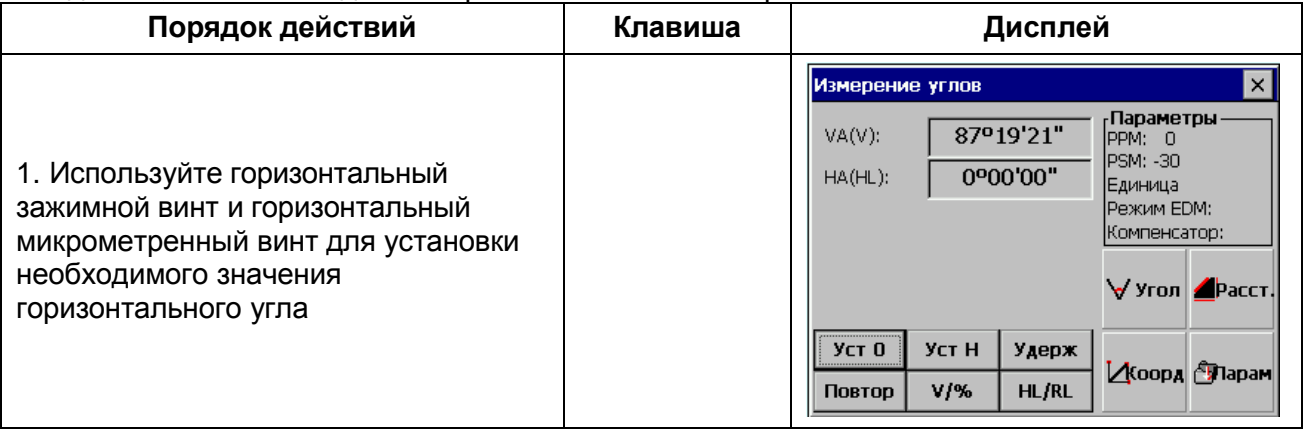

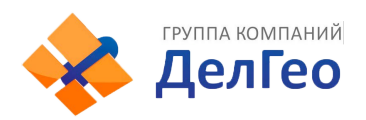

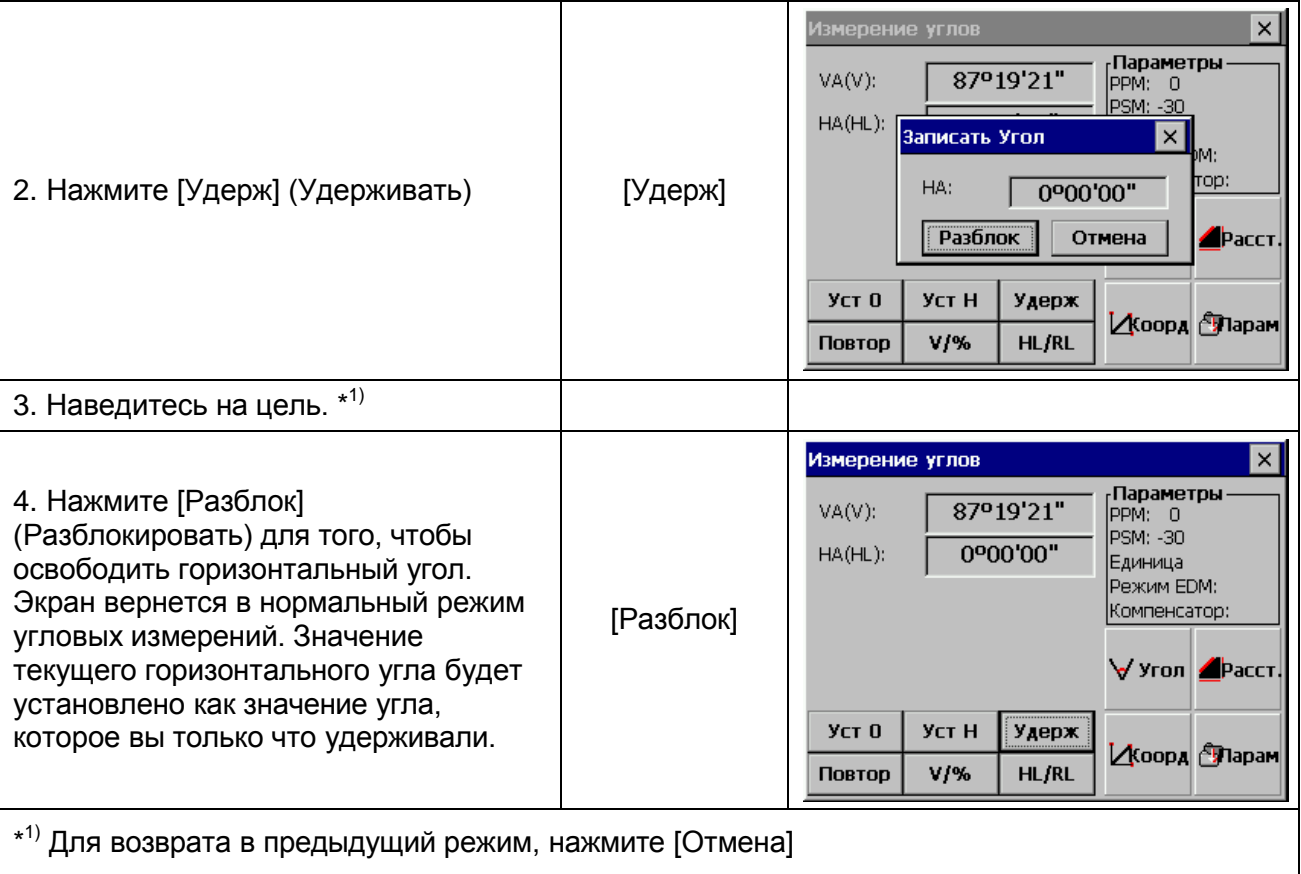

2) Ввод значений горизонтального угла с клавиатуры Убедитесь, что Вы находитесь в режиме Угловых измерений.

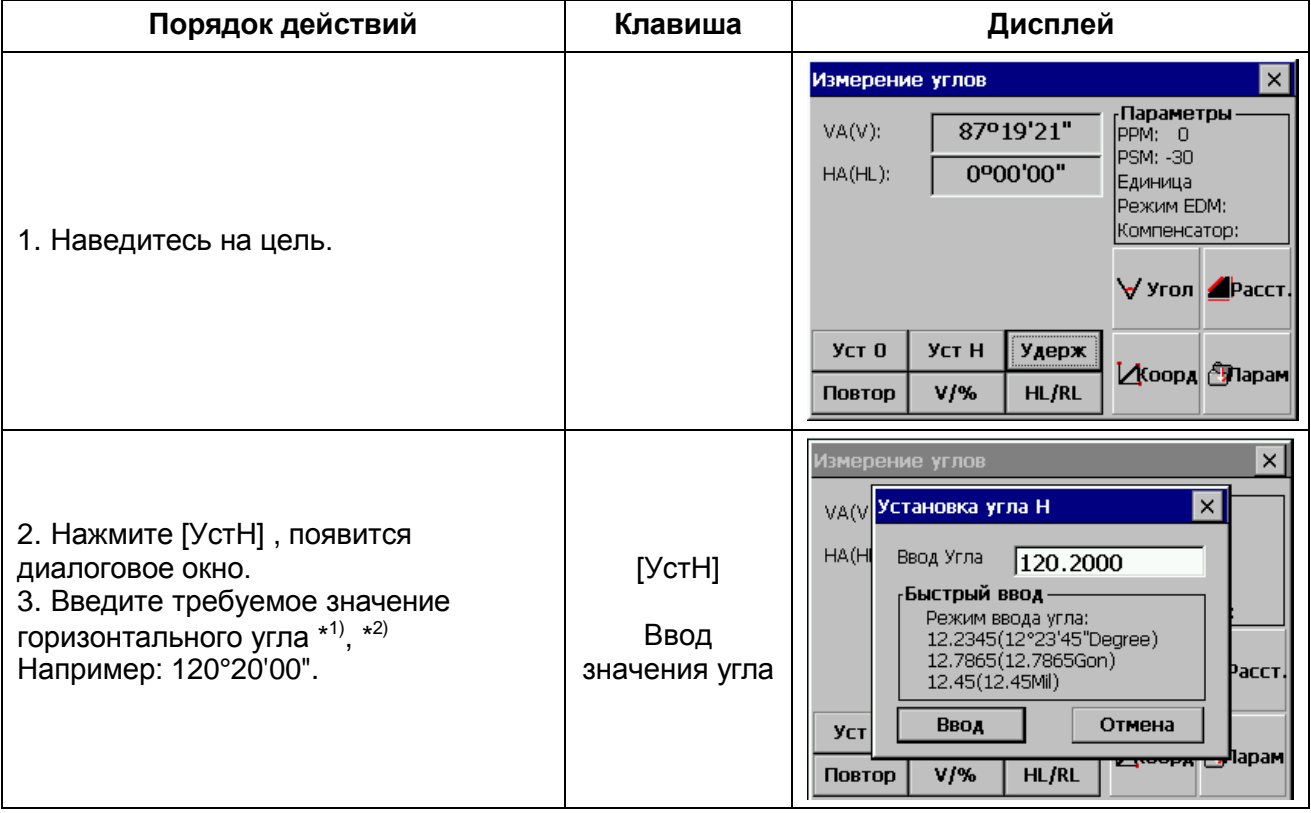

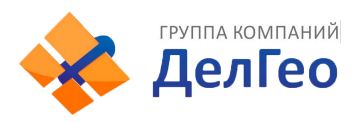

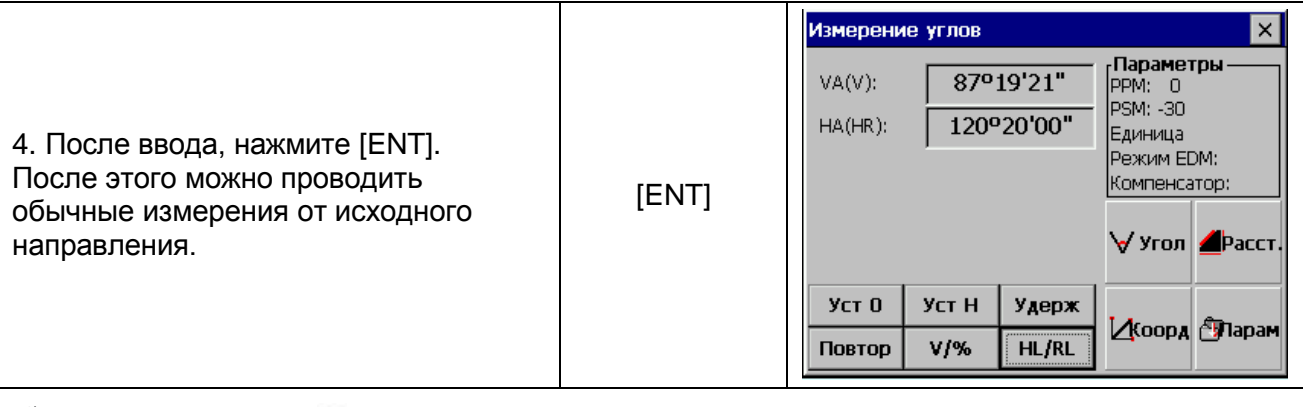

 $^{\ast1)}$  Вы можете нажать [ $\Box$  ] для открытия программной клавиатуры или использовать цифровые клавиши. См. раздел 3.3.

 $^{\star 2)}$  Для исправления ошибочно введенных символов используйте стилус или нажимайте клавиши ►◄ на клавиатуре прибора чтобы сдвигать курсор вправо/влево к символу, который нужно удалить, затем нажмите  $[\blacklozenge]$  на программной клавиатуре или клавишу **[B.S.]**, выбранный символ будет удален. Затем введите правильное значение.

# **6.1.4. РЕЖИМ ОТОБРАЖЕНИЯ УКЛОНА В ПРОЦЕНТАХ (%)**

Убедитесь, что выбран режим угловых измерений

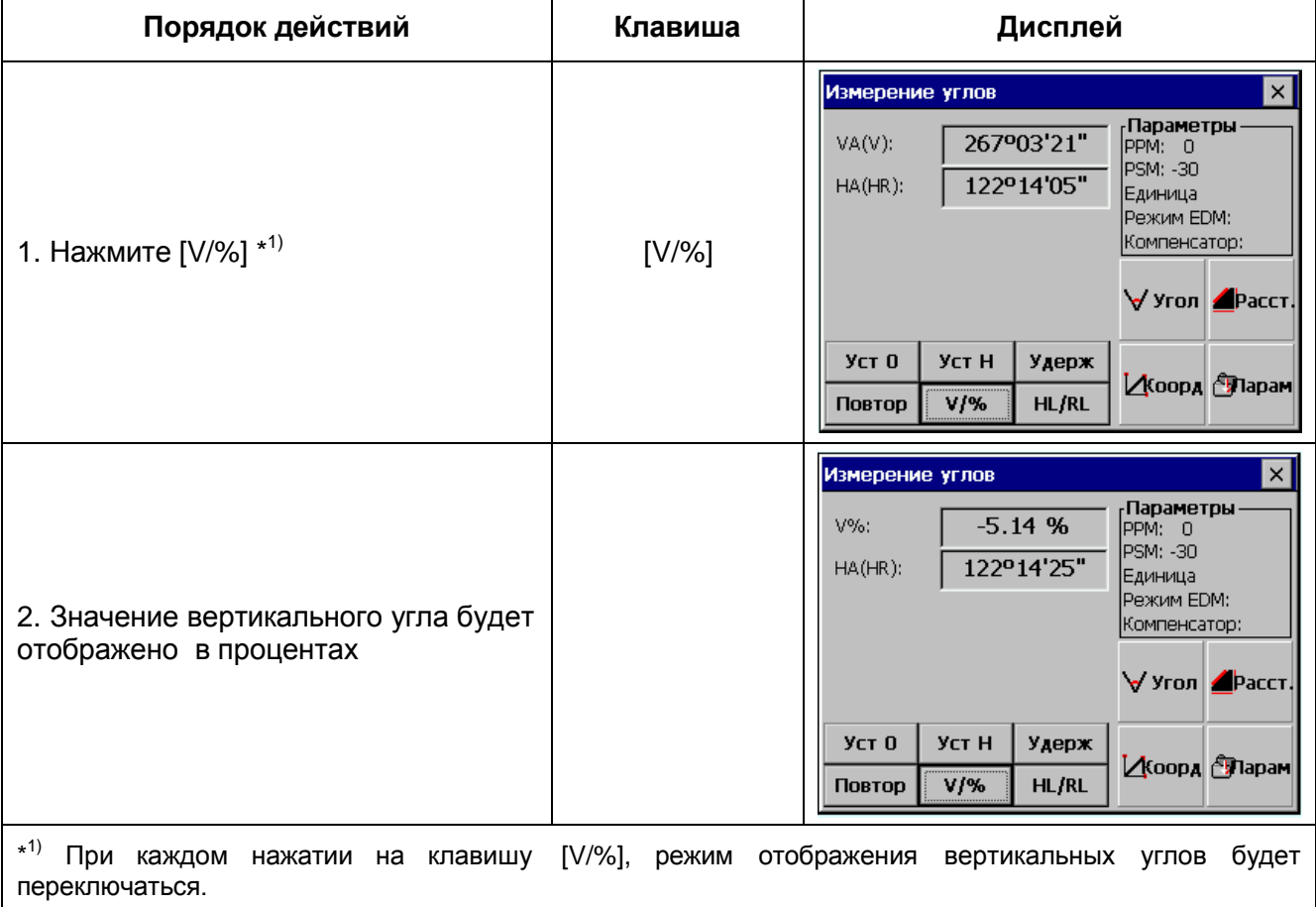

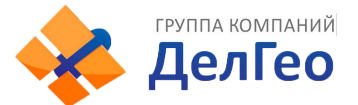

# **6.1.5. ИЗМЕРЕНИЕ ГОРИЗОНТАЛЬНОГО УГЛА МЕТОДОМ ПОВТОРЕНИЙ**

Программа используется для накопления повторных угловых измерений, отображает сумму и среднее значение всех измеренных углов.

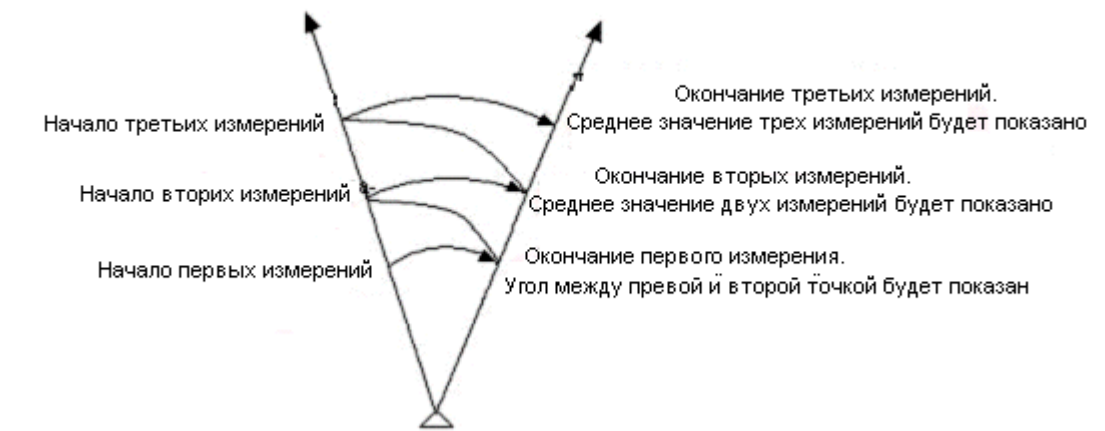

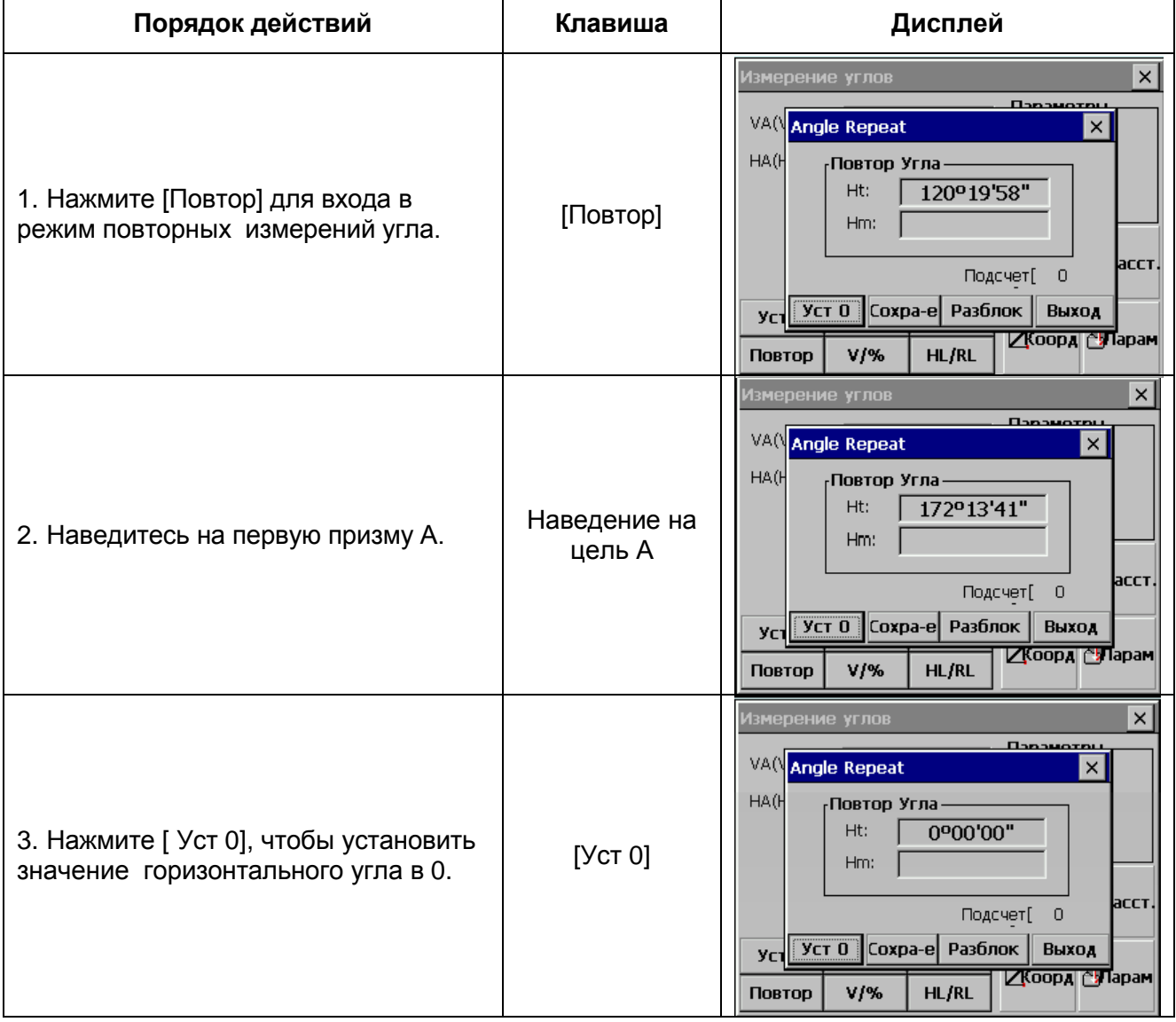

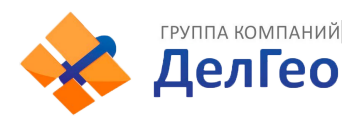

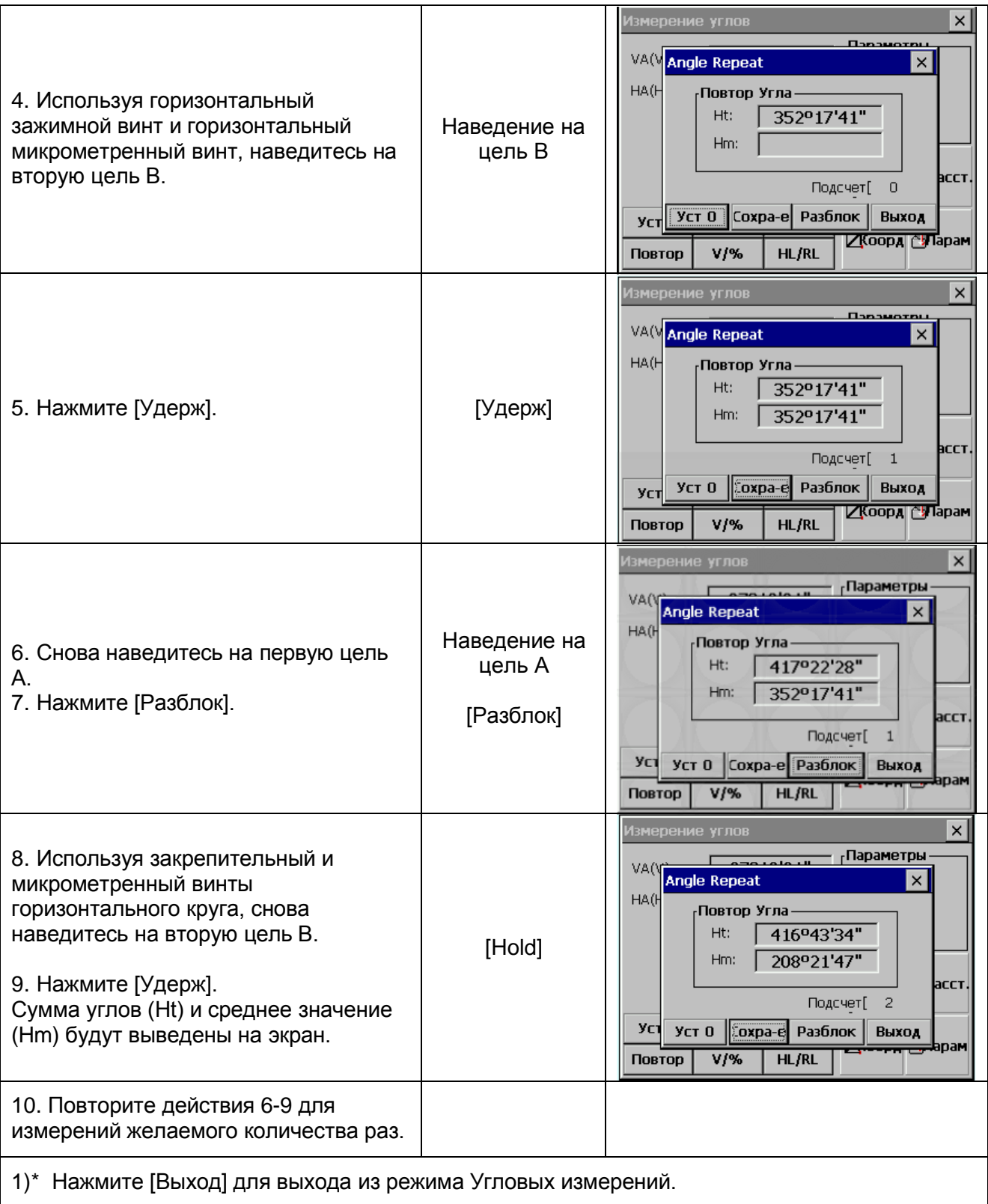

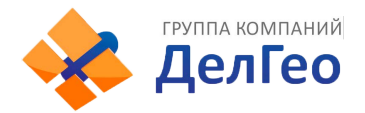

# **6.2. РЕЖИМ ИЗМЕРЕНИЯ РАССТОЯНИЙ**

В окне «Осн Измер» (Базовая съемка), нажмите [Расст]] для включения режима измерения расстояний.

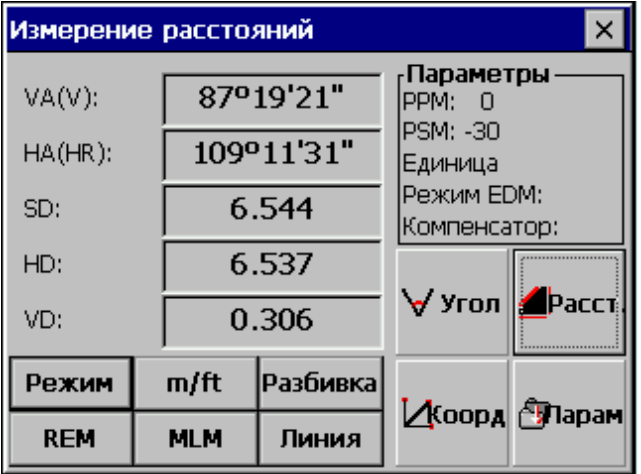

#### *Внимание:*

Пользователь должен избегать измерений расстояния на цель с высокой отражающей способностью (например - светофоры) как в инфракрасном режиме, так и в лазерном безотражательном режиме, иначе измеренные расстояния будут неточными.

При нажатии клавиши [**Изм**], тахеометр будет измерять расстояние между инструментом (отцентрированным над точкой) и целью.

В ходе измерений расстояний, некоторое количество света может быть отражено от животных, транспорта, и т.д., что также приведет к некорректным результатам измерений.

При измерении расстояний в безотражательном режиме и по отражающей пластине, пользователь должен обеспечить беспрепятственное прохождение луча.

## **Измерение расстояний в безотражательном режиме**

• Убедитесь, что лазерный луч не отражается от близлежащих объектов с высокой отражающей способностью.

• В процессе измерений расстояний, дальномер будет измерять расстояние до цели. Если на пути встречаются какие-то объекты (например, машины, снег, дождь или туман), дальномер измерит расстояние до ближайшего объекта.

• При измерениях на большие расстояния, лазерный луч может отклониться от линии визирования, что приведет к снижению точности. Это происходит из-за того, что точка излучения лазерного луча не совпадает с точкой, которая наведена при помощи сетки нитей. Т.е., пользователю необходимо точно отрегулировать прибор, чтобы лазерный луч совпадал с линией визирования.

• Не проводите измерения одной и той же цели двумя приборами.

#### *Для выполнения точного измерения по призме, пользователю нужно установить стандартный режим (измерения на призму).*

### **Измерение расстояние лазером по отражающей пластине**

Отражающая пластина может также использоваться при измерениях расстояний лазером. Для получения наивысшей точности, пожалуйста, убедитесь, что лазерный луч перпендикулярен отражающей пластине (листу)

### **6.2.1. ВВОД АТМОСФЕРНОЙ ПОПРАВКИ**

В ходе измерений расстояния на их результат оказывают влияние атмосферные условия. Для того чтобы минимизировать эффекты, созданные атмосферой, необходимо выполнить коррекцию посредством ввода константы атмосферной поправки во время измерений.

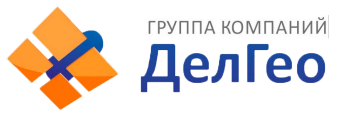

*Температура*: температура окружающей среды.

*Давление*: атмосферное давление.

*PPM:* рассчитанное и утвержденное значение атмосферной поправки.

● Вычисление атмосферной поправки

PPM=273.8 – 0.2900  $^{\circ}$  P / (1+ 0.00366  $^{\circ}$  T)

Для данной формулы:

*PPM*: коэффициент коррекции (единицы: ppm)

*Р*: Атм. давление (единицы: 1гПа)

Если в качестве единицы атмосферного давления выбрана мм.Рт.ст, используйте формулу для пересчета: 1гПа=0,75 мм.Рт.ст.

 $T$ *:* температура (единица: С<sup>0</sup>)

● Стандартные атмосферные условия тахеометров серии WinCE (т.е., условия при которых значение атмосферной поправки = 0):

Давление: 1013 гПа

Температура:+20 $^{\rm o}$ C

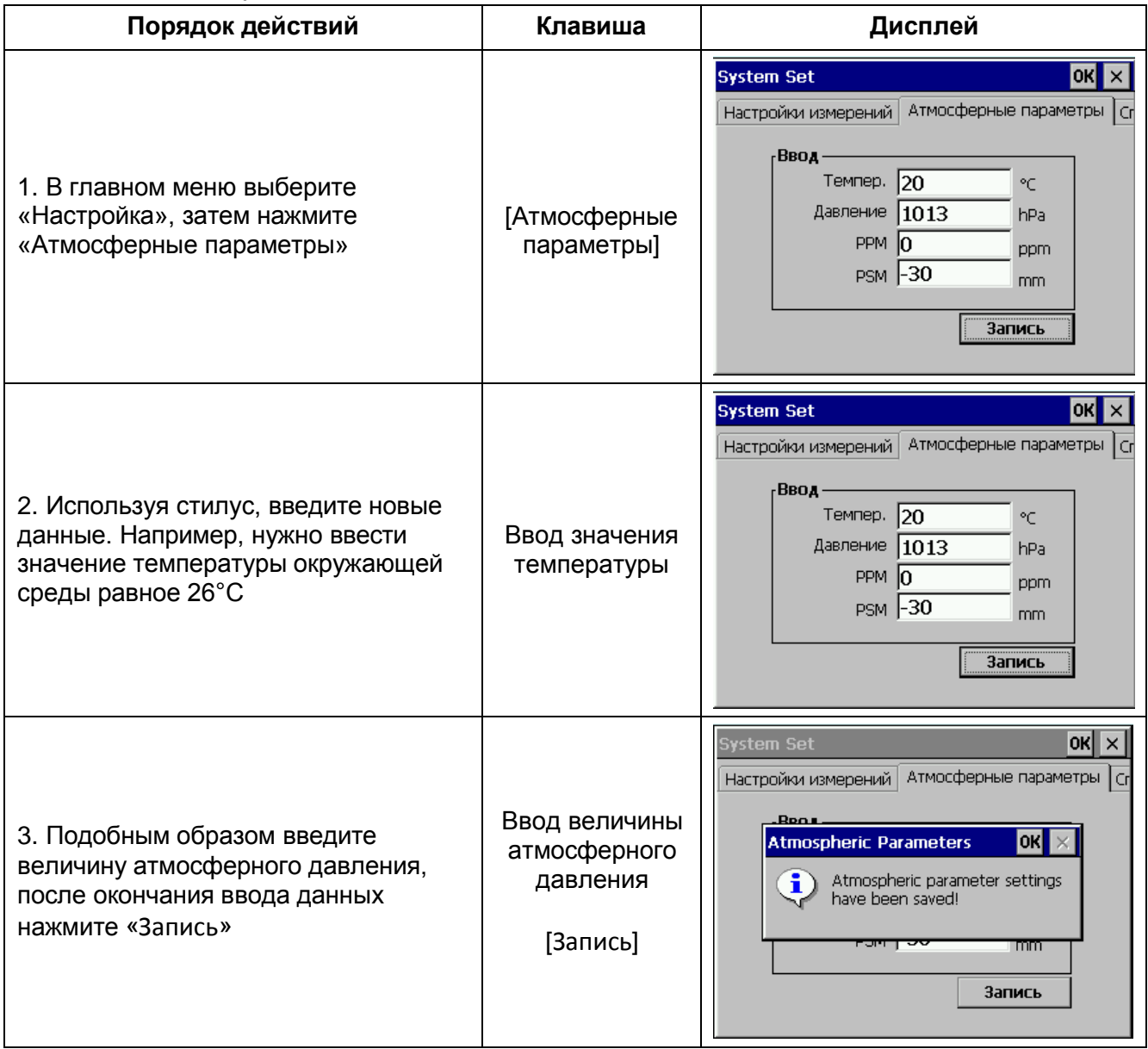

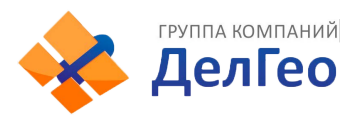

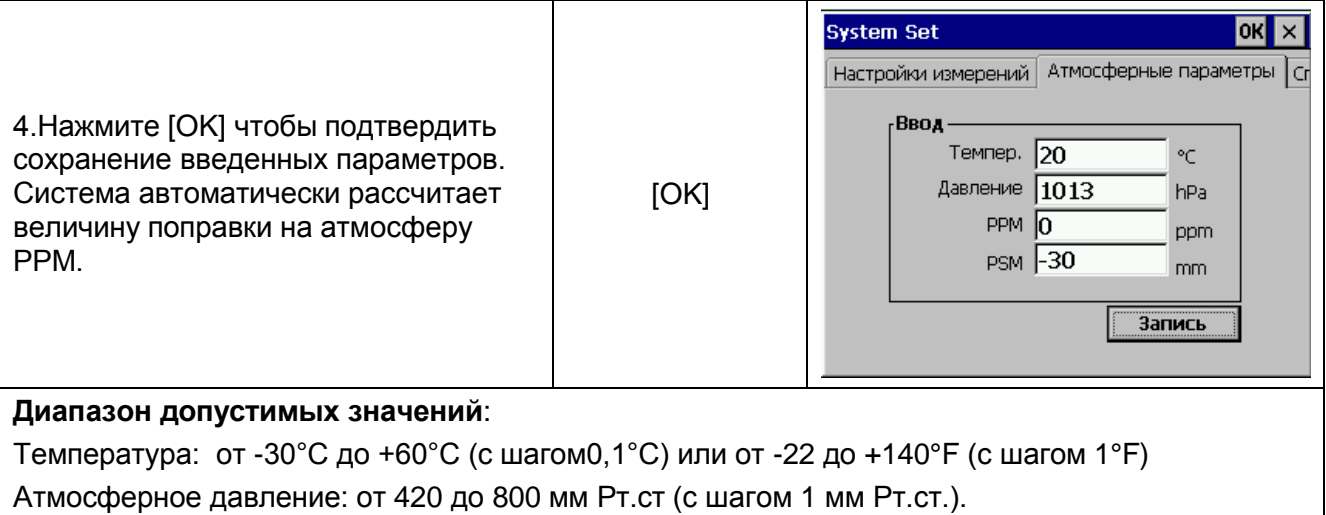

или от 560 до 1066 гПа (с шагом 0,1гПа)

РРМ: от -100 до +100 ррм (с шагом 1ррм)

Поправка на атмосферу вычисляется автоматически в соответствие с введенными величинами температуры и атмосферного давления

# **6.2.2. УЧЕТ ВЛИЯНИЯ АТМОСФЕРНОЙ РЕФРАКЦИИ И КРИВИЗНЫ ЗЕМЛИ**

При измерении горизонтальных расстояний и превышений, инструмент автоматически выполняет коррекцию на влияние атмосферной рефракции и кривизны земной поверхности. Поправка за влияние рефракции и кривизну Земли вычисляется по формуле:

## *Горизонтальное расстояние:*

D=S  $*(\cos\alpha + \sin\alpha)$  S  $*(\cos\alpha)(K-2)$  / 2Re]

*Превышение:*

H=  $S$  \* [sinα+ cos $\alpha$ <sup>\*</sup>  $S$  \* cos $\alpha$ (1-K) / 2Re]

*Если поправки за кривизну и рефракцию не учитываются, то формулы для вычислений будут следующими:*

D=S∙cosα

H=S∙sinα

*Примечание: Заводская установка коэффициента учета влияния рефракции составляет K=0.14*

В формуле:

**K**=0.14 – коэффициент атмосферной рефракции

**Re**=6370 км – радиус кривизны Земли

α (или β) – вертикальный угол (зенитное расстояние),

**S** – наклонная дальность

Значение **К** может быть установлено как 0,14 или 0,2. Также Вы можете отключить его (установить равным 0).

# **6.2.3. УСТАНОВКА ТИПА ОТРАЖАТЕЛЯ**

Тахеометры серии WinCE(R) оснащены безотражательным лазерным дальномером с видимым лучом, также можно установить обычный режим измерений по призме с использованием дальномера с невидимым инфракрасным лучом. Пользователь может выбрать тип отражателя, соответствующий текущим требованиям: измерения по призме, без призмы, по отражающей пластине/пленке. В случае использования режима измерений с использованием инфракрасного луча, необходимо ввести постоянную отражателя.

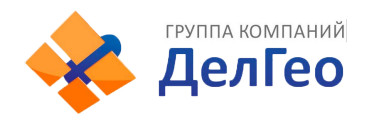

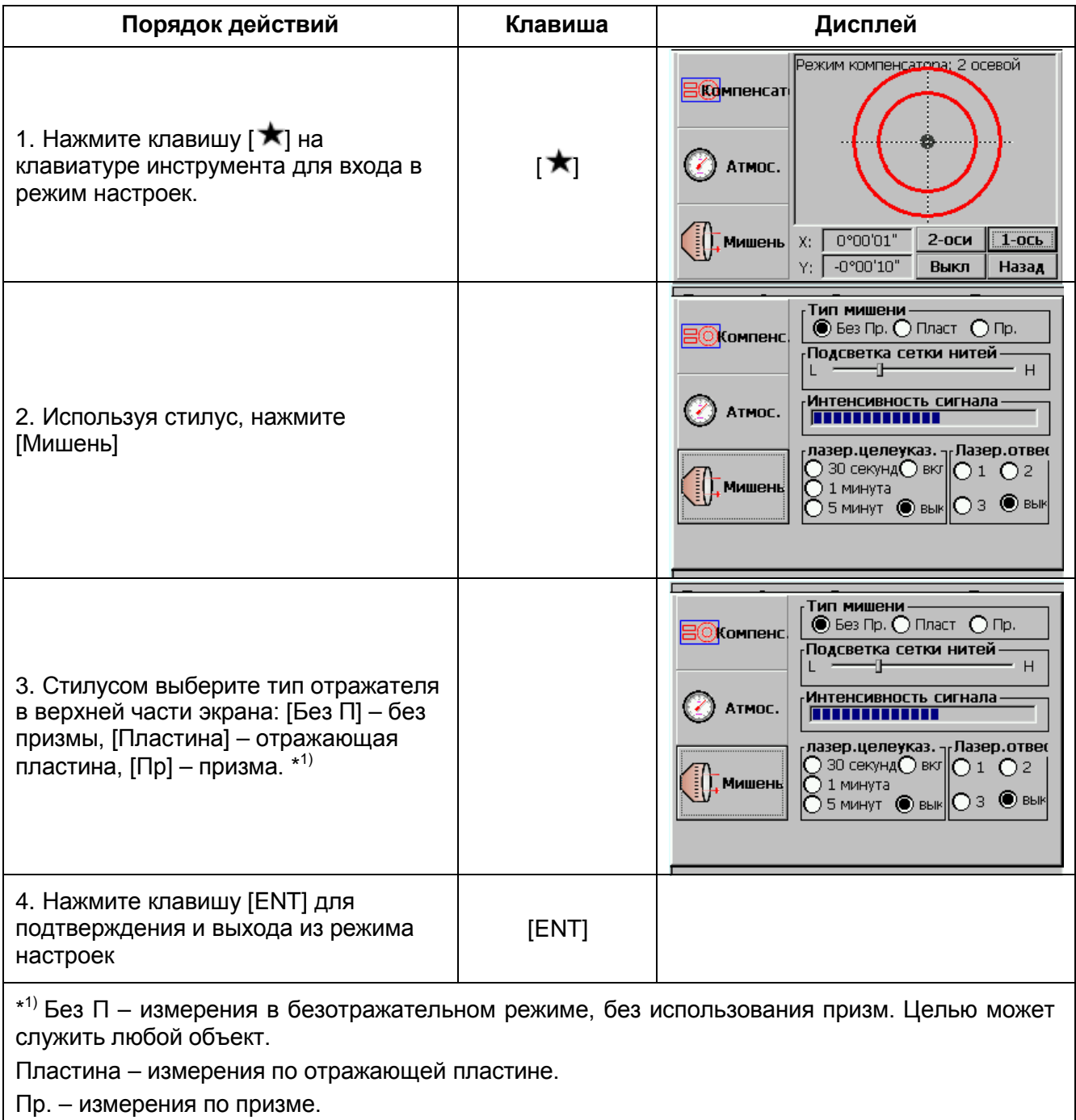

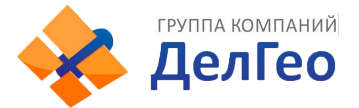

## **6.2.4. УСТАНОВКА ПОСТОЯННОЙ ПРИЗМЫ**

Поскольку константы призм, выпускаемых разными производителями, - различны, необходимо устанавливать значение постоянной используемой призмы. Введенная константа сохраняется после выключения питания инструмента.

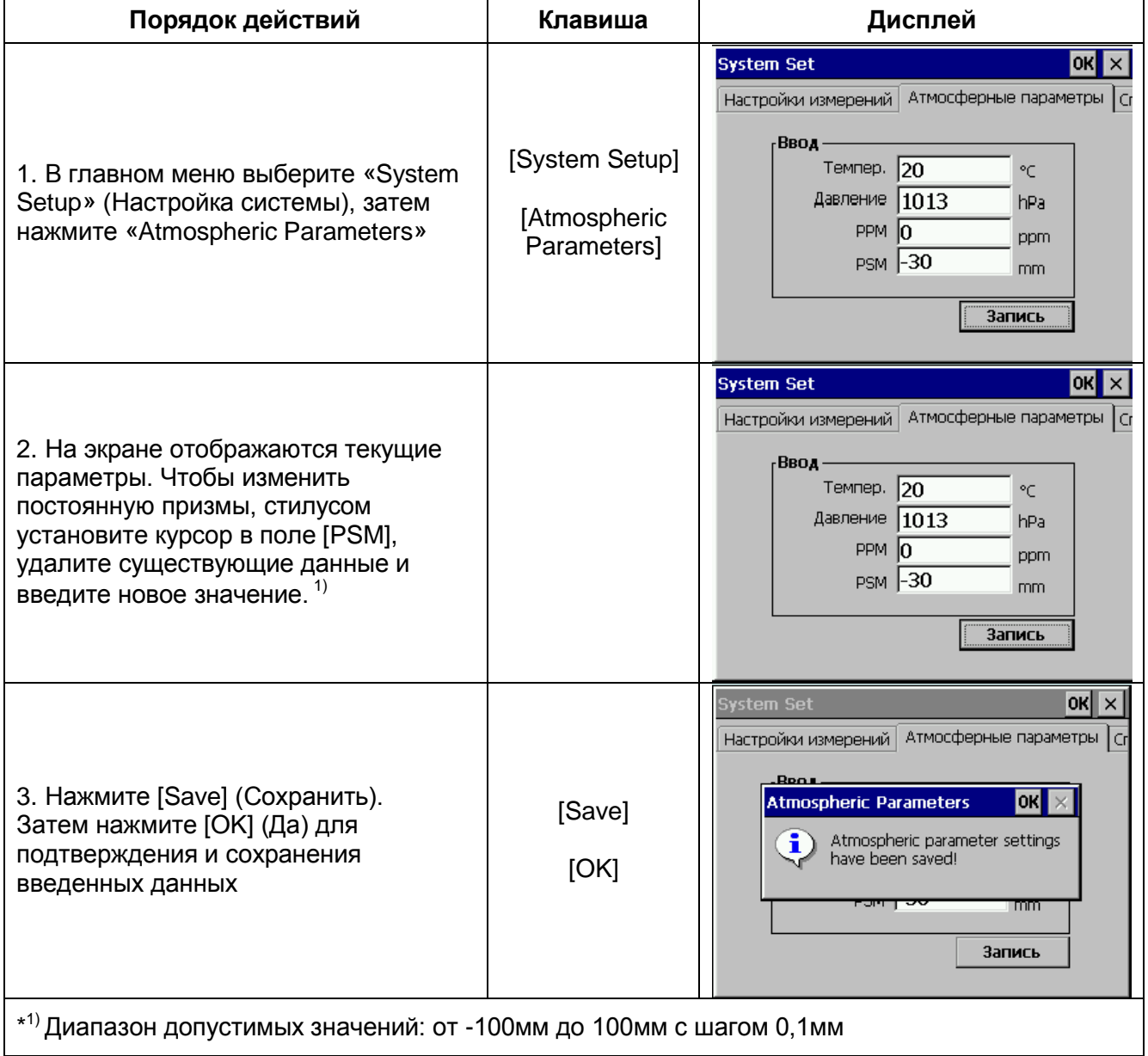

Вы также можете ввести постоянную призмы, используя клавишу [  $\star$ ] для входа в режим установок параметров.
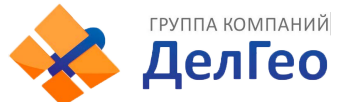

#### **6.2.5. ИЗМЕРЕНИЕ РАССТОЯНИЙ (НЕПРЕВРЫНЫЕ ИЗМЕРЕНИЯ)**

Режимы измерений тахеометра серии NTS-370 (R):

**Fine [S]** - одиночное измерение,

**Fine [N]** - повторные (N-количество раз) с усреднением,

**Fine [R]** - непрерывные измерения с усреднением.

#### **Track** - трекинг

#### Убедитесь в том, что Вы находитесь в режиме Угловых измерений

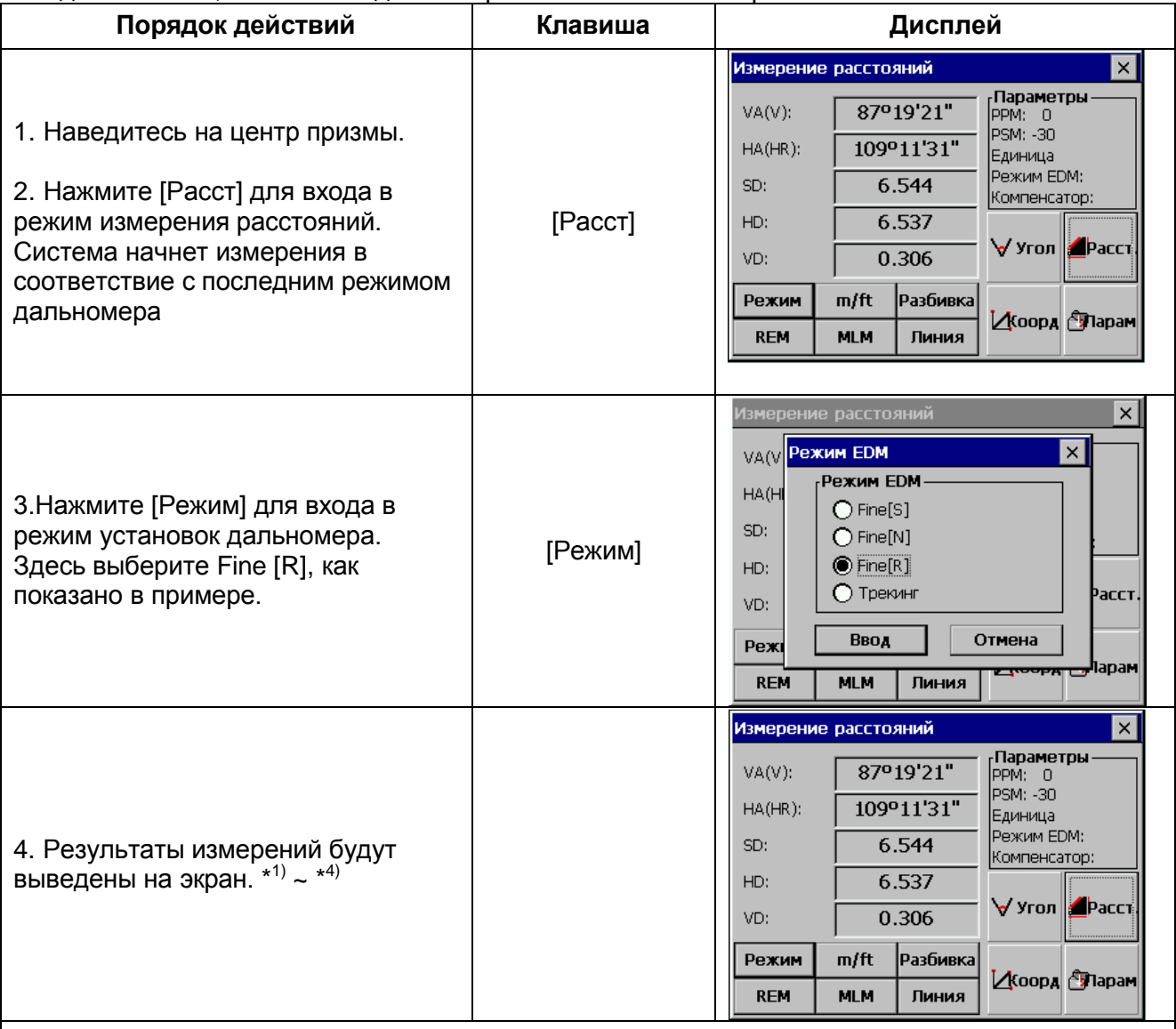

\* 1) Для того, чтобы изменить режим измерений, нажмите [Режим], шаг 3.

\*<sup>2)</sup> Результат будет выведен на экран в сопровождении звукового сигнала

\*<sup>3)</sup> Измерения могут повторяться автоматически, если на результат влияет атмосферная рефракция и др.

#### **6.2.6. ИЗМЕРЕНИЕ РАССТОЯНИЙ (ОДИНОЧНОЕ/N-КРАТНОЕ)**

После установки количества измерений в серии тахеометр будет измерять расстояние установленное количество раз, после чего будет отображается среднее значение расстояния. Количество измерений в серии, установленное в значение 1 или 0, приводит к выполнению единичного измерения (заводская установка).

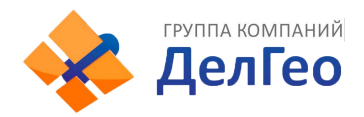

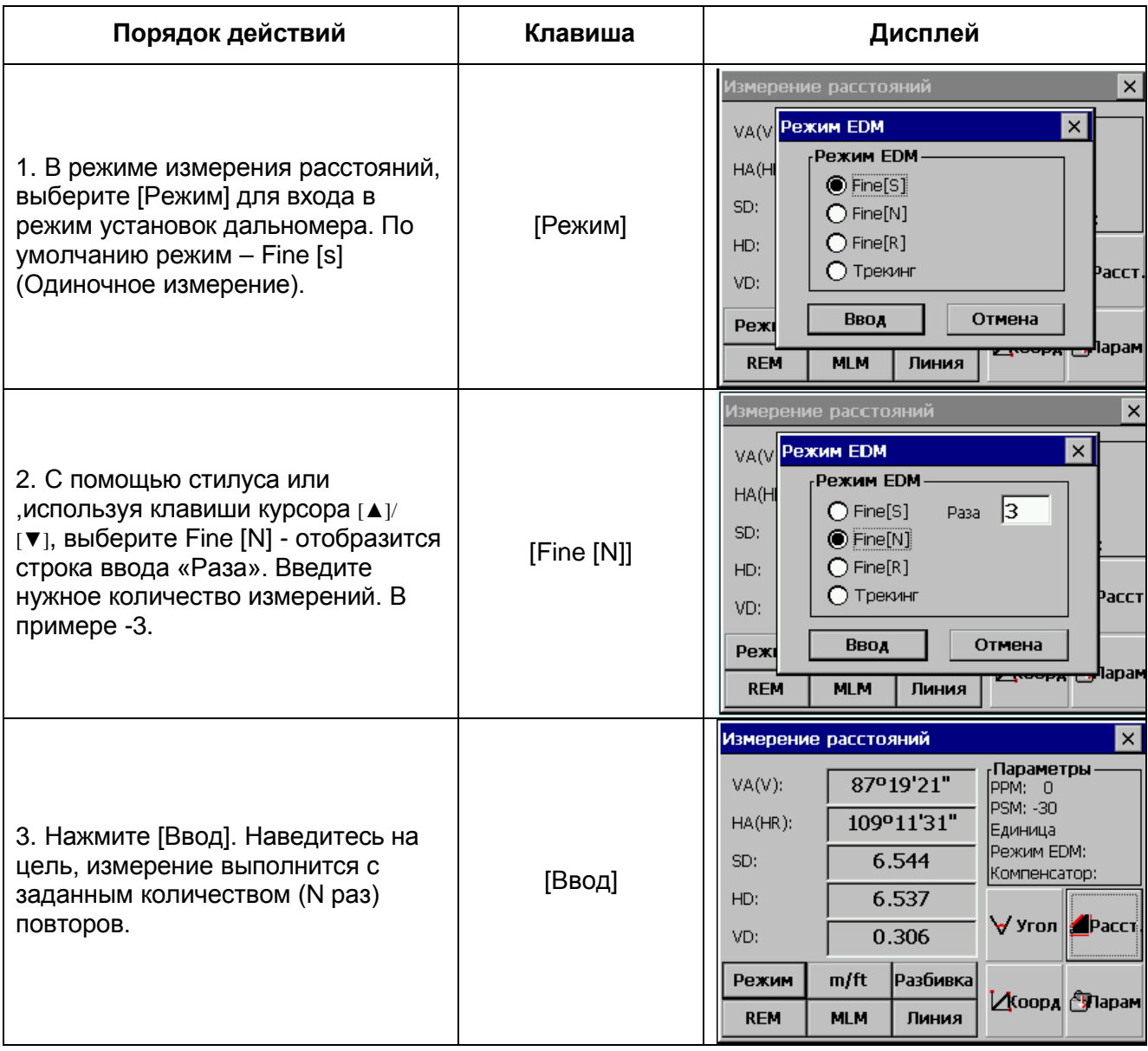

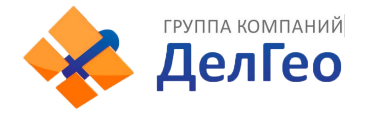

#### **6.2.7. РЕЖИМ СЛЕЖЕНИЯ / TRACKING**

#### *Fine mode:* это стандартный режим измерения расстояний

*Tracking mode:* меньшее время измерения по сравнению с предыдущим. Используйте этот режим для измерений по подвижным объектам и для выноса в натуру.

Пример:

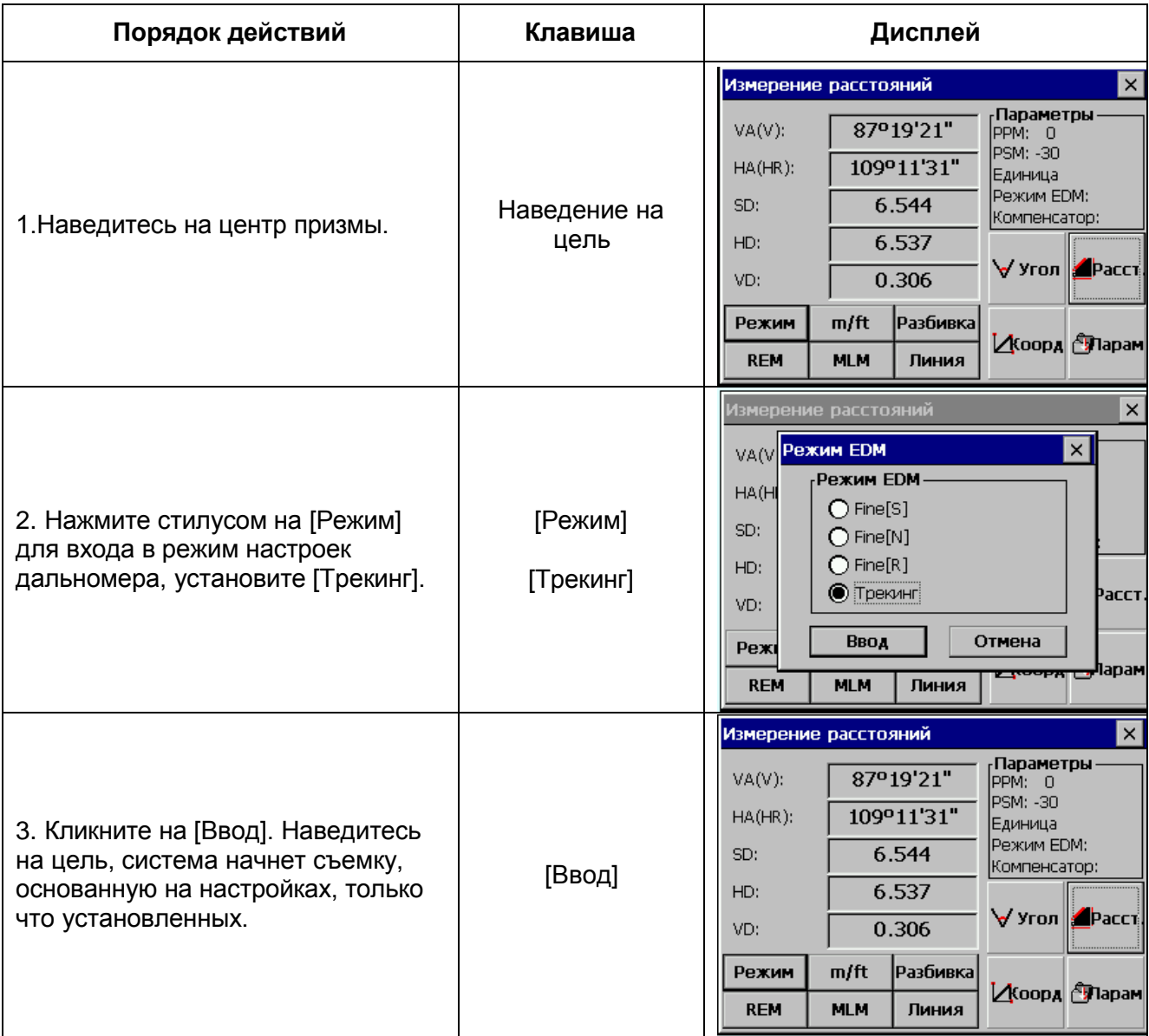

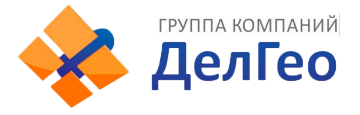

# **6.3. ОПРЕДЕЛЕНИЕКООРДИНАТ**

#### **6.3.1. ВВОД КООРДИНАТ СТАНЦИИ**

После ввода координат станции (точки стояния) в местной системе координат инструмент автоматически определит и выведет на экран координаты наблюдаемого пункта в этой системе координат.

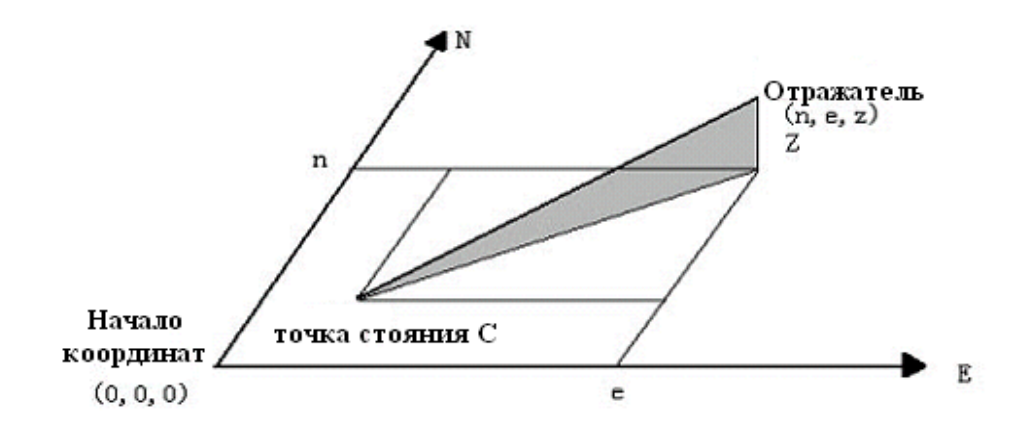

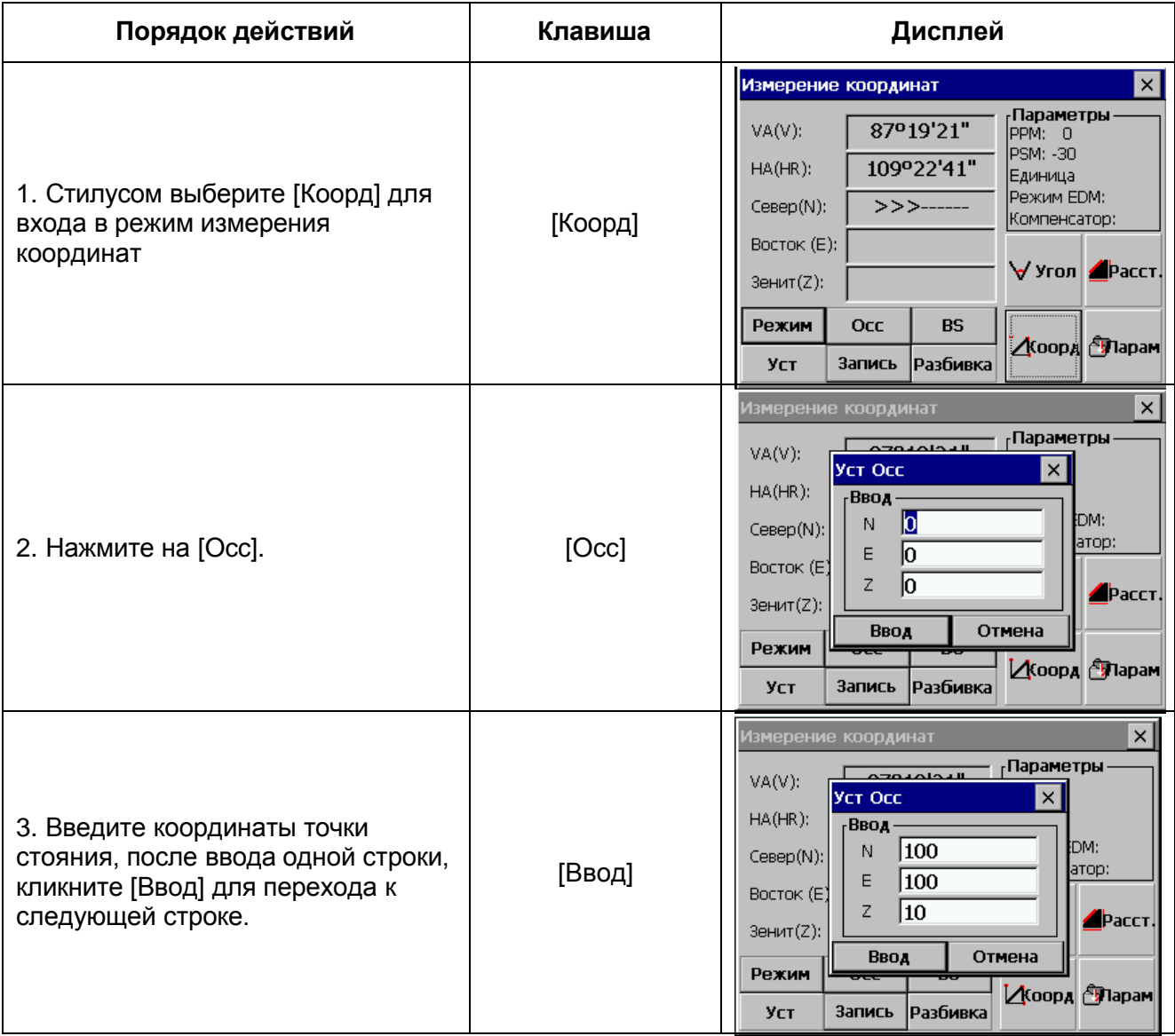

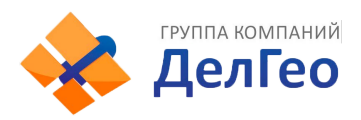

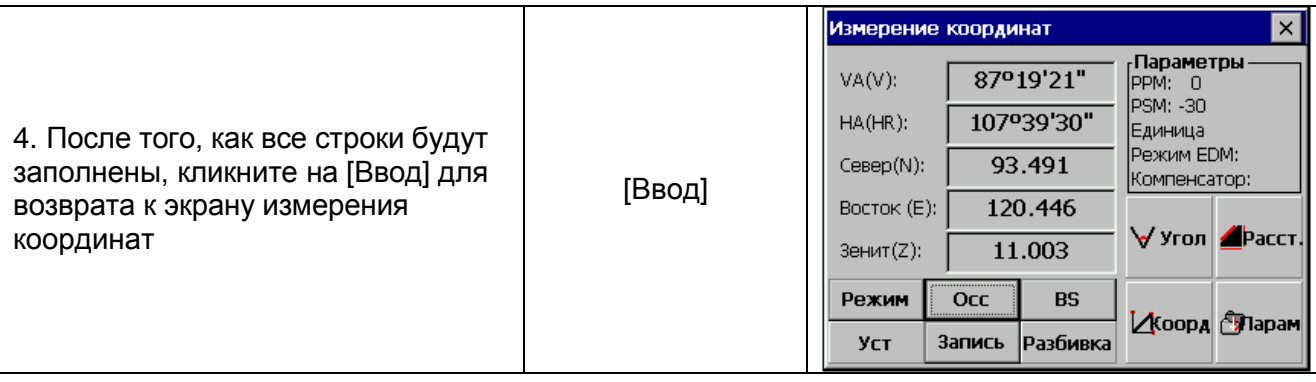

### **6.3.2. ВВОД КООРДИНАТ ЗАДНЕЙ ТОЧКИ**

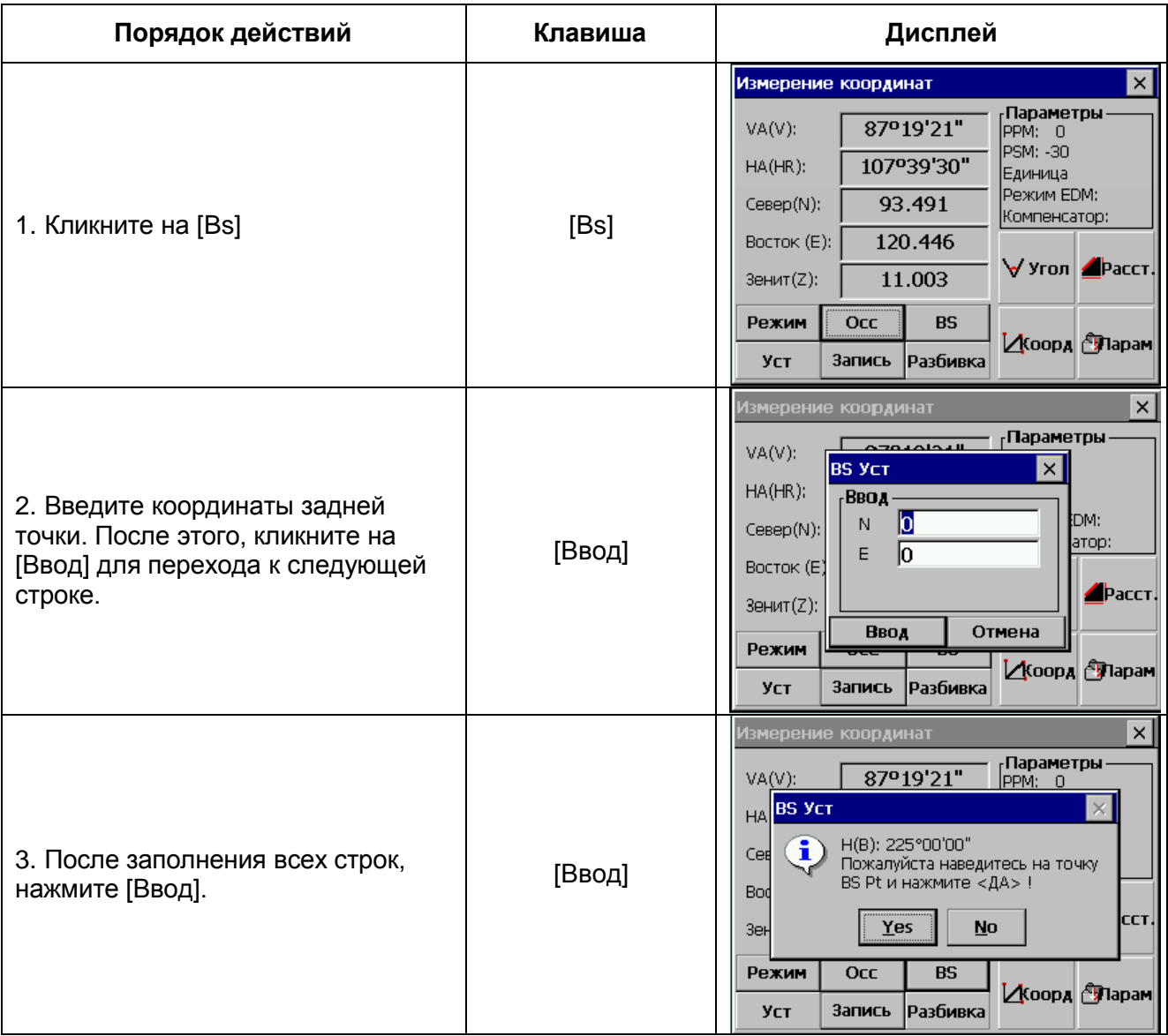

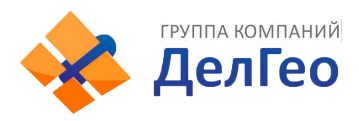

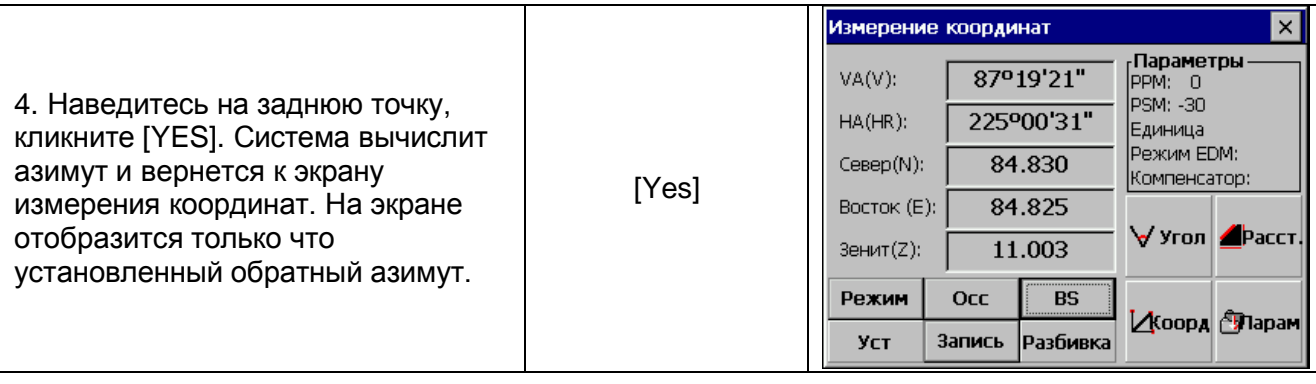

#### **6.3.3.ВВОД ВЫСОТ ИНСТРУМЕНТА И ПРИЗМЫ**

Для точного измерения координат неизвестной точки необходимо ввести высоту инструмента и высоту отражателя.

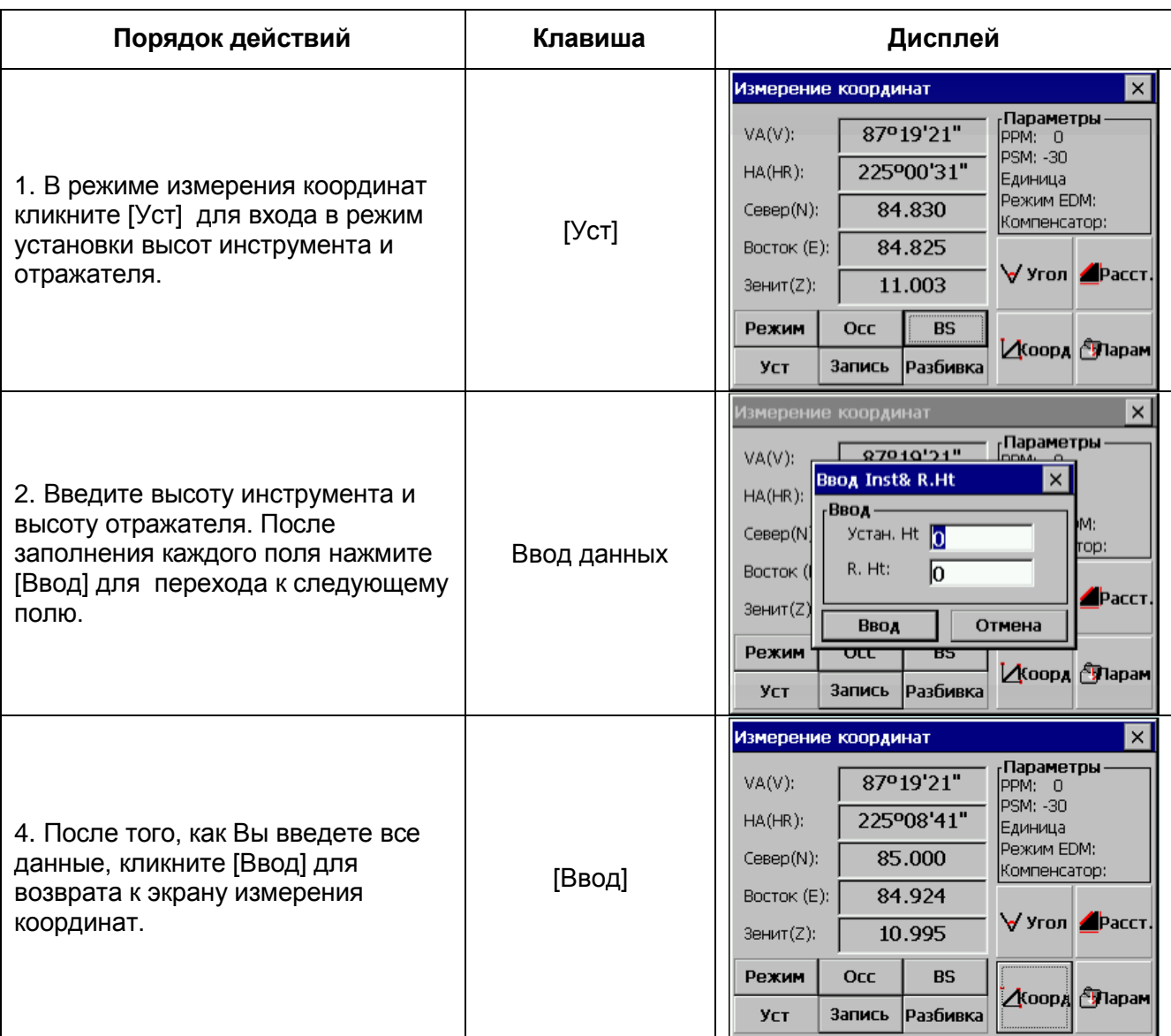

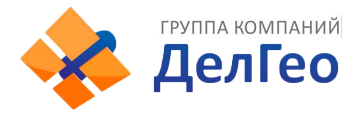

#### **6.3.4. РЕЖИМ ОПРЕДЕЛЕНИЯ КООРДИНАТ**

Для получения координат неизвестных точек, необходимо задать координаты станции и ввести высоты прибора и отражателя перед началом измерений. Выполнить визирование на заднюю точку, задать ее координаты или значение обратного дирекционного угла (азимута). Координаты неизвестной точки будут вычислены и отображены на дисплее.

- Для введения значения координат известной станции, см. параграф 6.3.1.
- Для введения высоты инструмента и отражателя, см. параграф 6.3.3.

Координаты неизвестной точки вычисляются, как показано ниже:

Координаты точки стояния:(N0, E0, Z0)

Координаты центра призмы, отсчет от центральной точки призмы (n, e, z)

Координаты неизвестной точки: (N1, E1, Z1)

- $N1 = N0 + n$
- $E1 = E0 + e$

 $Z1 = Z0 +$  Inst. Ht + z – Prism. h

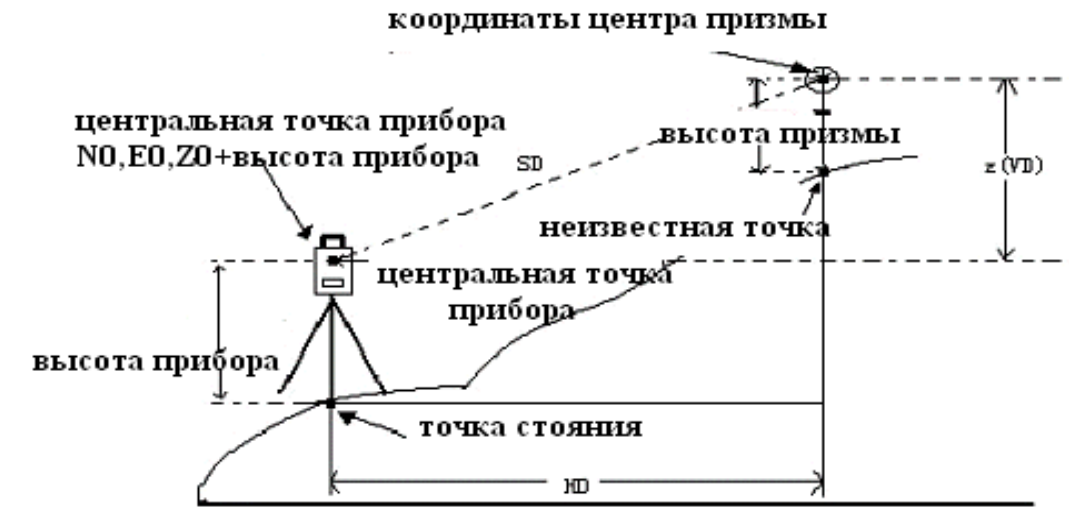

начало координат (0,0,0)

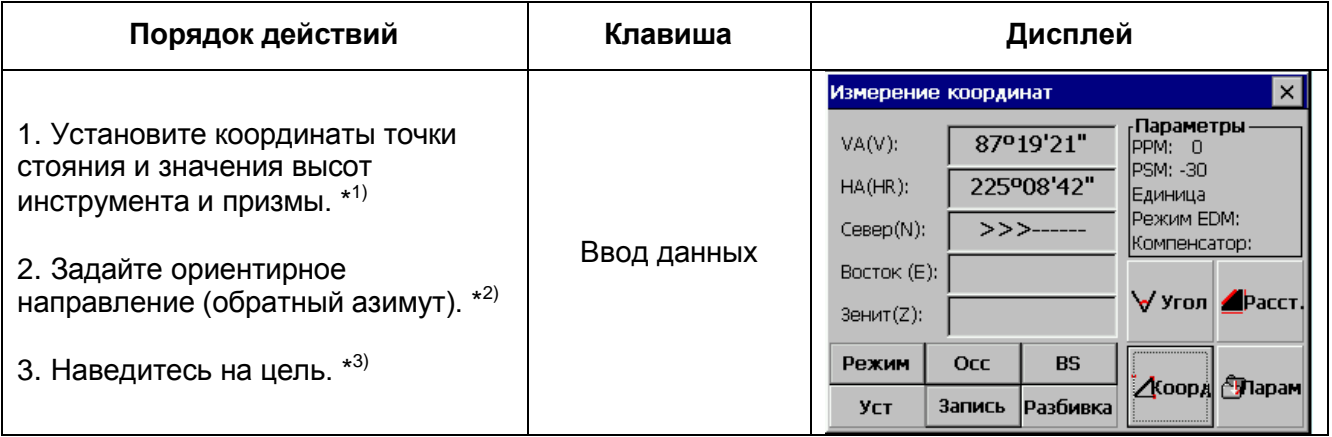

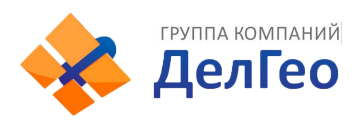

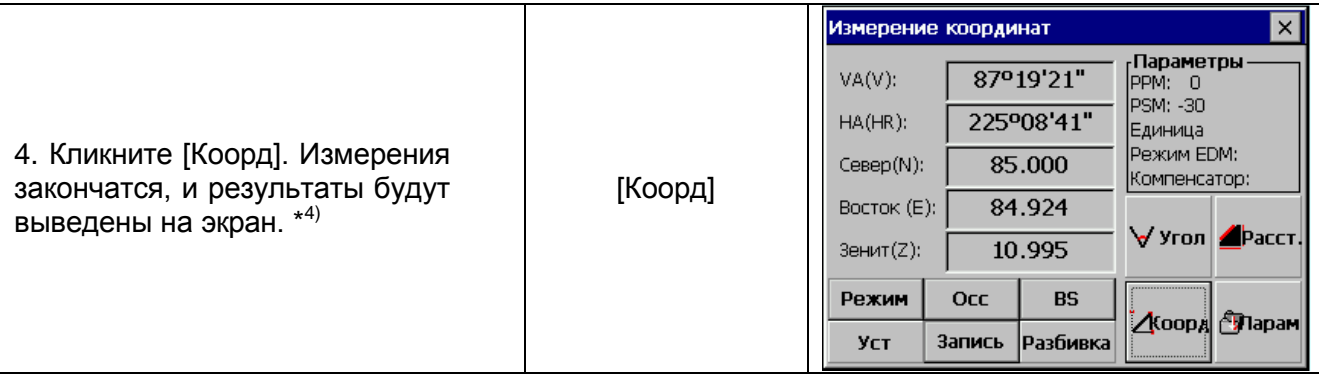

\* 1) В случае, если координаты точки стояния не введены, то будут использованы координаты, установленные ранее. Высота прибора и призмы – значения, установленные в последний раз.

\* 2) См. раздел 6.1.3. **«**Измерение угла от исходного ориентирного направления» или 6.3.2. «Ввод координат задней точки»

\* 3) Кликните [Mode], если нужно изменить режим измерений (SINGLE / N-TIME / REPEAT/ TRACKING)

 $^{\star 4)}$ Для возврата к режиму стандартных измерений углов или расстояний, кликните [Angle] или [Dist]

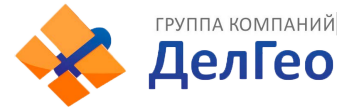

# **7. ПРИКЛАДНЫЕ ПРОГРАММЫ**

## **7.1. РАЗБИВКА**

В режиме «Разбивка» на экране отображается разность между измеренным и проектным (требуемым) расстоянием.

#### **Отображаемое значение = Измеренное расстояние – Проектное расстояние**

Для выноса в натуру вы можете выбрать:

(**НD**) – горизонтальное проложение

- (**VD**) –превышение
- (**SD**) наклонную дальность.

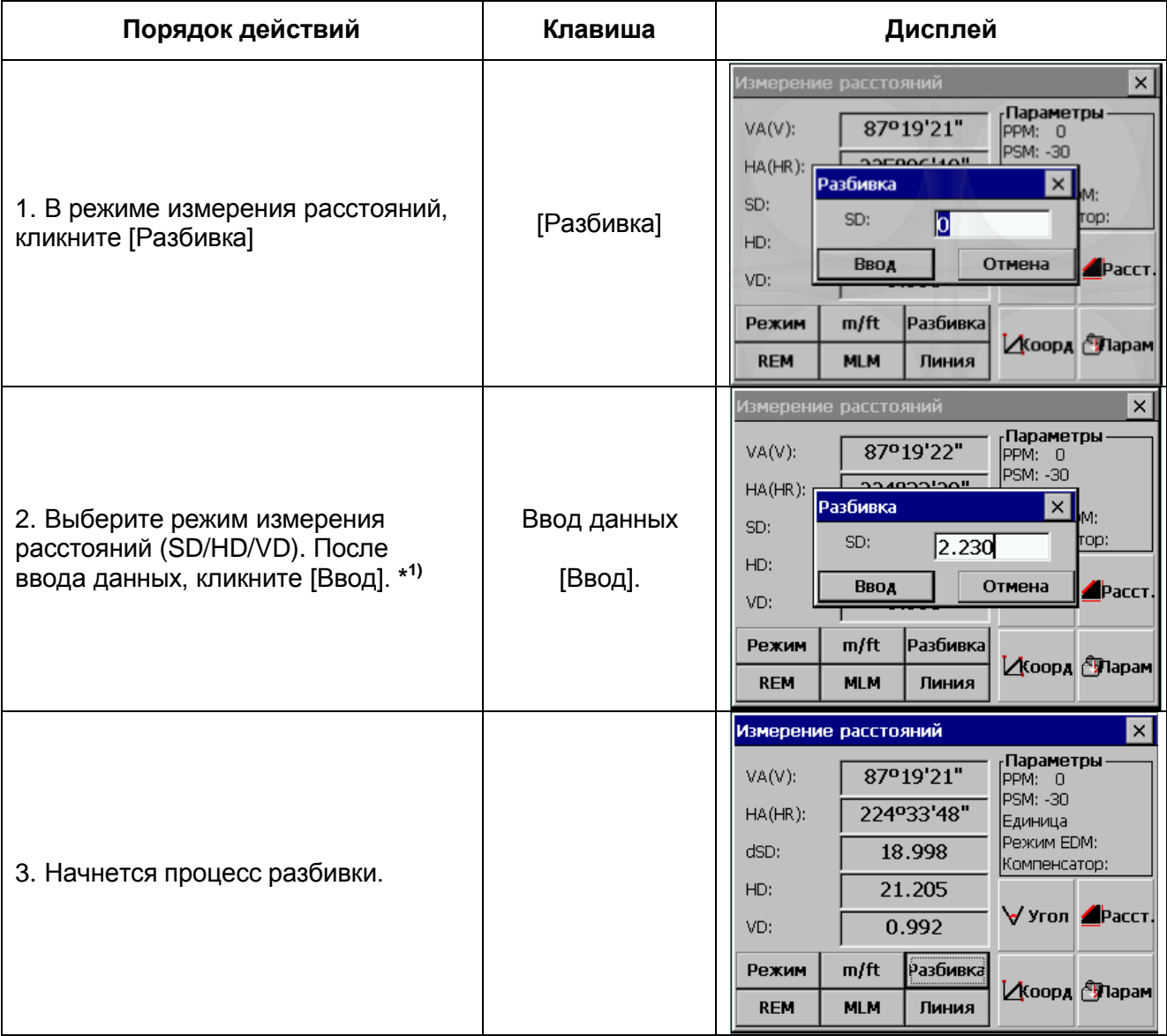

**\* 1)** Диалоговое окно предлагает ввести значение наклонной дальности SD, после ввода нужного Вам значения, нажмите [Ввод].

Для выноса горизонтального проложения, установите в строке SD равное 0, затем нажмите [Ввод], введите нужное Вам значение в появившуюся строку HD, затем нажмите [Ввод].

Для ввода величины превышения необходимо установить SD и HD равными нулю, после нажатия [Ввод], появится диалоговое окно со строкой VD. Введите нужное Вам значение и нажмите [Ввод].

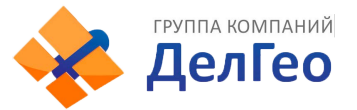

## **7.2. ОПРЕДЕЛЕНИЕ ВЫСОТЫ НЕДОСТУПНОГО ОБЪЕКТА (REM)**

Эта программа вычисляет превышение недоступного объекта над призмой и его высоту относительно поверхности земли (если введена высота призмы). В обоих случаях точка, относительно которой определяется превышение, должна находиться строго по вертикали под недоступным объектом.

#### **7.2.1. ВВОД ВЫСОТЫ ПРИЗМЫ (h)**

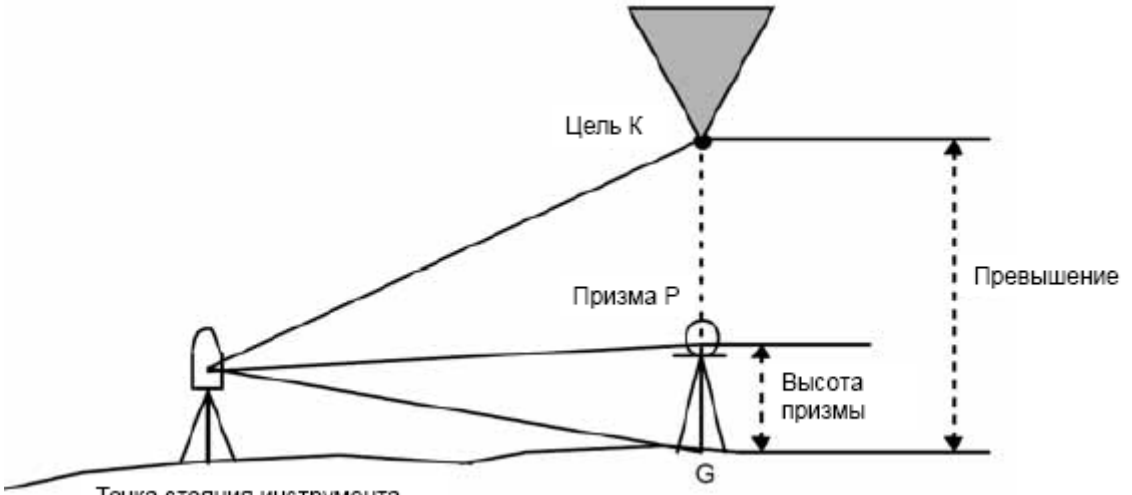

Точка стояния инструмента

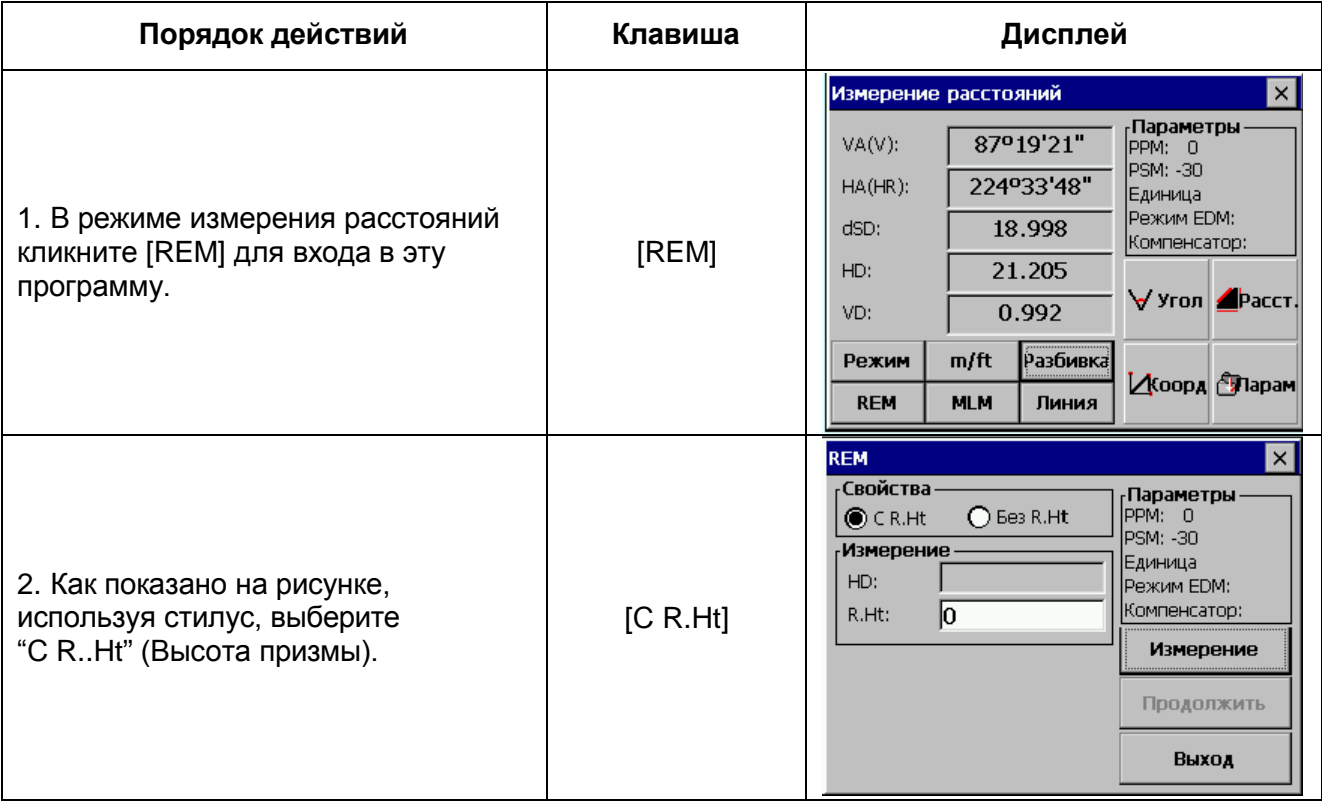

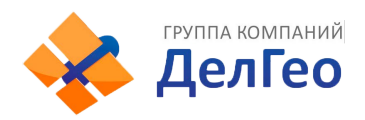

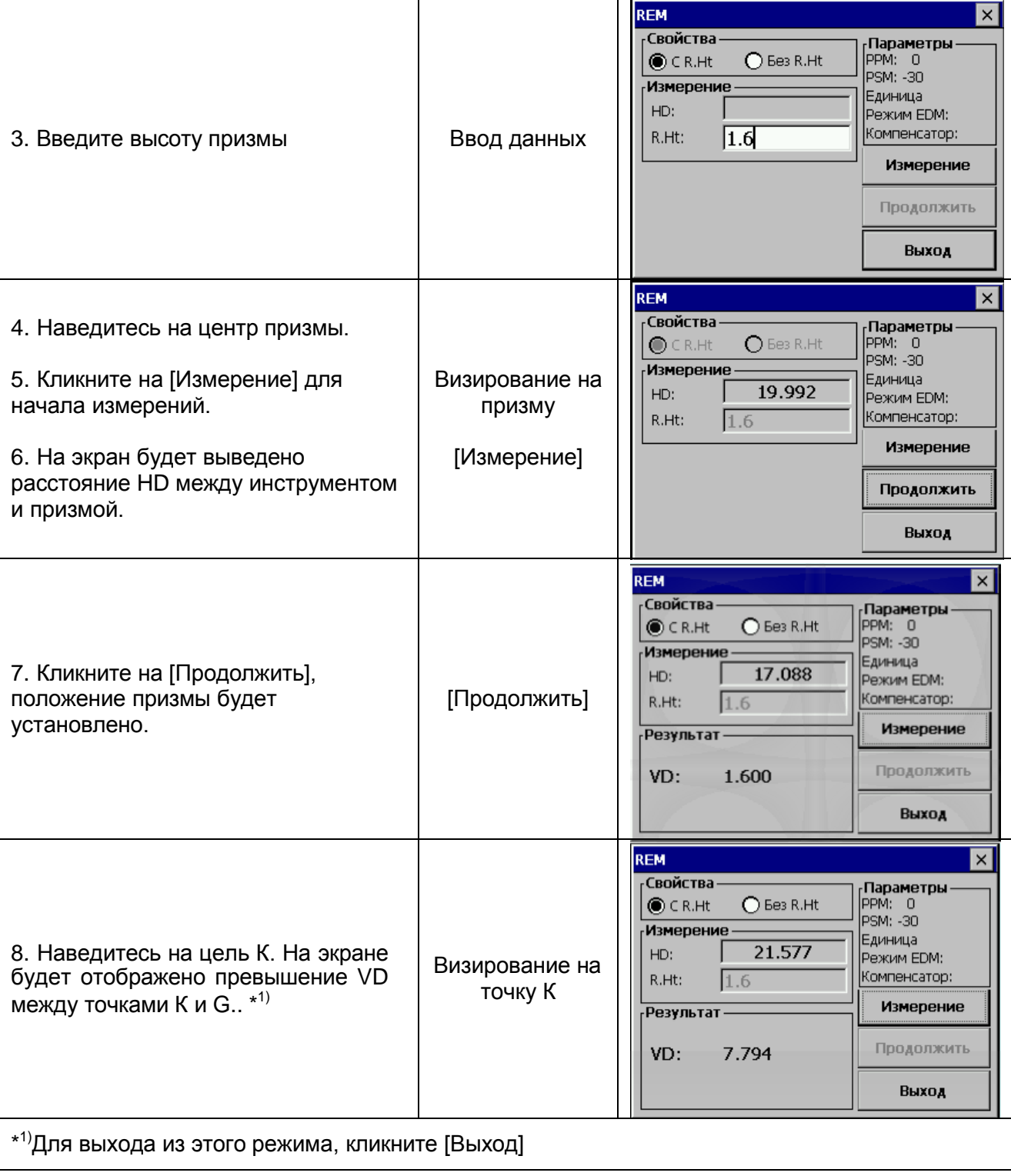

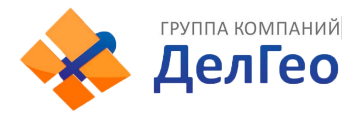

#### **7.2.2. ВЫСОТА ПРИЗМЫ НЕИЗВЕСТНА**

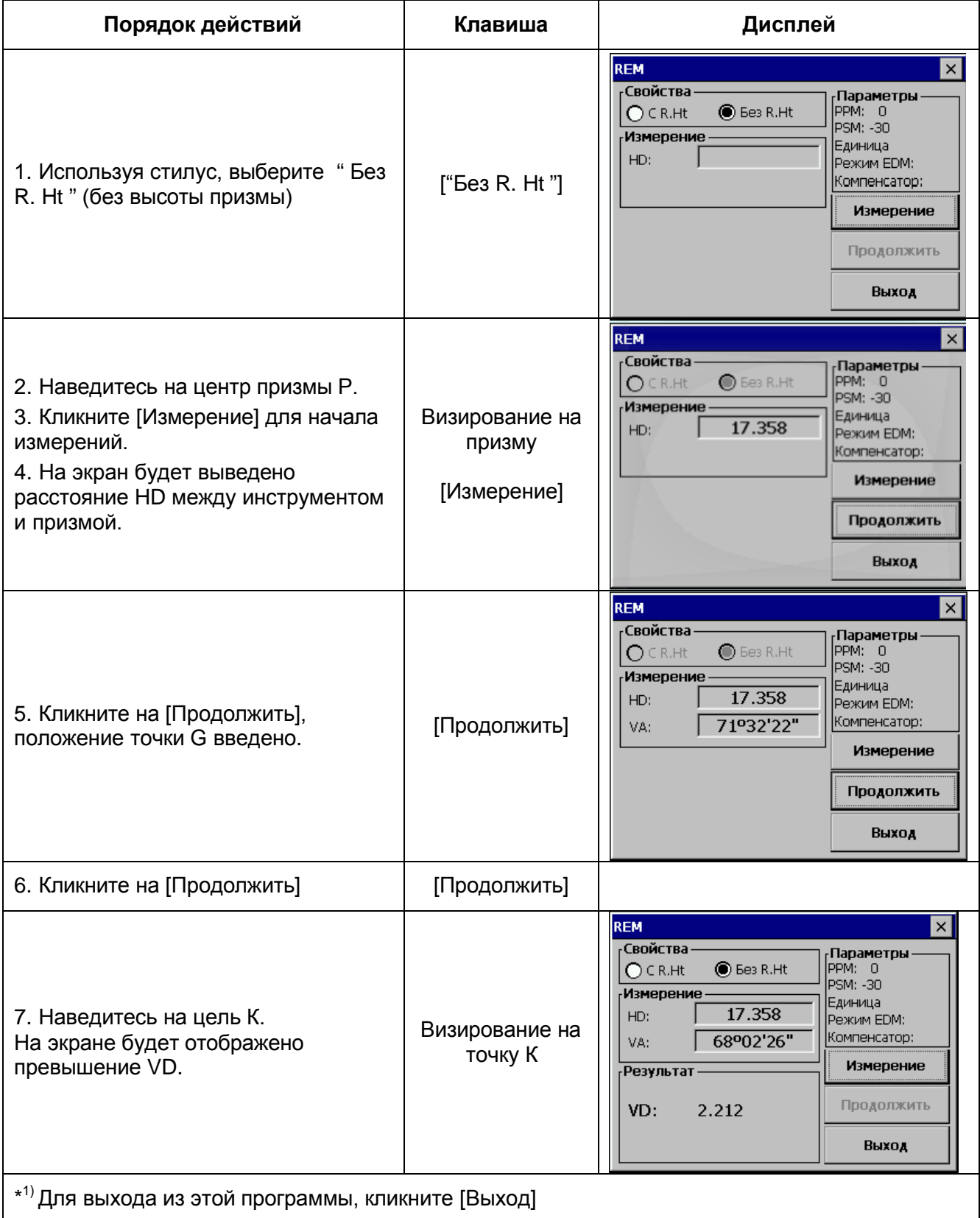

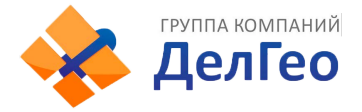

# **7.3. ИЗМЕРЕНИЕ НЕПРИСТУПНЫХ РАССТОЯНИЙ (MLM).**

Эта программа позволяет определить горизонтальное проложения (dHD), наклонную дальность (dSD) и превышение (dVD) между двумя неприступными точками. Определение неприступного расстояния может выполняться в двух режимах:

1. (A-B, A-C):измерение в последовательности A-B, A-C, A-D ……

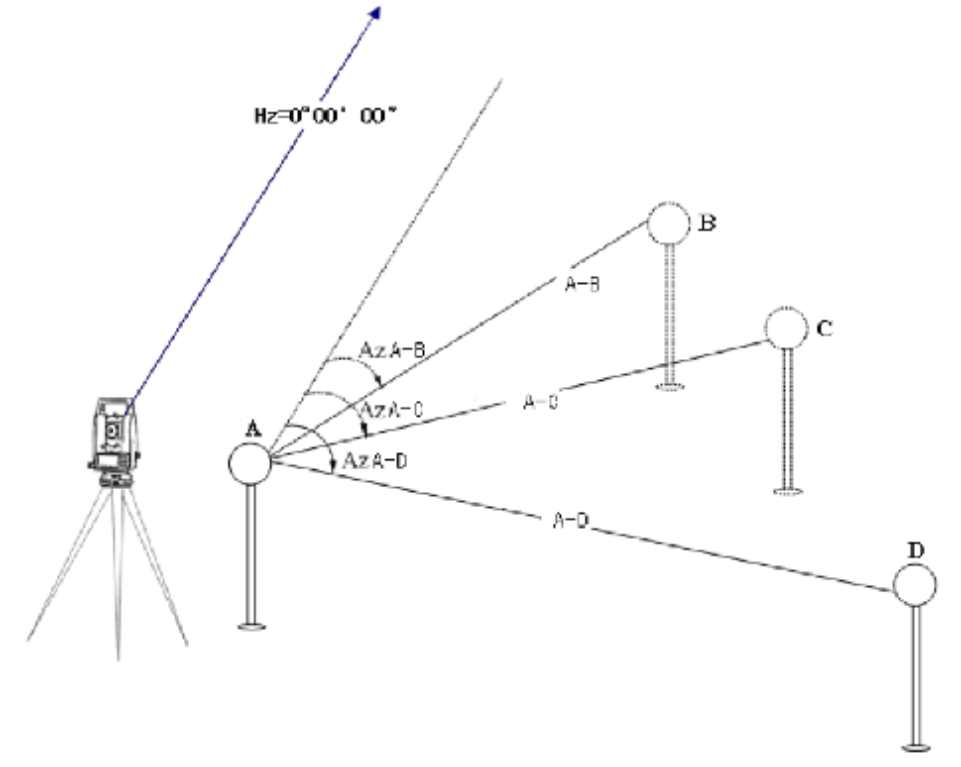

2. (A-B, B-C):измерение в последовательности A-B, B-C, C-D ……

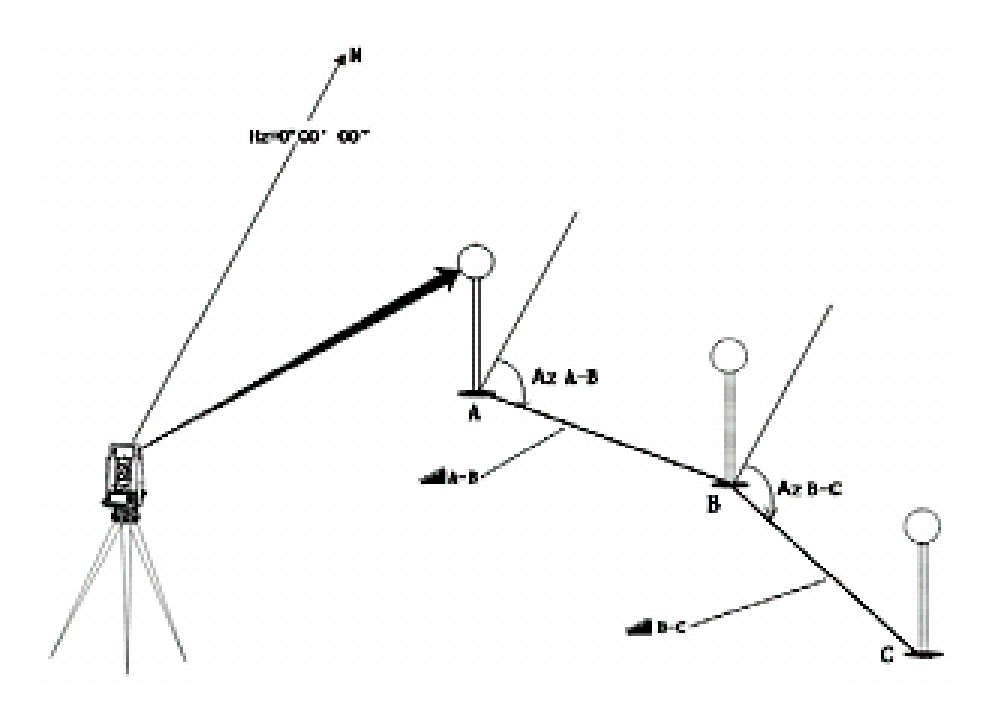

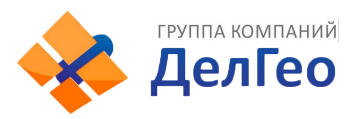

### *Пример 1:* (A-B, A-C)

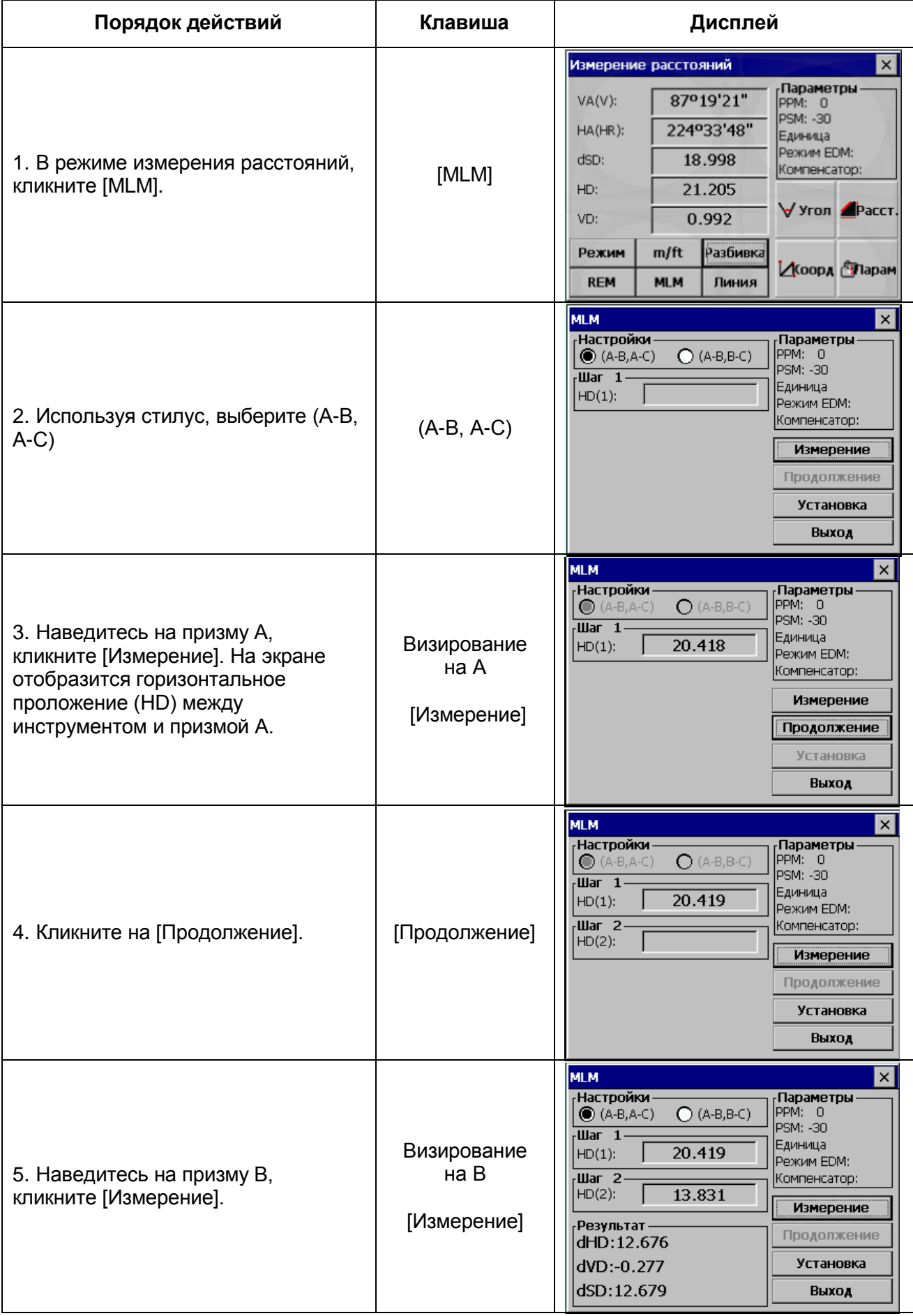

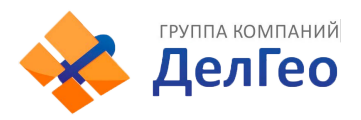

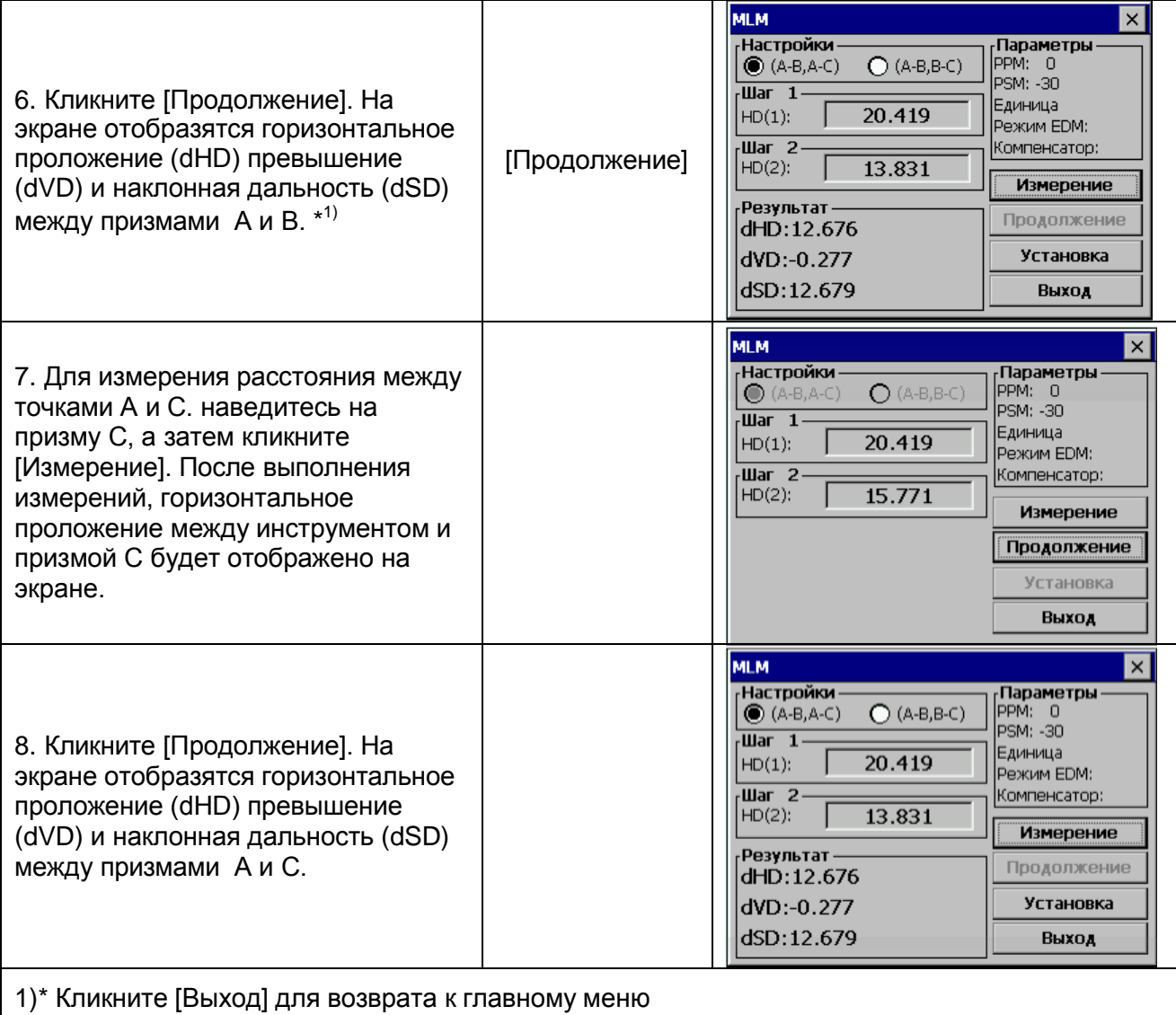

• **Измерение (A-B, B-C) аналогично (A-B, A-C)**

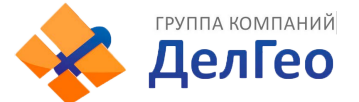

### **7.4. ЛИНЕЙНЫЕ ИЗМЕРЕНИЯ (LINE)**

Эта программа позволяет пользователю измерить высоту недоступного объекта над точкой. При этом, недоступный объект и точка, расположены вдоль установленной базовой линии. Две призмы А и В, установлены на расстоянии друг от друга под объектом и задают базовую линию. Измеряются значения горизонтального проложения для обеих призм А и В. Затем на экране отображается вертикальное расстояние от призмы А и В, горизонтальное проложение от инструмента до призмы В, и расстояние вдоль базовой линии. Также отобразится вертикальное расстояние от призмы А до точки L и горизонтальное проложение от призмы А до точки L. Кроме того, вычисляется вертикальное расстояние между точками G и L и базовой линией (см. рисунок).

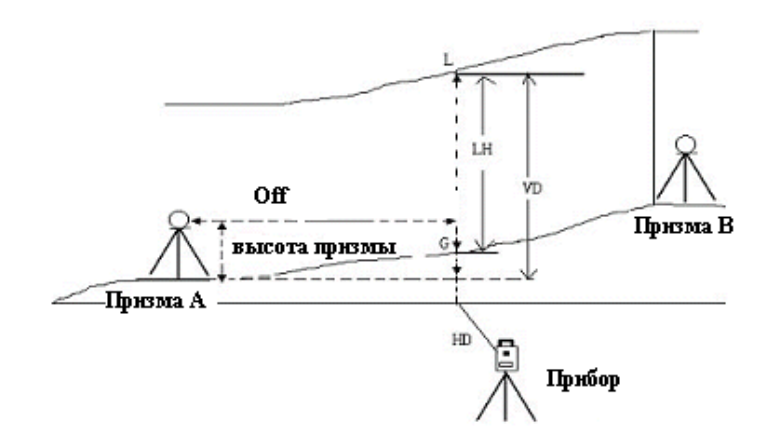

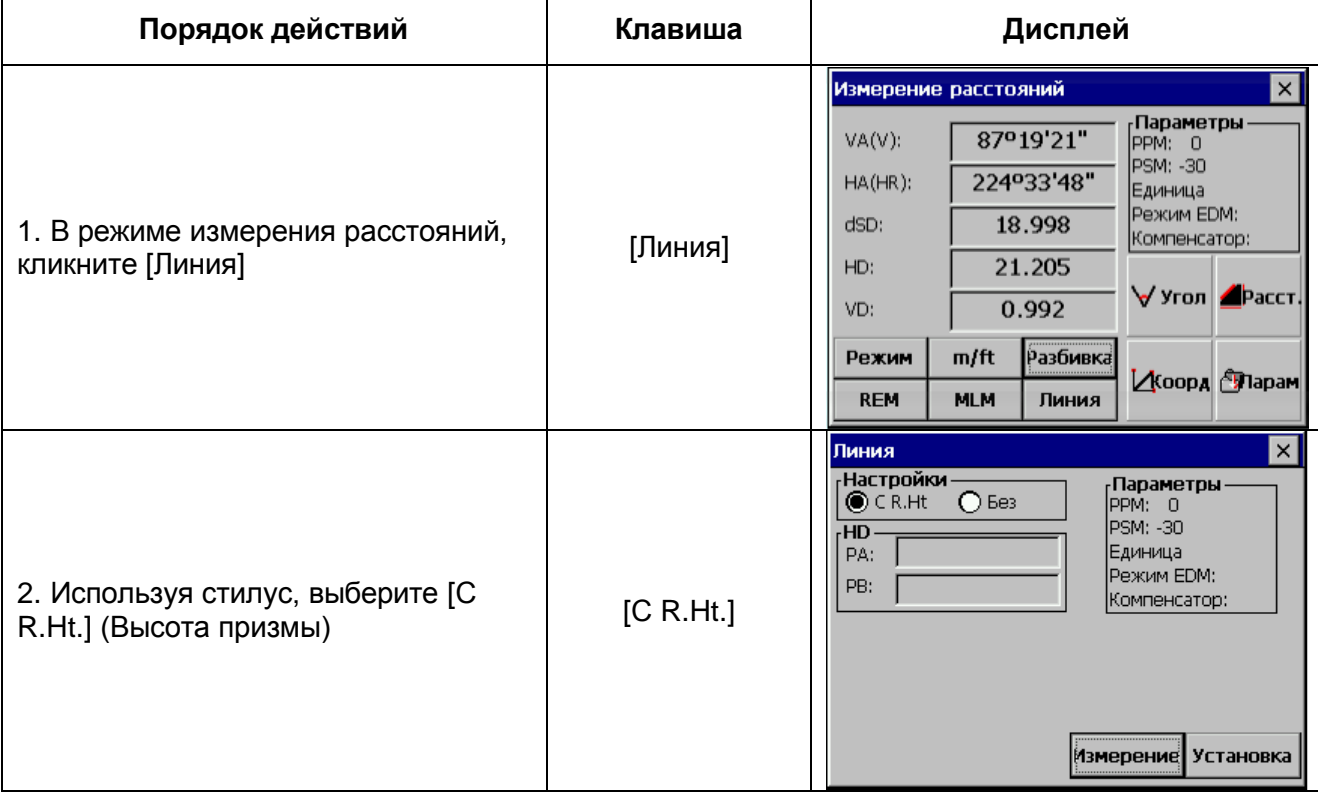

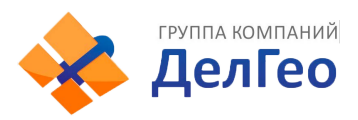

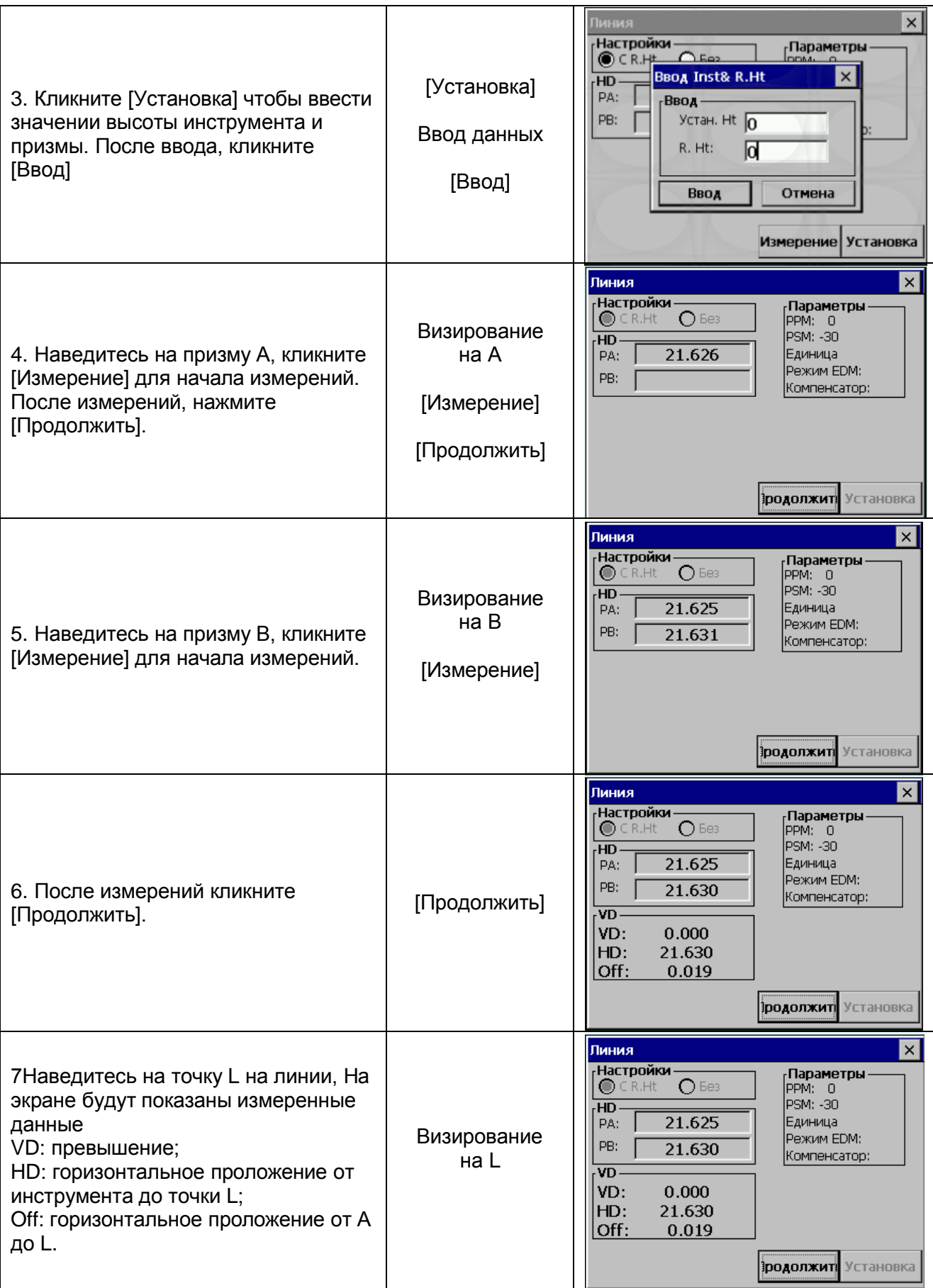

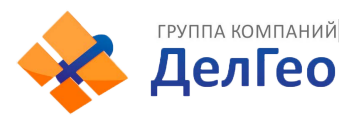

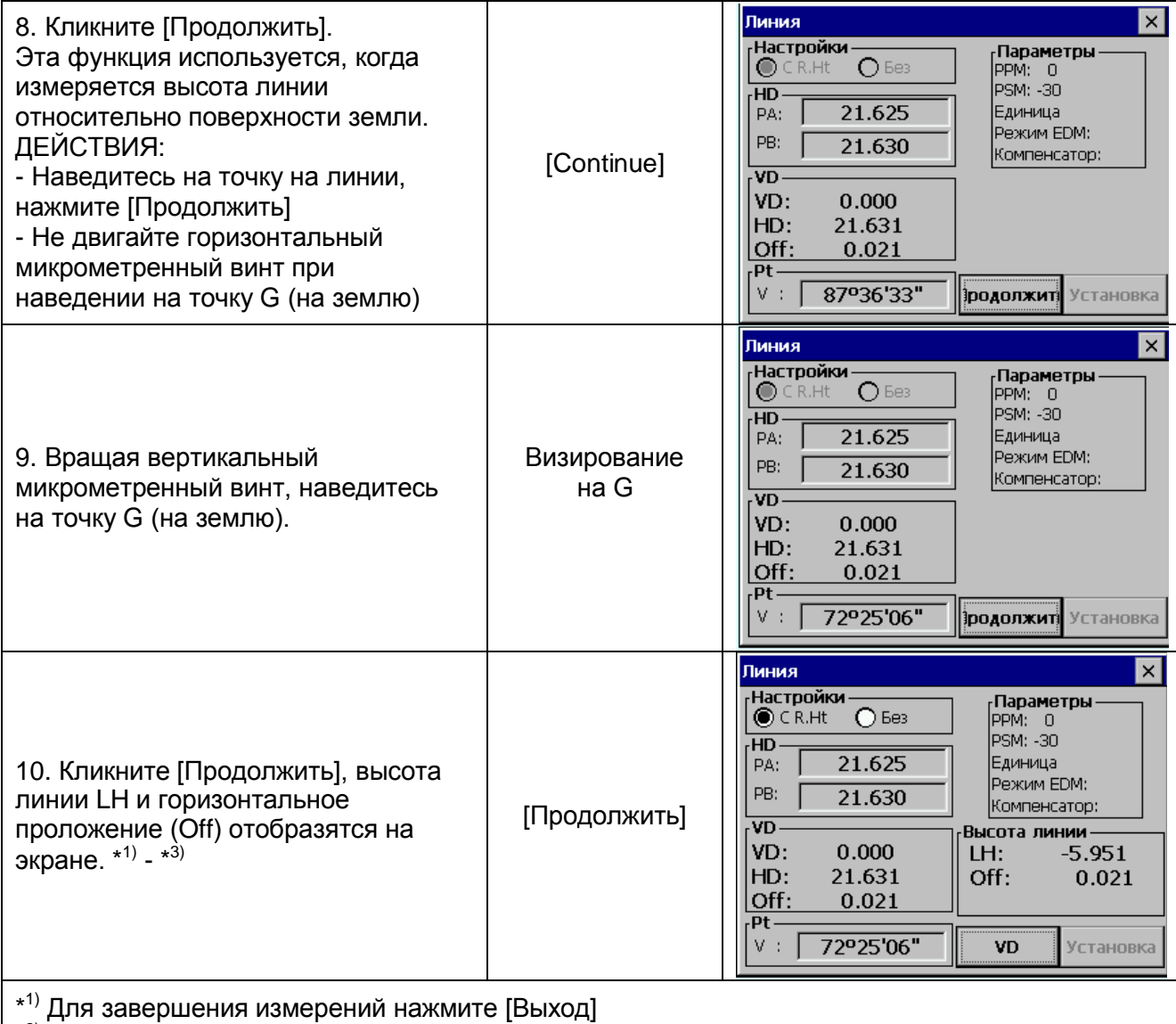

\*<sup>2)</sup> Для возврата к выполнению действия 7 нажмите [VD]

\* 3) Клавиша [Выход] используется, когда точка основания не четкая и Вы хотели бы проверить другую точку основания на той же вертикальной линии

## **7.5.ИЗМЕРЕНИЕ ХОДА (ЗАПИСЬ NEZ)**

В этой программе координаты для следующей точки сохраняются в памяти после выполнения измерений. Эта особенность позволяет пользователю занять последующую подвижную точку и использовать предыдущую точку стояния для обратной ориентации. Занимая следующую точку и визируя обратно на начальную точку, прибор будет отображать обратный угол для обратного направления. Если координаты начальной точки не заданы, то для этой программы будут использованы нулевые значения (0,0,0) или координаты, установленные ранее.

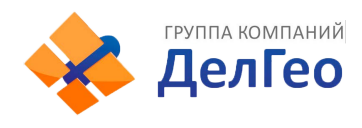

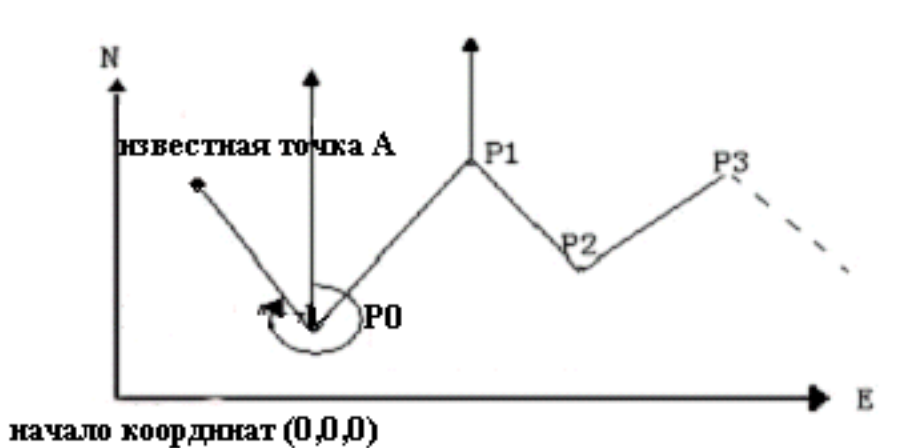

• Установите значение координат точки Р0 и дирекционный угол от Р0 в сторону

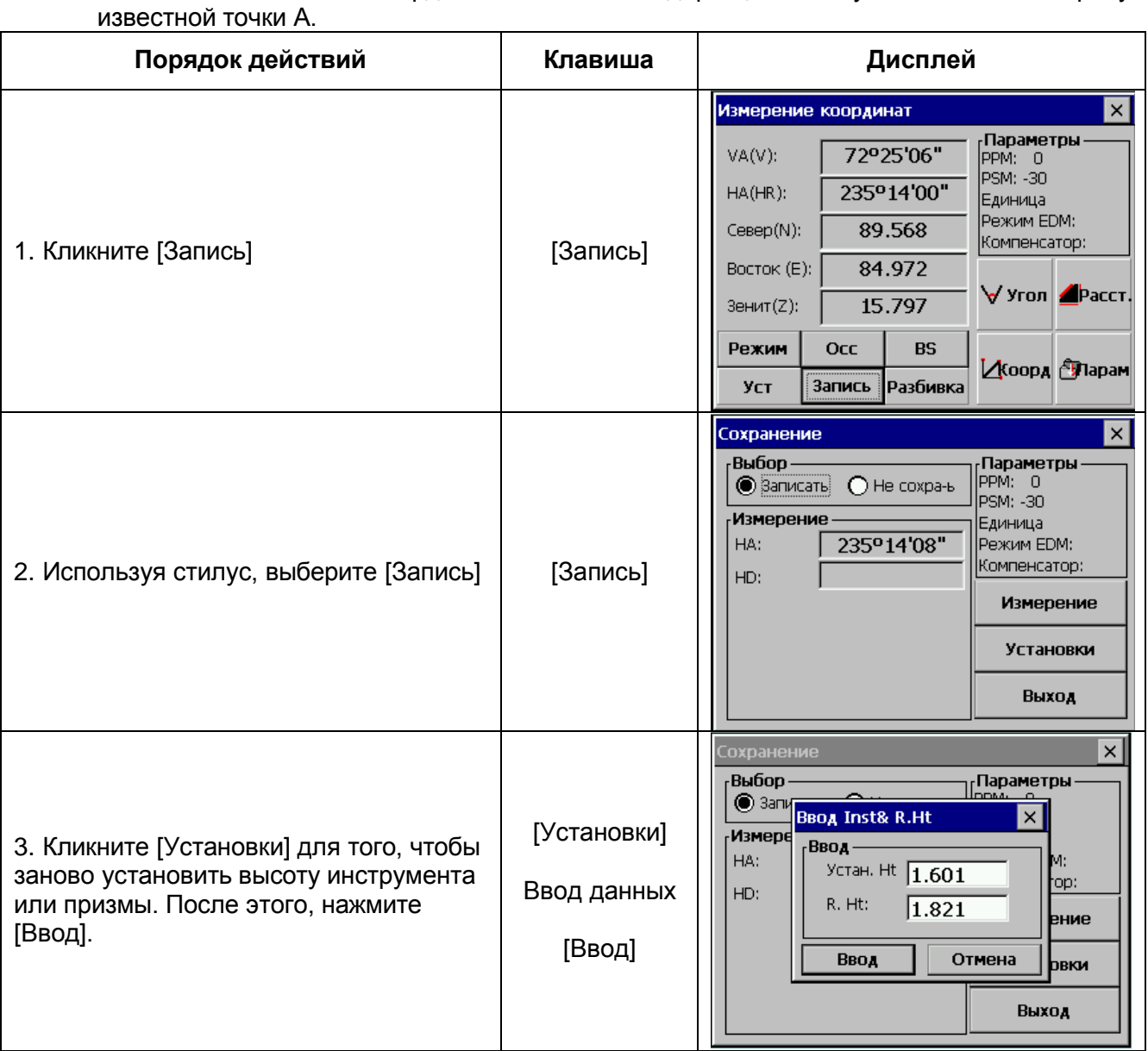

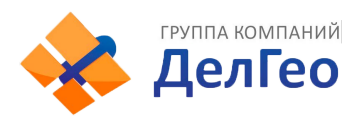

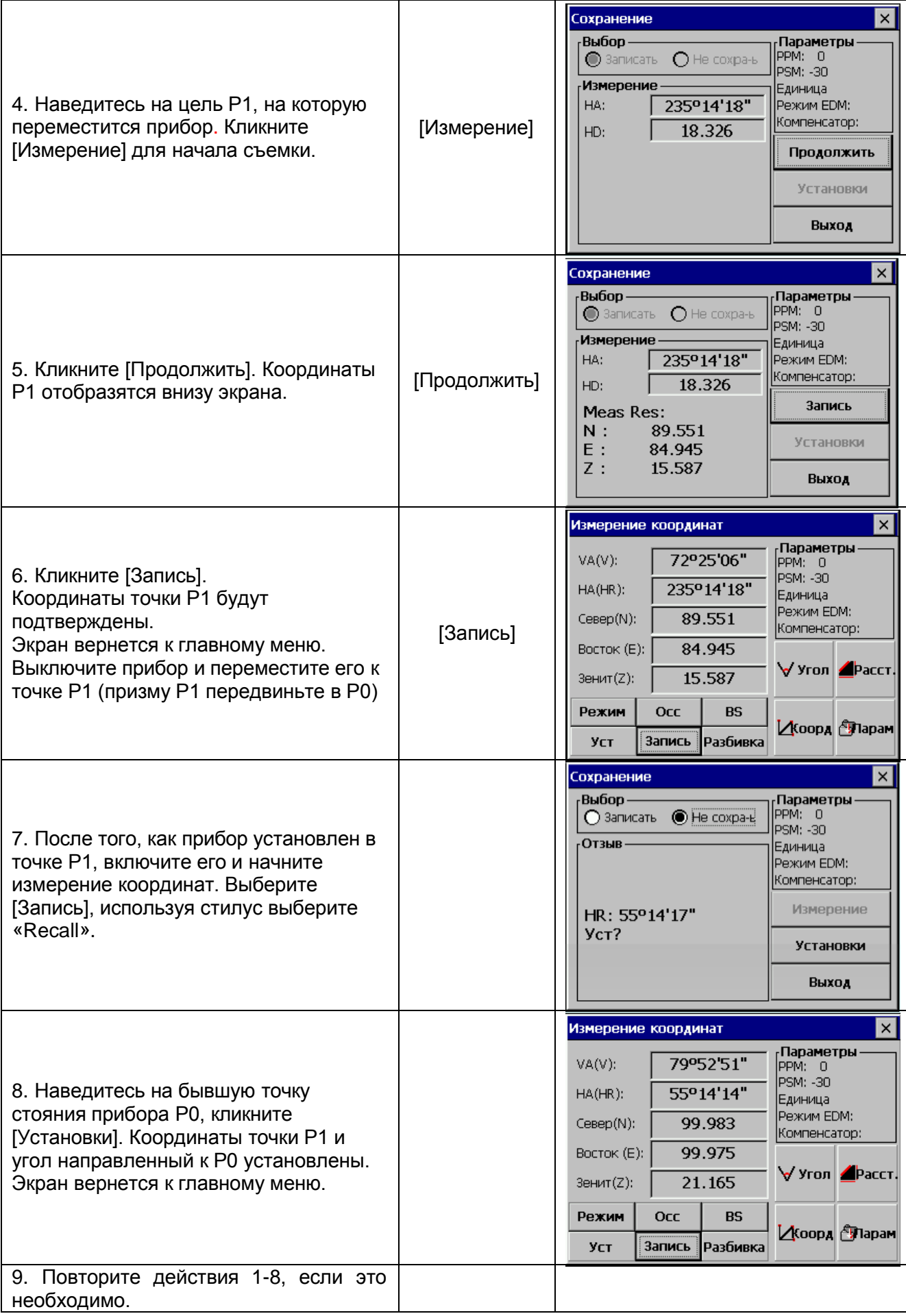

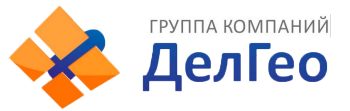

## **7.6.ИЗМЕРЕНИЯ СО СМЕЩЕНИЕМ (РАЗБИВКА)**

В этом режиме доступны 4 измерения со смещением:

- 1. Разбивка по углу
- 2. Разбивка по расстоянию
- 3. Разбивка в плане
- 4. Разбивка по колонне

#### **7.6.1. РАЗБИВКА ПО УГЛУ**

Этот режим используется, когда сложно непосредственно установить отражатель, на объекте измерений (например: центр дерева как на рисунке). Разместите отражатель в точке, которая находится на таком же расстоянии от инструмента, как и точка А0.

- Для того, чтобы получить координаты наземной точки А1, которая является проекцией А0, необходимо установить высоты прибора и отражателя.
- Чтобы получить координаты А0: установите только высоту инструмента (высота отражателя по умолчанию 0).

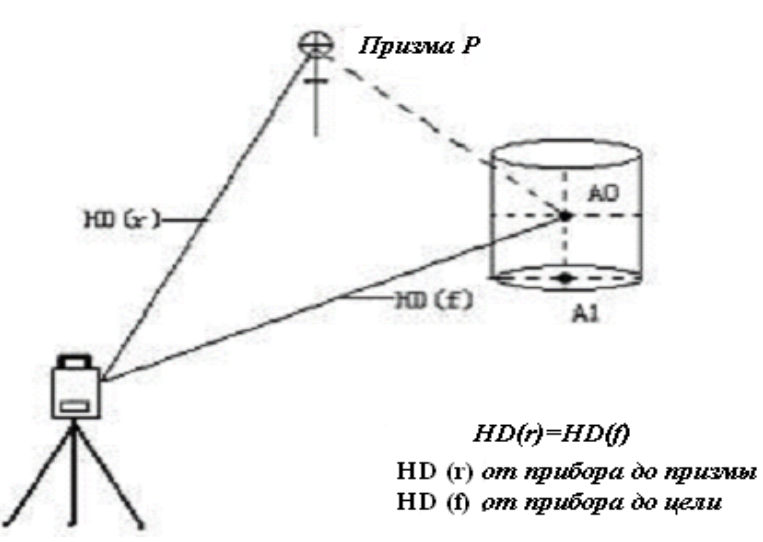

• В режиме измерений со смещением угла есть 2 метода установки вертикального угла:

1. Свободный вертикальный угол: вертикальный угол может быть изменен вращением зрительной трубы;

2. Фиксированный вертикальный угол: вертикальный угол зафиксирован и не может быть изменен вращением зрительной трубы.

Визируя на А0, вы можете выбрать только один путь, [Удерж] для фиксации вертикального угла. При выборе [Free], SD (наклонное расстояние) и VD (превышение) будут изменяться в соответствии с движением зрительной трубы.

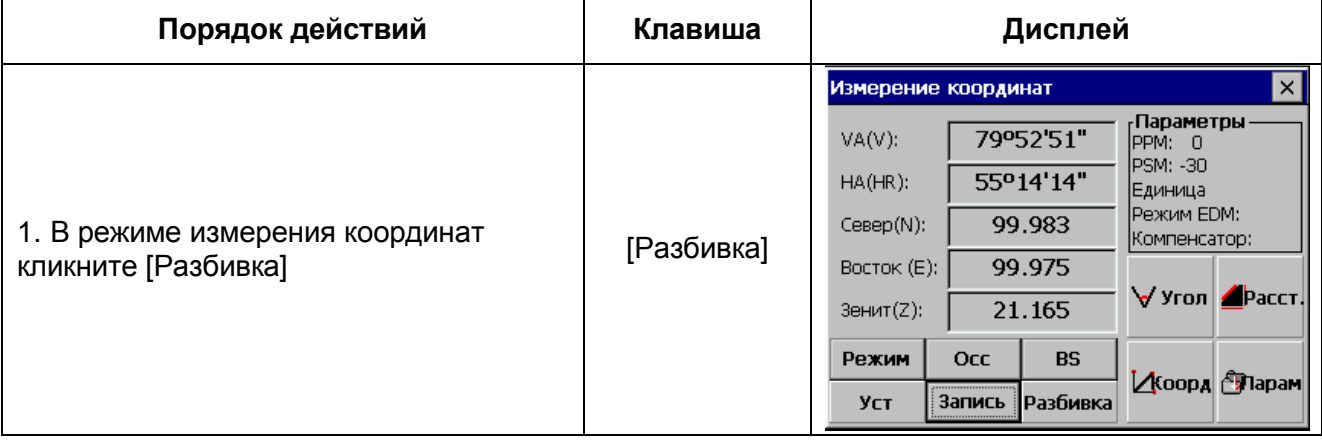

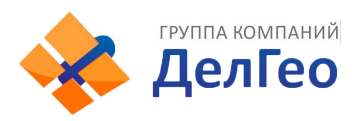

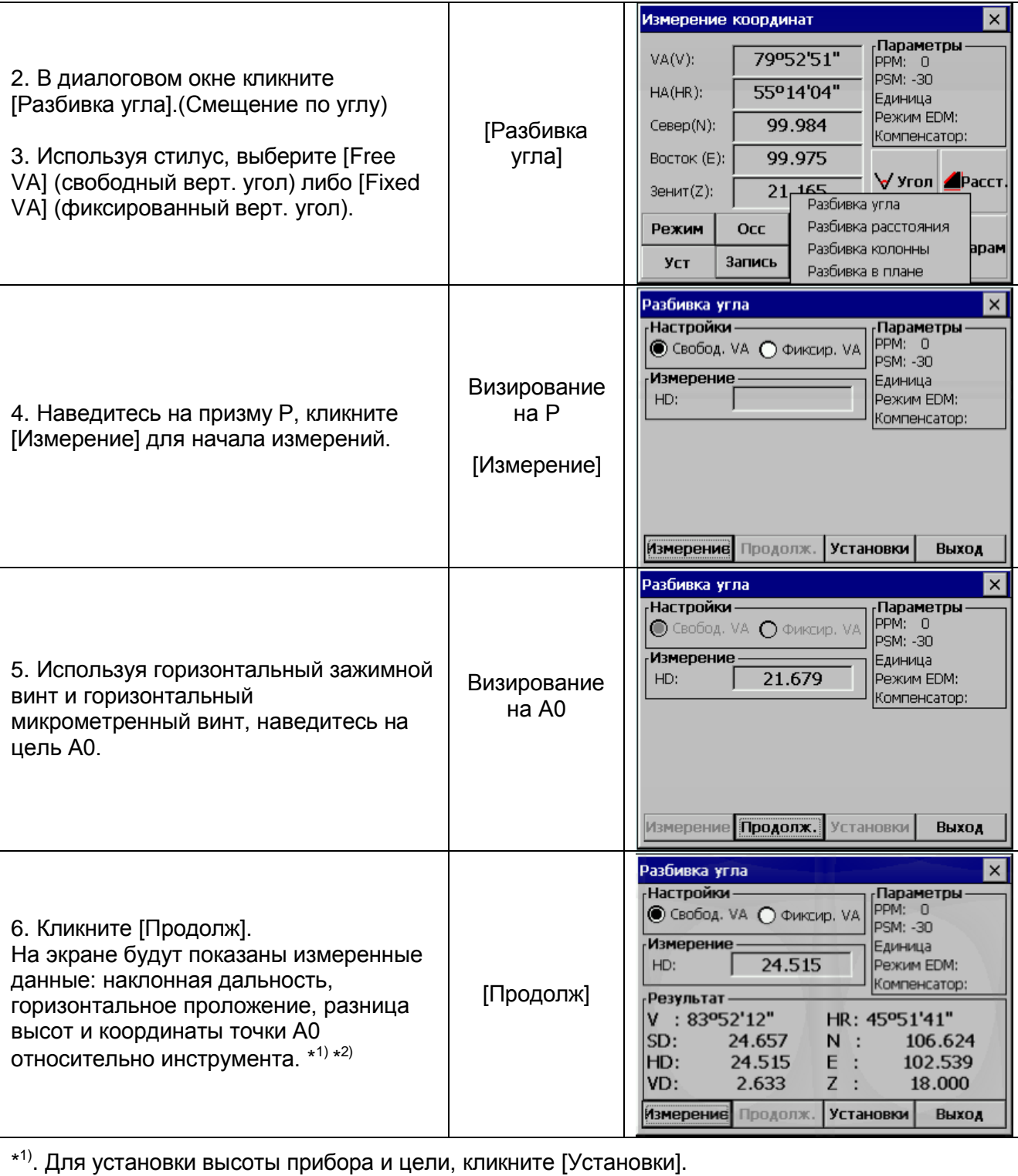

\*<sup>2)</sup> Кликните [Выход] для выхода.

- Установите высоту прибора/призмы перед началом измерений.
- Для установки координат точки стояния, см. раздел 6.3.1.

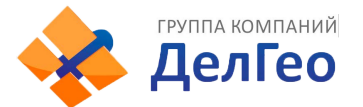

#### **7.6.2. РАЗБИВКА ПО РАССТОЯНИЮ**

Измерения объекта, расположенного на расстоянии от призмы возможно, если задать значения смещения вперед/назад и вправо/влево.

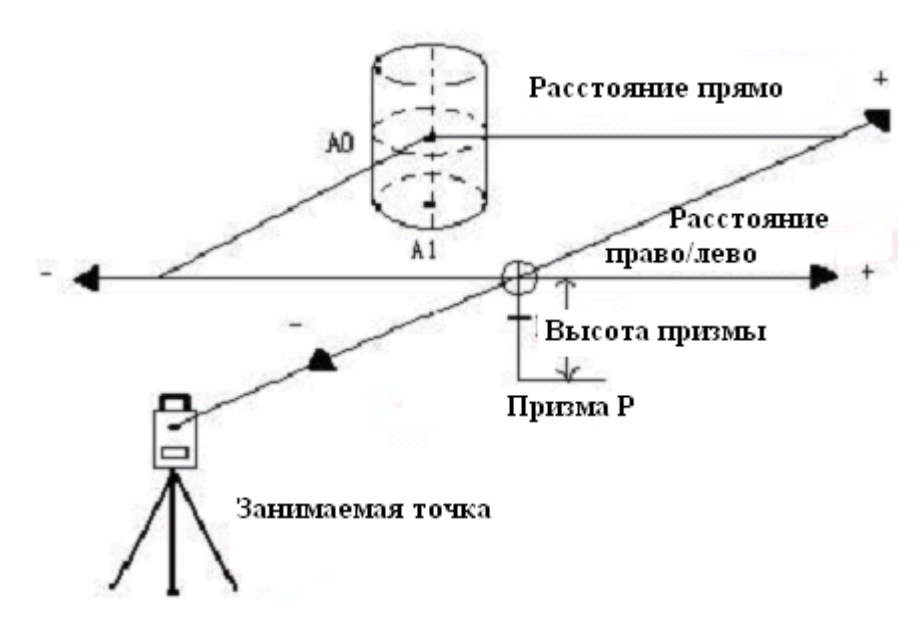

- Измеряя координаты точки основания А0: установите высоту инструмента и призмы;
- Измеряя координаты наземной точки А1: установите только высоту инструмента (высота призмы 0)
- Для установки координат точки стояния, см. параграф 6.3.1.

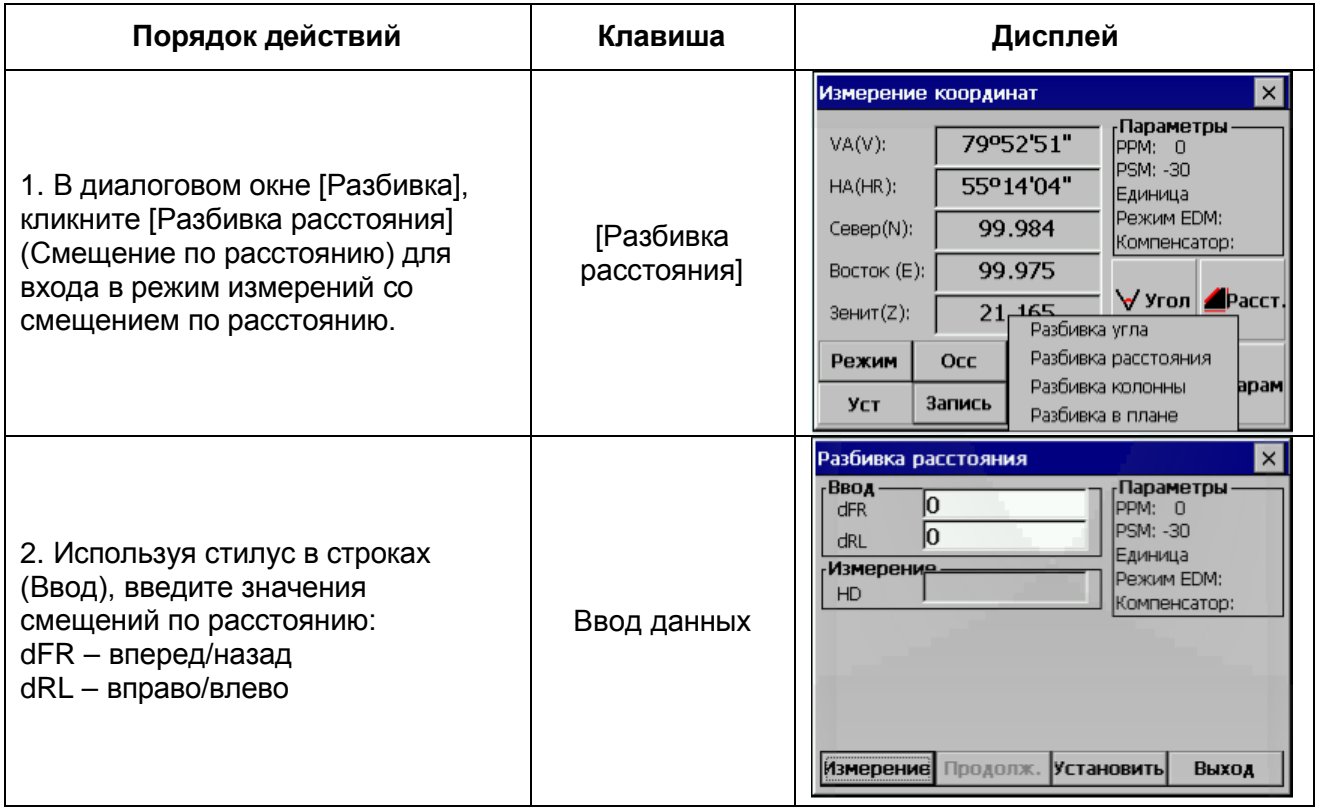

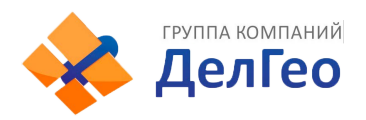

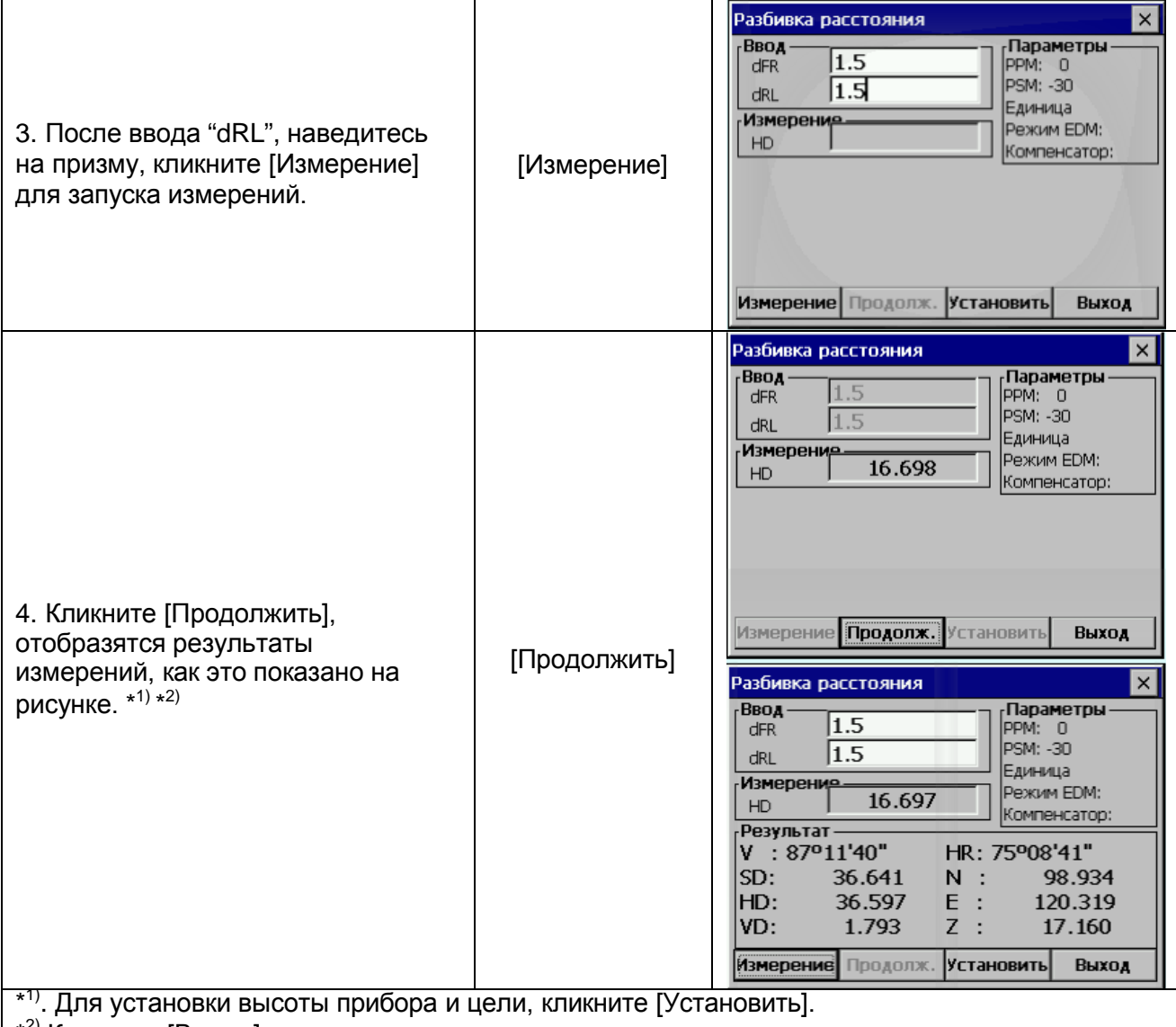

\*<sup>2)</sup> Кликните [Выход] для выхода.

#### **7.6.3. ОПРЕДЕЛЕНИЕ ЦЕНТРА КОЛОННЫ (СКРЫТАЯ ТОЧКА)**

Если возможно непосредственно измерить касательную точку колонны Р1, расстояние до центра колонны Р0, координаты и дирекционный угол могут быть измерены путем измерения касательных точек Р2 и Р3.

Дирекционный угол цента колонны - это 1/2 общего дирекционного угла касательных точек Р2 и Р3.

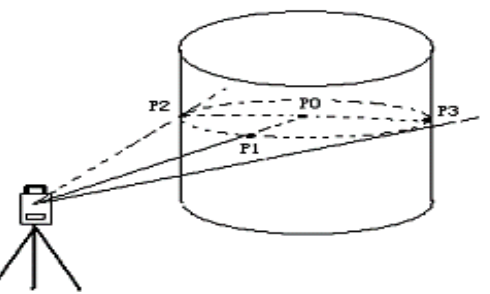

• Для установки координат точки стояния, см. параграф 6.3.1.

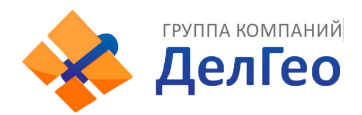

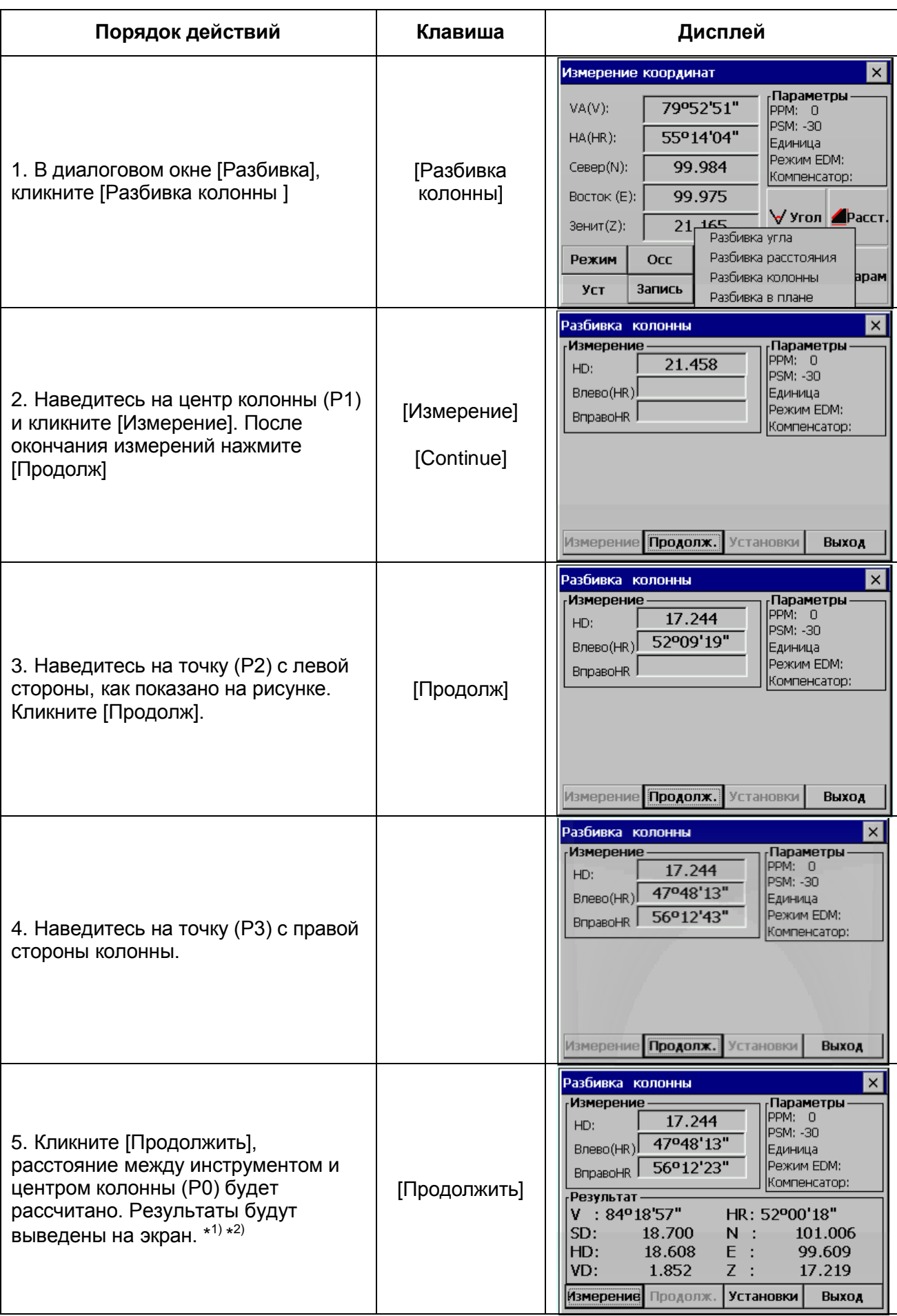

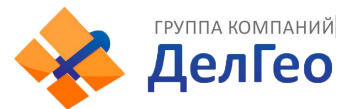

\* 1). Для установки высоты прибора и цели, кликните [Установки]. \* 2) Кликните [Выход] для выхода.

#### **7.6.4. РАЗБИВКА В ПЛАНЕ**

Этот способ измерений используется в том случае, когда невозможно выполнить прямое измерение, например, определить координаты или расстояние до края плоскости.

Прежде всего, выполните измерения на 3 любые точки на плоскости (Р1, Р2, Р3) – это задаст положение плоскости в пространстве. Затем производят измерения на искомый пункт Р0. Инструмент рассчитает и отобразит на дисплее значения координат и расстояние до точки пересечения линии визирования и этой плоскости.

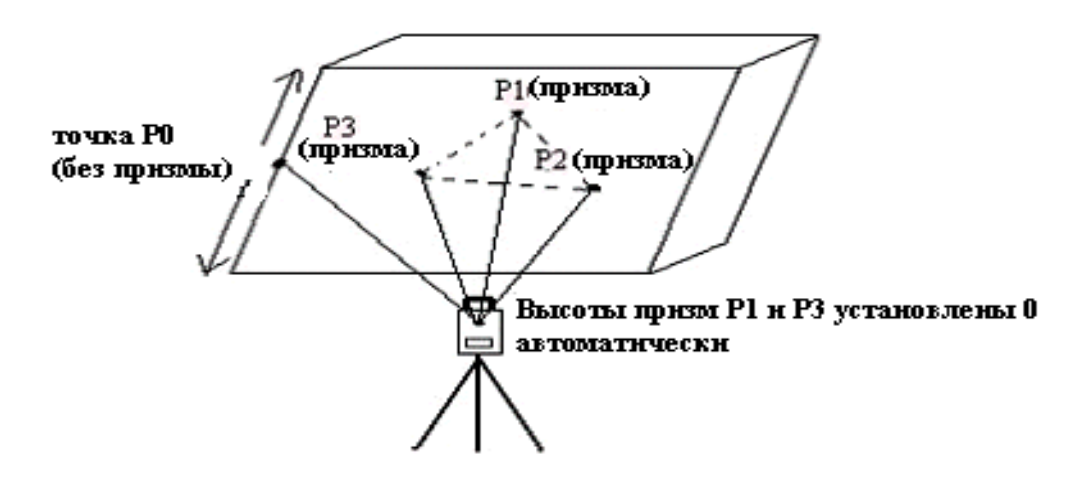

• Для установки координат точки стояния, см. параграф 6.3.1.

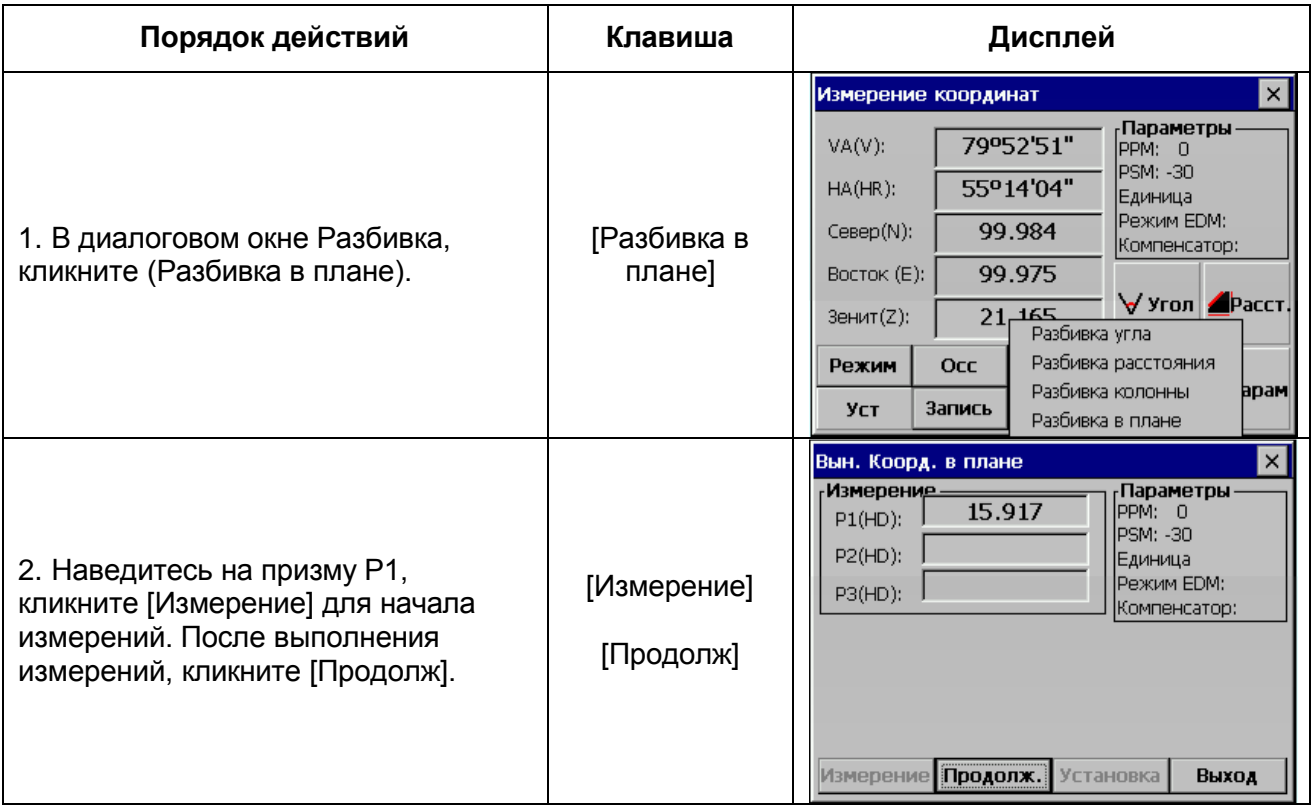

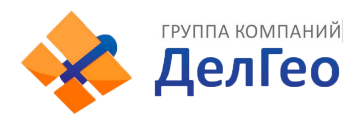

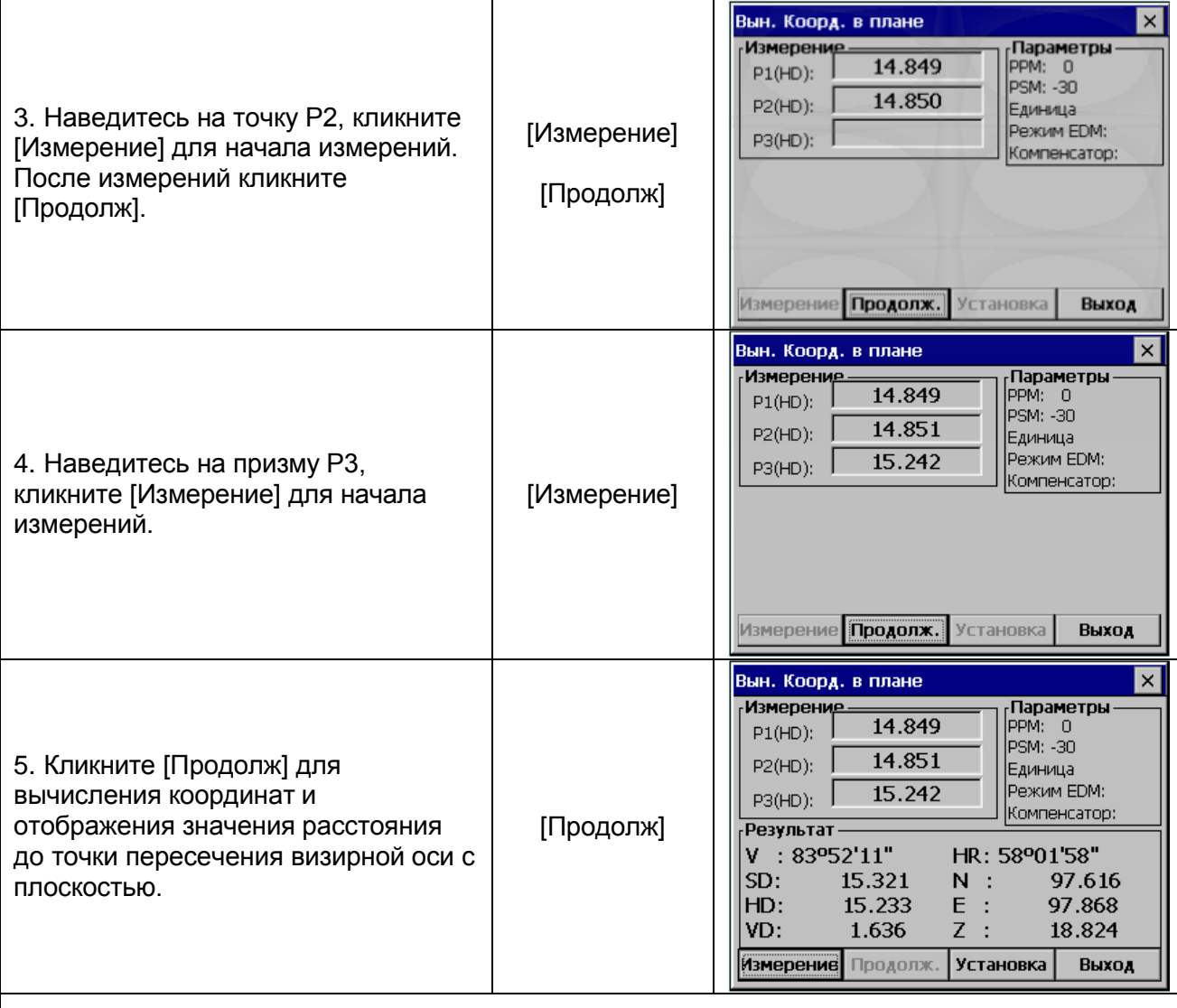

1)\* Для установки высоты прибора и цели, кликните [Установка]

- Если путем измерения трех точек рассчитать плоскость не удалось, на экране появится сообщение об ошибке. Снова начните измерения от первой точки.
- Так появляется сообщение об ошибке, когда коллимационная ось не пересекается с определяемой плоскостью.

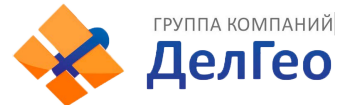

# **7.7. УСТАНОВКА ПАРАМЕТРОВ**

Для проведения базовой съемки некоторые параметры могут быть изменены.

#### *Параметры последовательного порта*

Заводские установки показаны с подчеркиванием

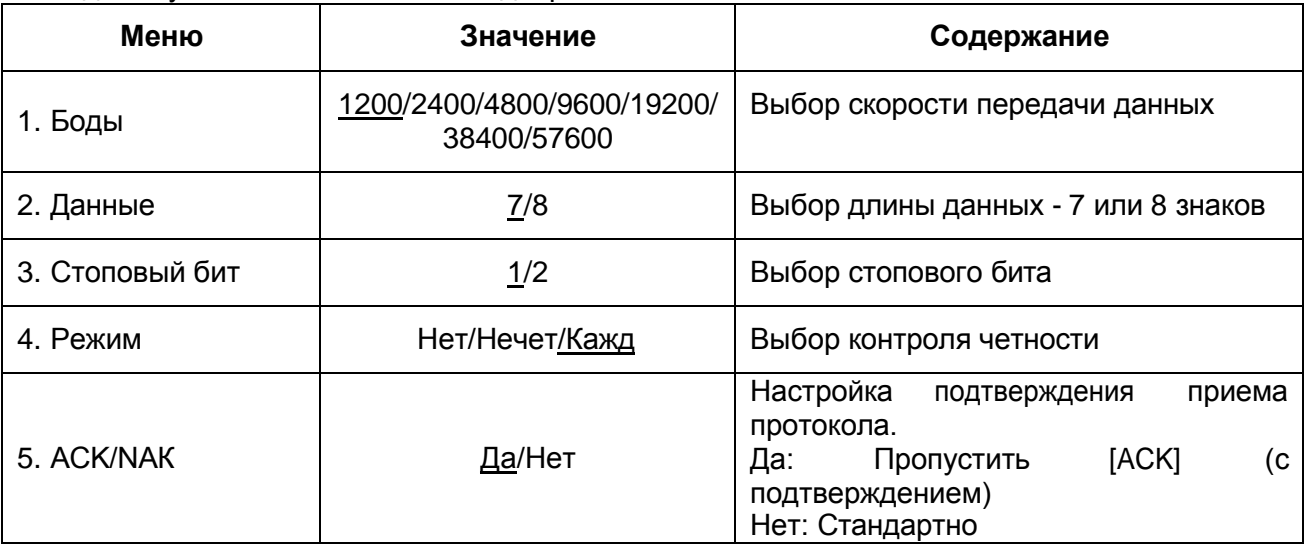

#### *Другие параметры*

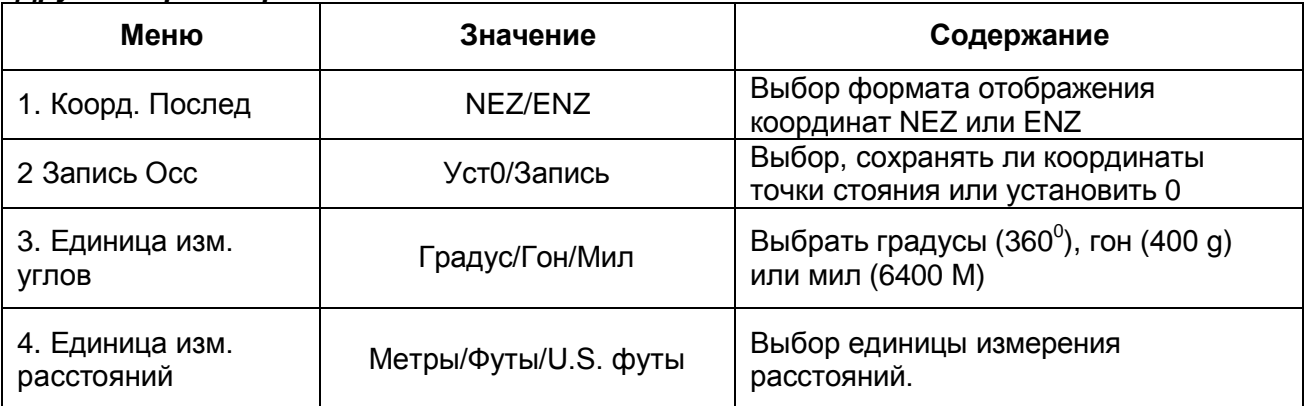

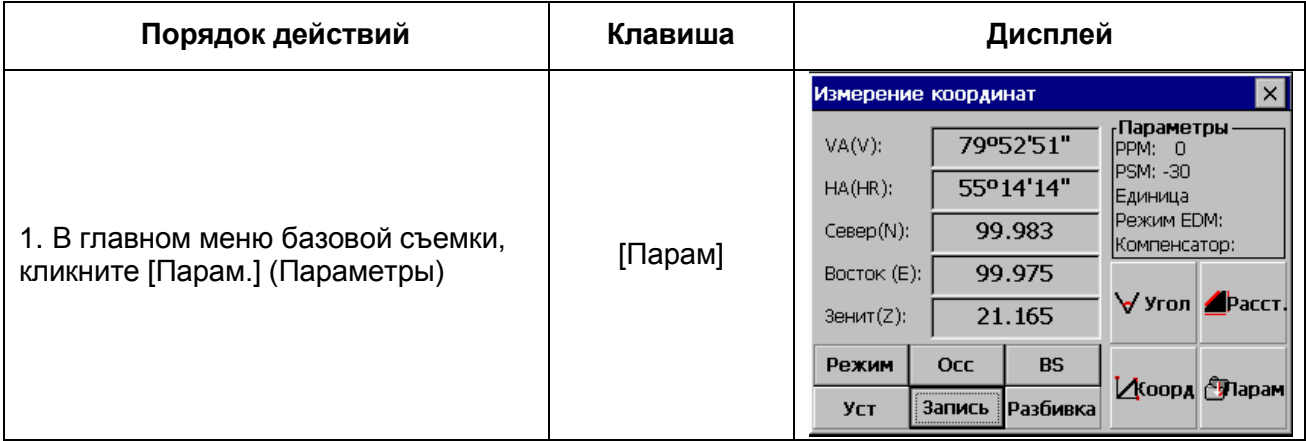

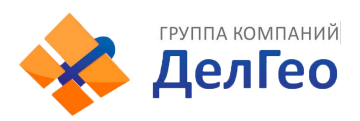

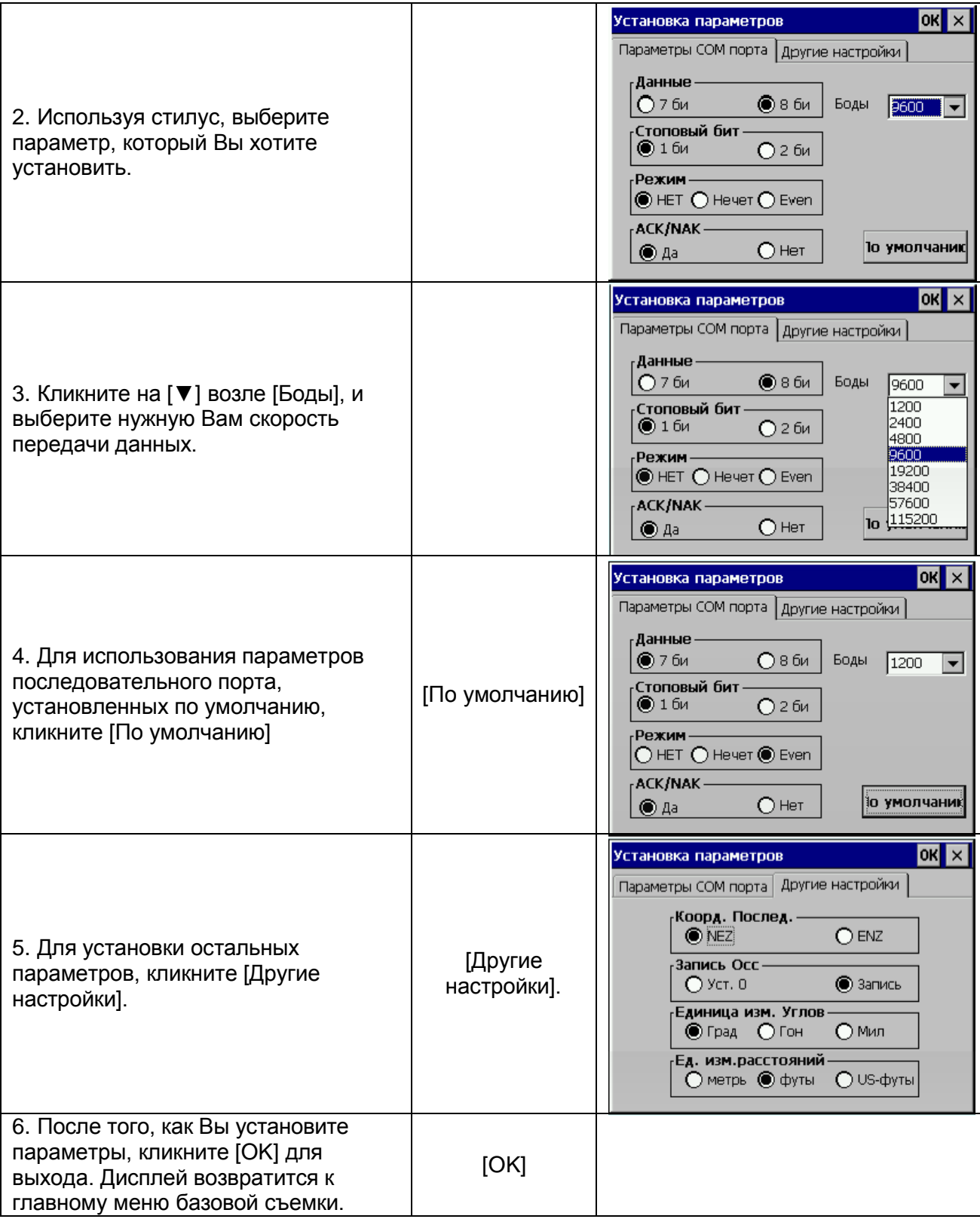

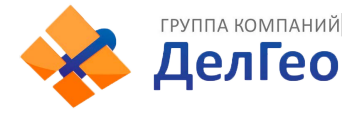

# **8. ПРОГРАММА СТАНДАРТНЫХ ИЗМЕРЕНИЙ**

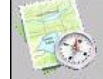

В главном меню тахеометра, кликните **моря в для входа в меню стандартных измерений**. Основные особенности:

• *Многочисленные рабочие файлы*

Стандартное Программное обеспечение использует именованные рабочие проекты, состоящие из отдельные файлов для сырых данных, координат и строк. Названия проектов могут содержать буквы и цифры. Вы можете хранить много таких рабочих проектов в системе, создавать новые, просматривать ранее созданные, удалять ненужные.

• *Чередование записей теодолитных ходов / топографических записей*

Опция наблюдений при переднем/обратном визировании позволяет пользователю записывать ходы или набор многократных наблюдений в любой последовательности. Многократные наблюдения при прямом и обратном визировании динамически усреднены. Опция бокового визирования позволяет собирать данные для топографической съемки. Теодолитные ходы и топографические записи могут быть комбинированы.

• *Смещения*

Простая опция смещений активируется функциональной клавишей и позволяет вручную вводить перпендикулярные смещения или вычисленные смещения, включая удаленную высоту от второго угла.

• *Координаты точки и совокупность строк*

Координаты сформированы в реальном времени с дополнительной функцией сохранения. Сохраненные координаты вызываются в точке стояния и используются для вычисления обратного угла.

• *Установка горизонтального круга*

Обратный угол может быть установлен в приборе от рассчитанных координат или введен вручную.

• *Библиотека координат контрольной точки*

Каждая библиотека контрольной точки доступна всем рабочим файлам для хранения наиболее часто используемых координат. Файл контрольной точки может быть введен вручную, или загружен из компьютера.

• *Библиотека позиционных кодов*

Позиционные коды могут быть выбраны из библиотеки.

• *Редактирование и удаление данных*

Сырые данные, координаты точек, координаты контрольных точек и кодов могут быть редактированы и удалены.

• *Загрузка по последовательному порту*

Сырые данные, координаты точек могут быть переданы из компьютера в тахеометр посредством соединения через последовательный порт.

• *Загрузка позиционного кода через последовательный порт*

Позиционные коды могут быть загружены в тахеометр из компьютера.

• *Загрузка проекта дороги по последовательному порту*

Данные о горизонтальной трассе, вертикальной трассе и поперечного профиля для выноса трассы в натуру, могут быть загружены по последовательному порту.

• *Вынос точки в натуру*

Стандартная программа выноса в натуру вычисляет дирекционный угол и расстояние, отображает смещения от точки стояния до выносимой точки после каждого измерения. Координаты точек, вынесенных в натуру, могут быть сохранены и разности загружены в файл. Заметьте, что при расчете расстояний будет использоваться масштабный коэффициент, установленный в Настройках.

• *Вынос в натуру ряда точек*

Вынос в натуру ряда точек (позиционный код) позволяет выносить в натуру точки по линии, созданной в САПРе.

• *Вынос трассы в натуру*

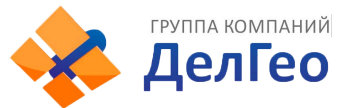

#### • *Уравнивание теодолитного хода*

Этот метод используется для уравнивания записанного хода. Теодолитный ход определен путем ввода начальных, конечных и промежуточных точек и определен при передних измерениях.

#### • *Обратная засечка*

Вычисление координат от известных точек. Метод вычисления зависит от доступных данных. Необходимы две точки с углами и расстояниями, или три точки только с углами. Когда доступно от 3-х до 10-ти точек, используется метод наименьших квадратов.

В этом расчете будет использован масштабный коэффициент, заданный в Настройках.

• *Вычисление высоты точки стояния*

Вычисление высоты точки стояния путем простых измерений известной точки.

#### • *Точка пересечения*

Координаты вычисляются от двух известных точек, или с дирекционным углом, или с расстоянием.<br>• Обрат

#### • *Обратная задача*

Вычисление дирекционного угла и расстояния между 2-мя известными точками. Масштабный коэффициент, определенный в функции MENU, будет использован при вычислении расстояний.

#### • *Вычисление площади*

Вычисление площади серии точек определяется позиционным кодом.

*Полярный метод*

Координаты точек могут быть вычислены путем ввода дирекционного угла и расстояния.

• *Измерение пропущенной линии*

Наклонное расстояние, горизонтальное проложение и вертикальное расстояние между двумя точками могут быть вычислены.

• *Обноска*

Программа для выноса в натуру района застройки. Если две точки не могут быть вынесены, обноска может быть расположена рядом. Точка пересечения линии, соединяющей две вынесенные точки и обноску, может быть определена.

• *Ленточные измерения*

Эта программа, объединяет съемку с использованием тахеометра и мерной ленты. Она наиболее пригодна для быстрой съемки объекта.

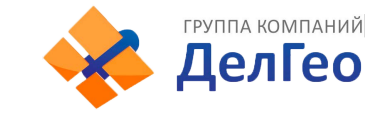

# **9. ПРОЕКТ**

В меню стандартной съемки, кликните [Проект]

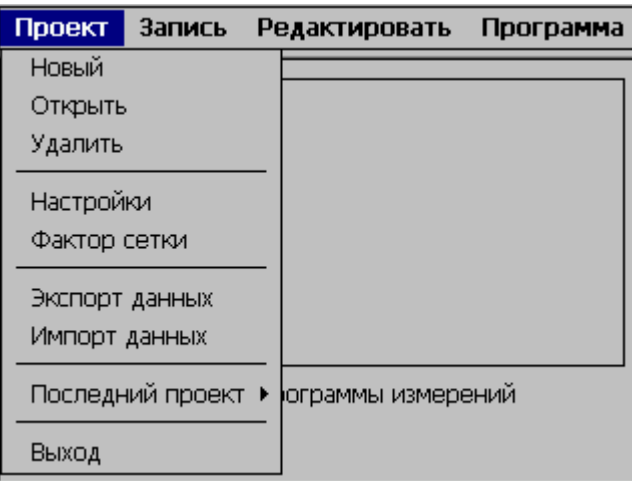

Данное меню позволяет выполнять следующие функции:

- (1) Создать, открыть, удалить файл
- (2) Установить рабочие настройки проекта.
- (3) Установить масштабный коэффициент
- (4) Импортировать/экспортировать данные

Программа стандартных измерений требует, чтобы каждый раз создавался именованный рабочий проект (файл), если Пользователь не задает название проекта, система автоматически присваивает имя по умолчанию и все результаты измерений сохраняются в этот файл.

### **9.1. СОЗДАНИЕ НОВОГО ПРОЕКТА**

Название проекта может состоять максимум из 16-ти символов: букв от A до Z , цифр от 0 до 9 и символов (**\_ # \$ @ % + -**), при этом, имя проекта не может начинаться с символа пробела.

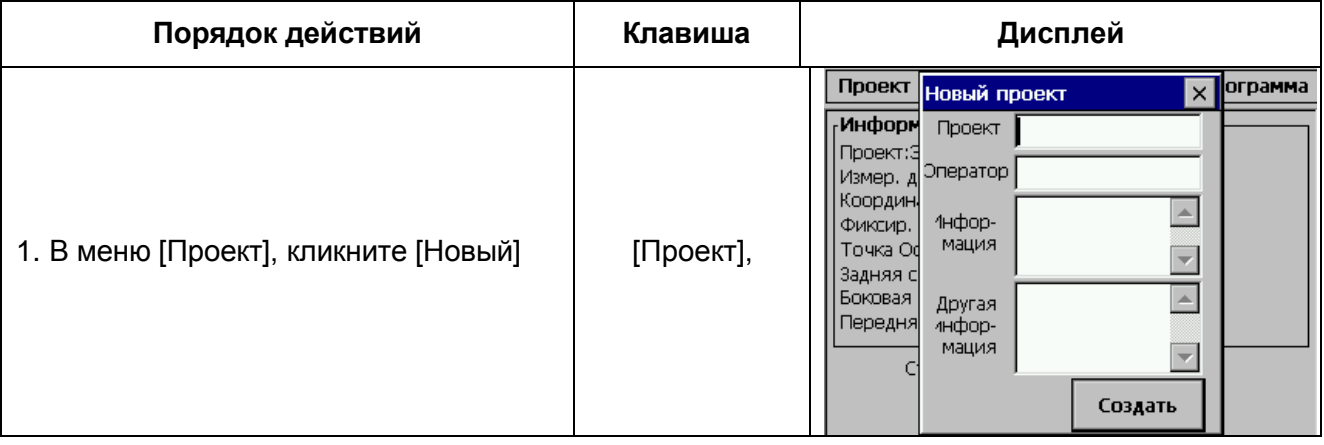

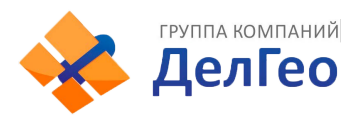

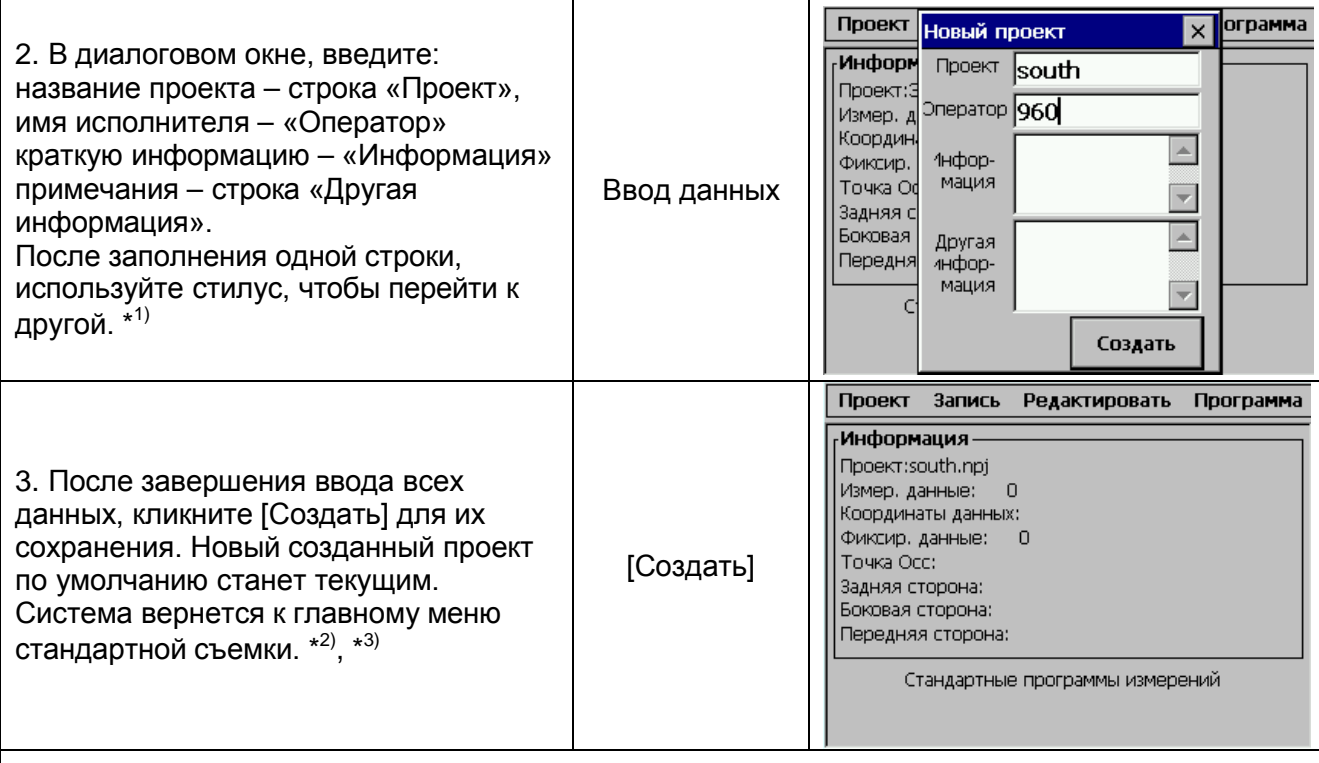

\* 1) Проект: Все измеренные данные будут сохранены в этом файле

Оператор: Имя исполнителя (может быть по умолчанию)

Информация: Краткая информация о проекте (может быть по умолчанию)

Другая информация: Исполнитель может ввести любую другую информацию, такую как модель прибора (может быть по умолчанию)

\*<sup>2)</sup> Нажмите клавишу [ESC] для осуществления выхода из этого экрана без сохранения данных.

\*<sup>3)</sup> Если проект с таким названием существует, система предупредит Вас: "Project the same". Поэтому, выберите Открыть для того, чтобы просмотреть список текущих проектов перед тем, как создать новый, если Вы не уверены, какой именно проект существует.

## **9.2. ОТКРЫТЬ ПРОЕКТ**

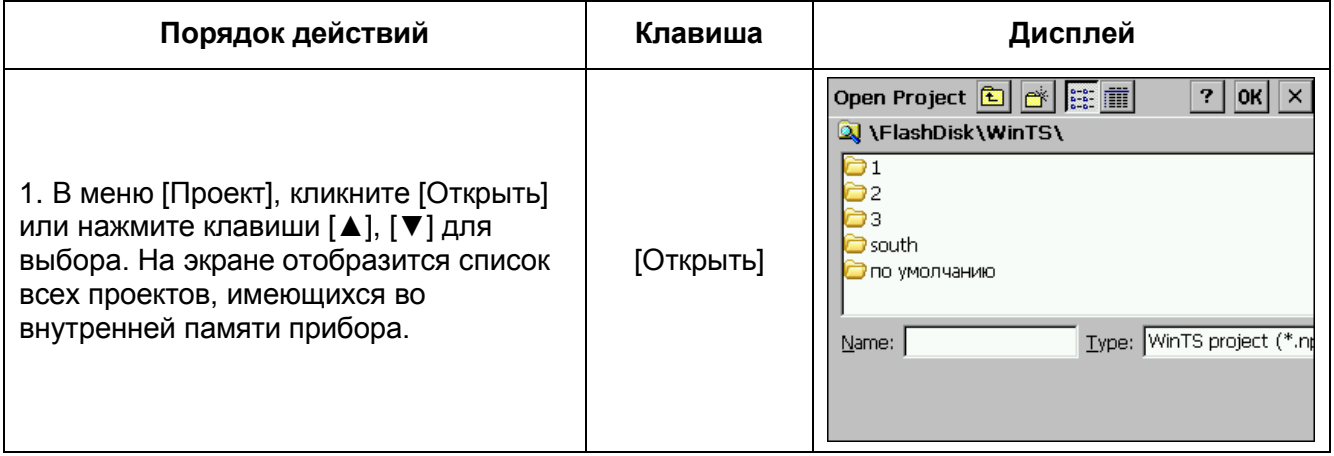

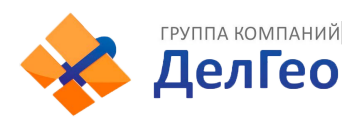

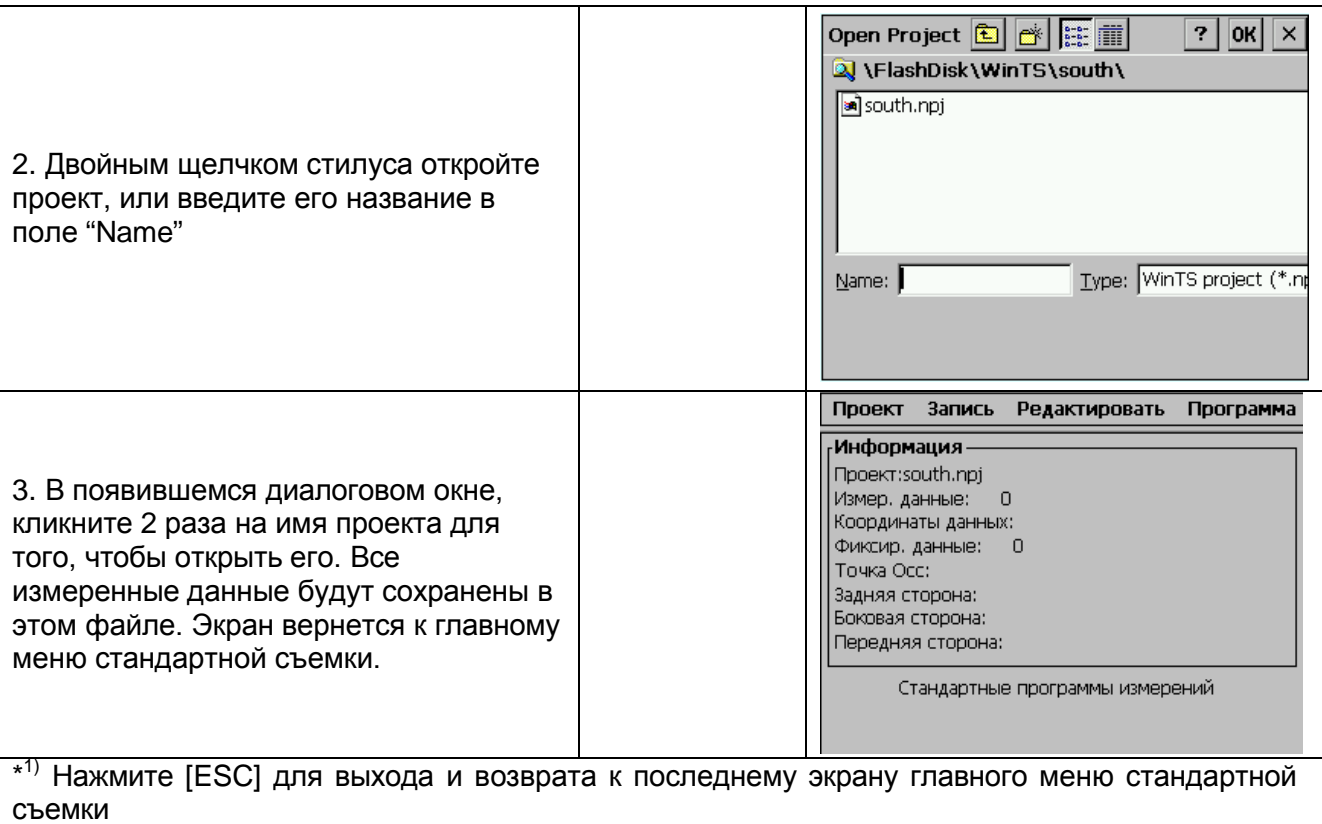

# **9.3. УДАЛИТЬ ПРОЕКТ**

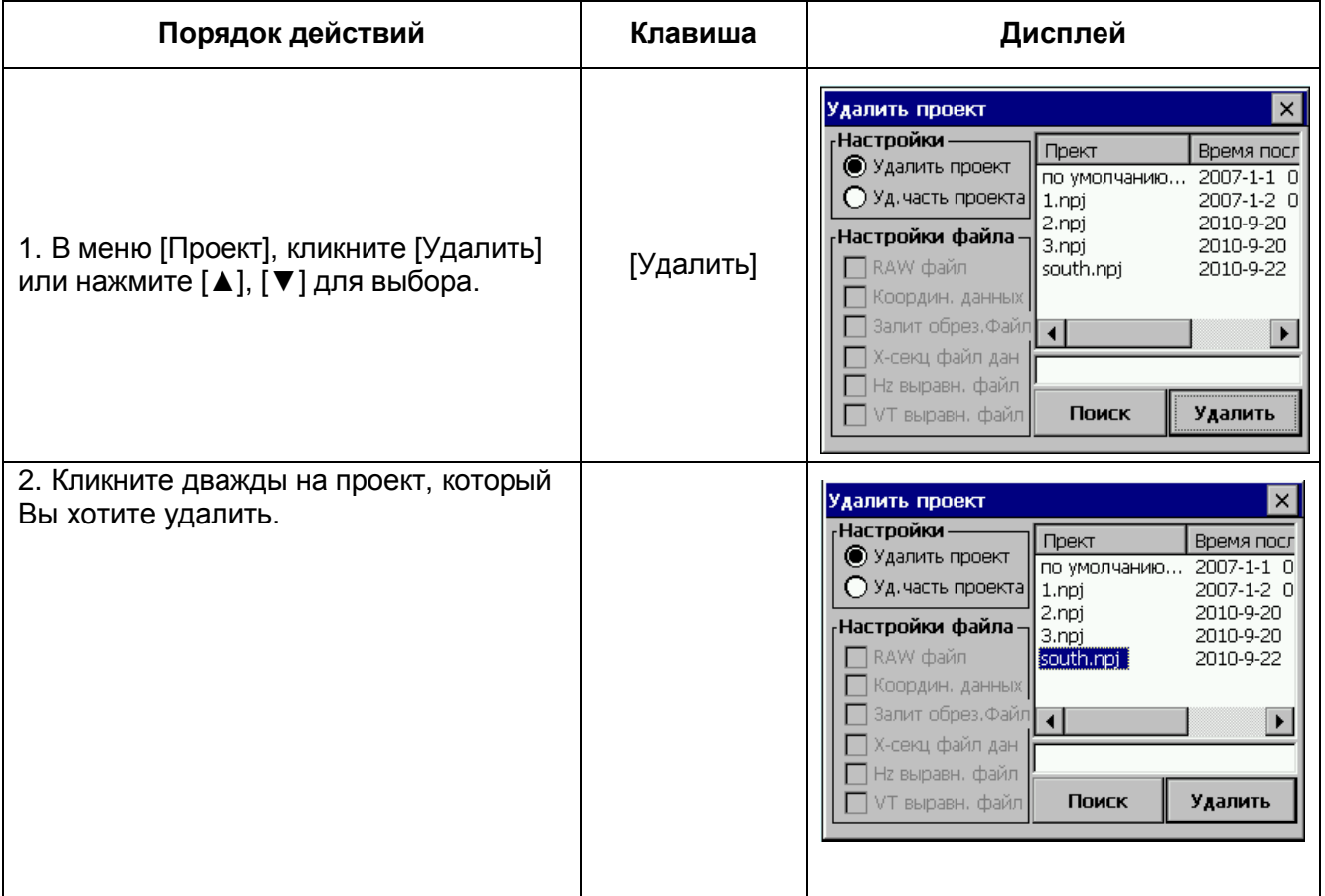

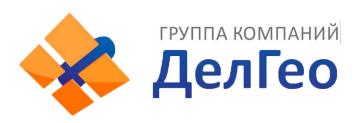

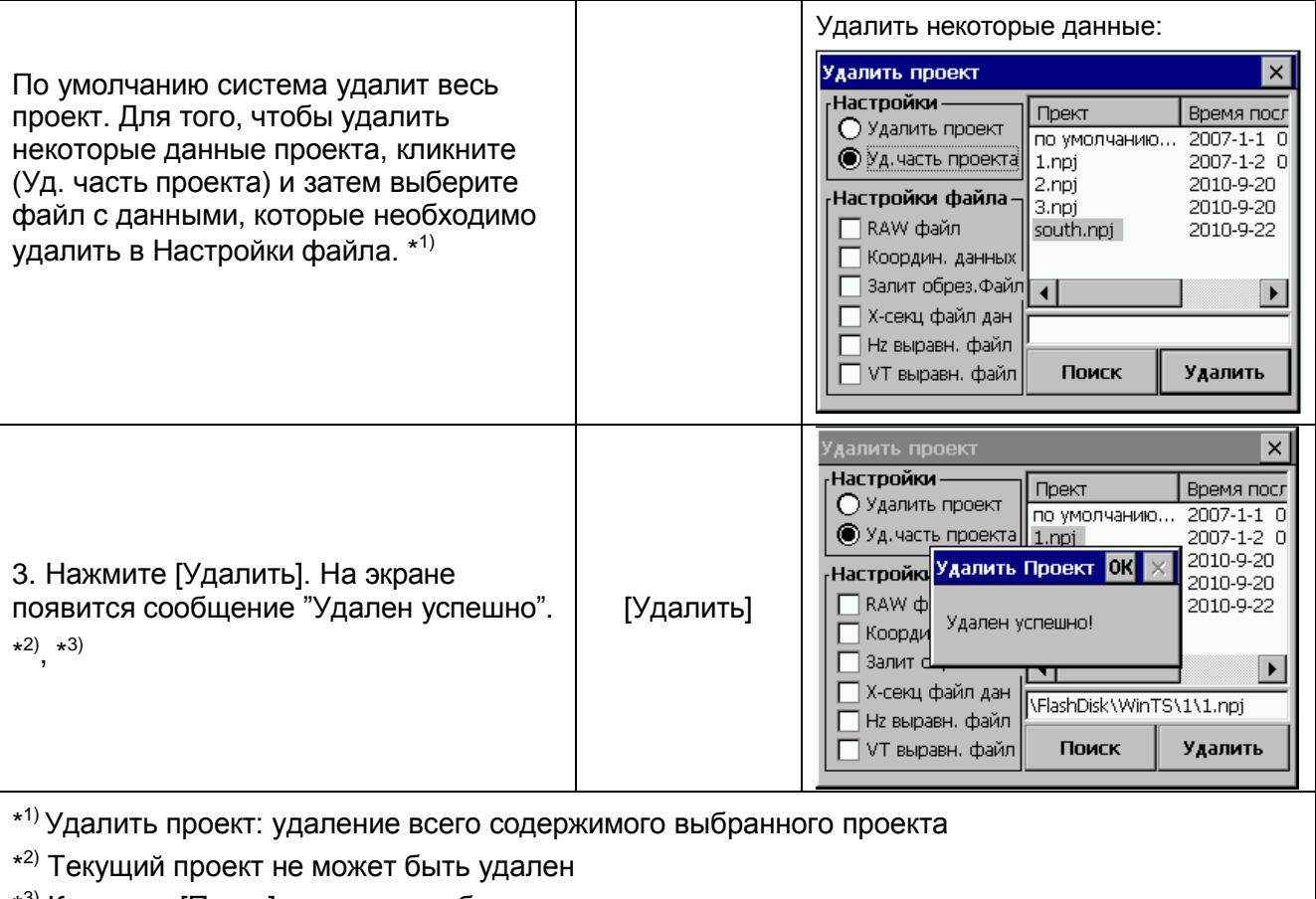

\* 3) Кликните [Поиск] для того, чтобы просмотреть все сохраненные проекты

# **9.4. ОПЦИИ ПРОЕКТА**

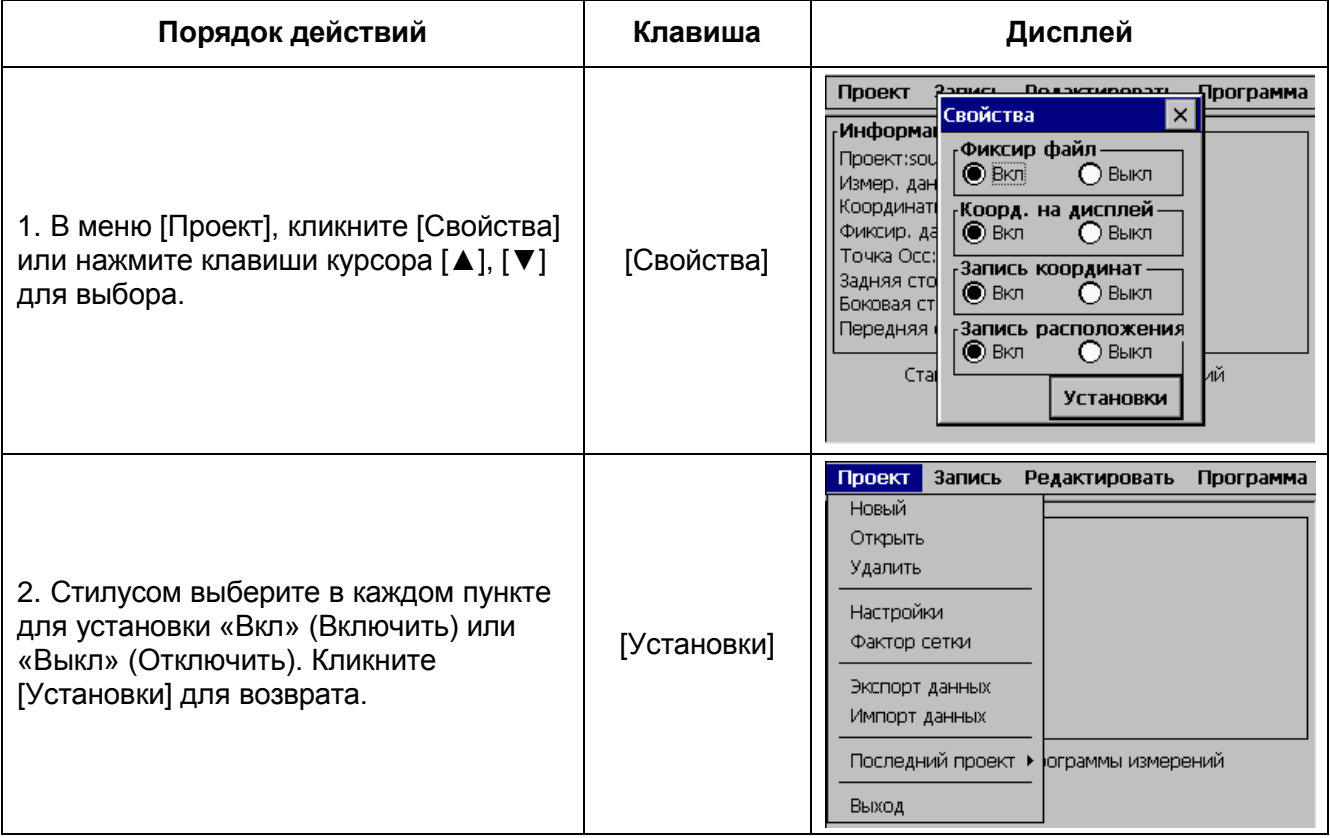

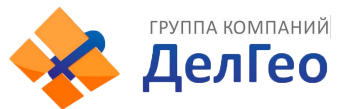

#### **Описание опций:**

*Fixed File:* установка файла фиксированной точки (вкл) или (выкл)

- 1) Если эта опция включена, то перед запросом координат станции, системой будет осуществлен просмотр этого файла. Если точка с тем же номером сохранена в базе данных координат или базе данных фиксированных точек, координаты будут загружены из этого файла.
- 2) Если эта опция отключена, файл не будет найден.

*Коорд. на дисплей:* Включить или выключить вывод координат NEZ на экран в течение измерений.

*Запись координат:* Включить или выключить функцию вычисления и сохранения координат.

- 1) Если эта опция включена, то в режимах измерений углов и расстояний (H/V/SD или H/HD/VD), координаты будут вычисляться и сохраняться автоматически.
- 2) Если опция отключена, измеренные координаты не будут сохраняться.

*Внимание:* при уравнивании теодолитного хода, для сохранения координат или установки рассчитанного дирекционного угла в прибор, эта опция должна быть включена.

*Запись расположения:* Устанавливает сохранение координат точек, вынесенных в натуру. Если эта опция включена, можно просматривать данные по каждой точке: проектные координаты, действительные координаты и разницу высот.

**\*Заметьте, что Системные Настройки применяются для всех проектов и их изменение отобразится на всех проектах.**

### **9.5. МАСШТАБНЫЙ КОЭФФИЦИЕНТ ПРОЕКЦИИ**

При вычислении координат измеренное горизонтальное проложение умножается на заданный масштабный коэффициент. На сырые данные масштабный коэффициент не оказывает влияния.

#### **Формула для расчета**

 $\Box$ Высотный коэффициент

$$
HEIGHT FACTOR = \frac{R}{R + ELEV}
$$

R: Средний радиус Земли ELEV: Высота над уровнем моря

2. МАСШТАБНЫЙ КОЭФФИЦИЕНТ (SCALE FACTOR) Масштабный коэффициент: масштаб в точке измерений

3. КОЭФФИЦИНТ ПРОЕКЦИИ (GRID FACTOR) **Grid factor = height factor** x **scale factor**

#### **Вычисление расстояний**

1. РАССТОЯНИЕ ПО СЕТКИ КООРДИНАТ (GRID DISTANCE)

**HDg= HD x Grid factor**

**HDg:** расстояние по сетке координат **HD:** расстояние на местности

2. РАССТОЯНИЕ НА МЕСТНОСТИ

**HD= HDg /Grid**
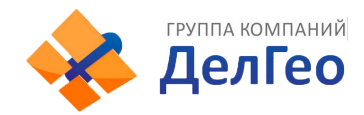

#### Введите масштабный коэффициент и высоту

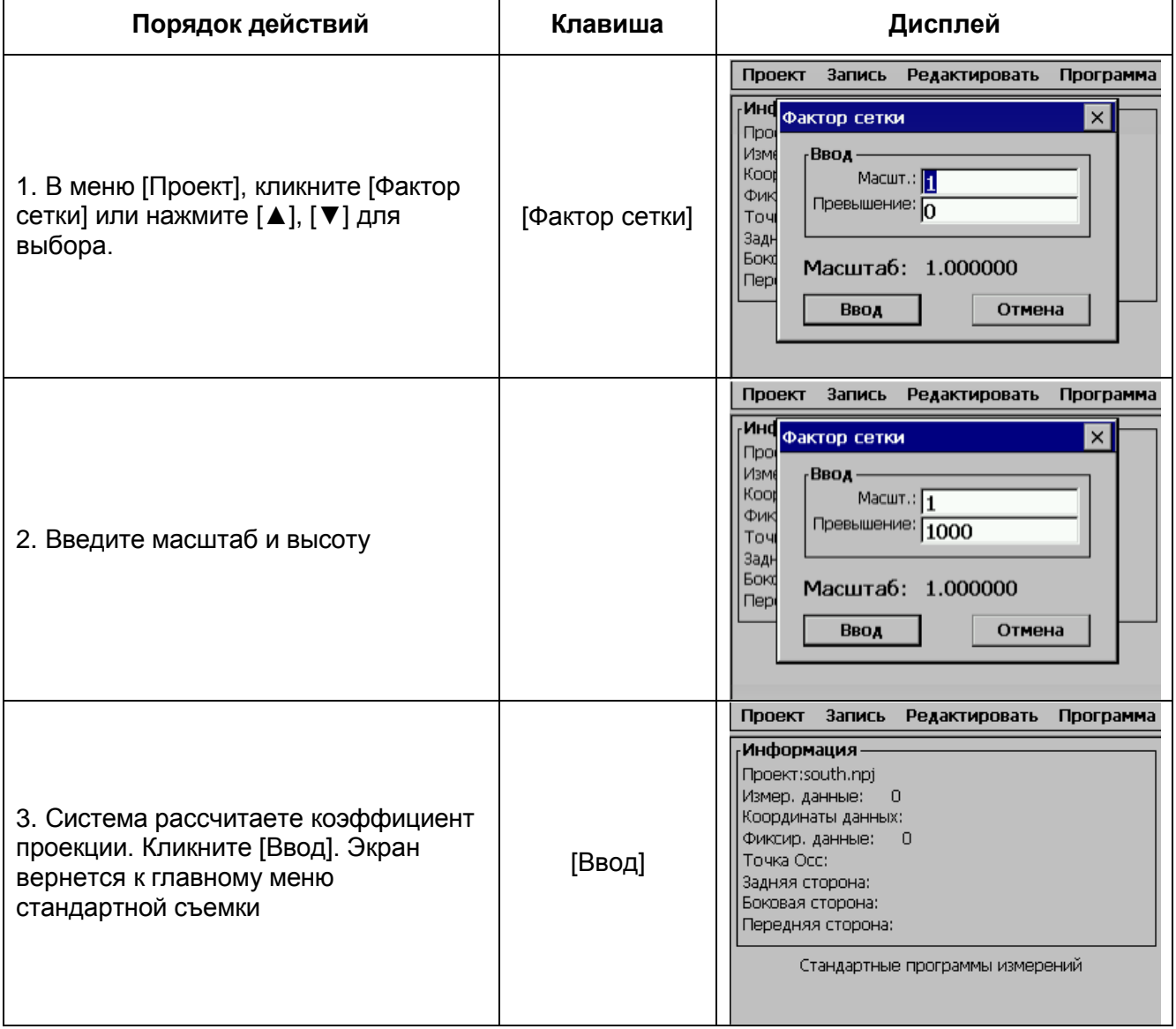

*Примечание:* 1. Допустимые значения для ввода масштаба:0.990000 ~ 1.010000. Значение по умолчанию: 1.00000

2. Допустимое значение для ввода средней абсолютной высоты: altitude: -1000 ~ 10000. Значение по умолчанию: 0.

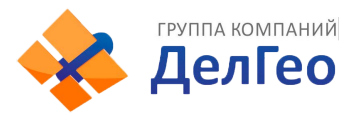

# **10. ИМПОРТ/ЭКСПОРТ ДАННЫХ**

# **10.1. ЭКСПОРТ ДАННЫХ**

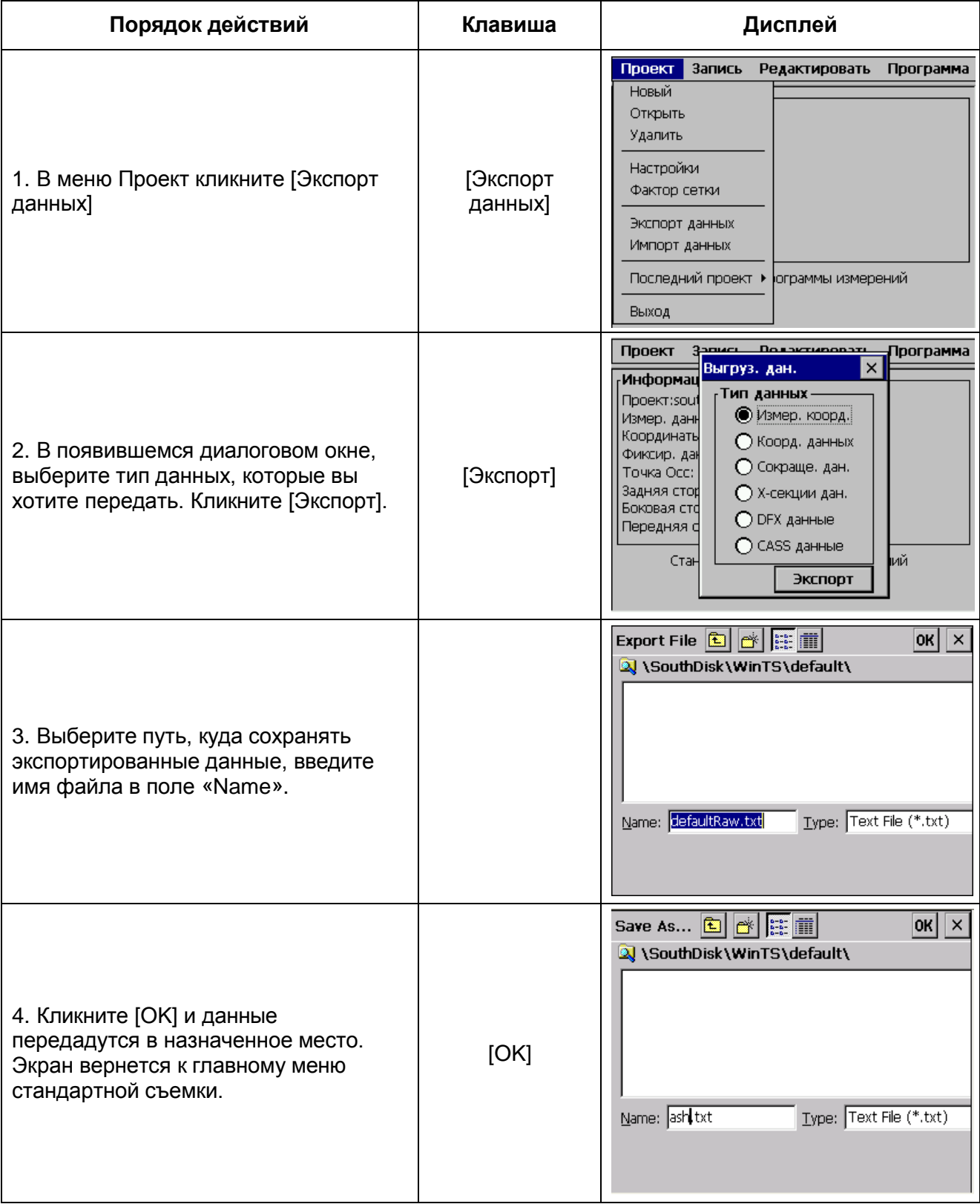

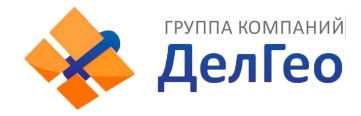

#### **Экспорт данных на USB накопитель.**

Тахеометры серии NTS-370 позволяют Пользователю осуществлять передачу данных через USB. Экспортируйте нужные вам данные на внутренний диск тахеометра. Система будет сохранять результаты в формате TXT. Вставьте USB накопитель в USB порт инструмента. Скопируйте нужные Вам файлы и извлеките USB накопитель. Таким образом, Вы можете легко осуществлять передачу данных на персональный компьютер.

#### **Экспорт данных через USB**

Экспортируйте нужные вам данные на внутренний диск тахеометра. Система будет сохранять результаты в формате TXT. Убедитесь что на компьютере установлено ПО Microsoft ActiveSync. Соедините тахеометр с компьютером USB кабелем. На экране компьютера появится окно Microsoft ActiveSync:

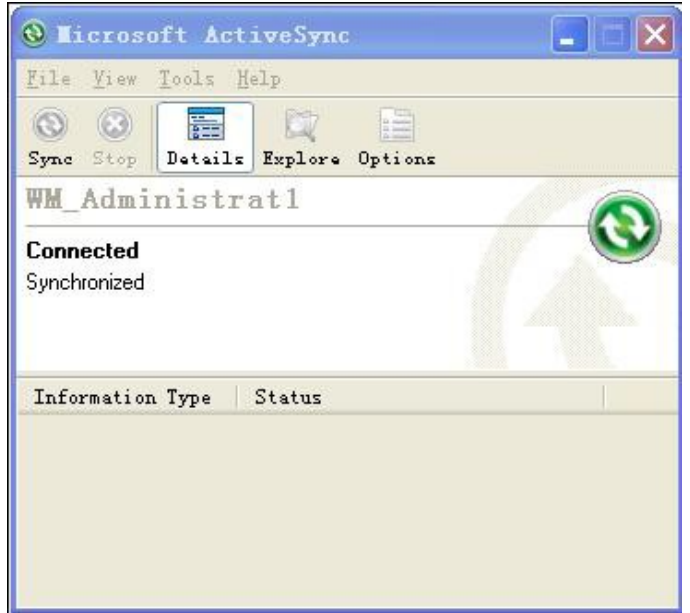

В окне «Мой компьютер» появится иконка:

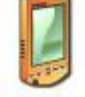

Мобильное устройство

Кликните на иконку. Теперь Вам нужно найти нужный файл и скопировать его в нужное Вам место.

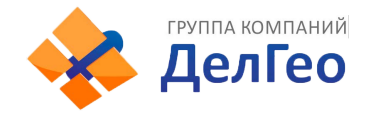

## **10.2. ИМПОРТ ДАННЫХ**

Координатные данные, фиксированные точки, библиотеки топокодов и другие данные могут быть загружены с компьютера во внутреннюю память тахеометра посредством соединения через последовательный порт.

#### *Пример:*

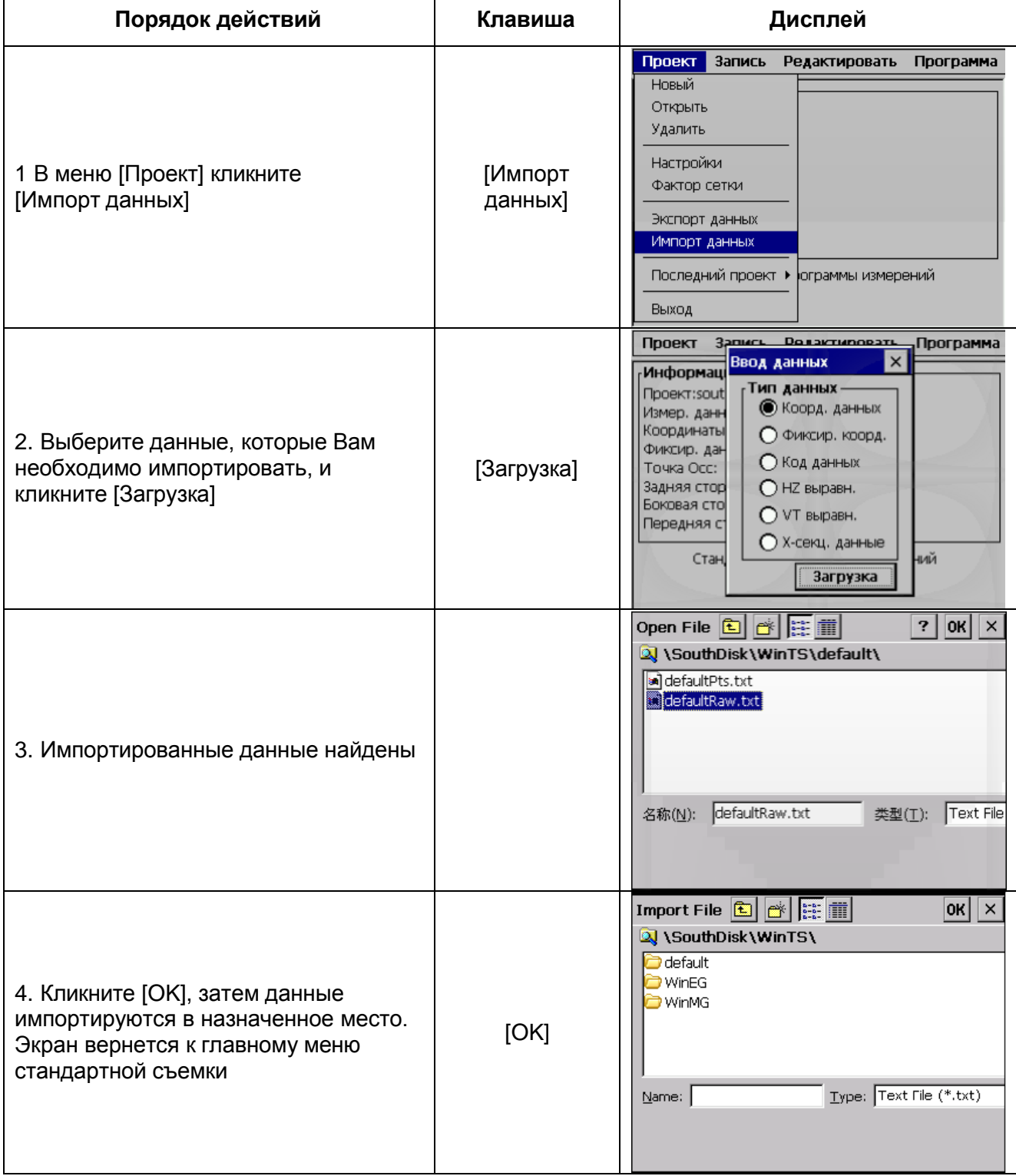

#### **Импорт данных с USB накопителя**

Вы можете также скопировать данные в виде TXT файлов во внутреннюю память тахеометра с USB накопителя. Для этого вставьте USB накопитель в USB порт тахеометра, найдите иконку USB HDD. Найдите файл в формате TXT, который Вы хотите скопировать. Скопируйте

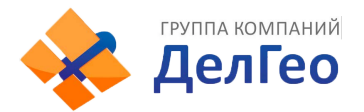

нужные данные в систему тахеометра. Затем откройте программу «Стандартные измерения» и импортируйте данные, которые Вы только что скопировали.

#### **Импорт данных через USB**

Убедитесь что на компьютере установлено ПО Microsoft ActiveSync. Соедините тахеометр с компьютером USB кабелем. На экране компьютера появится окно Microsoft ActiveSync:

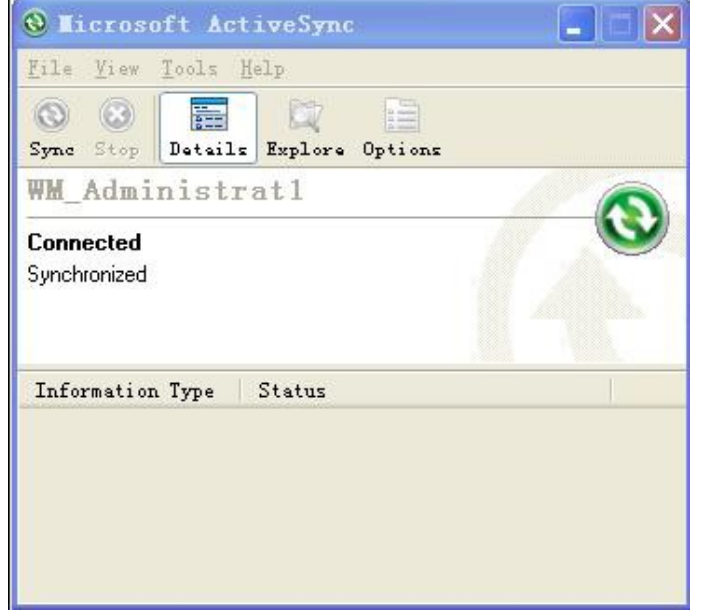

Найдите файлы в формате TXT, которые Вам нужны, и скопируйте их в систему тахеометра ,

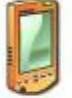

Мобильное устройство

используя иконку в окне «Мой компьютер» на Вашем ПК. После этого Вы сможете найти этот файл на диске тахеометра. Откройте программу «Стандартные измерения» и импортируйте только что скопированный с ПК файл.

## **11. ЗАПИСЬ ИЗМЕРЕННЫХ ДАННЫХ**

Меню **Запись** в основном используется для сбора и записи сырых данных, что позволяет задавать координаты точки стояния и обратный дирекционный угол, проводить наблюдения при обратном, прямом или боковом визировании или измерения поперечного профиля. В главном меню стандартной съемки кликните [**Запись**] или нажмите [◄], [►].

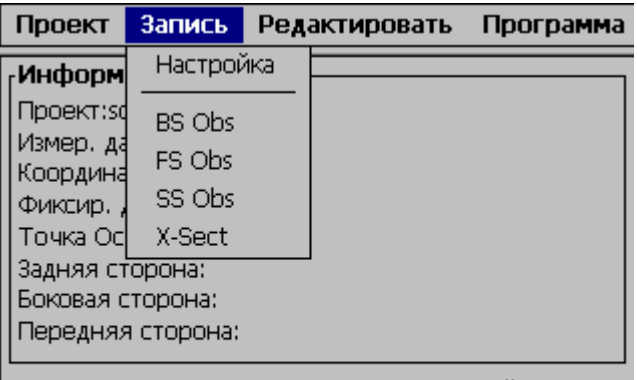

Стандартные программы измерений

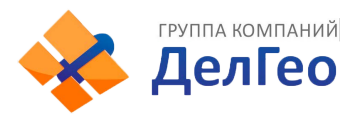

# **11.1. УСТАНОВКА ТОЧКИ СТОЯНИЯ И ЗАДНЕЙ ТОЧКИ**

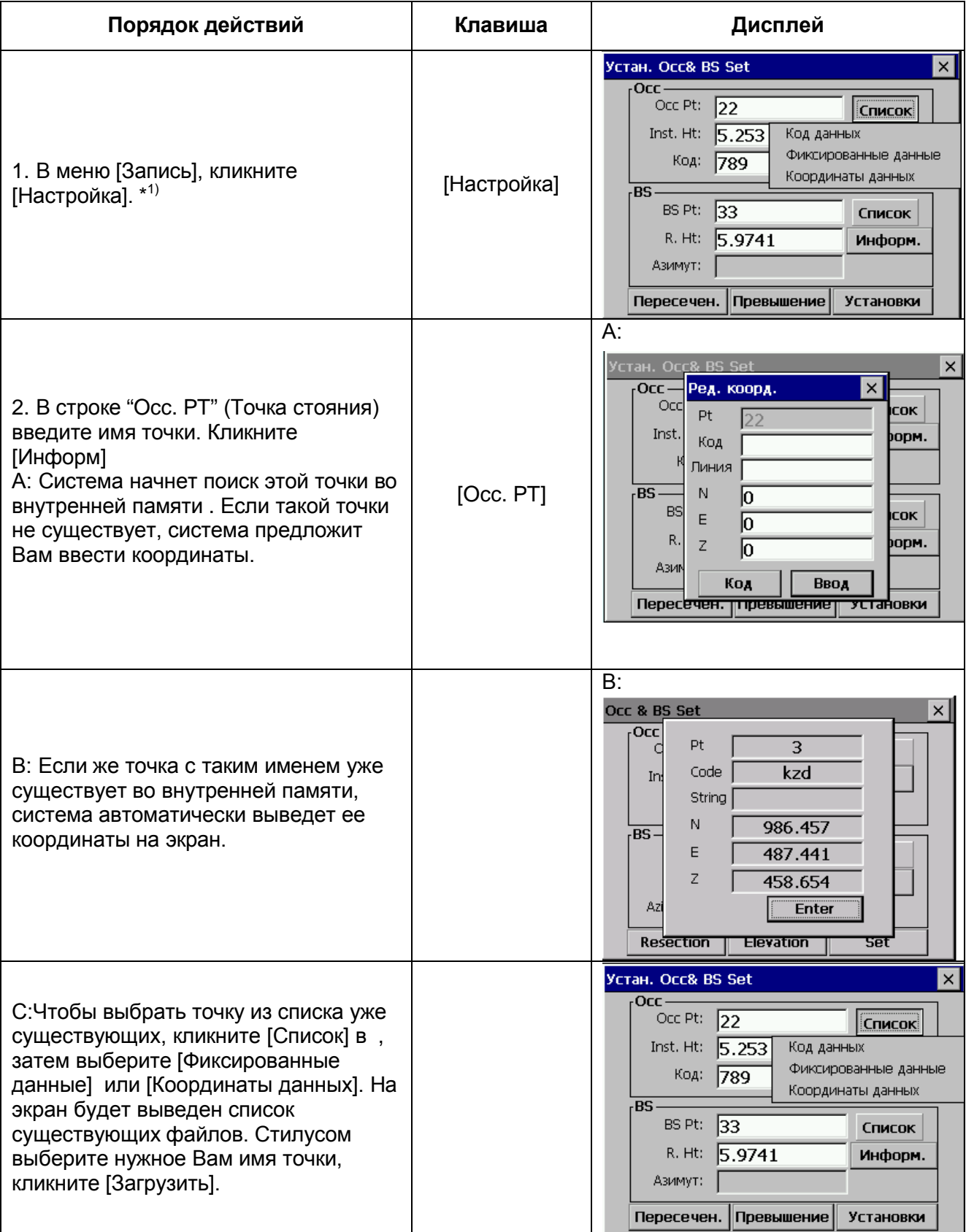

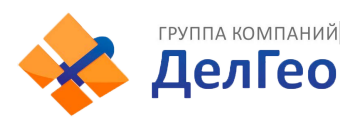

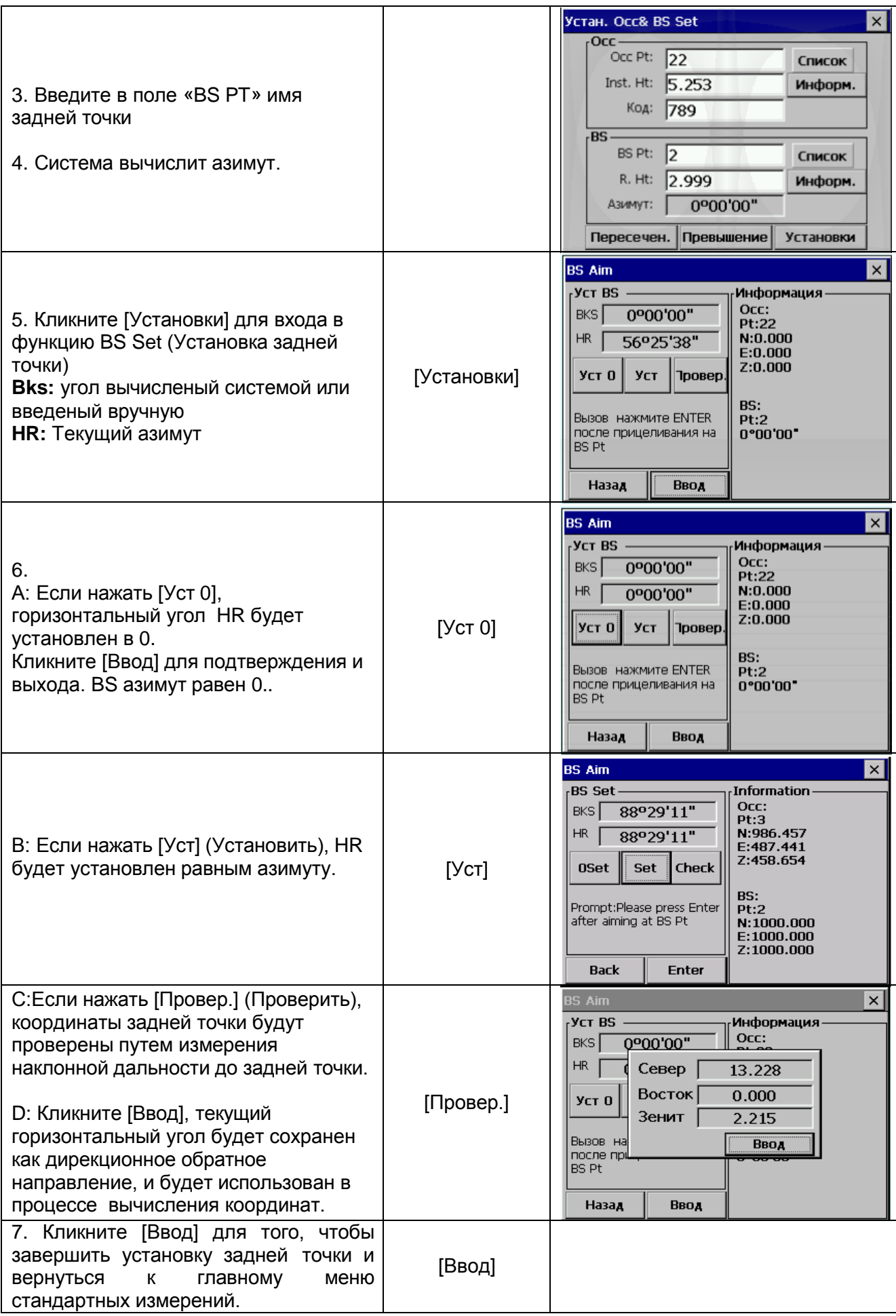

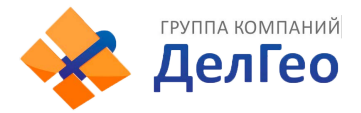

*Примечание:* если точка существует в обоих списках файлов – в файлах точек и файлах фиксированных точек, будут использованы координаты из файла точки.

#### **11.1.1 .ОБРАТНАЯ ЗАСЕЧКА**

Если координаты точки стояния неизвестны, для вычисления этих координат может быть выполнена обратная засечка. Для этого производят измерения от точки стояния до нескольких других точек с известными координатами. При этом измеряются углы и расстояния или только углы. Метод измерений влияет на то, какое минимальное количество наблюдений потребуется для выполнения обратной засечки. Если производятся измерения углов и расстояний потребуется как минимум наблюдения 2-х точек, если только углы – минимум 3-х.

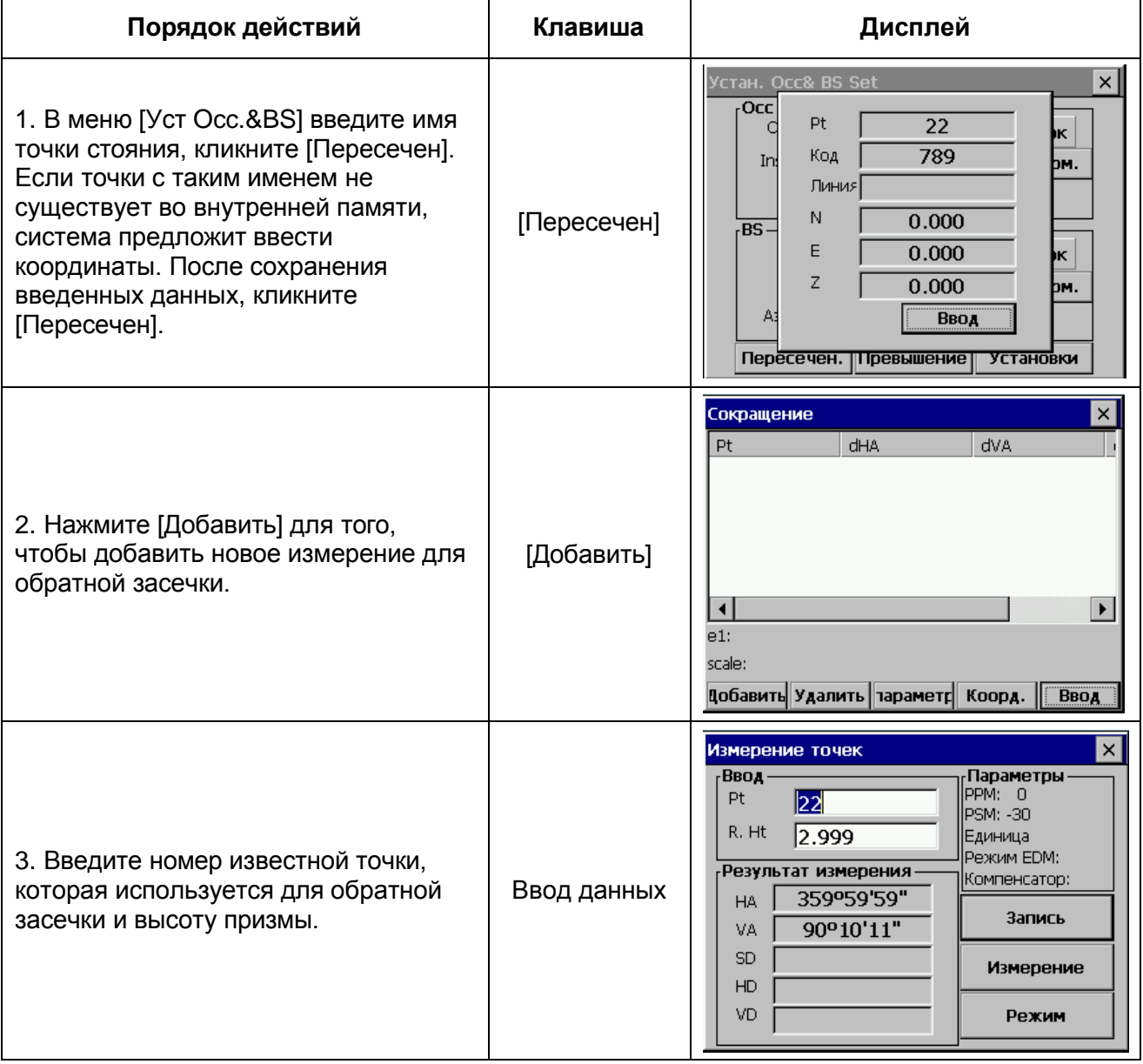

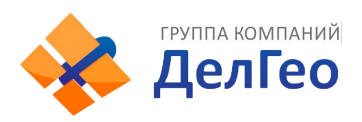

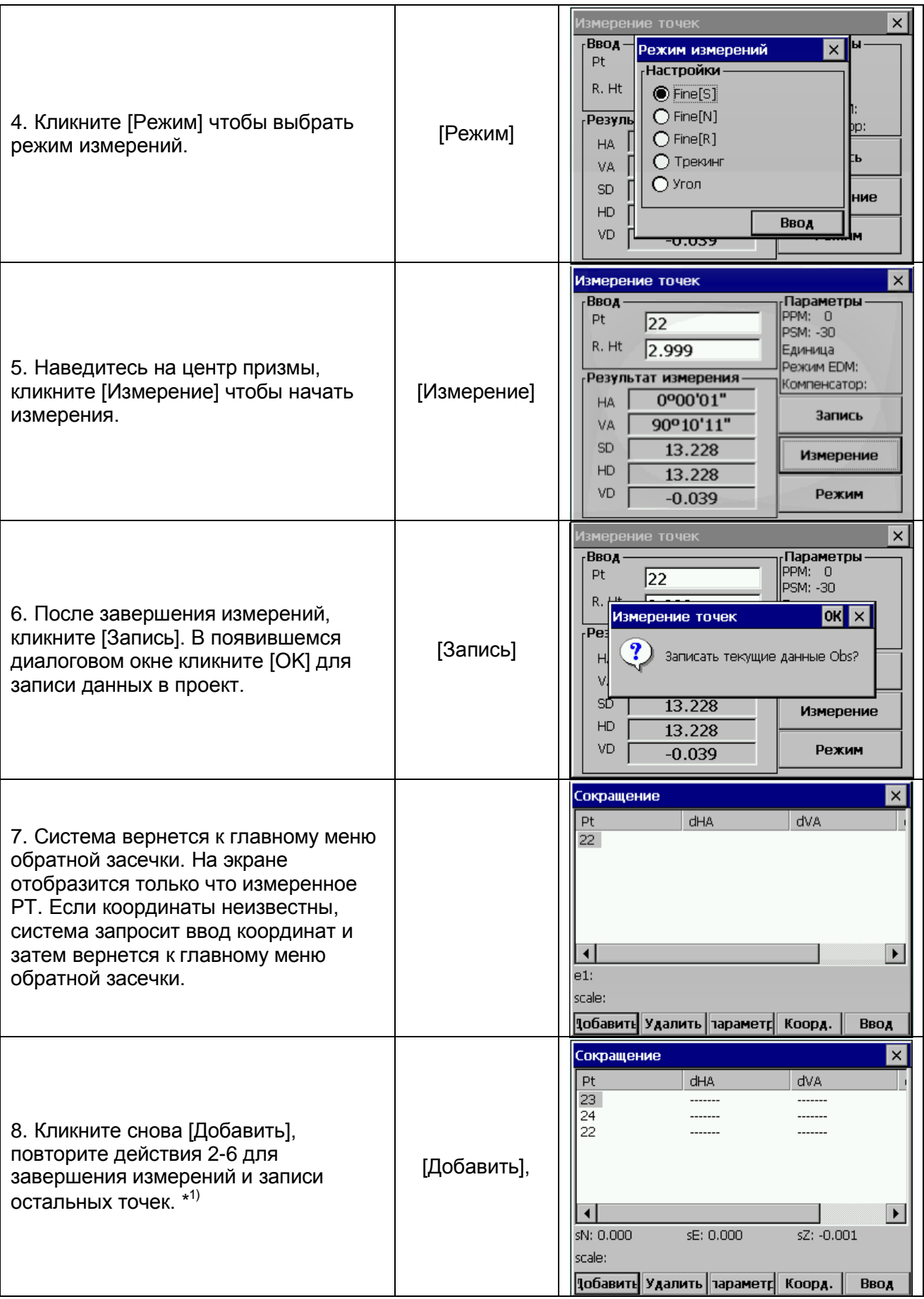

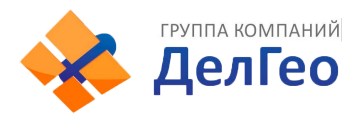

9.Когда все необходимые измерения проведены (3 угловых измерения или 2 измерения углов и расстояний), нажмите экранную кнопку [Коорд] (Координаты). На экран будут выведены вычисленные координаты точки стояния. Затем кликните [Ввод] для подтверждения и выхода. \*<sup>2)</sup>

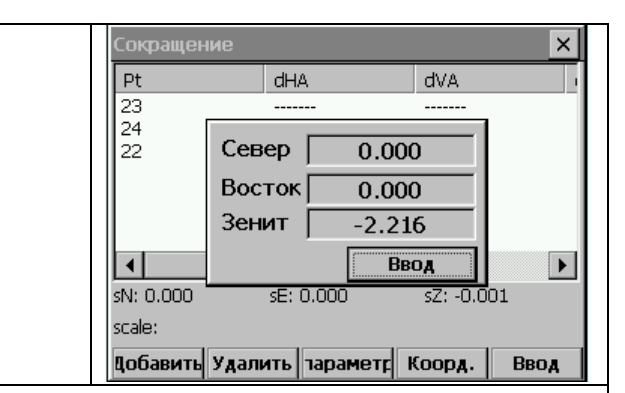

\* <sup>1</sup>В нижней части экрана показана невязка решения (e1) или стандартное отклонение от N, E, Z (sN, sE, sZ) точки стояния. Невязка будет показана в случае, если были выполнены измерения расстояний до двух точек. Она вычисляется следующим образом:

е1= HD12 (расстояние, вычисленное по результатам измерений) – HD12 (расстояние вычисленное путем использования известных координат)

HD12 обозначает горизонтальное проложение между первой и второй точкой.

\*<sup>2)</sup> Если было выполнено измерение расстояний более чем 3-х точек или углы более чем 4-х точек, вместо невязки будет отображено стандартное отклонение. Величина погрешности зависит от установленных параметров. В общем, наихудшие измерения будут иметь наибольшую погрешность. Измерения на эти точки можно удалить или провести их заново. Выделите эти измерения при помощи клавиши со стрелками и затем нажмите [Удалить]. Измерения удалятся из списка. Координаты точки стояния, их стандартное отклонение или невязка и погрешность оставшихся наблюдений будут автоматически пересчитаны.

Кликнув на кнопке [Параметр] в меню «Обратная засечка», можно выбрать параметры, которые нужно рассчитать. См. рисунок.

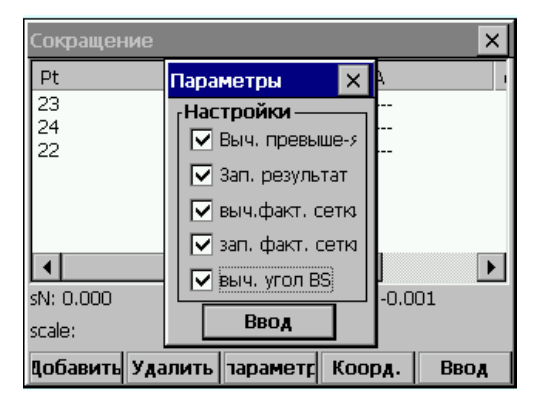

- Здесь возможно выбрать, нужно ли вычислить высоту точки стояния, масштабный коэффициент или обратный азимут, а также должны ли быть сохранены результаты.
- После установки, кликните [Ввод] для возврата к главному экрану обратной засечки, сохраните изменения, и вычислите точку стояния, невязку и желаемые параметры.

 $\widetilde{\mathbb{C}}$  Нажав [Ввод] в главном меню обратной засечки, Вы выйдете из этой функции и сохраните координаты точки стояния. Если "Зап.результат" было включено в [Парам], измерения, которые были выполнены и отображены на экране, сохранятся в памяти.

Если "Выч. угол ВS" в [Парам] было включено, обратный угол будет рассчитан и установлен при нажатии [Ввод]. Для того, чтобы обратный азимут был вычислен с высокой точностью:

- 1) Погрешности горизонтального угла должны иметь небольшое значение.
- 2) Пользователь не должен изменять горизонтальный угол, покидая главный экран обратной засечки.

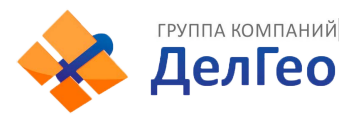

#### *Примечание:*

- 1) Измерения могут быть выполнены в любой последовательности. Номера точек будут разделены по горизонтальному углу.
- 2) Когда 3 точки задействованы для обратной засечки, используя только угловое измерение, вы должны проверить "danger circle" (опасный круг).

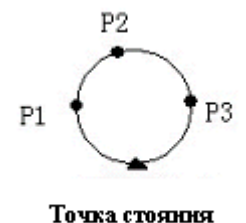

#### *Например:*

- 1) Если точки р1, р2 и р3 и точка стояния находятся на одной окружности, результат не может быть вычислен.
- 2) Если точка расположена рядом с кругом, результат будет нестабильным
- 3) Невязка решения полезна для того, чтобы избежать использования наблюдений низкого качества для вычисления обратной засечки. Однако, в случае небольшого числа измерений или плохой геометрии точек, возможно, что одно неточное измерение окажет влияние на значение нескольких невязок.
- 4) Единица невязки такая же как и единица выполненных измерений. Но, невязка горизонтального и вертикального угла отображается в десятичных дробях. Например: 3°49'50" отображается как 3.4950.
- 5) Сообщение 'Occupied point coordinate is not computed' (Координаты точки стояния не вычислены) появится, если вычисленный масштабный коэффициент не попадает в диапазон 0,9~1,1.
- 6) В течение обратной засечки может быть выполнено несколько измерений одной и той же точки. В этом случае символ «\*» ставится после номера точки. Для расчета используется среднее значение измерений одной и той же точки.
- 7) В следующей таблице представлено, какие невязки будут отображены
- $\triangle$  H: невязка горизонтального угла  $\triangle V$ : невязка вертикального угла
- $\Delta$  SD: невязка наклонного расстояния

*Примечание:* **Невязка, которая отображается, зависит от режима измерений и от того, вычисляется ли высота.**

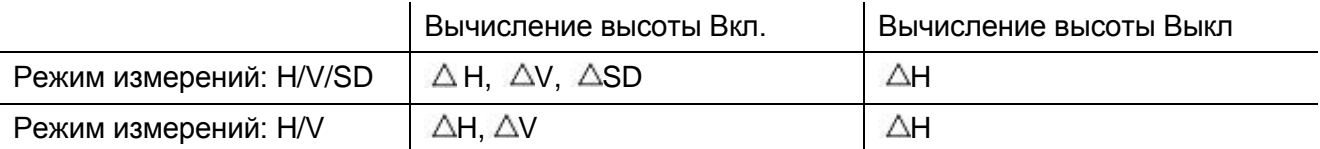

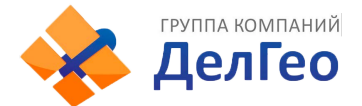

## **11.1.2. ВЫСОТА ТОЧКИ СТОЯНИЯ**

Если высота точки стояния не известна, но можно провести измерения на точку с известными координатами и высотой, высота точки стояния может быть рассчитана.

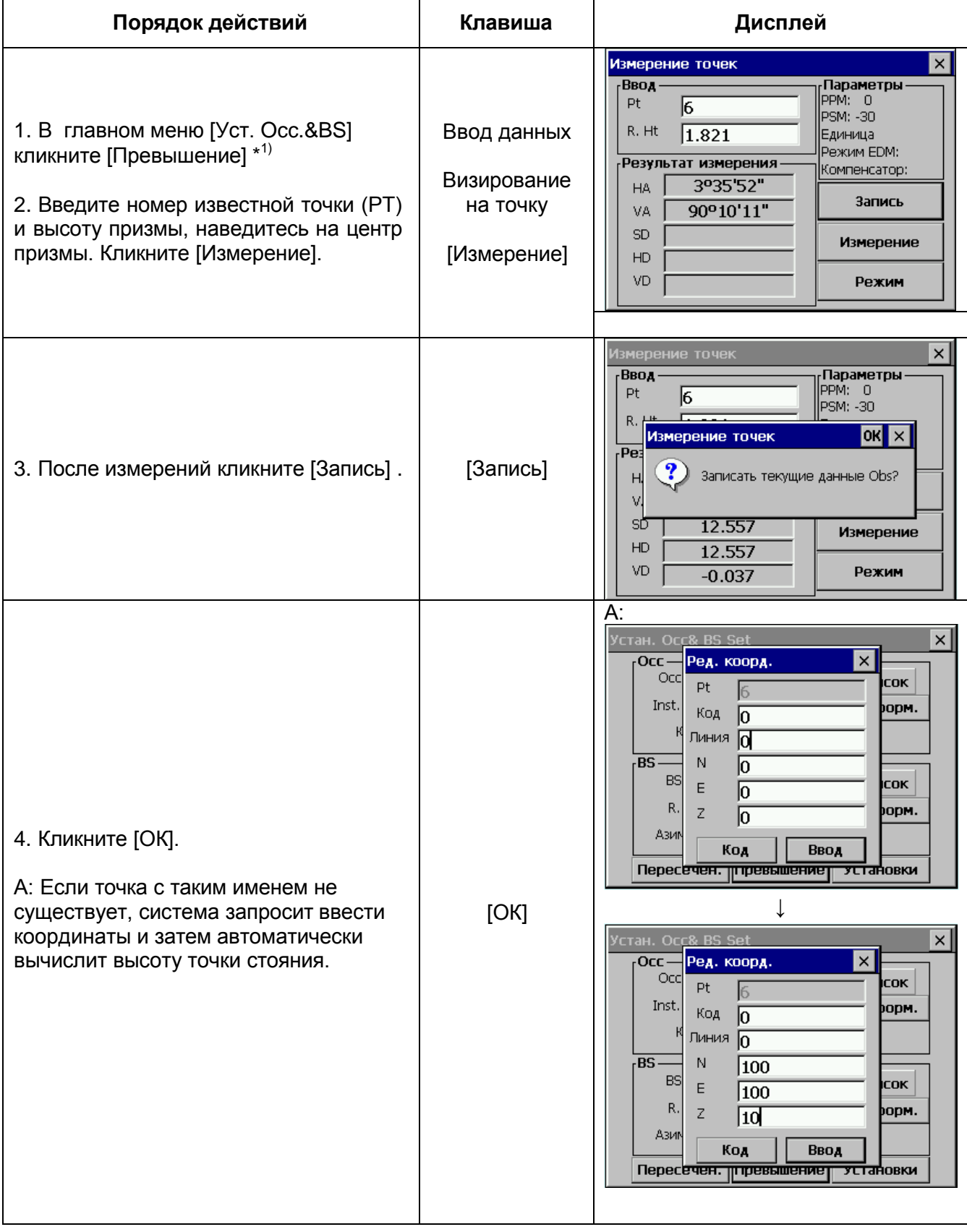

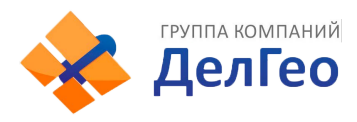

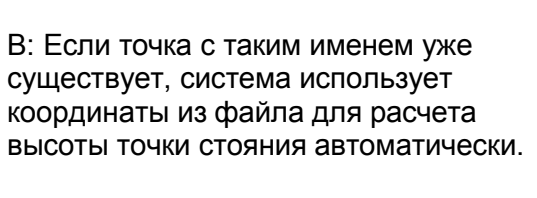

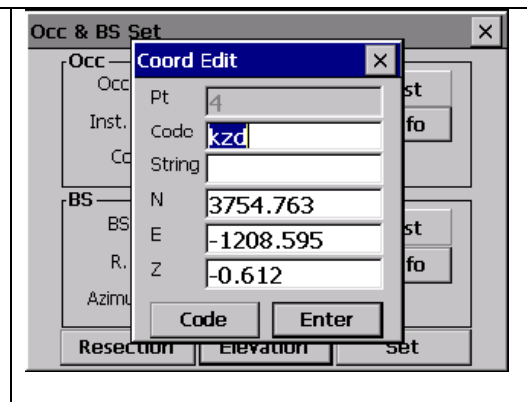

## **11.2. ИЗМЕРЕНИЯ МЕТОДОМ ОБРАТНОГО ВИЗИРОВАНИЯ**

Используется для записи сырых данных обратной точки.

Такие измерения можно начать только после установки точки стояние и задней точки. *Пример:*

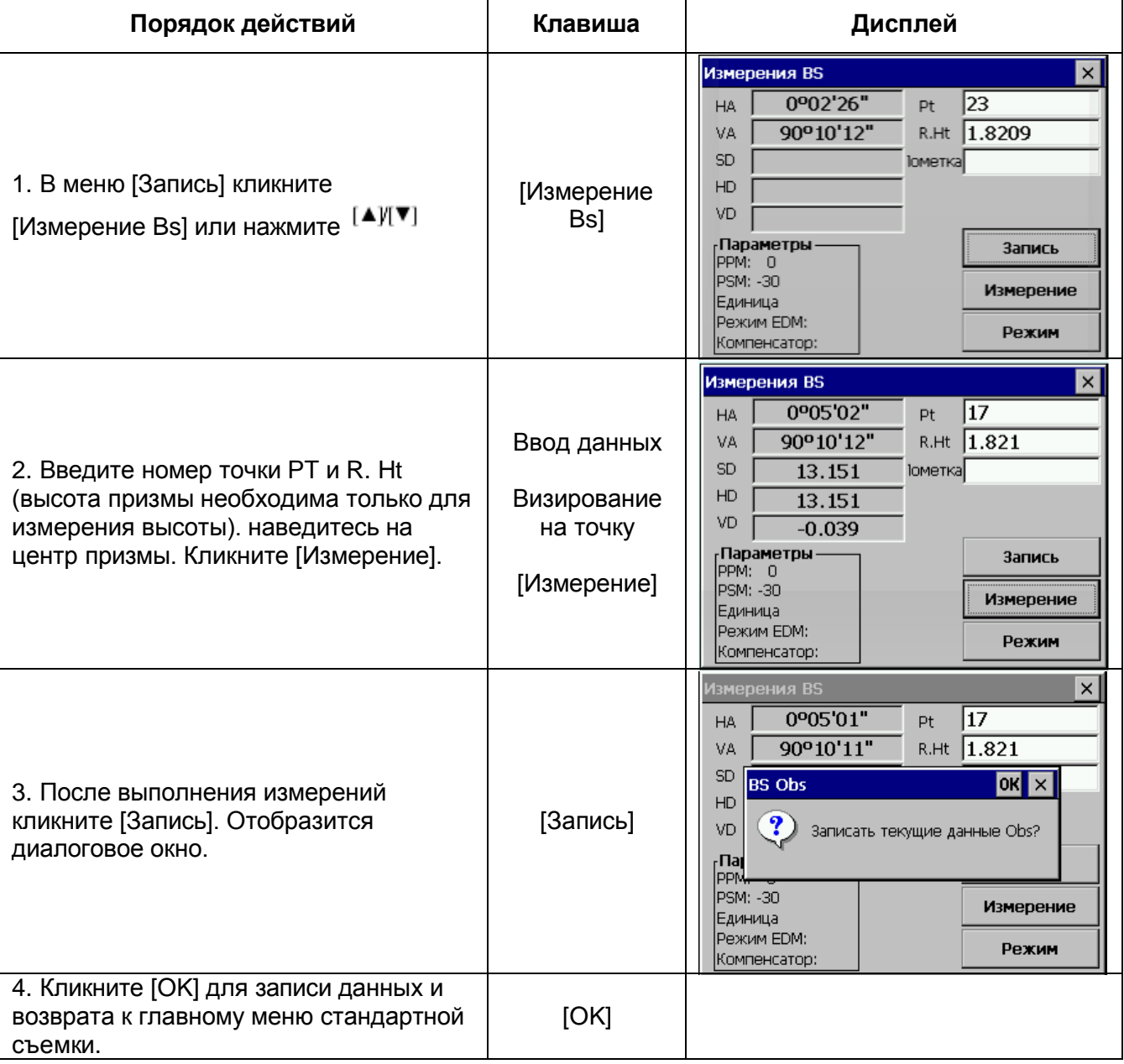

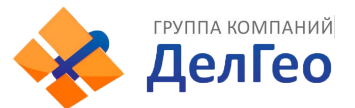

*Примечание*: Измерение может начаться только после установки точки стояния и обратной (задней) точки.

В противном случае система запросит установить точку стояния и обратную точку, а также подтвердить экран BS OBS.

### **11.3. ИЗМЕРЕНИЯ МЕТОДОМ ПЕРЕДНЕГО ВИЗИРОВАНИЯ**

Данные измерений при переднем визировании обычно используются для уравнивания теодолитного хода. После того, как Вы установите точку стояния заднюю точку, можно начинать измерения. *Пример:*

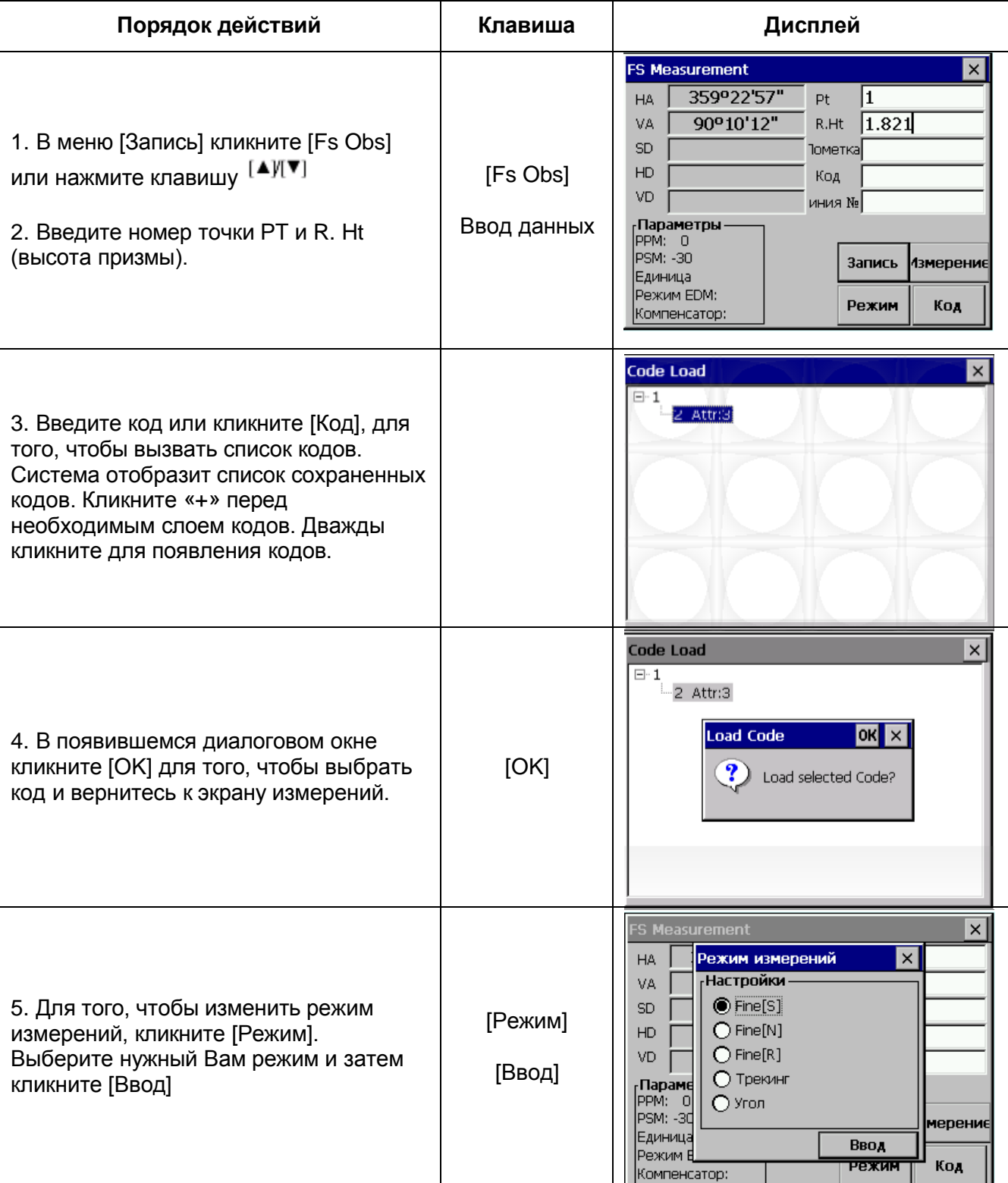

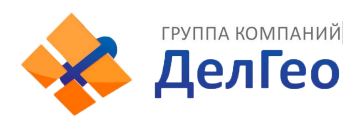

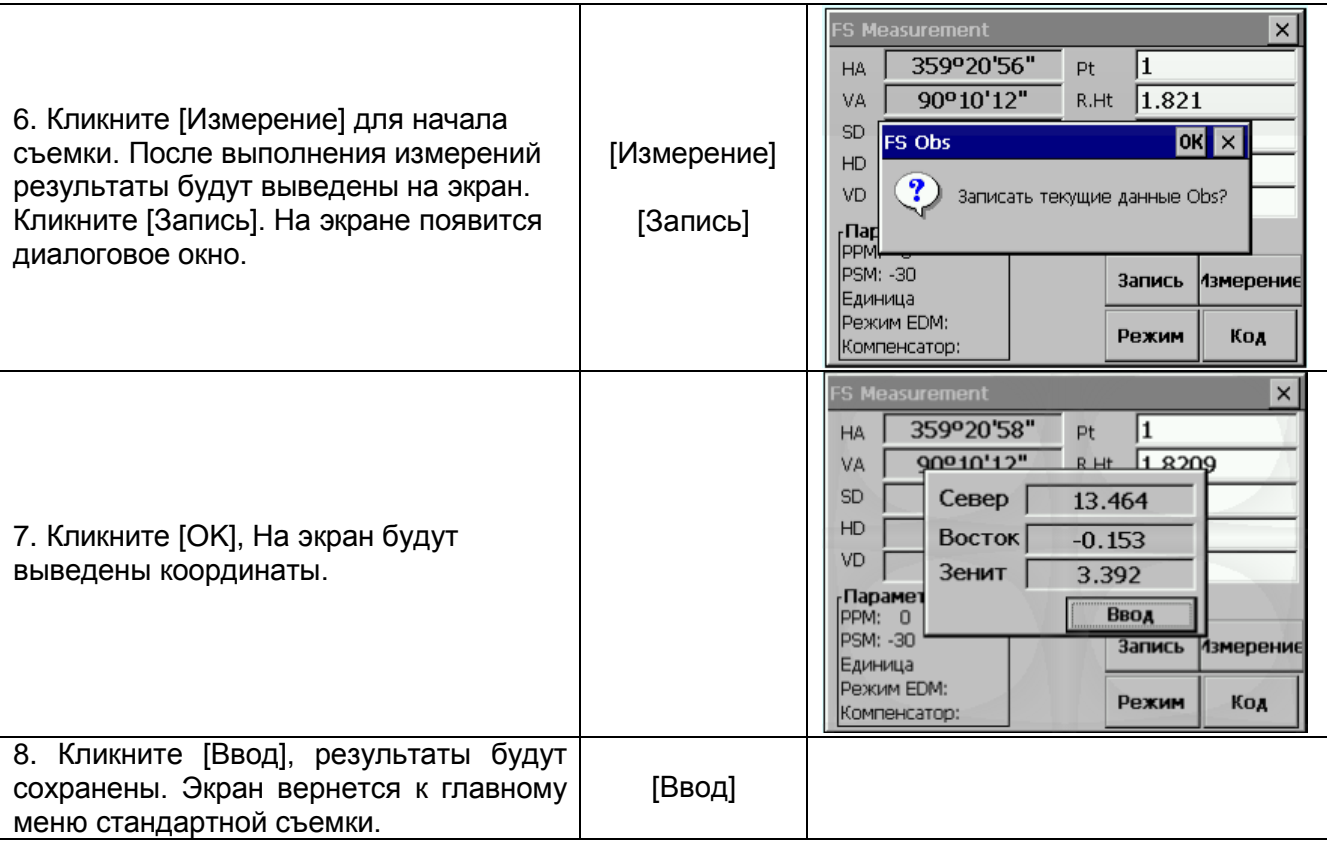

# **11.4. ИЗМЕРЕНИЯ МЕТОДОМ БОКОВОГО ВИЗИРОВАНИЯ**

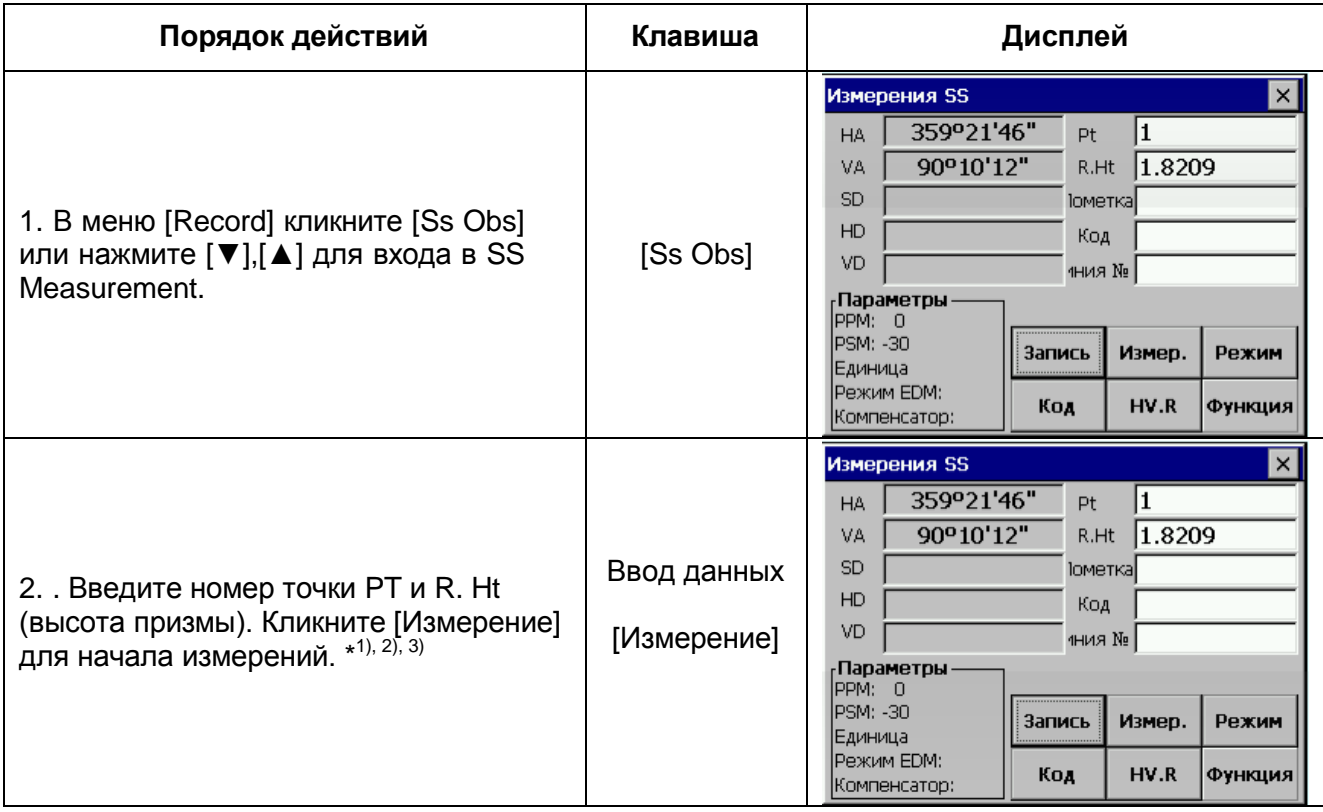

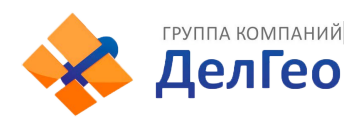

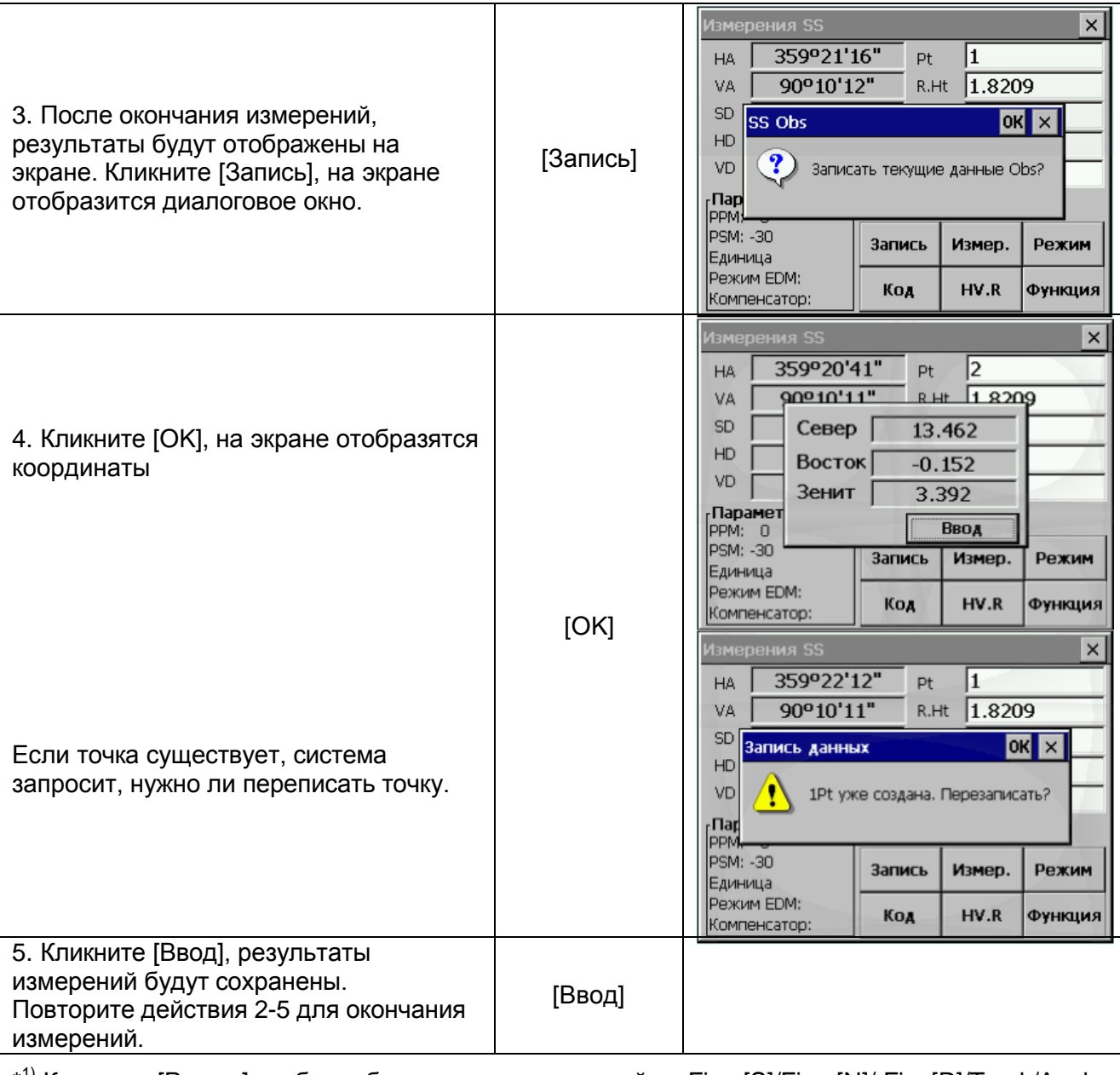

\* 1) Кликните [Режим] чтобы выбрать режим измерений из Fine [S]/Fine [N]/ Fine[R]/Track/Angle Meas.

\* 2) Кликните [Код] для вызова списка кодов.

\* 3) HV.R: функция, применяемая для записи сырых угловых данных.

#### **МЕНЮ [FUNCTION]**

В экране [Ss Obs], кликните [Функция], Вы увидите меню функций в правом нижнем углу экрана.

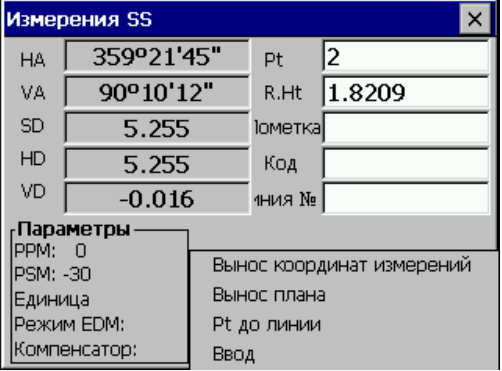

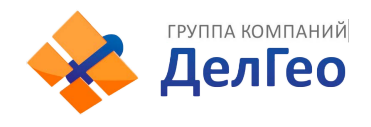

#### **11.4.1. СМЕЩЕНИЕ**

Применить следующую процедуру к точке, которая не может быть измерена непосредственно. Измеренные данные меняются на сырые.

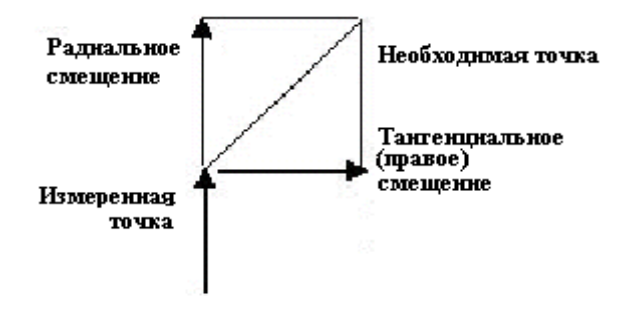

Радиальное (прямое) смещение - смещение вдоль линии визирования, удаленное от прибора, тангенциально (правое) смещение – смещение, перпендикулярное к линии визирования, удаленное вправо, видимое от прибора. Вертикальное смещение удалено вверх.

• Смещения могут быть введены вручную, если они были измерены рулеткой, или вычислены при измерении второго угла необходимой точки.

Тангенциальное смещение может быть вычислено путем записи второго угла и пересечения с перпендикулярным смещением от текущего измерения. Данный метод может быть использован для получения прогнозируемого положения в центре объекта, например, дерева. Выберите пункт в стороне от объекта. Когда экран смещений будет выбран, визируйте на центр объекта, затем нажмите [Horizon] для того, чтобы прочесть значение горизонтального угла. Перпендикулярное смещение от начальной линии визирования будет вычислено и выведено на экран.

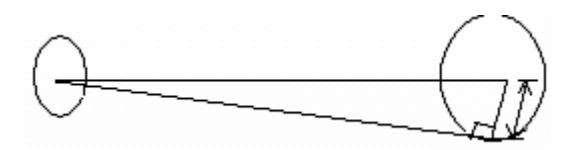

Для вычисления вертикального смещения (удаленной высоты), проведите измерение к доступной точке выше или ниже необходимой точки. На экране смещений визируйте необходимую точку и нажмите [Vertical]. Вертикальный угол может быть использован для вычисления разницы высот от основания до точек выше или ниже. Смещение будет отображаться на мониторе прибора.

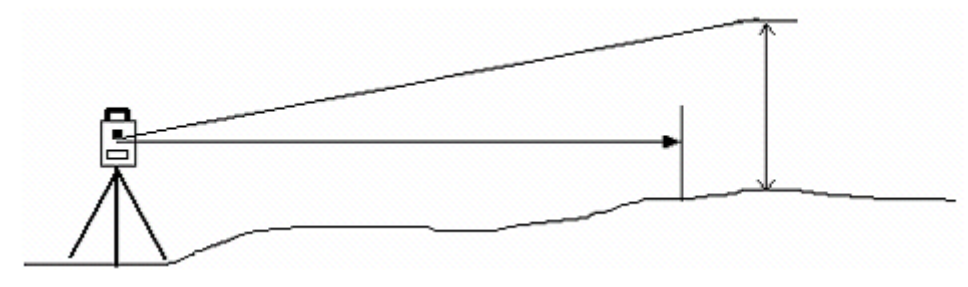

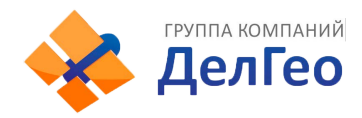

Выполните измерения в точке, наиболее близкой к необходимой.

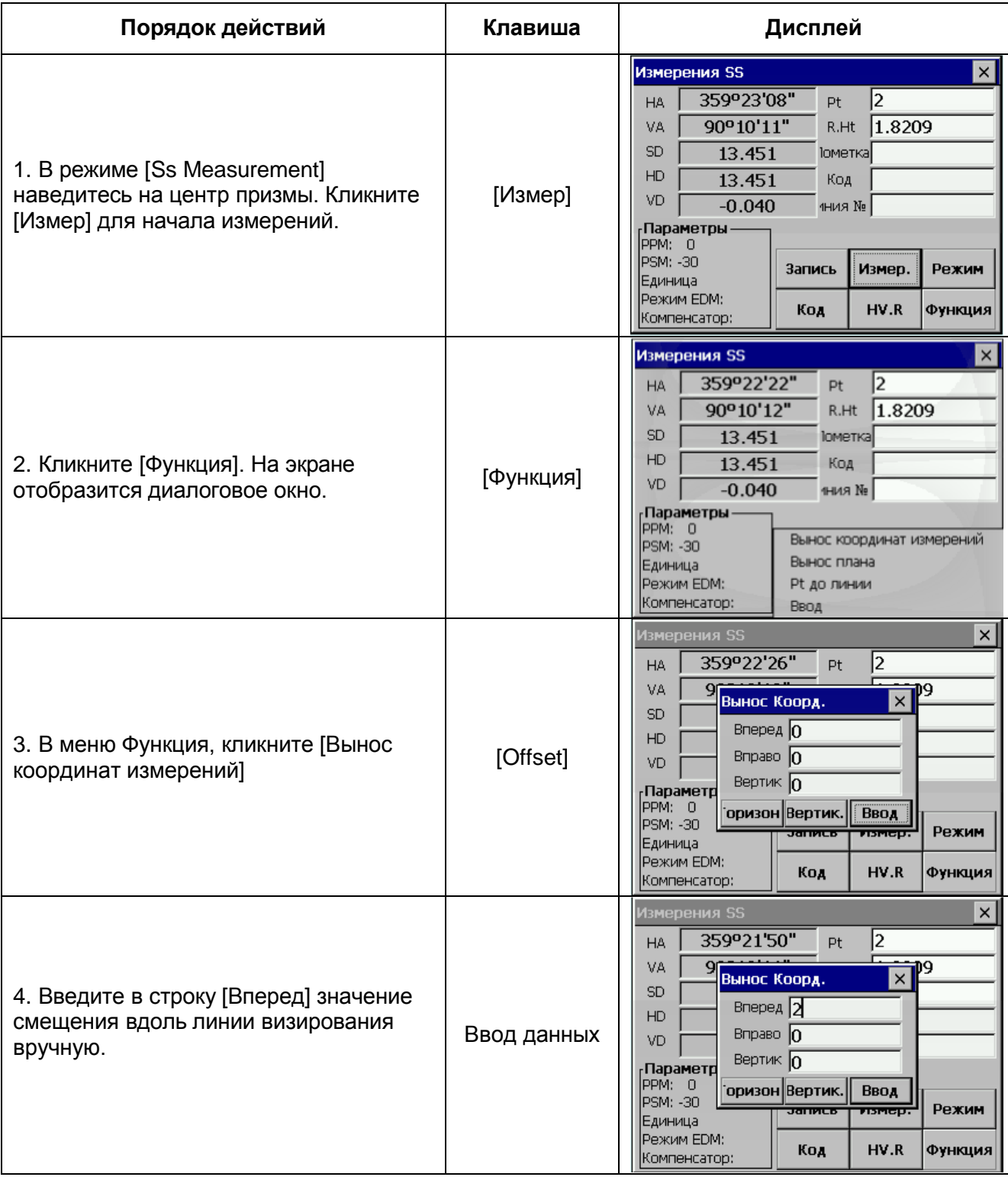

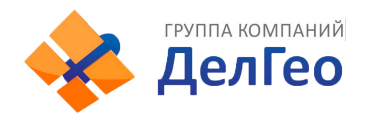

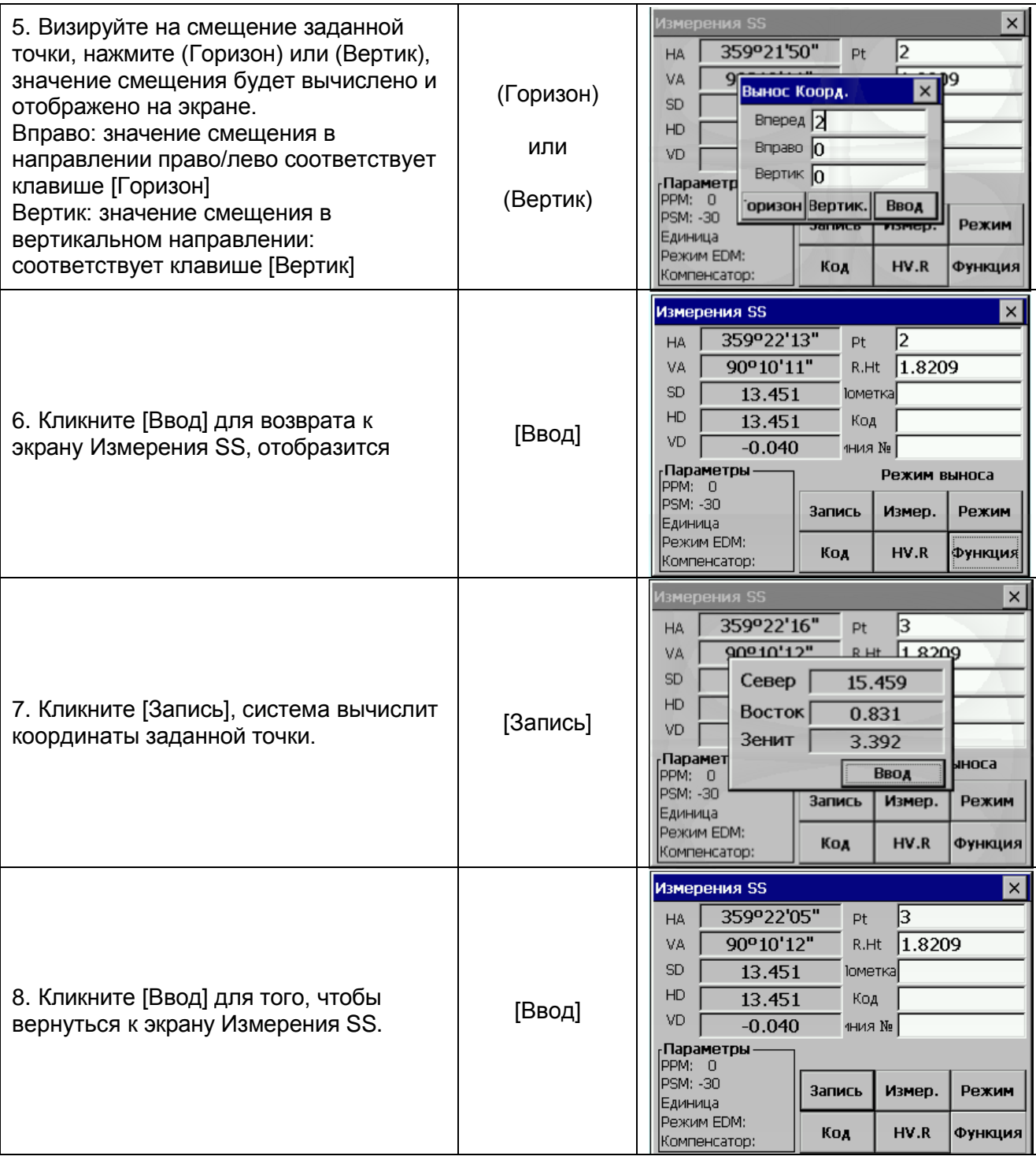

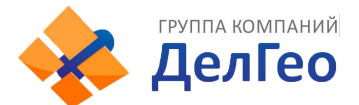

### **11.4.2. СМЕЩЕНИЕ ПЛОСКОСТЬ - ТОЧКА**

Выполнение этого режима подобно выполнению [Программы]>[Смещение]>[Вынос плана]

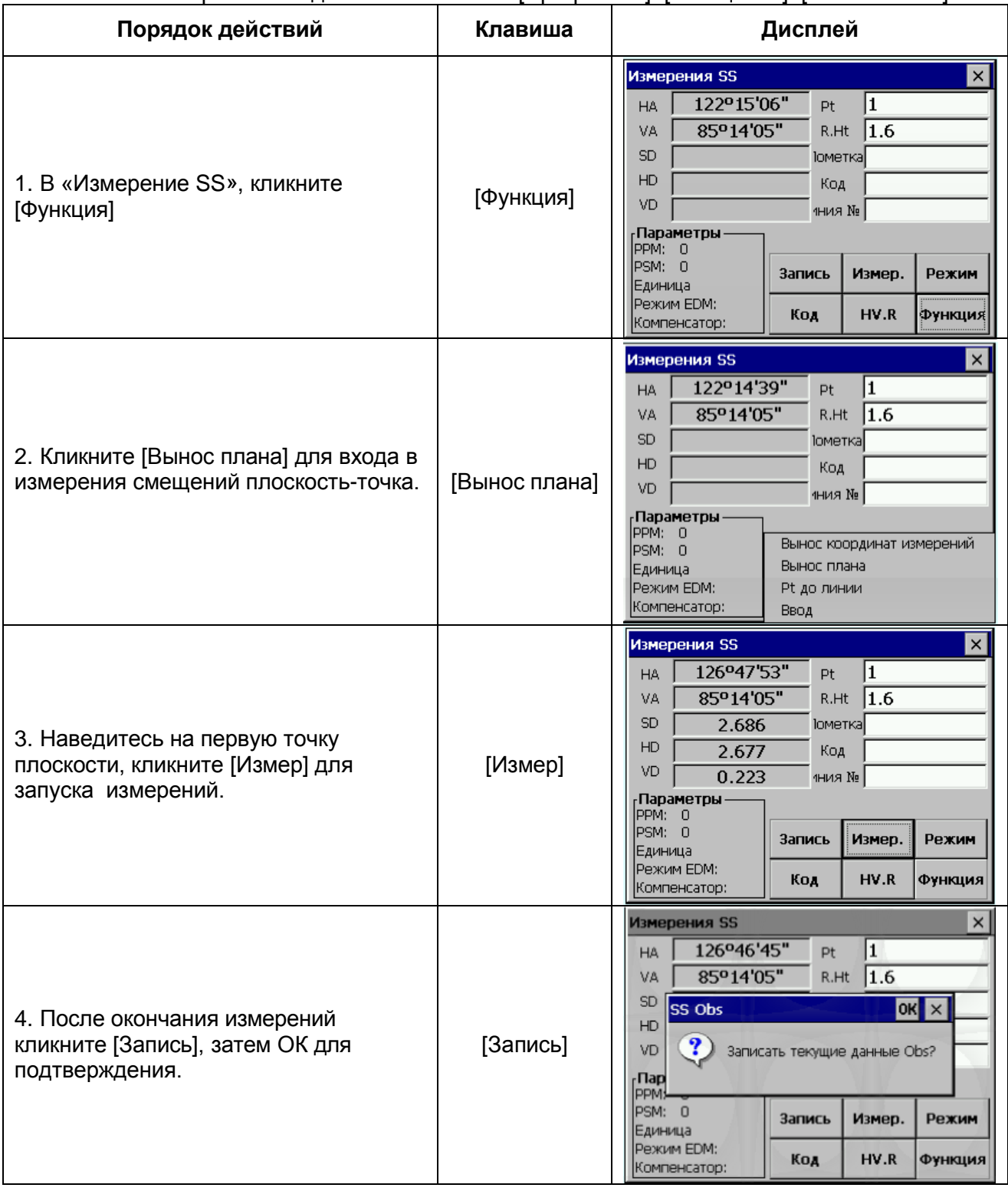

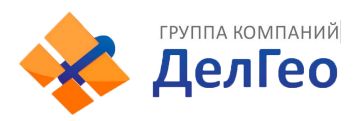

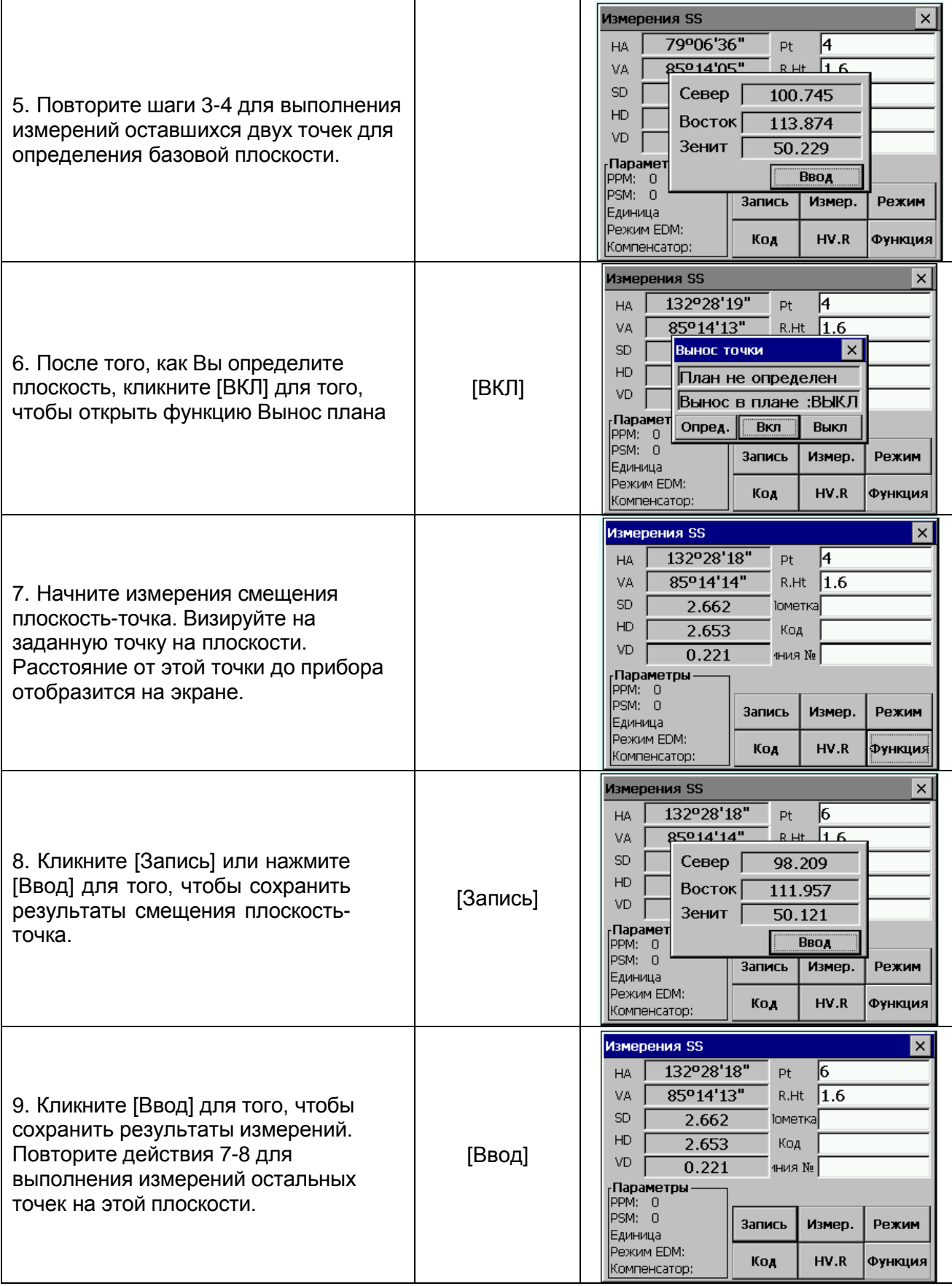

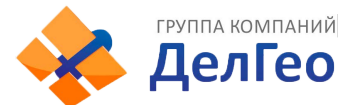

#### **11.4.3. РЕЖИМ ТОЧКА-ЛИНИЯ (ДЛЯ ИЗМЕРЕНИЙ ОТ ТОЧКИ К ЛИНИИ)**

Это режим используется для измерения координат наблюдаемой точки, в котором точка А (0,0,0) принимается за начало координат, а линия А – это ось N, см. рисунок ниже:

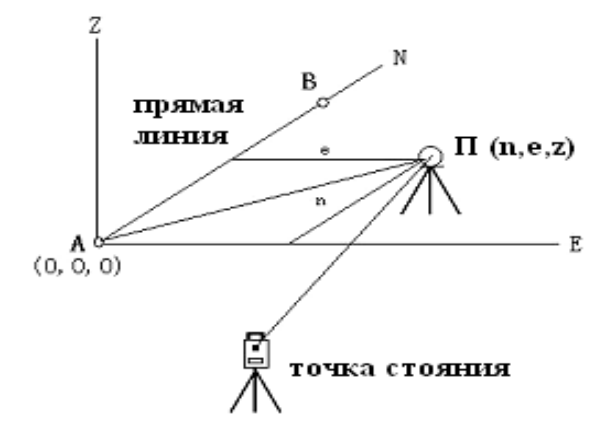

- А 1- я контрольная точка В 2-я контрольная точка
- После того, как Вы выполните измерение координат точек А и В, войдите в режим Измерений Точка&Линия (Point & Line Measurement Mode). Установите А и В, как контрольные точки 1, 2 соответственно. Установите систему координат, где А будет точкой начала координат, а линия АВ – ось N. Начните измерения. (В ходе выполнения операции не изменяйте информацию о точке стояния)

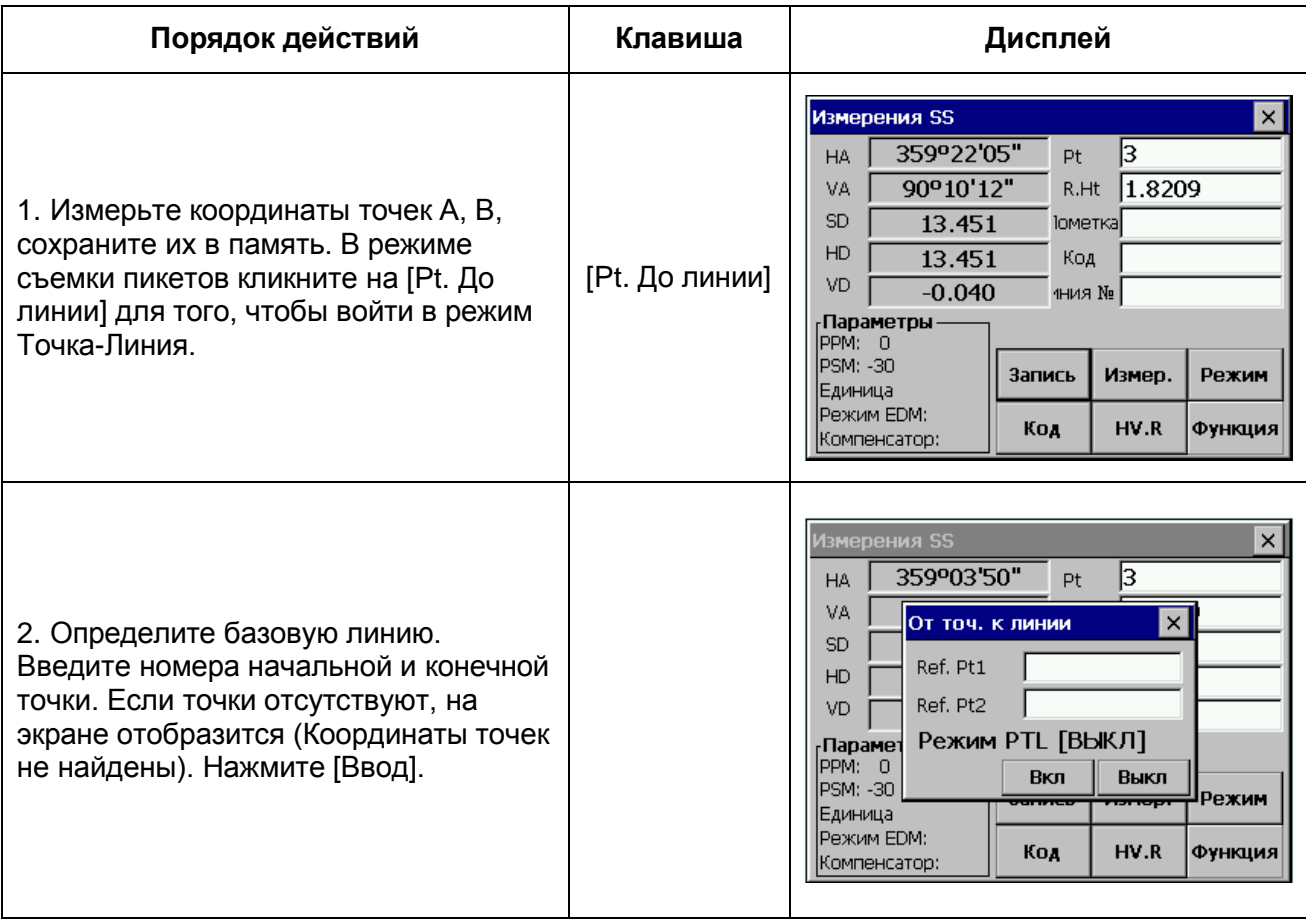

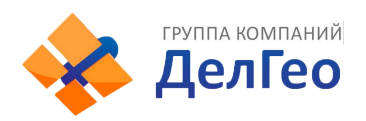

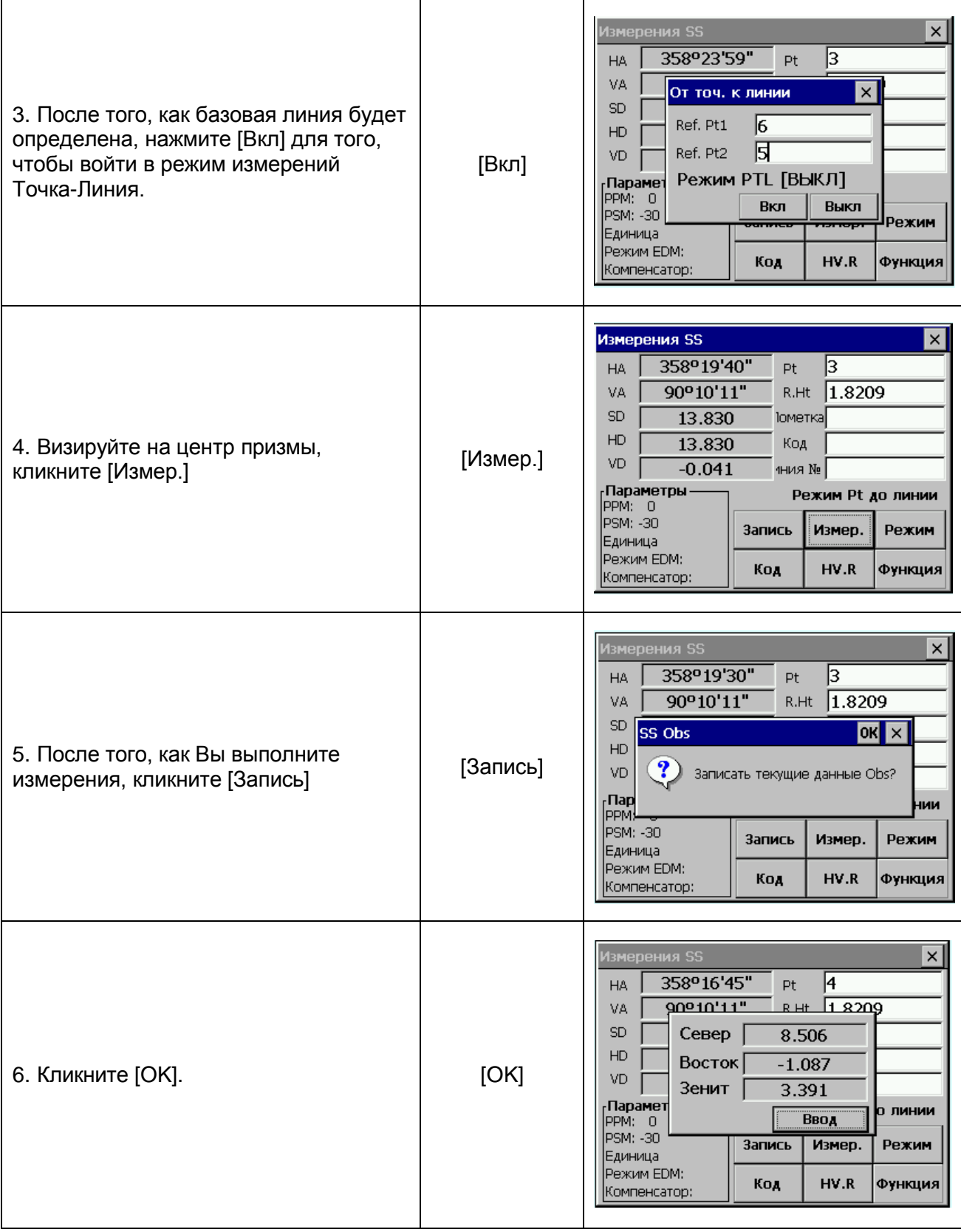

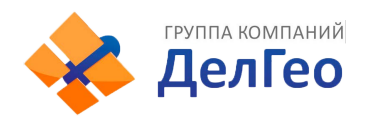

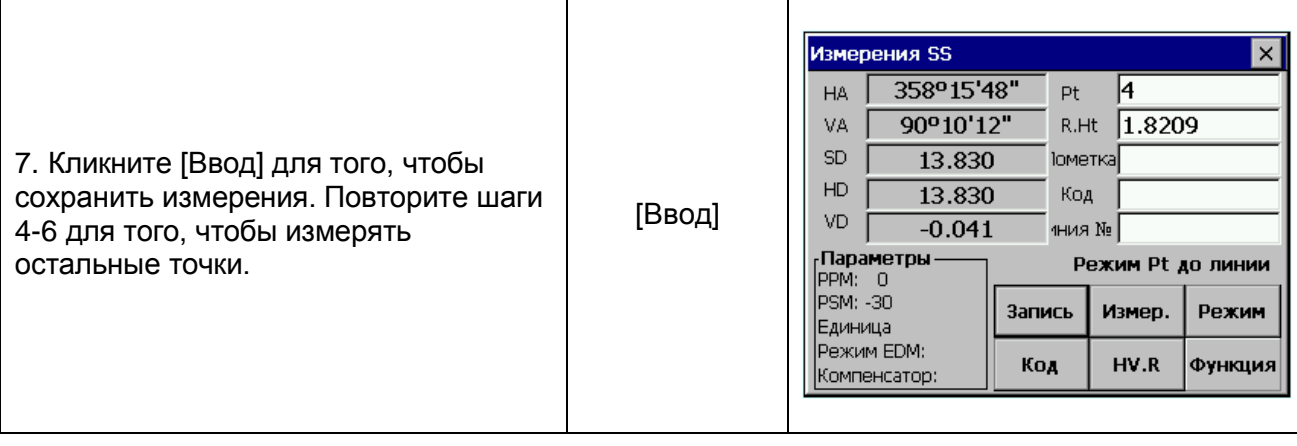

#### **11.4.4. ВВОД КОНТРОЛЬНОГО КОДА**

Эта функция используется для редактирования линии и добавления кода точки.

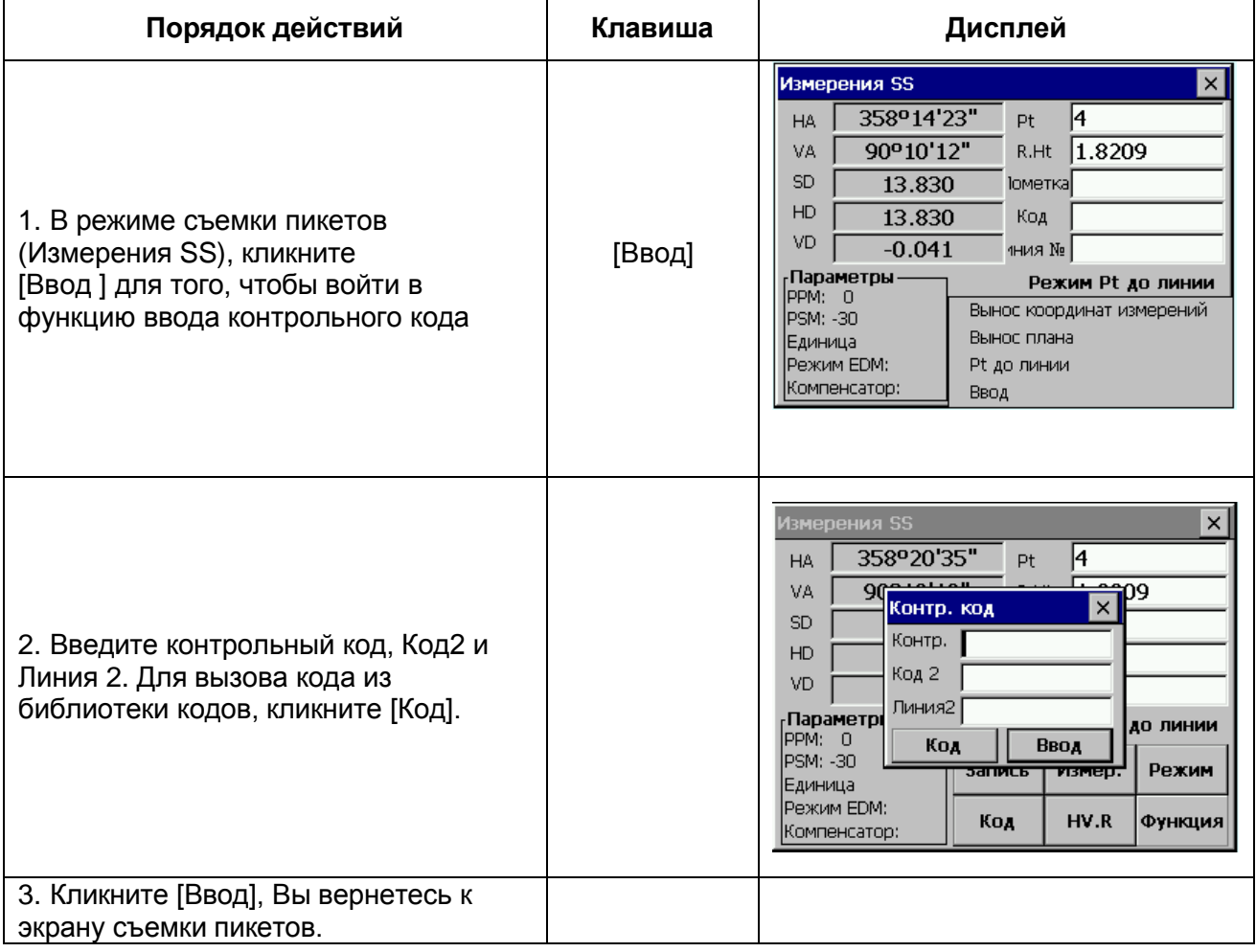

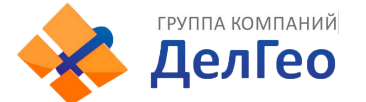

## **11.5. СЪЕМКАПОПЕРЕЧНИКА**

Съемка поперечника позволяет измерить точки на поперечнике и загрузить их в формате цепи, смещения или превышения относительно осевой линии.

Съемка поперечников аналогична съемке пикетов. Каждый поперечник должен иметь точку на центральной линии для вычисления цепи и смещений.

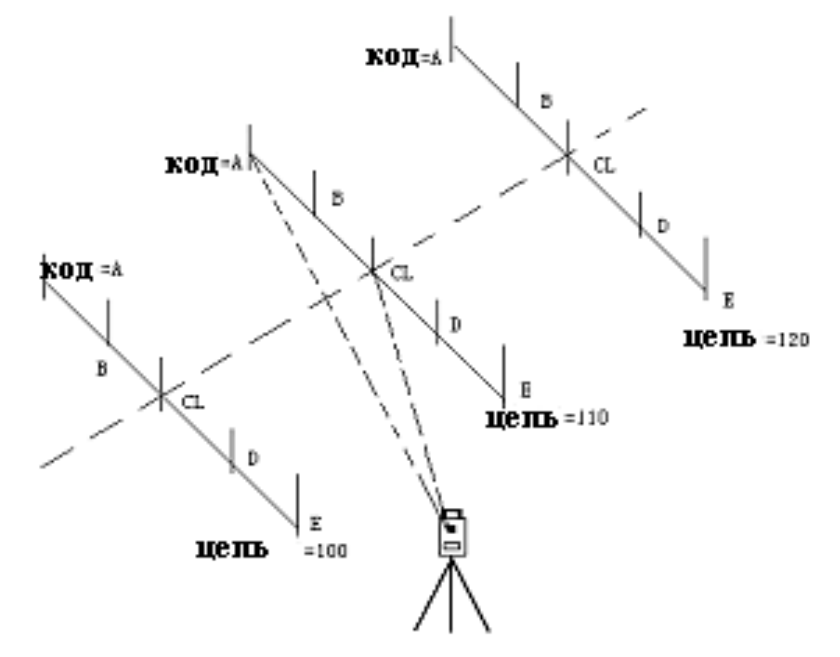

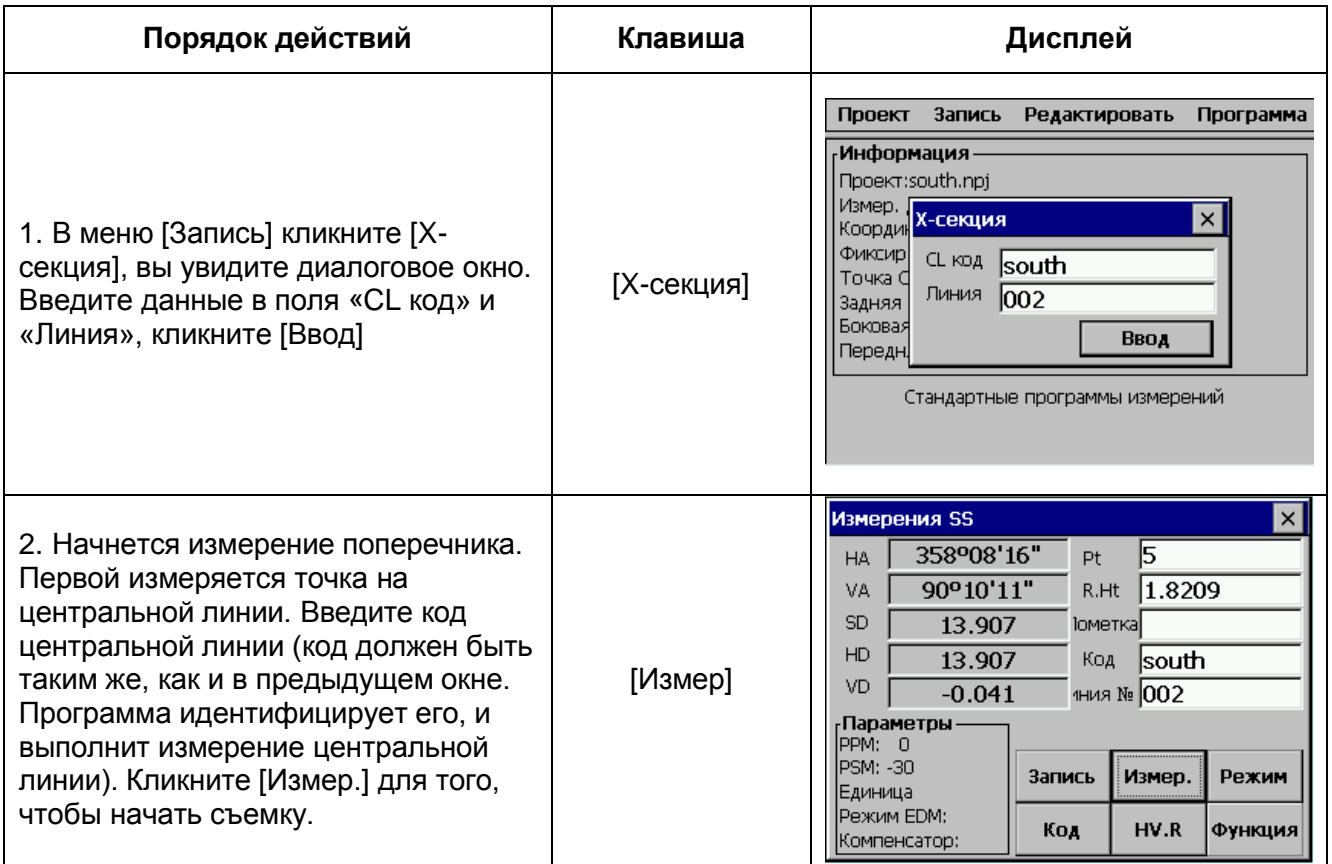

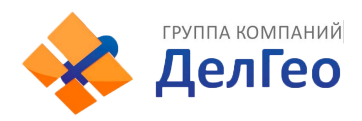

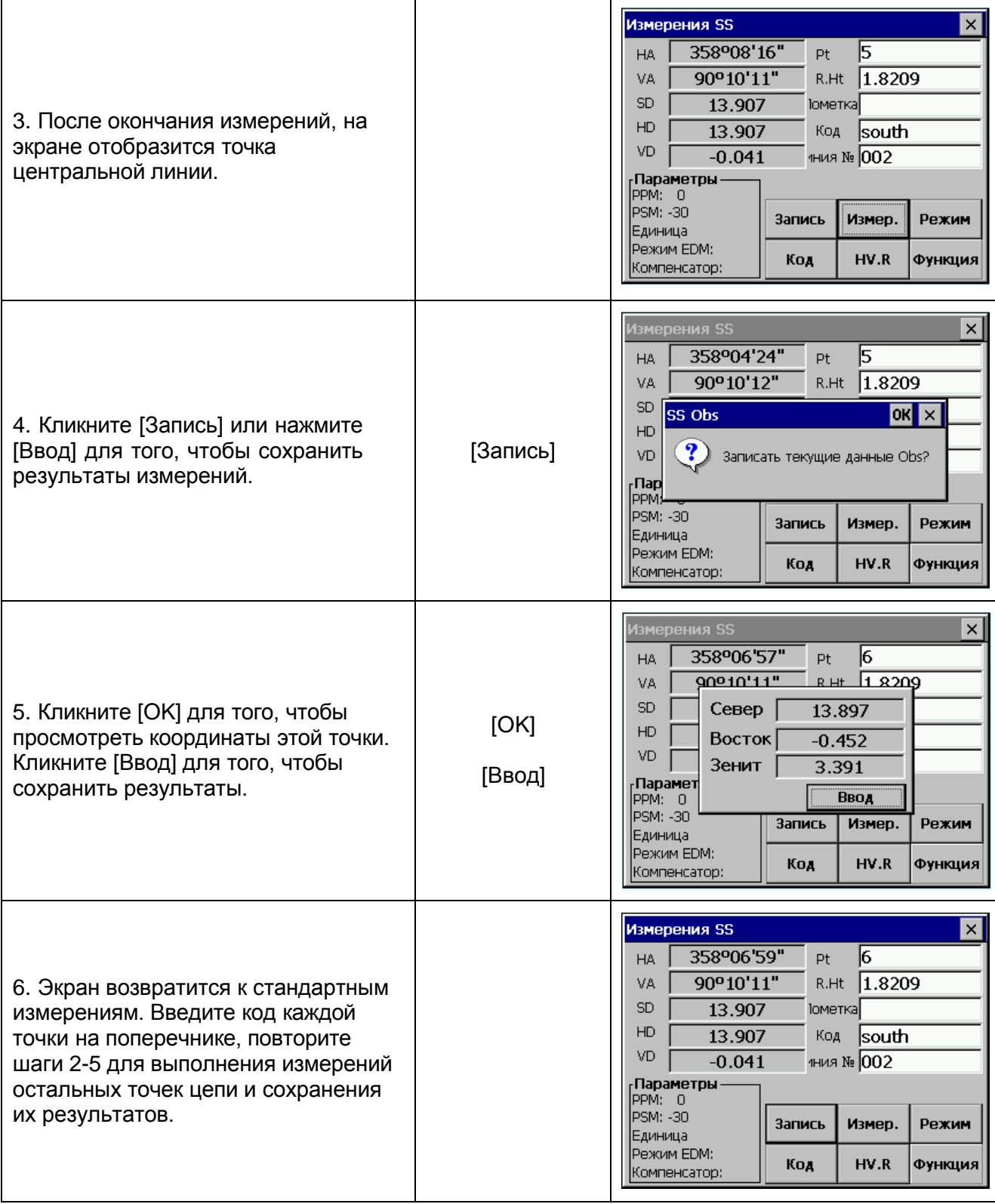

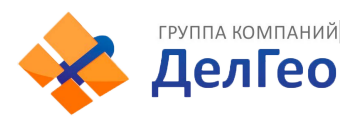

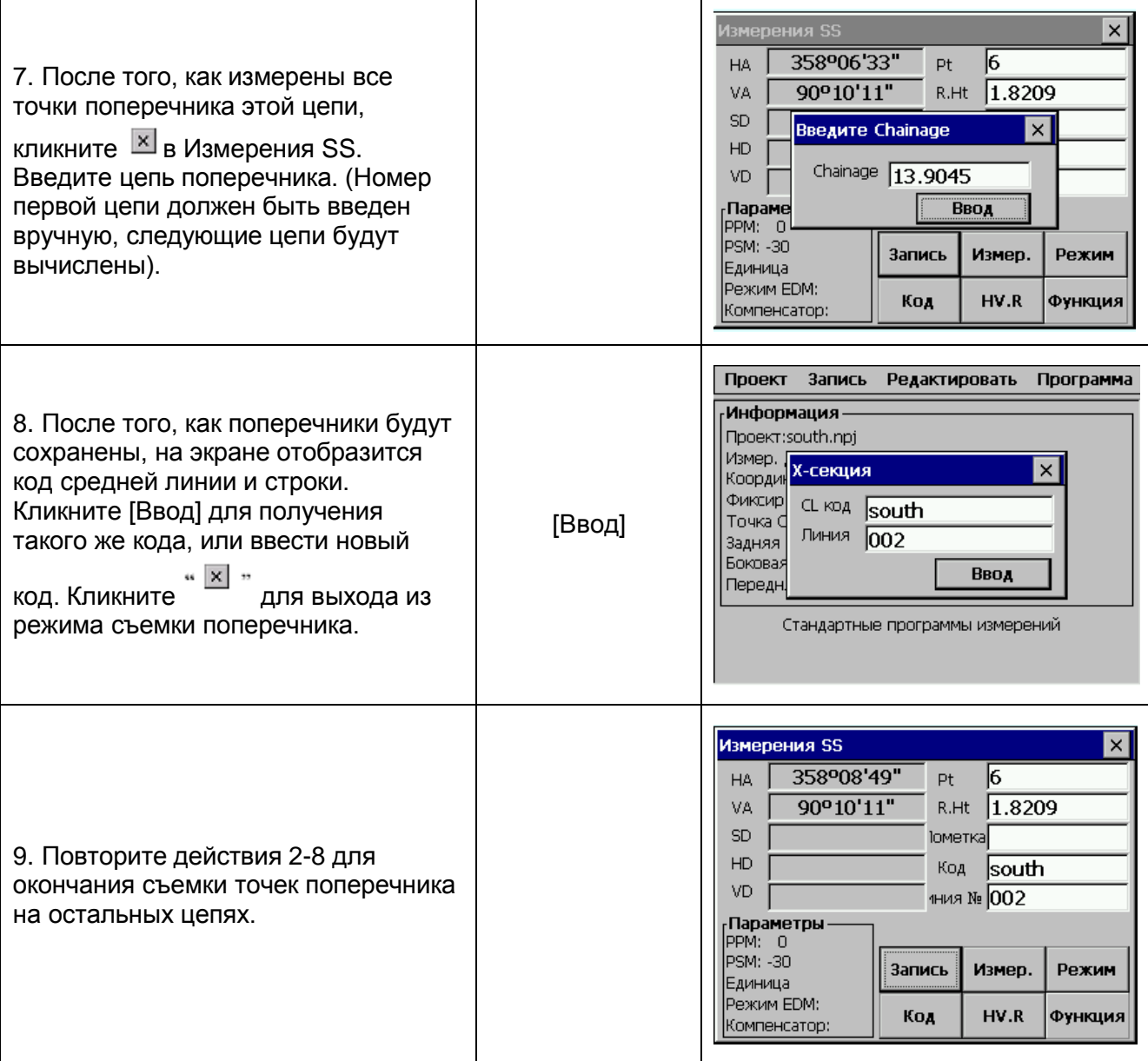

(1) Максимальное количество точек для каждого поперечника – 60

(2) Номера цепей, отображаемые автоматически, вычисляются по горизонтальному проложению от точки стояния до ее центра.

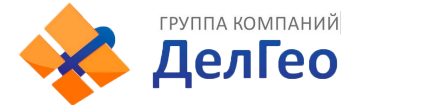

# **12. РЕДАКТИРОВАНИЕ ДАННЫХ**

В этом меню содержатся опции для редактирования сырых данных, координат, точек, библиотеки исходных точек и библиотеки кодов.

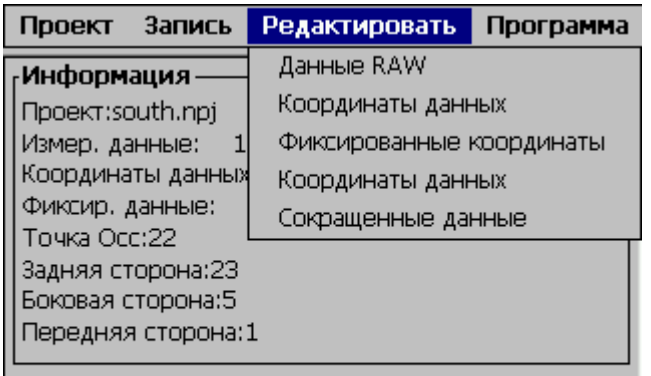

Стандартные программы измерений

## **12.1. РЕДАКТИРОВАНИЕ СЫРЫХ ДАННЫХ**

Для редактирования сырых данных текущего проекта выберите Raw Data в меню Редактирование.

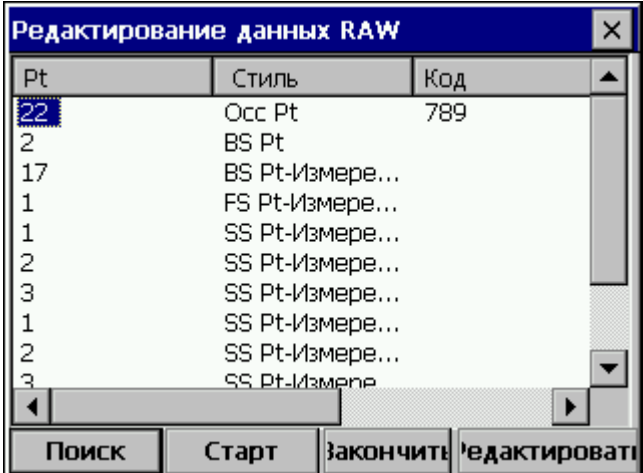

Функциональный клавиши внизу экрана:

[Старт)]: переход к началу файла

[Закончить]: возврат к концу файла

[Поиск]: поиск конкретной точки, кода, или строки в файле.

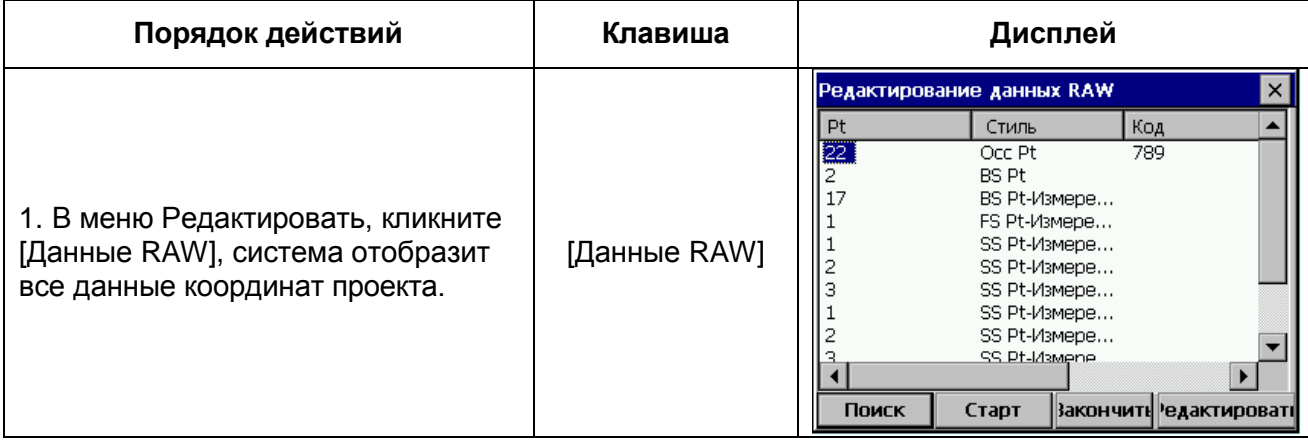

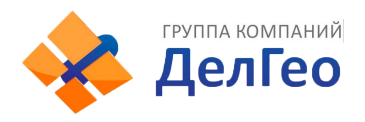

Г

Адрес: Екатеринбург, ул. Кировградская, 28 Тел. 8 (800) 500-64-20 Сайт: https://delgeo.ru/ Эл.почта: ekb@delgeo.ru; geoprom\_2010@mail.ru

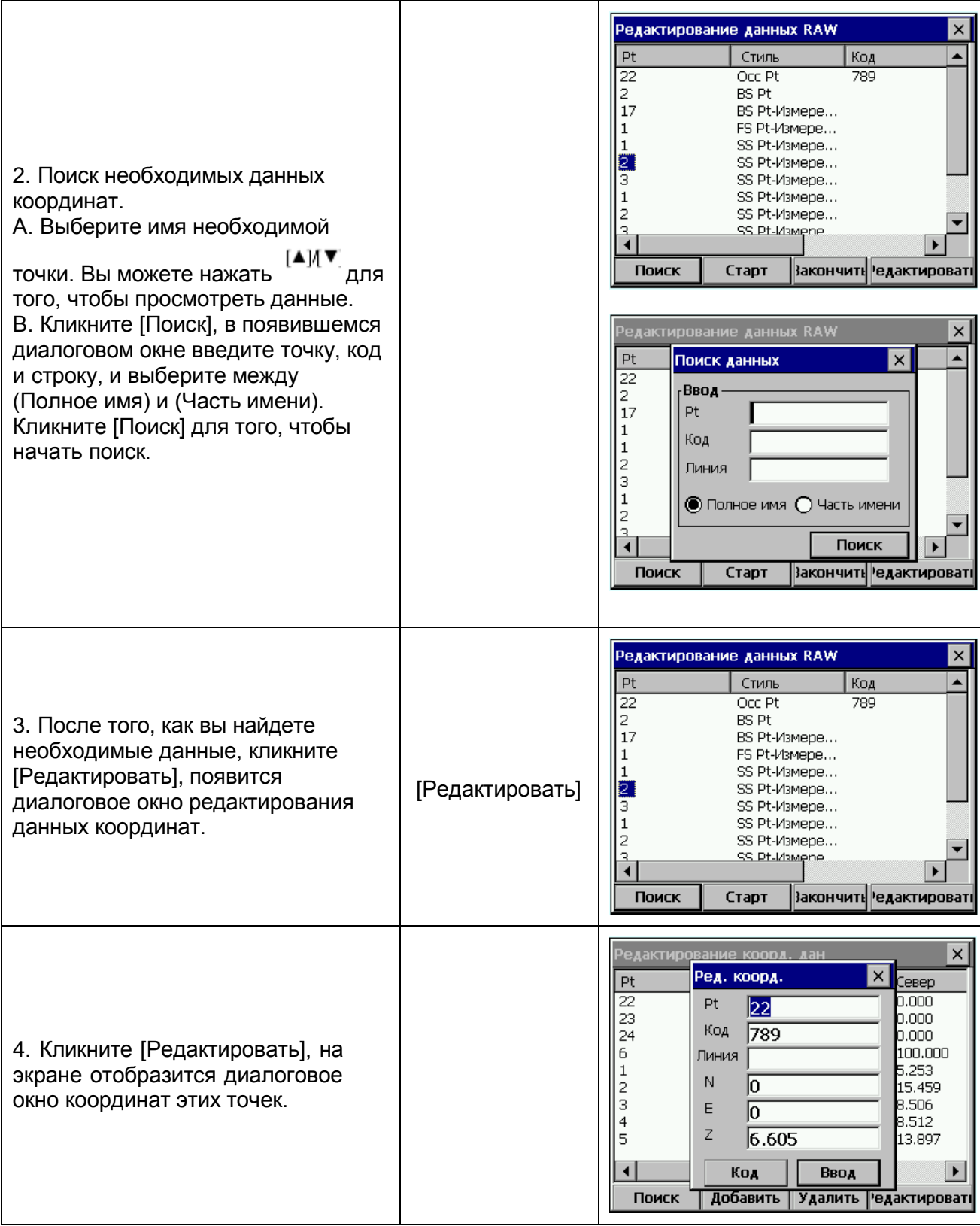

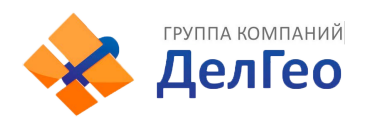

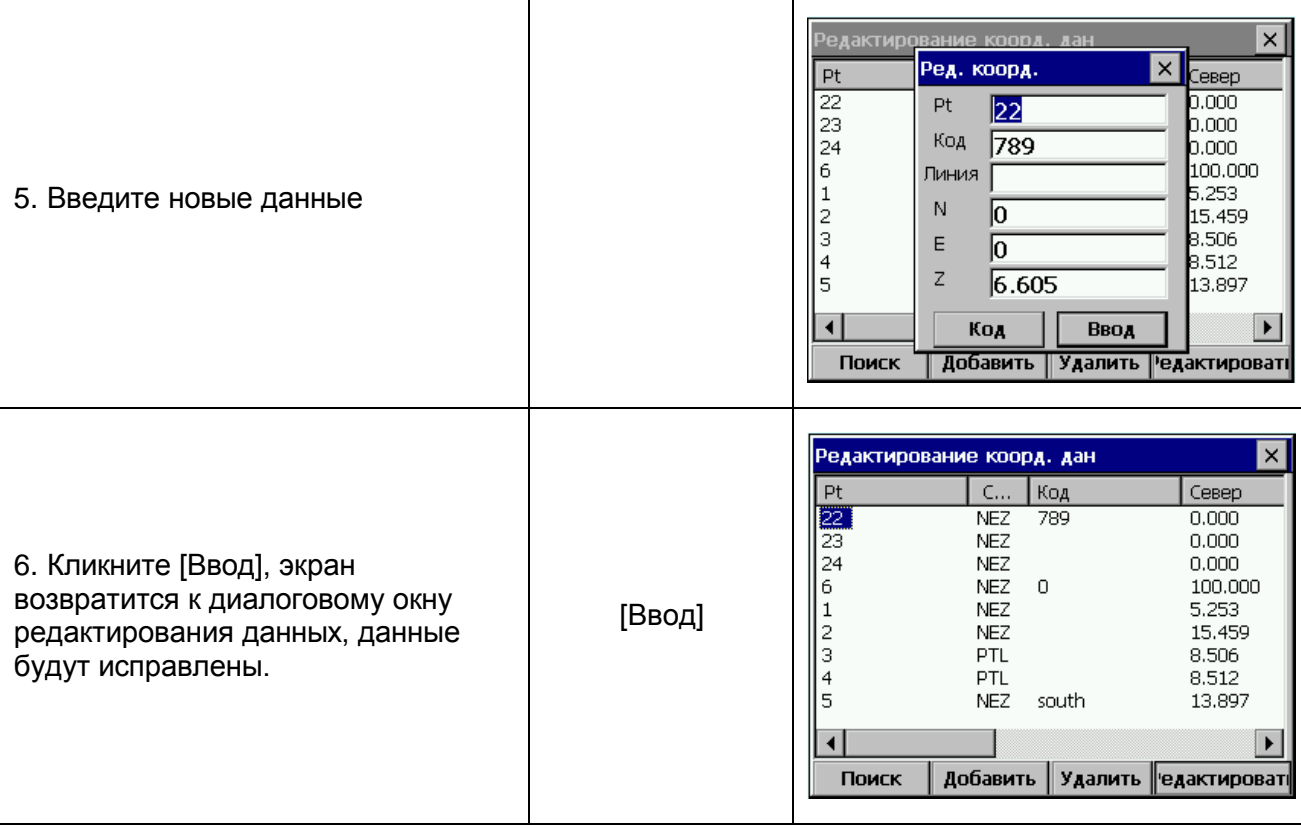

## **12.2. КООРДИНАТНЫЕ ДАННЫЕ**

Накопленные в текущей работе координатные данные могут быть отредактированы или введены вручную. В меню [Редактирование] нажмите [Коорд. дан].

### **12.2.1. ДОБАВИТЬ КООРДИНАТНЫЕ ДАННЫЕ**

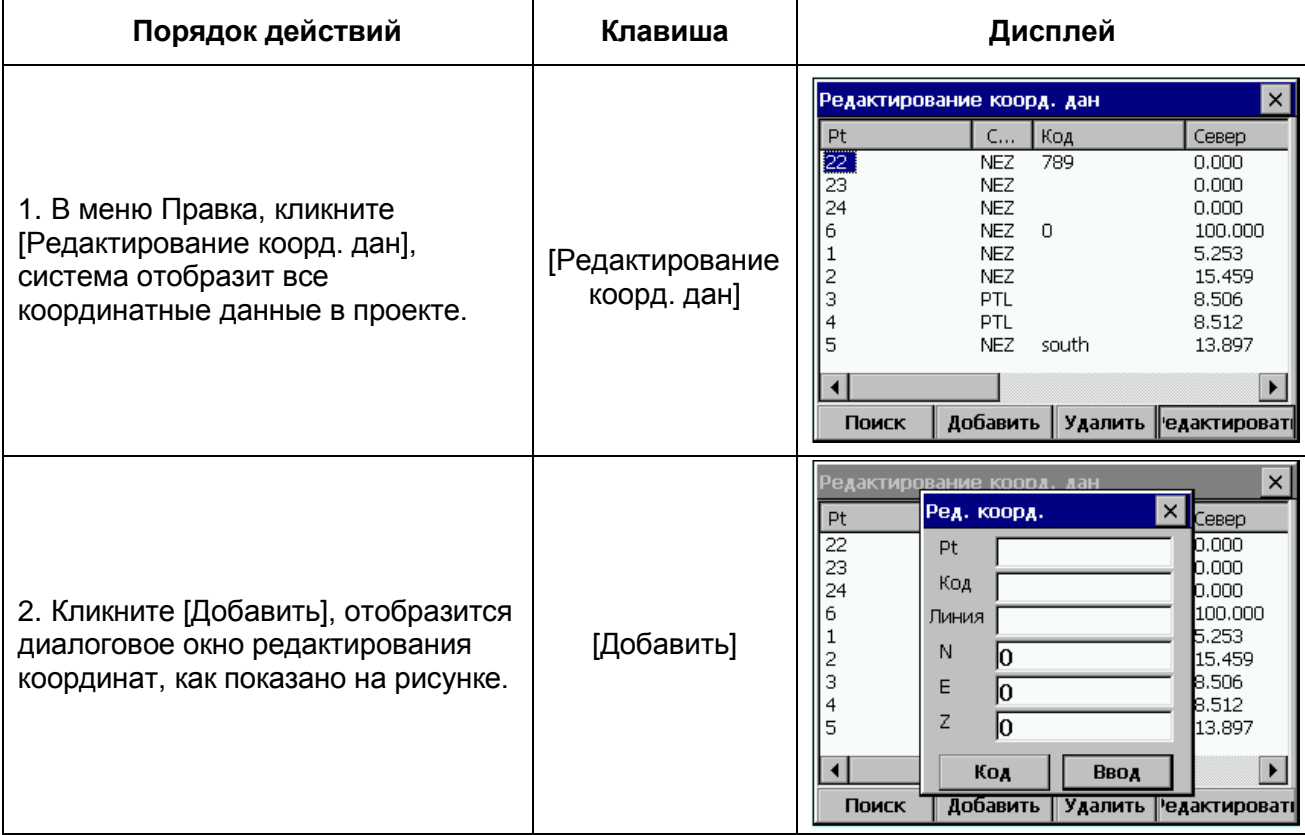

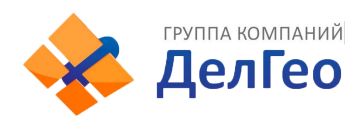

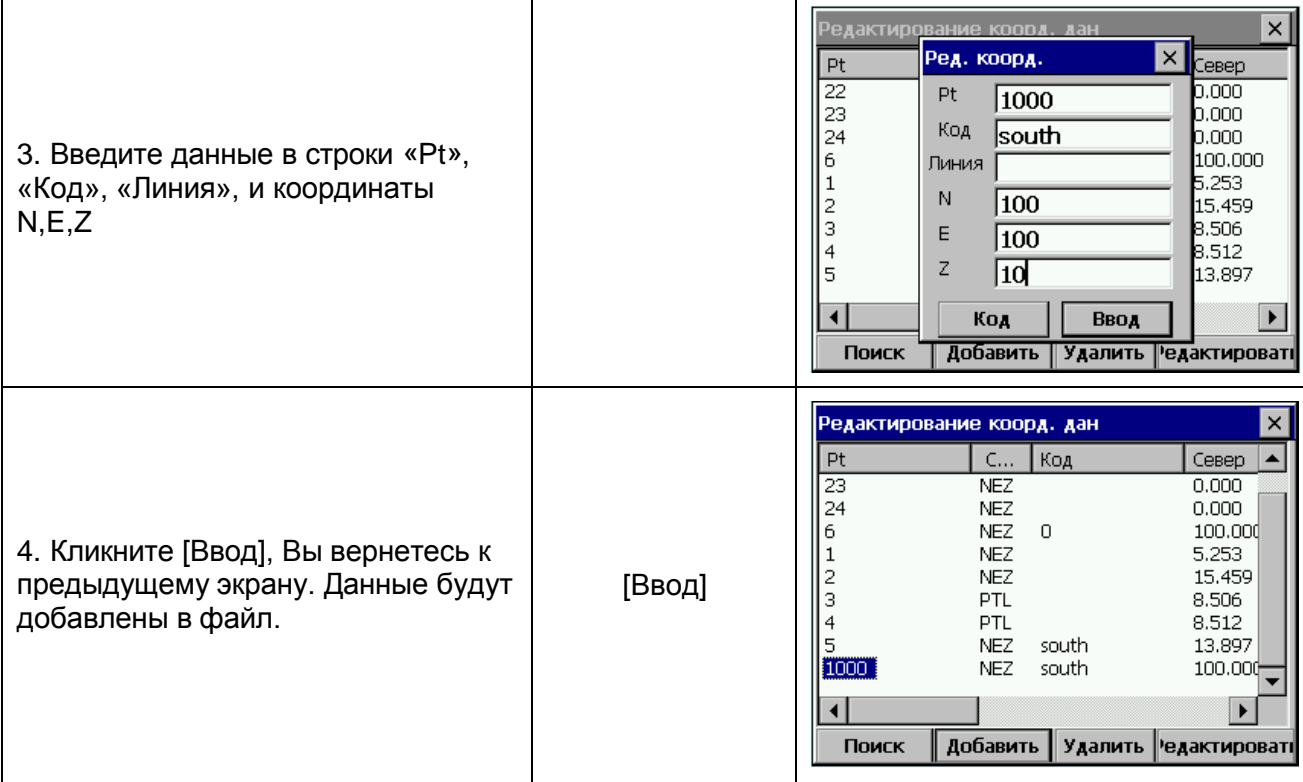

### **12.2.2. УДАЛИТЬ КООРДИНАТНЫЕ ДАННЫЕ**

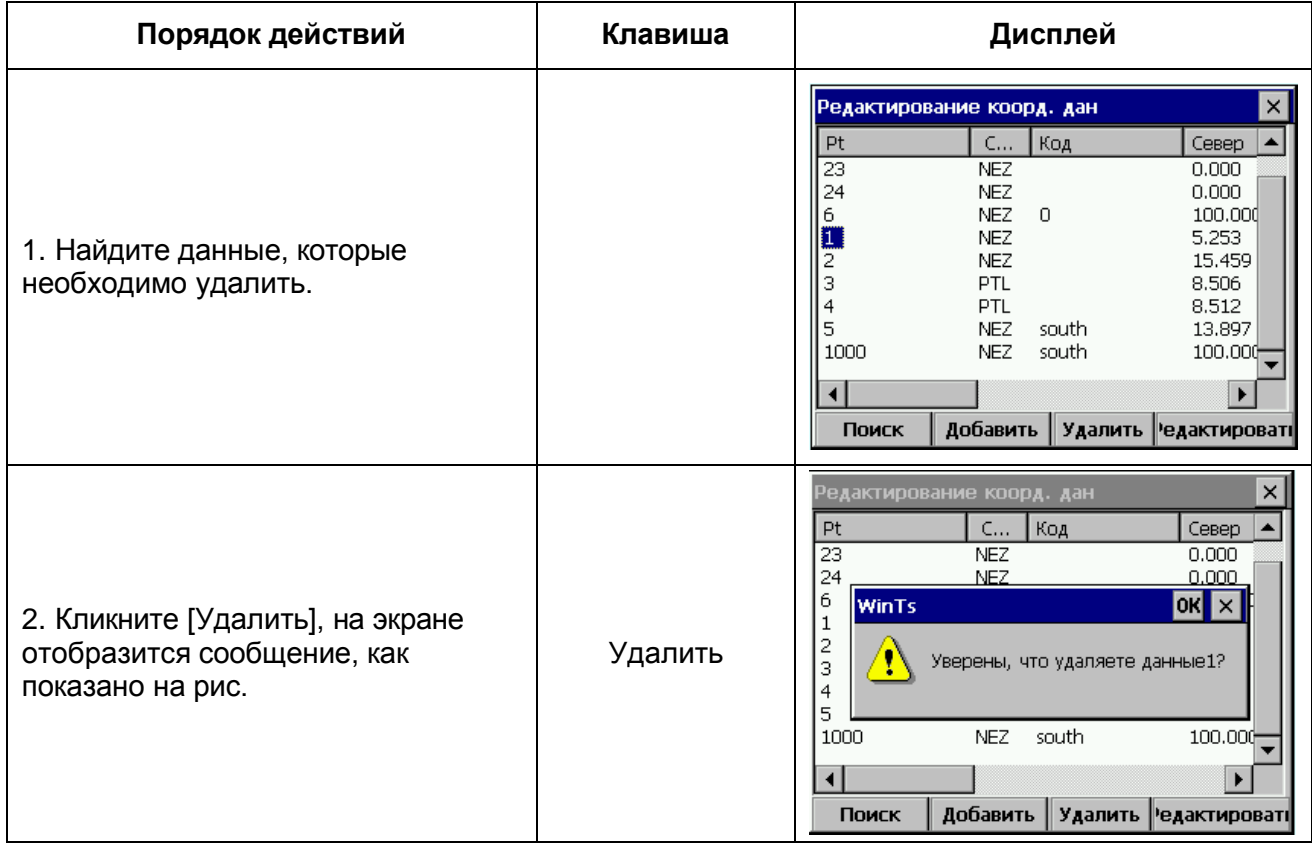

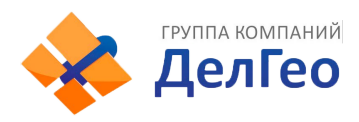

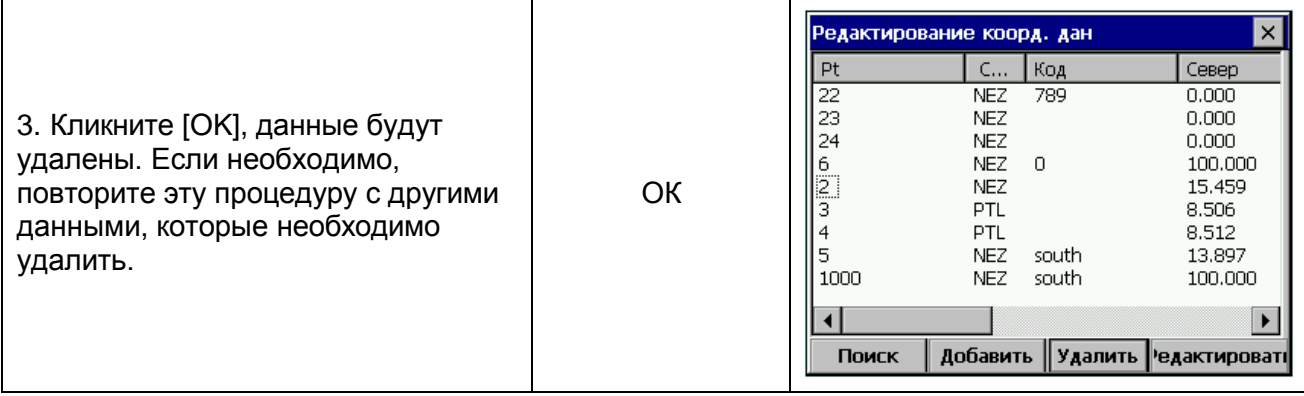

ПРИМЕЧАНИЕ: 1. Диапазон допустимых значений для ввода координат от 9999999.999 до 9999999.999

2. Введенные или отредактированные координаты округлены до 3 десятичного знака.

## **12.3. ДАННЫЕ О ФИКСИРОВАНЫХ ТОЧКАХ**

Для редактирования библиотеки фиксированных точек выберете Фикс. Коорд из меню Редактировать. Эта функция используется для редактирования координат контрольной точки. Редактирование данных фиксированной точки выполняется аналогично редактированию Данных координат в меню Редактировать.

### **12.4. ДАННЫЕ КОДОВ**

Для того, чтобы редактировать библиотеку кодов, выберите [Координаты данных2] (библиотека кодов) из меню Редактирование.

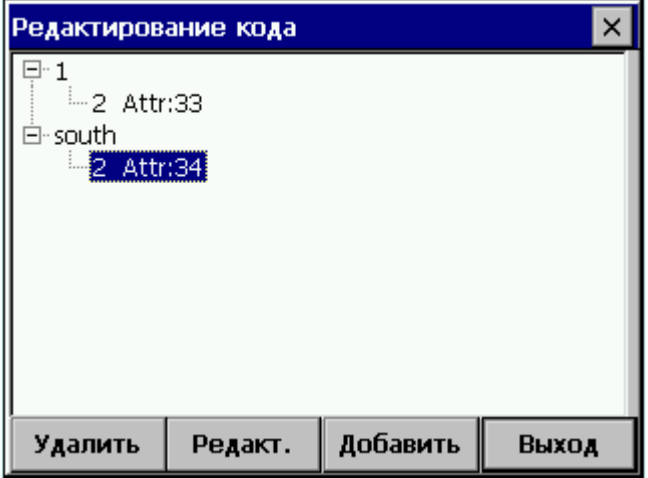

Удалить слой.

Переименовать слой

Добавить слой.

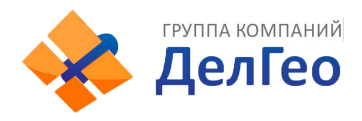

### **12.4.1. СОЗДАТЬ НОВЫЙ СЛОЙ**

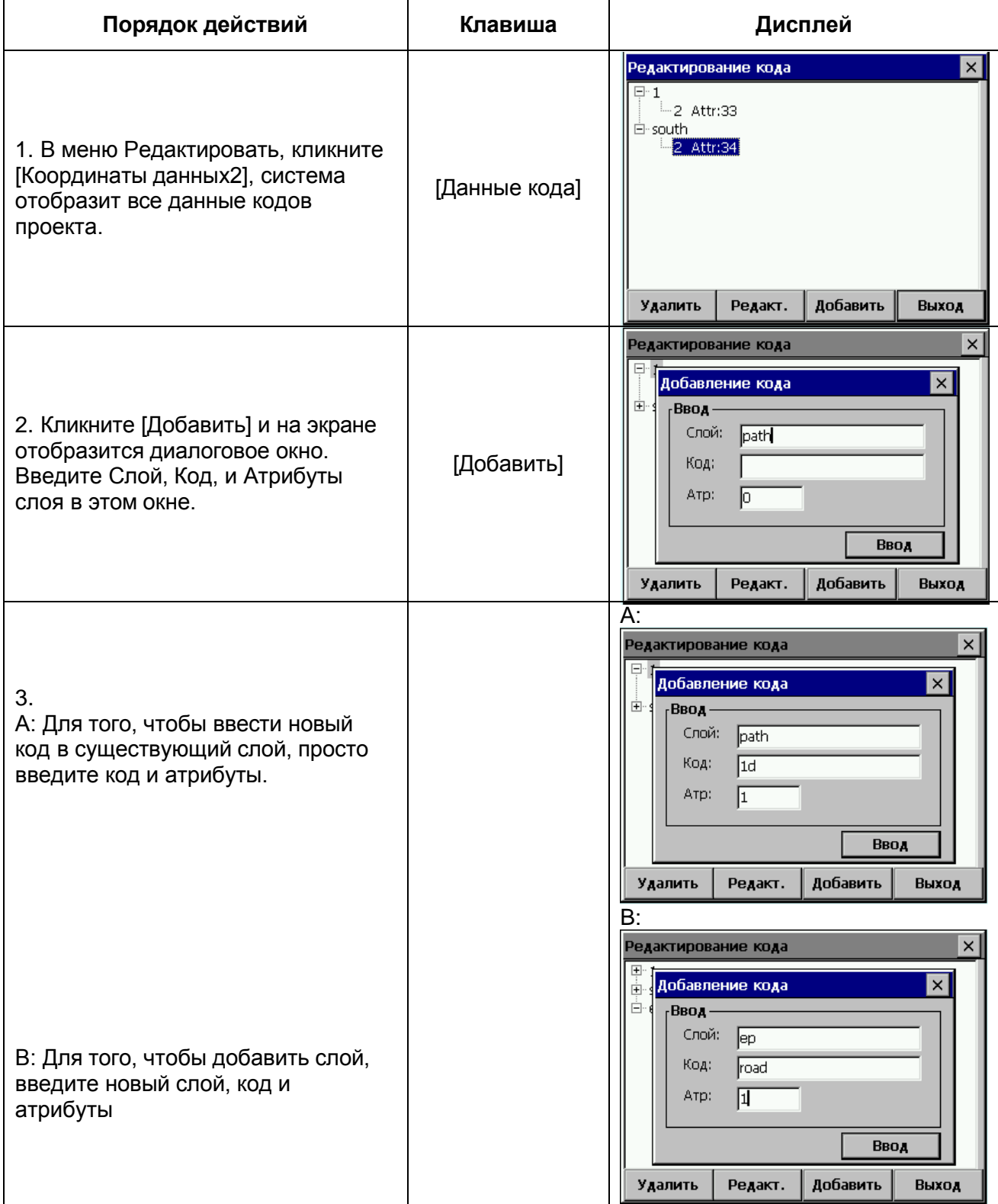

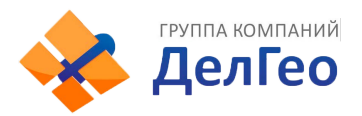

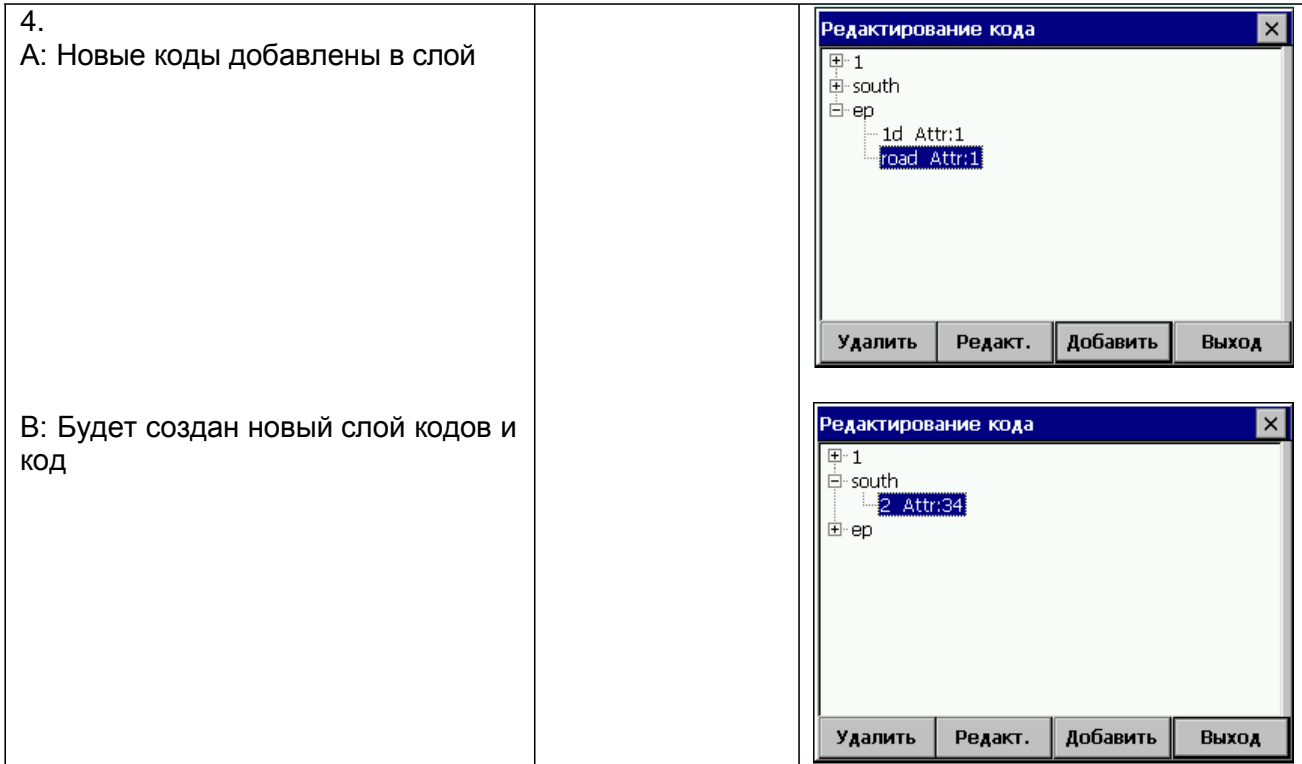

### **12.4.2. РЕДАКТИРОВАТЬ КОД/СЛОЙ**

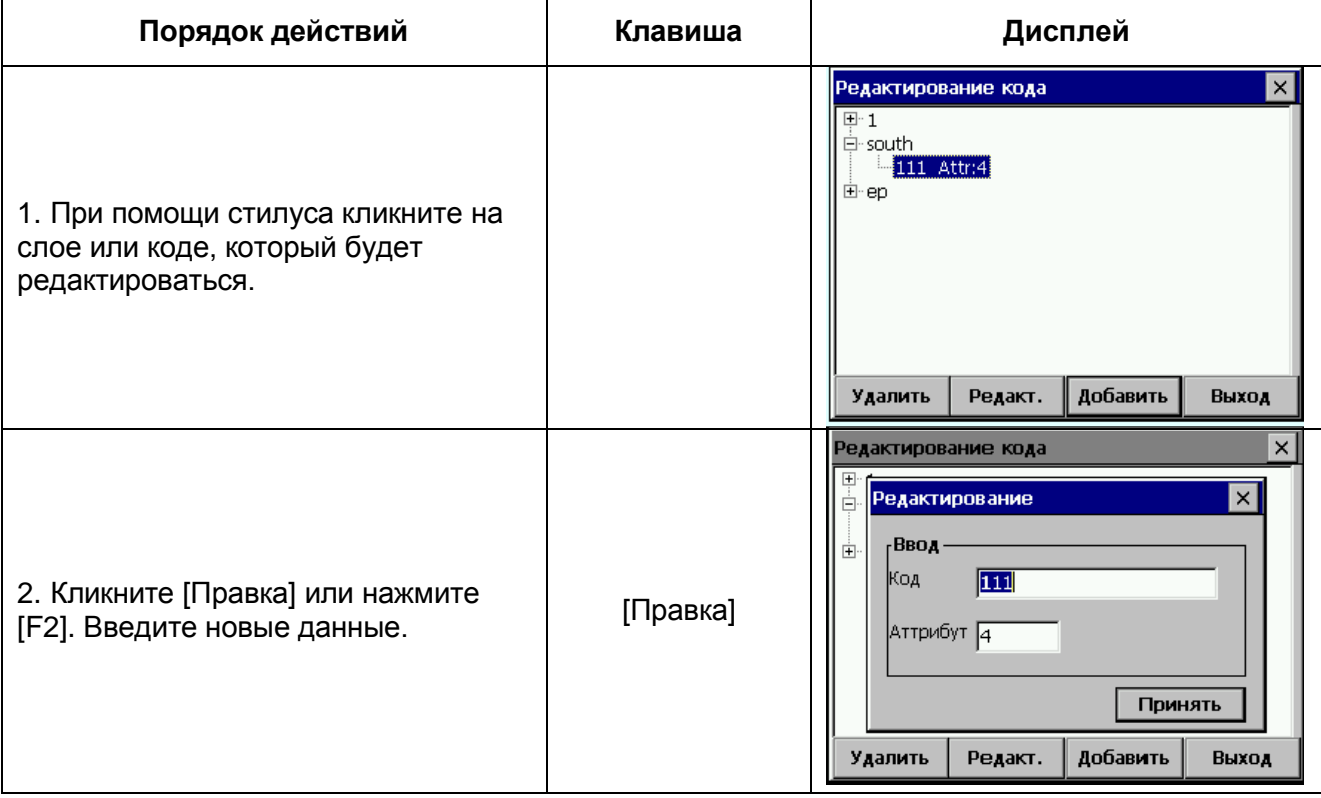

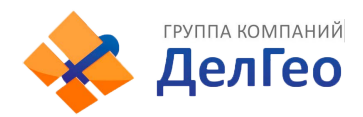

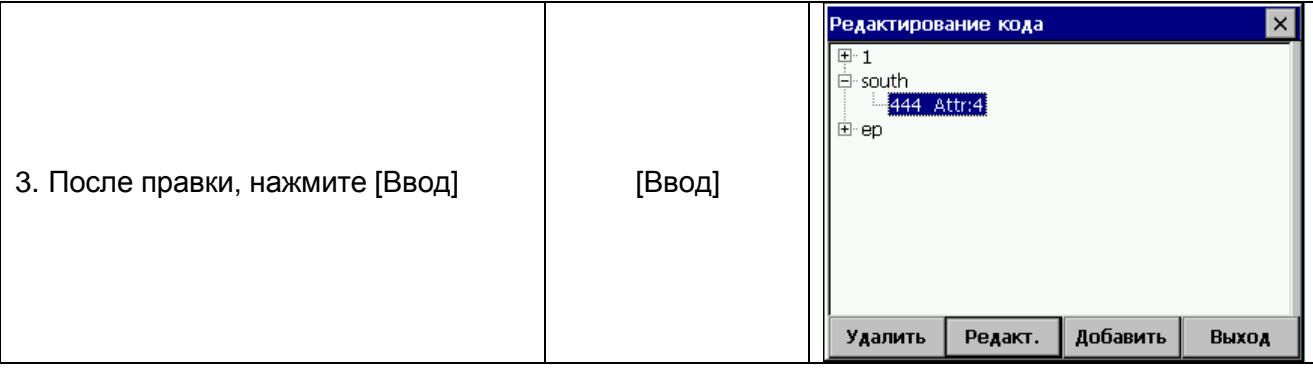

### **12.4.3. УДАЛИТЬ КОД**

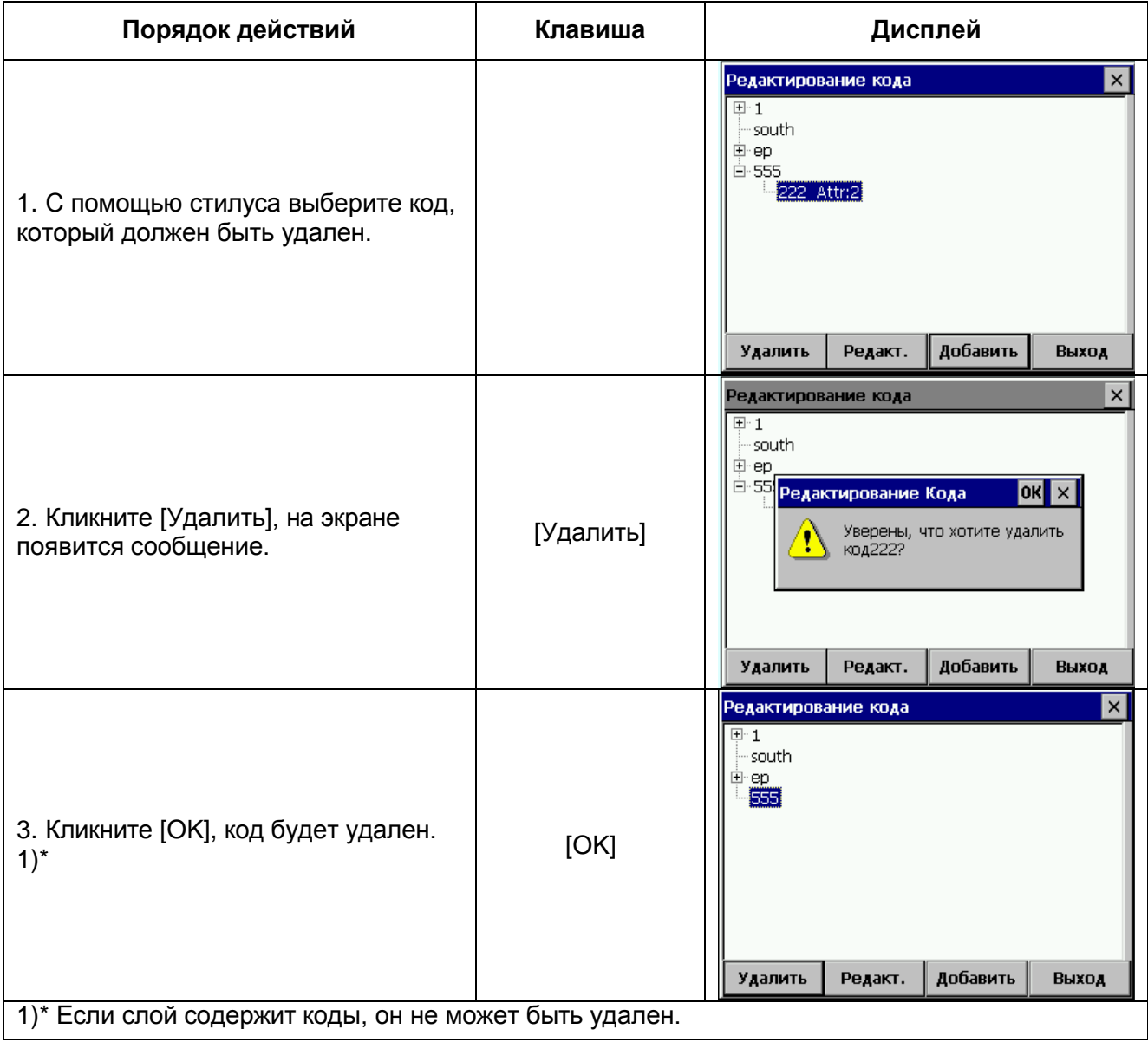

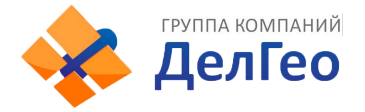

## **12.5. ДАННЫЕ ОШИБОК ВЫНОСА**

Эти данные, созданные функцией разбивки, можно просмотреть в **Редактирование** - **[Сокращенные данные]**. На экране отобразятся координаты, сохраненные в течение выноса в натуру и разница с загруженными координатами.

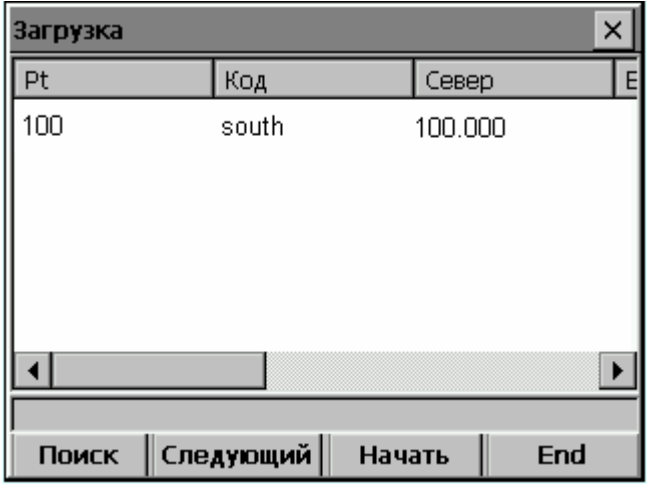

- эта функция может выполнить поиск данных ошибок выноса;
- эти данные не могут быть отредактированы.
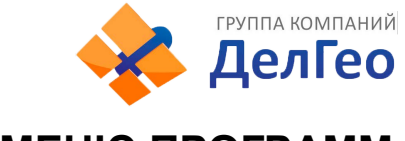

# **13. МЕНЮ ПРОГРАММ**

В этом меню представлены следующие функции:

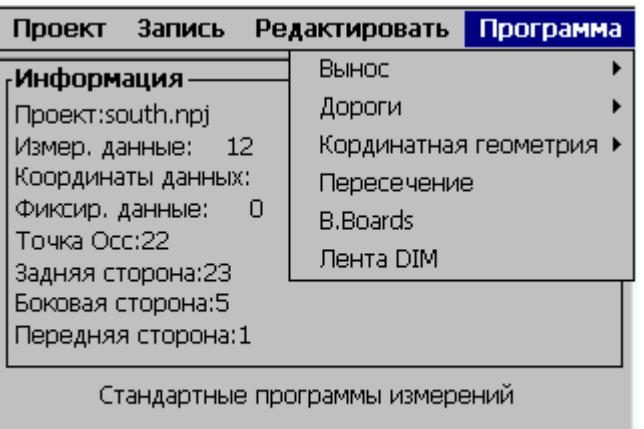

# **13.1. ВЫНОС В НАТУРУ**

Эта функция позволяет выносить в натуру точки, цепи точек, трассы и поперечники.

- Во всех случаях порядок действий одинаков, за исключением способа загрузки данных с компьютера и последовательности подготовки их к работе.
- Точки можно выносить в натуру по их порядковому номеру. Цепи точек выносятся в натуру по коду цепи или коду точки, в том порядке, как точки были загружены в цепь. При выносе в натуру цепей и поперечников, точки определяются цепью и смещением со ссылкой на загружаемую трассу.

## **13.1.1. ТОЧКА СТОЯНИЯ И ЗАДНЯЯ ТОЧКА**

В меню [Программа], кликните [Вынос], в предложенном меню нажмите [Настройки] для входа в меню установки точки стояния и задней точки. Порядок ввода данных аналогичен ввода в меню Запись.

• Если данные трасс существует, экран точки стояния изменится для использования цепей и смещений.

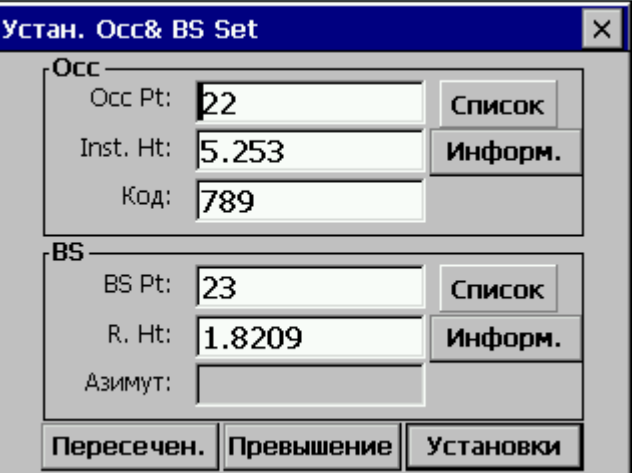

• Ниже представлен метод, использующий трассу для установки точки стояния и задней точки.

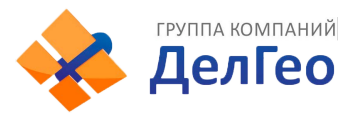

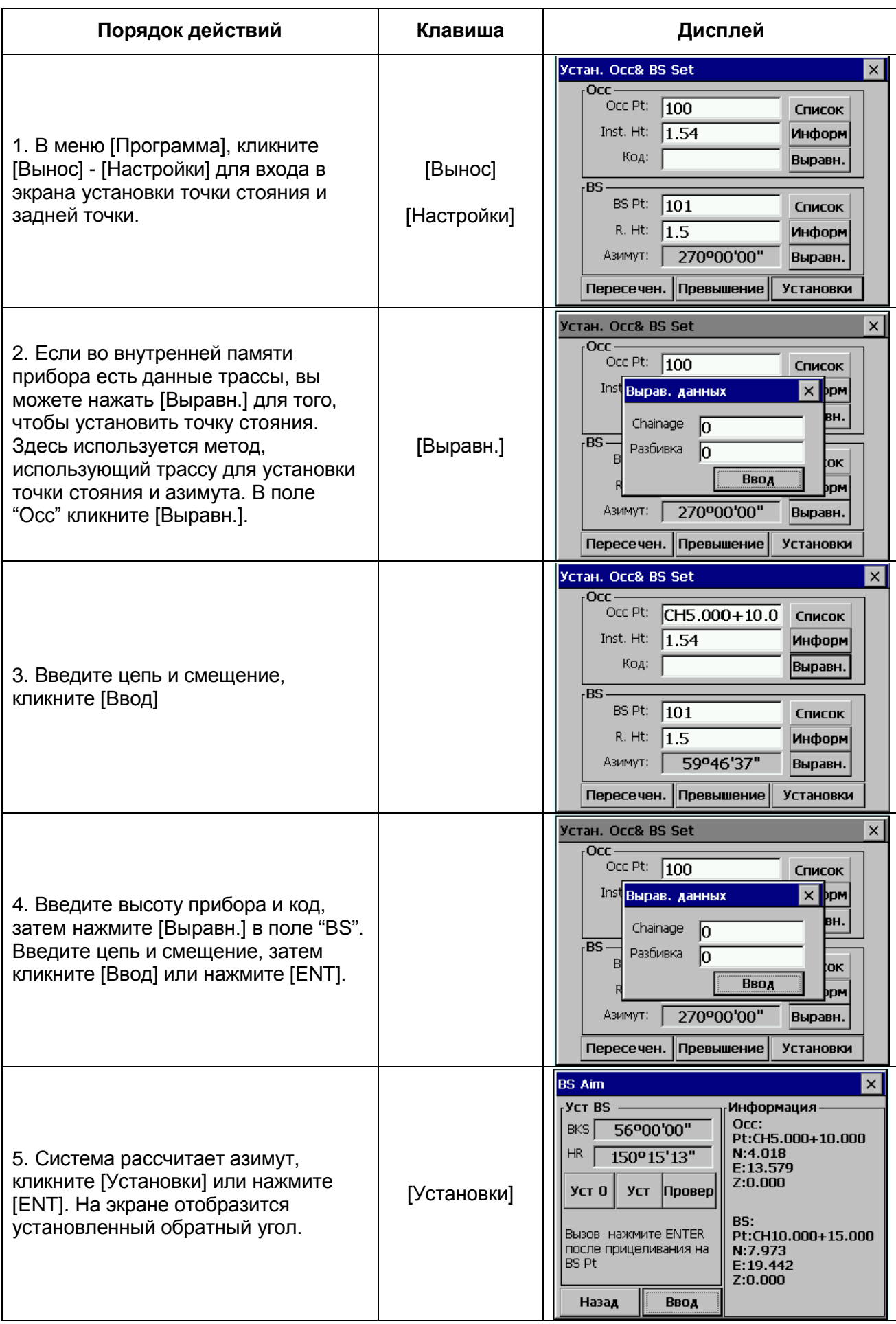

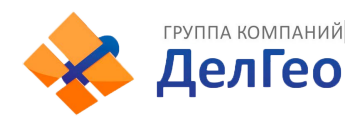

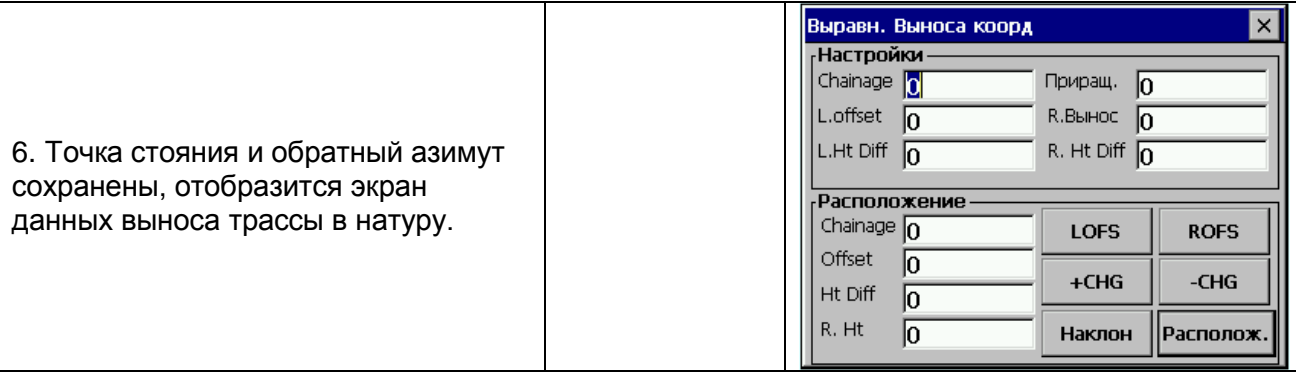

Если вы уже ввели информацию о точке стояния и о задней точке в других меню Запись или Вынос, вы можете пропустить эти процедуры и непосредственно перейти к выносу ТОЧЕК, ЦЕПЕЙ, ТРАСС или ПОПЕРЕЧНИКОВ

### **13.1.2. ВЫНОС ТОЧКИ В НАТУРУ**

После того, как Вы установите точку стояния и заднюю точку, Вы можете начать вынос точки в натуру.

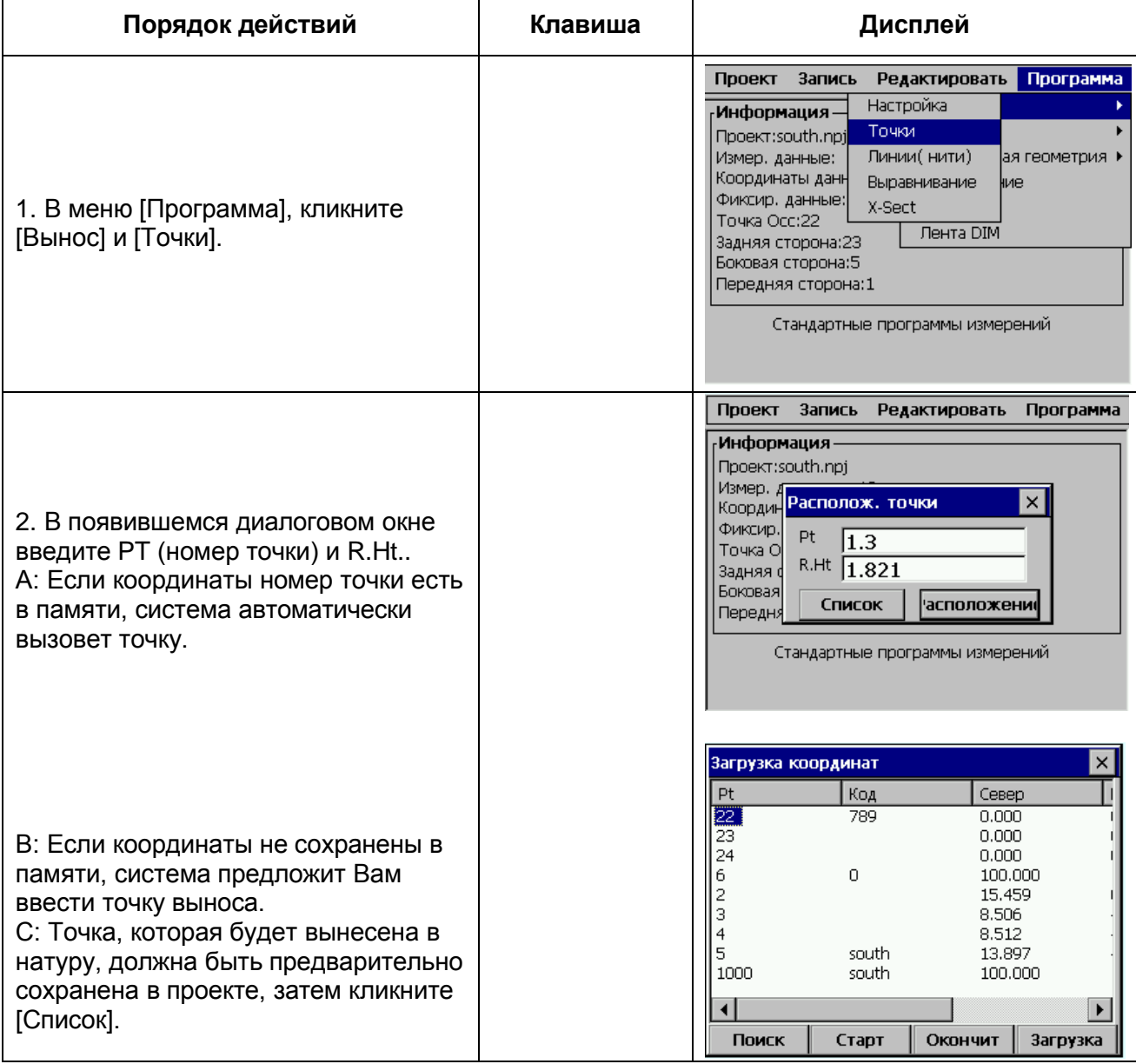

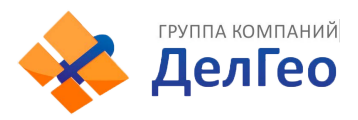

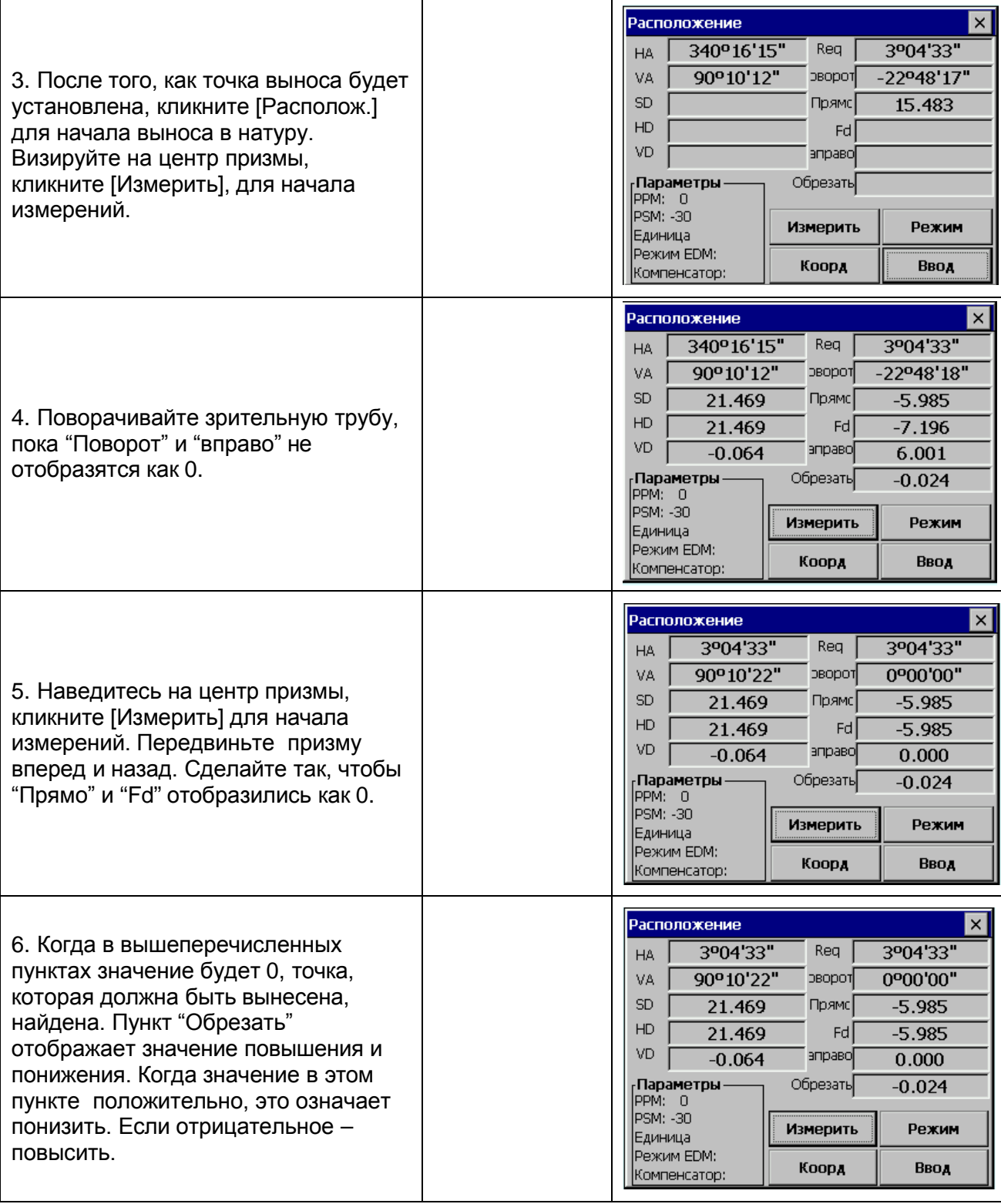

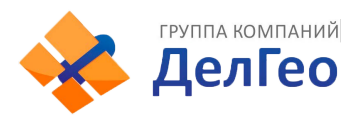

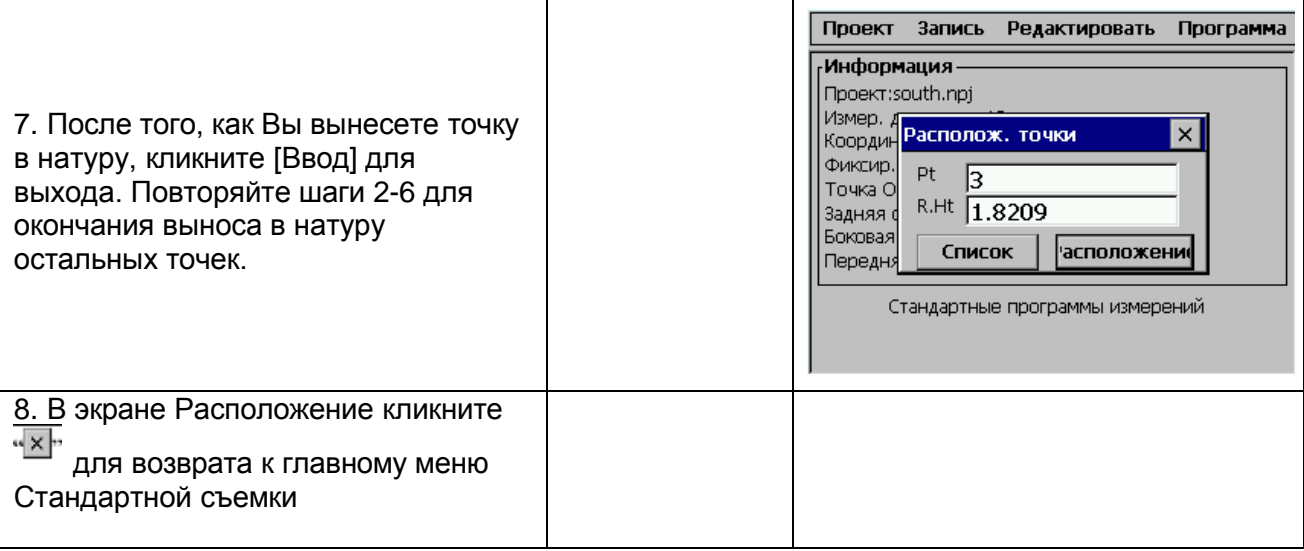

#### *Пояснения:*

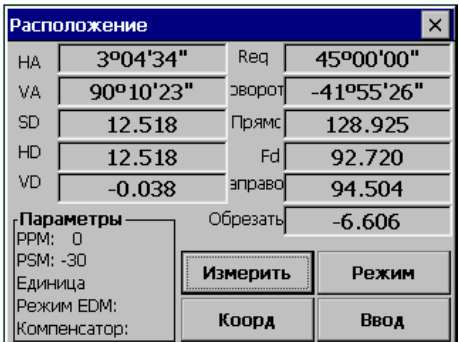

Экран (УГОЛ) отображает необходимый горизонтальный угол (Req), горизонтальный угол от текущей до выносимой точки (Поворот), расстояние от призмы до выносимой точки (Прямо) и разницу высот (Обрезать).

(СМЕЩЕНИЕ) отображает расстояние от измеренной точки до необходимой выносимой точки в виде смещения.

**Req** : Требуемый азимут от точки стояния доя выносимой точки.

**Поворот**: Угол поворота. Если его значение равно 0, это означает, что азимут правильный. **Прямо**: Расстояние от призмы до точки выноса. Положительное знак означает, что призму необходимо передвинуть от прибора. Отрицательный – призму нужно подвинуть к прибору. Величина, отображенная в этом пункте – расстояние, на которое должна быть передвинута призма.

**Fd** : Расстояние вдоль линии визирования и положительно по направлению вперед от прибора. Положительный знак означает, что точка впереди линии визирования; отрицательный – точка позади линии визирования.

**Право**: Перпендикуляр к линии визирования, положительно по направлению вправо. Положительный знак означает, что точка справа от линии визирования; отрицательный – слева от линии визирования.

**Обрезать**: разница высот точки. Положительный знак означает, что эта точка выше, чем рассчитанное значение, и ее необходимо понизить. Отрицательное – точка должна быть повышена. Величина – это значение данных ошибки выноса.

• Вы можете ввести новую точку или вынести следующую, в любое время нажав верхнем правом экране или нажав [ESC] для возврата. Также вы можете вызвать данные, сохраненные во внутренней памяти, кликнув [Список]. Если точка – это новая точка, система напомнит вам о необходимости ввести ее координаты.

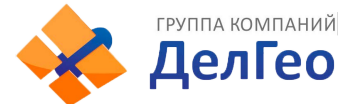

## **13.1.3. ВЫНОС В НАТУРУ ЦЕПИ ТОЧЕК**

После того, как Вы установили точку стояния и заднюю точку, Вы можете начать вынос в натуру цепи точек.

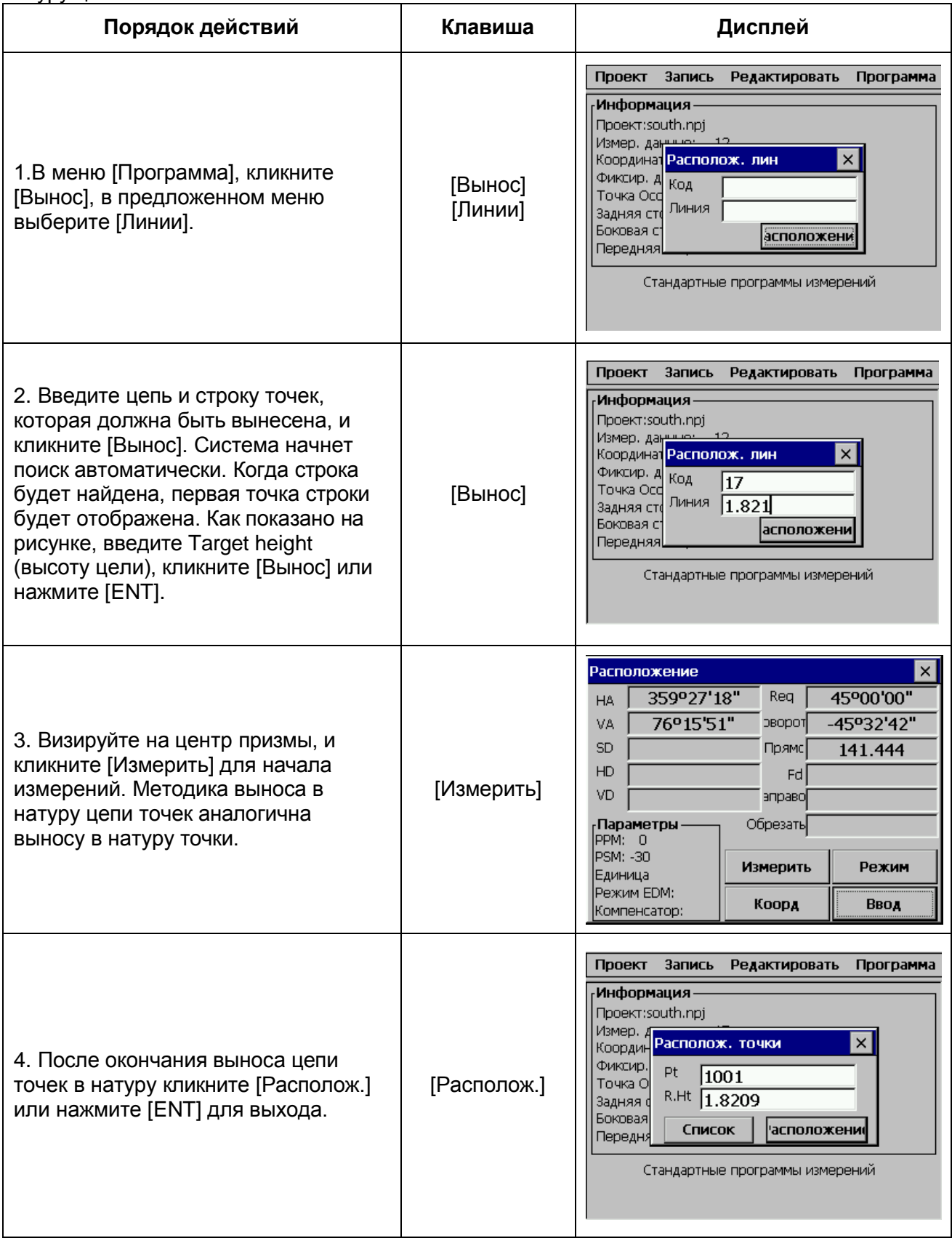

*Примечание*: файл с исходными точками не может быть использован в выносе цепи точек.

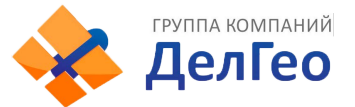

# **13.2. ПРОЕКТИРОВАНИЕ ДОРОГИ И РАЗБИВКА**

# **13.2.1. ОПРЕДЕЛЕНИЕ ГОРИЗОНТАЛЬНОЙ ТРАССЫ**

В меню [Дороги] выберите [Определение HZ AL]. Для того, чтобы понять, как рассчитать трассу, см. приложение В.

Горизонтальная трасса состоит из следующих элементов: начальная точка, прямая линия, круговая кривая и переходная кривая. Вначале определяется стартовая точка

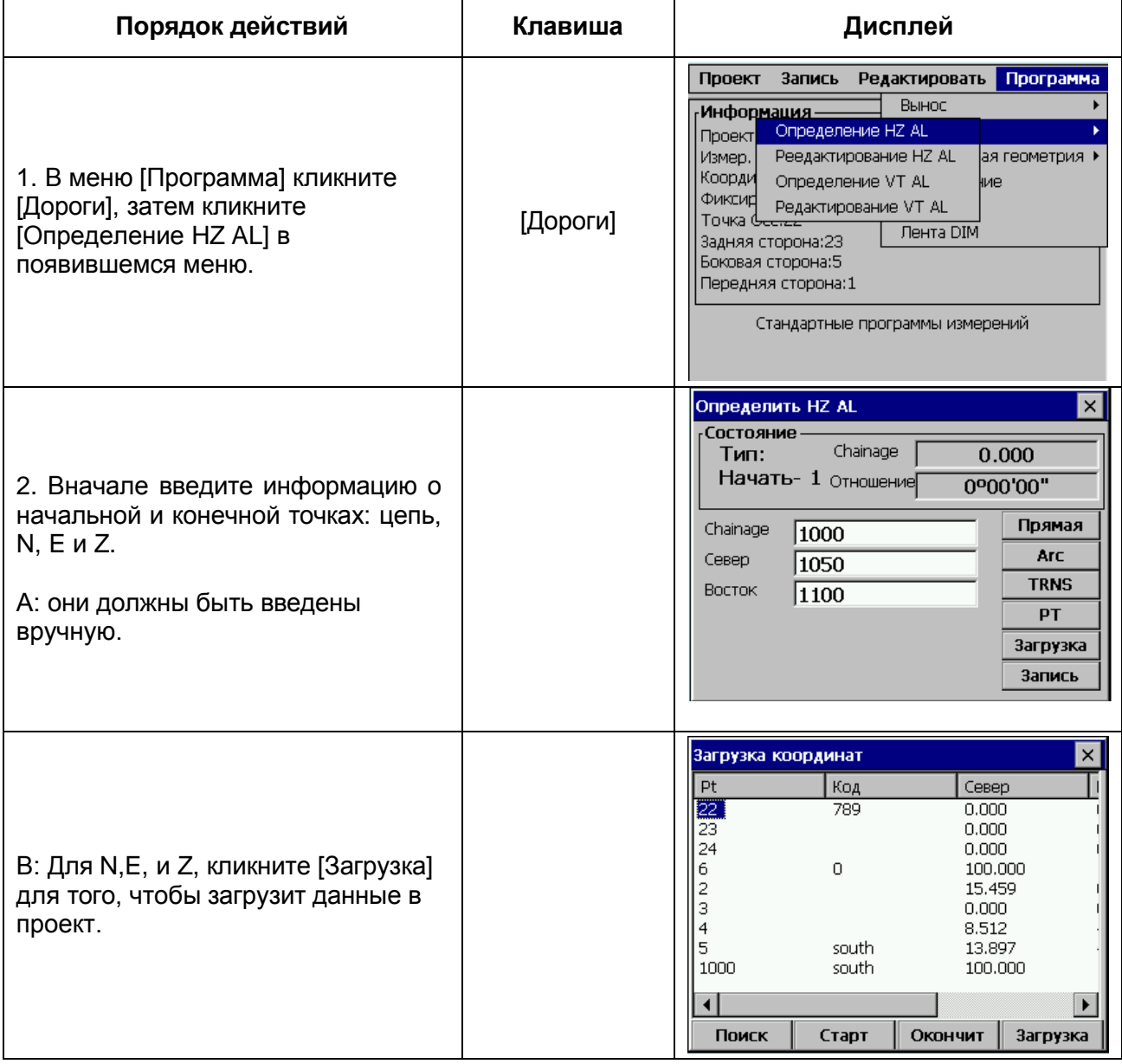

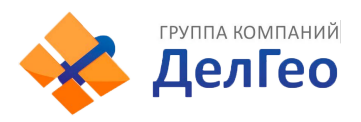

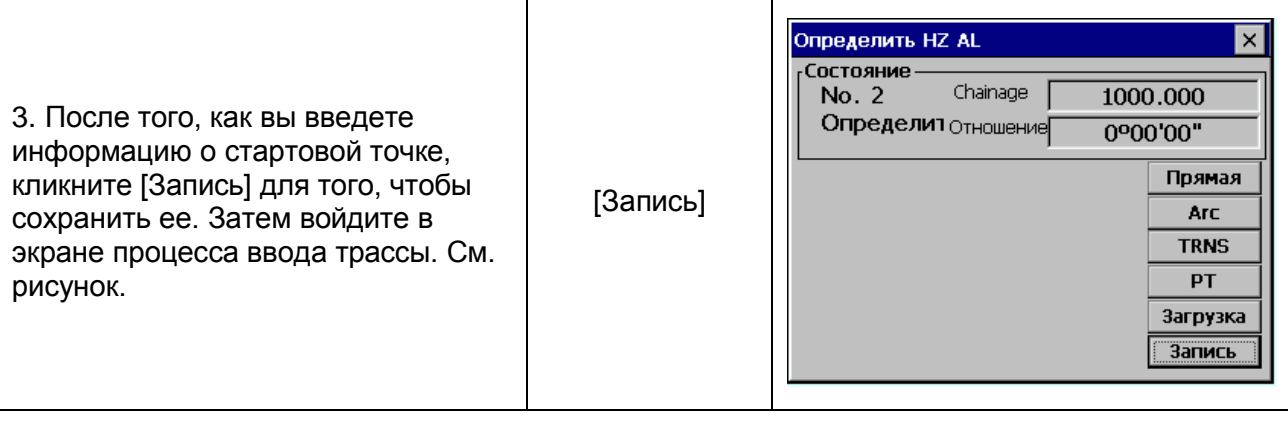

"Определить HZ AL" отобразит цепь и азимут (касательная линия от цепи) и функциональные клавиши (для создания новой линии). Система позволяет определит прямую линию, круговую кривую, переходную кривой, точку поворота. Выберите функциональную клавишу, введите данные о цепи, элемент трассы будет создан. Кликните [Запись] или нажмите [ENT], новая цепь и азимут будут вычислены автоматически, главный экран ввода трассы будет восстановлен. Теперь может быть задан тип другой линии. Нажмите [ESC] для того, чтобы покинуть текущий экран. Для того, чтобы изменить элемент, который Вы предварительно ввели, Вам необходимо войти в функцию "Добавить выравнивание", новый элемент будет добавлен только в конец исходного файла трассы.

#### *Прямая линия*

Определив стартовую точку, Вы можете определить прямую линию. Прямая линия задается азимутом и расстоянием; расстояние может принимать отрицательное значение.

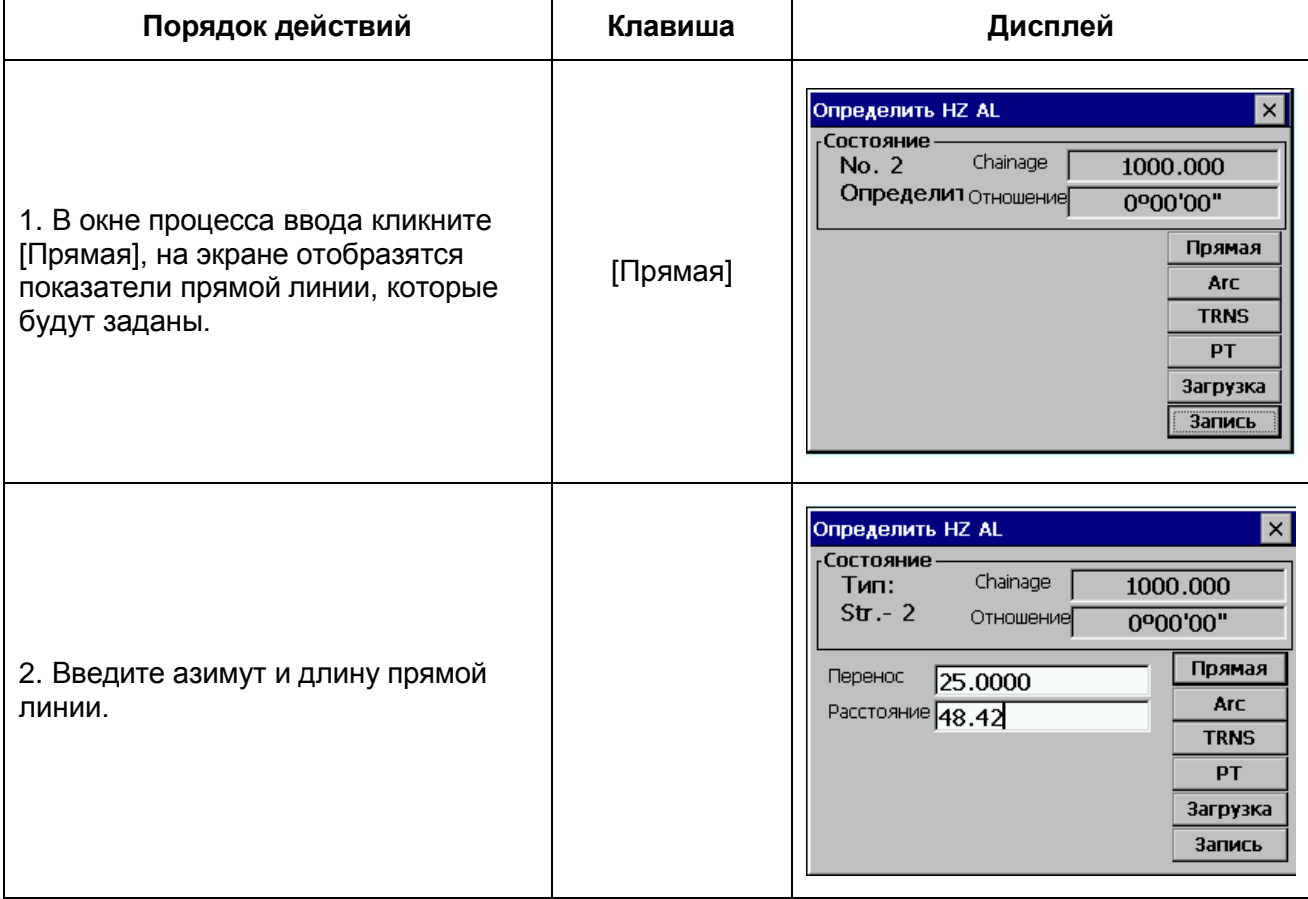

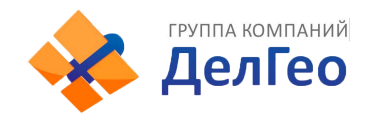

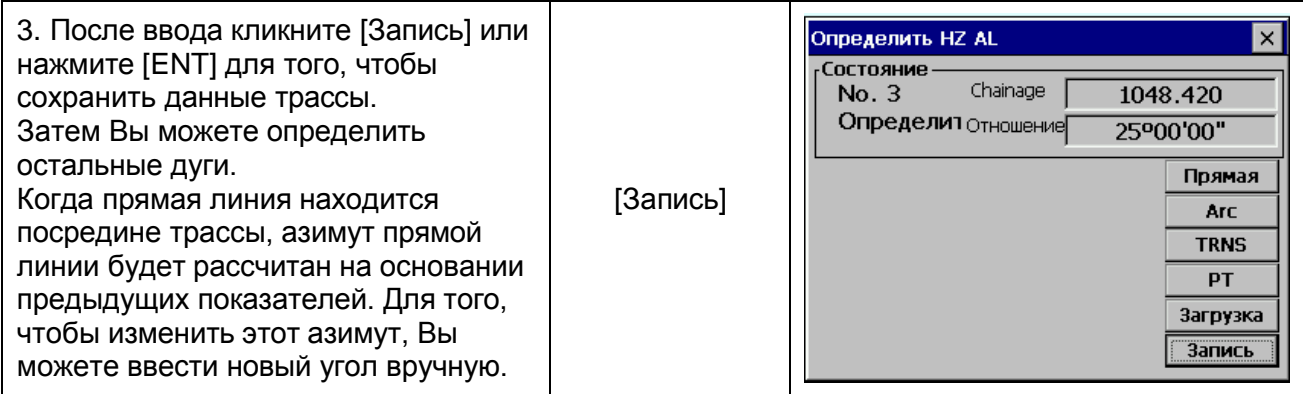

#### *Круговая кривая*

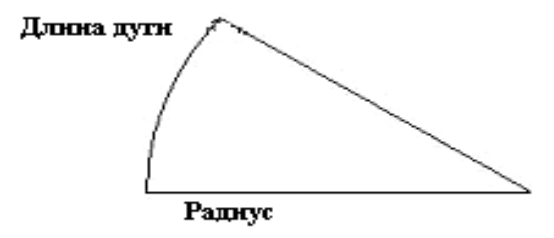

Кликните [ARC] или нажмите [2] в "Define HZ AL", для того, чтобы определить круговую кривую. Круговая кривая определяется Длиной дуги и Радиусом. Положительное значение радиуса означает поворот кривой вправо, отрицательное - поворот влево. Длина дуги не может принимать отрицательные значения.

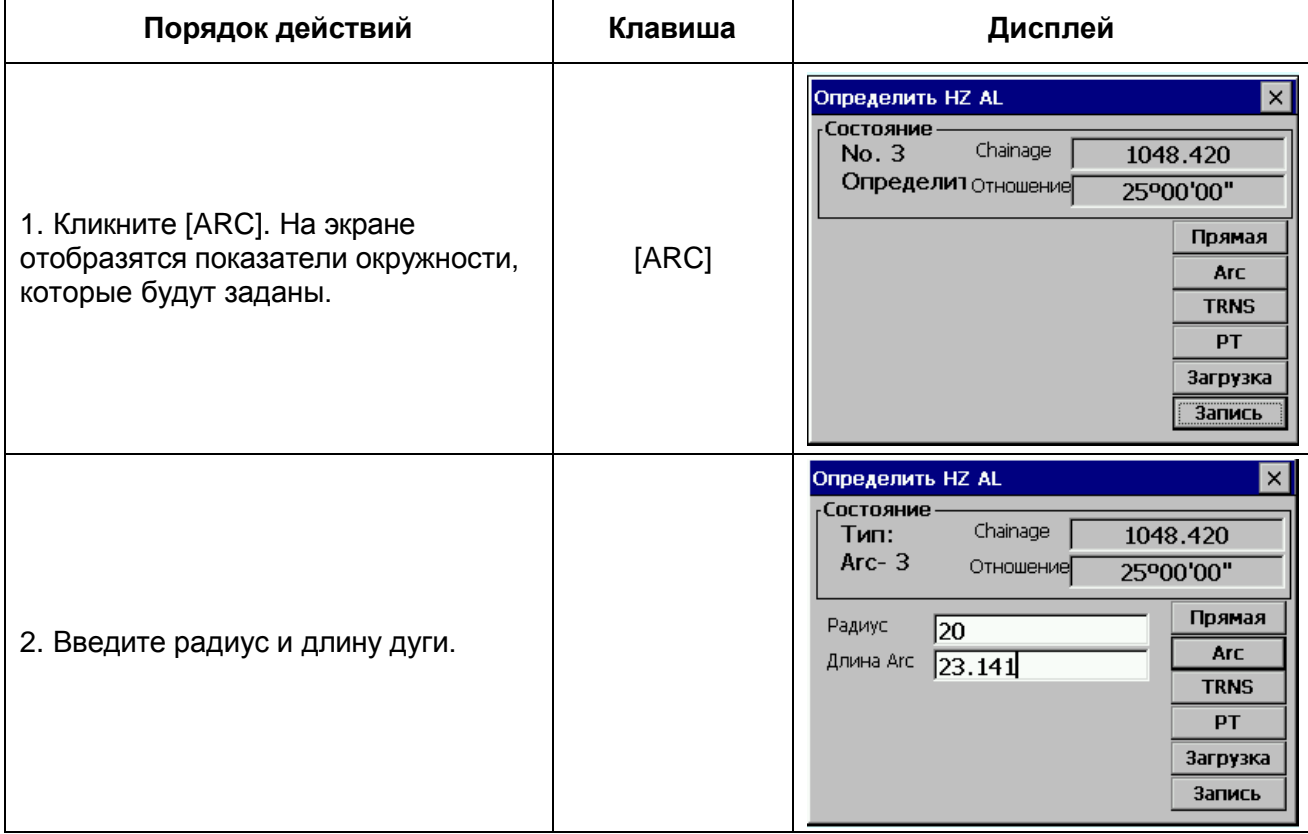

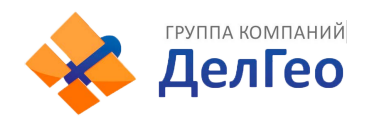

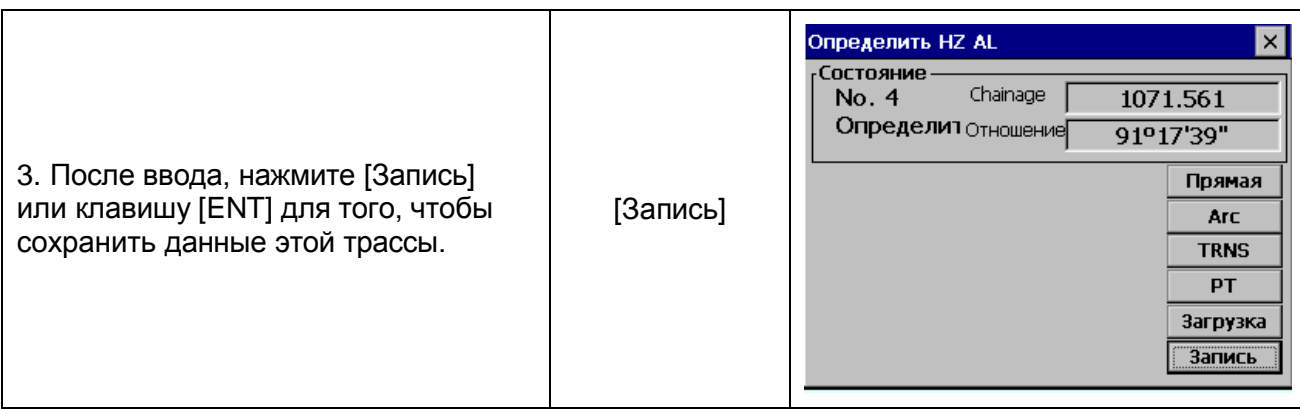

#### *Переходная кривая*

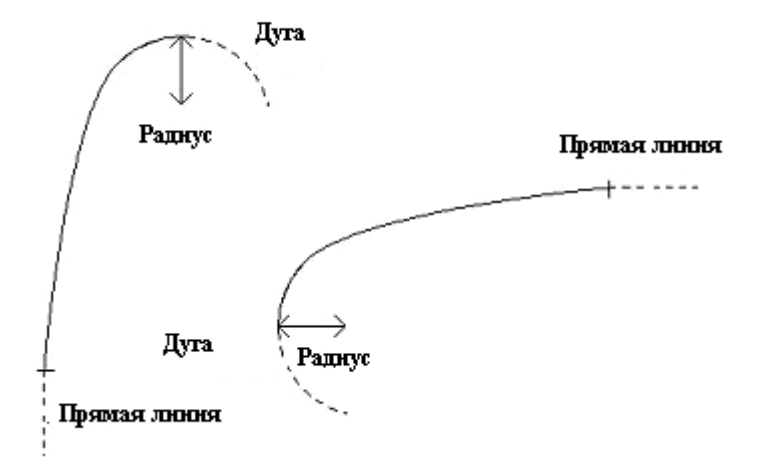

Нажмите [TRNS] в "Define HZ AL", переходная кривая будет определена. Переходная кривая задается минимальным радиусом и длиной спирали. Положительное значение радиуса указывает на поворот кривой вправо, отрицательное – влево. Длина дуги не может быть отрицательной.

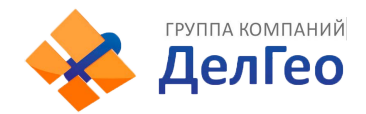

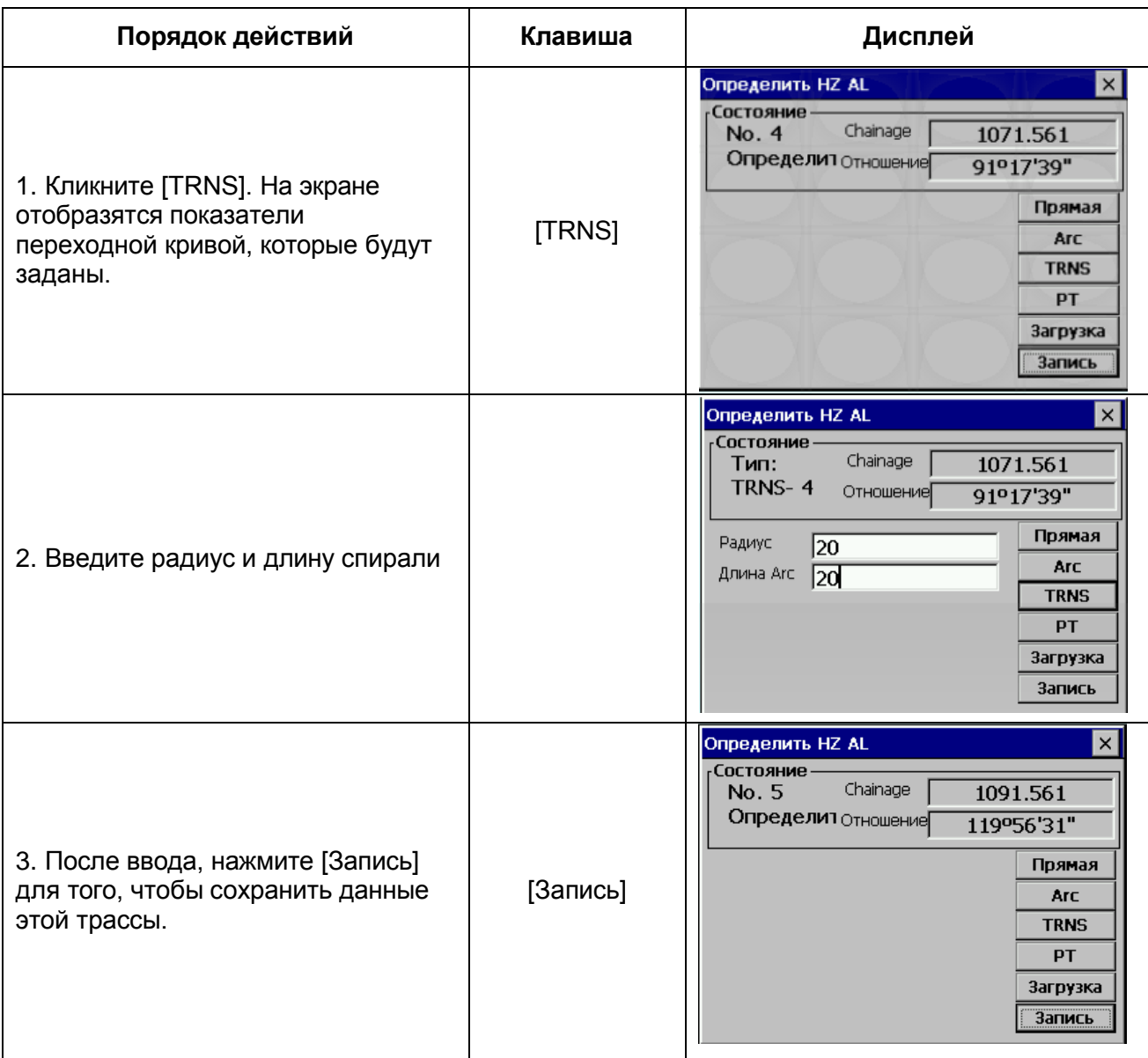

#### *Точка поворота*

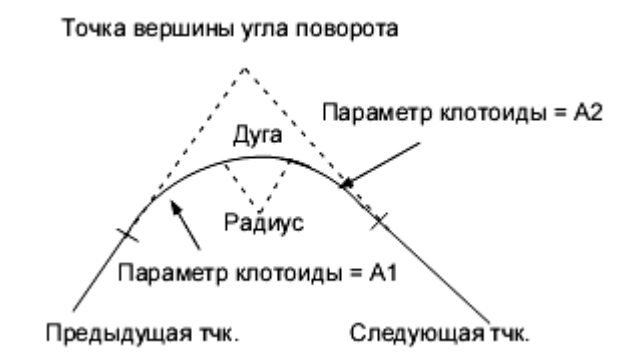

В "Определение HZ AL" кликните [PT] для того, чтобы определить точку вершины угла поворота. Точка определяется координатами, радиусом и параметрами клотоиды А1 и А2.Радиус, А1 и А2 могут принимать отрицательные значения. Если радиус введен, дуга вставляется с определенным радиусом. Если параметры клотоиды А1 или А2 введены, клотоида вставляется между прямой линией и дугой с определенной длиной.

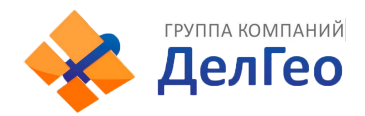

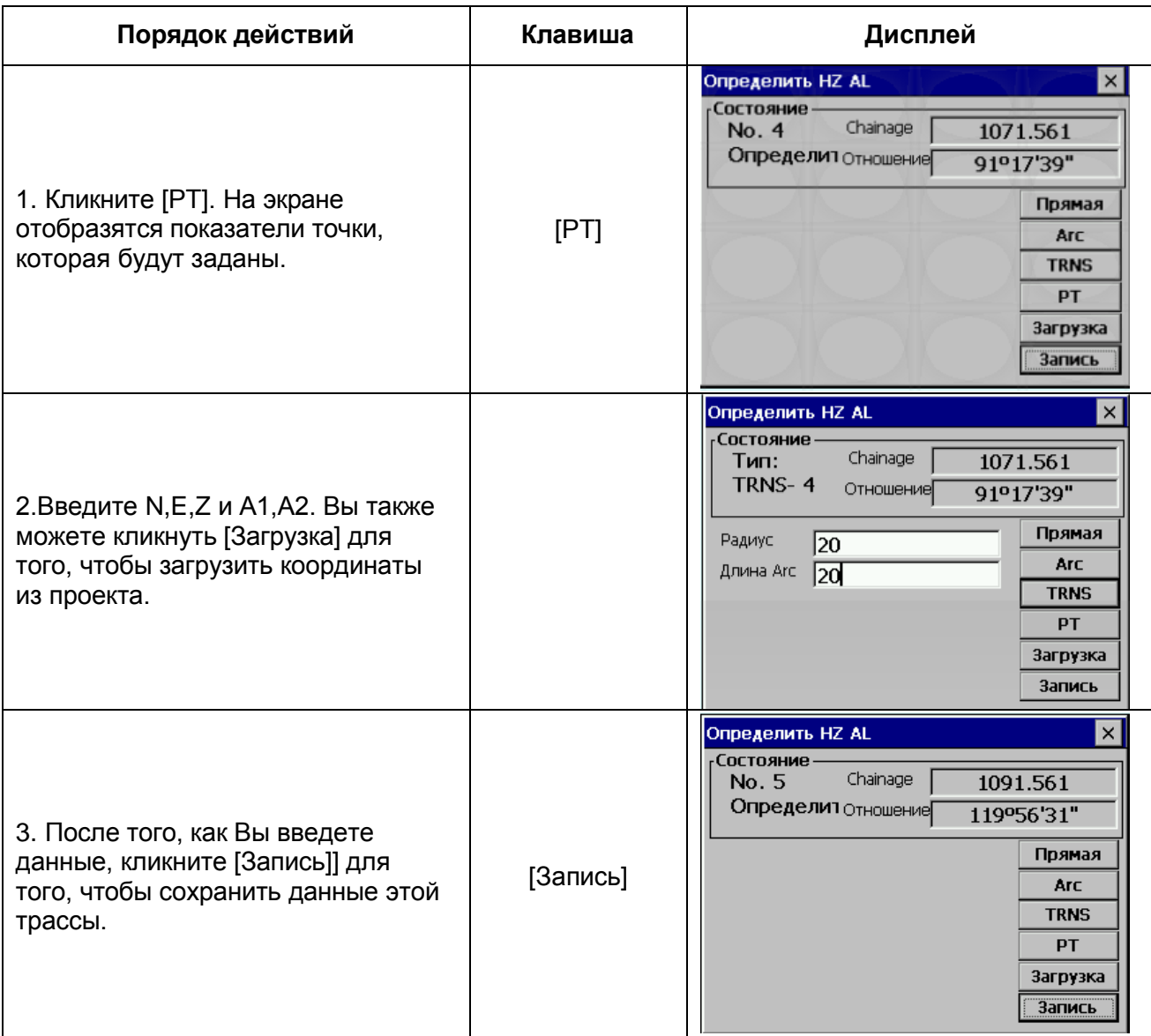

[Примечание]: если Вы хотите ввести А1, А2 по данным длин клотоид L1, L2, используйте следующие формулы:

$$
A = \sqrt{L \cdot \text{Radiu}}
$$

$$
A_i = \sqrt{L \cdot \text{Radiu}}
$$

Любые изменения в трассах должны проводиться в функции редактирования трассы

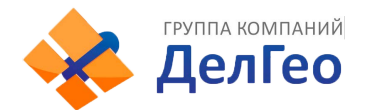

# **13.2.2. РЕДАКТИРОВАНИЕ ТРАСС**

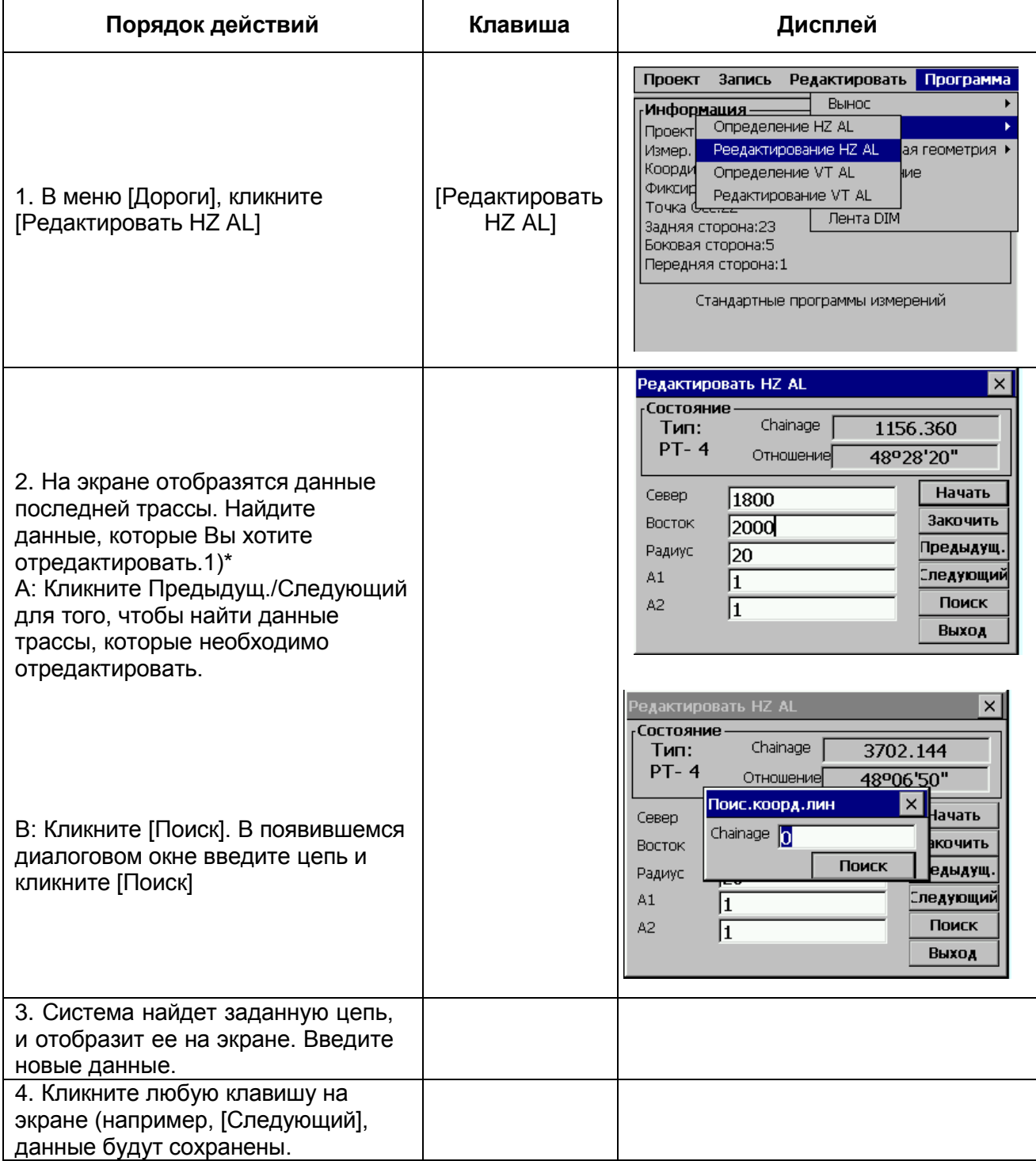

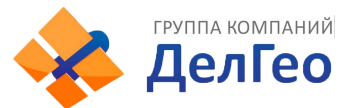

## **13.2.3. ОПРЕДЕЛЕНИЕ ВЕРТИКЛАЬНОЙ ТРАССЫ.**

Вертикальная трасса состоит из серии точек перелома. Точка перелома состоит из цепи, высоты и длины кривой. Начальная и конечная точки перелома должны иметь нулевую длину кривой.

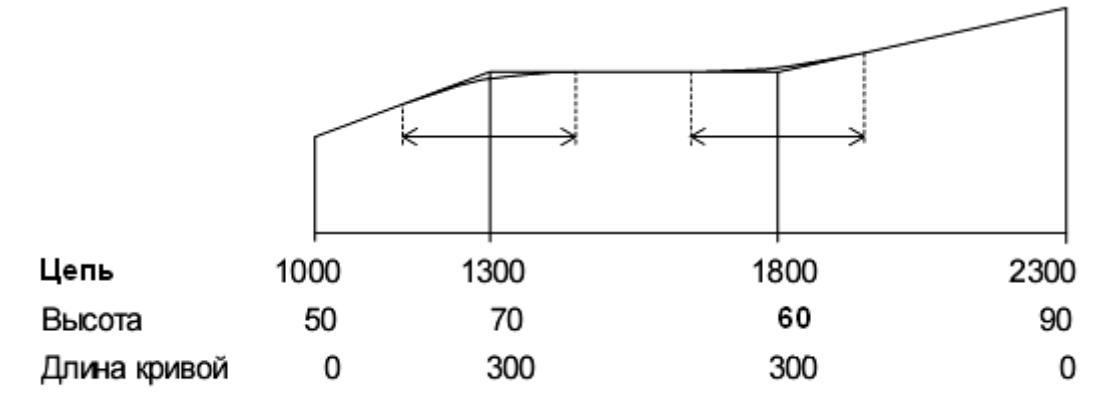

Точки перелома могут быть введены в любом порядке. После того, как Вы ввели данные о точке, кликните [Сохранить] для того, чтобы сохранить данные и ввести следующие. Нажмите [ESC] для выхода без сохранения.

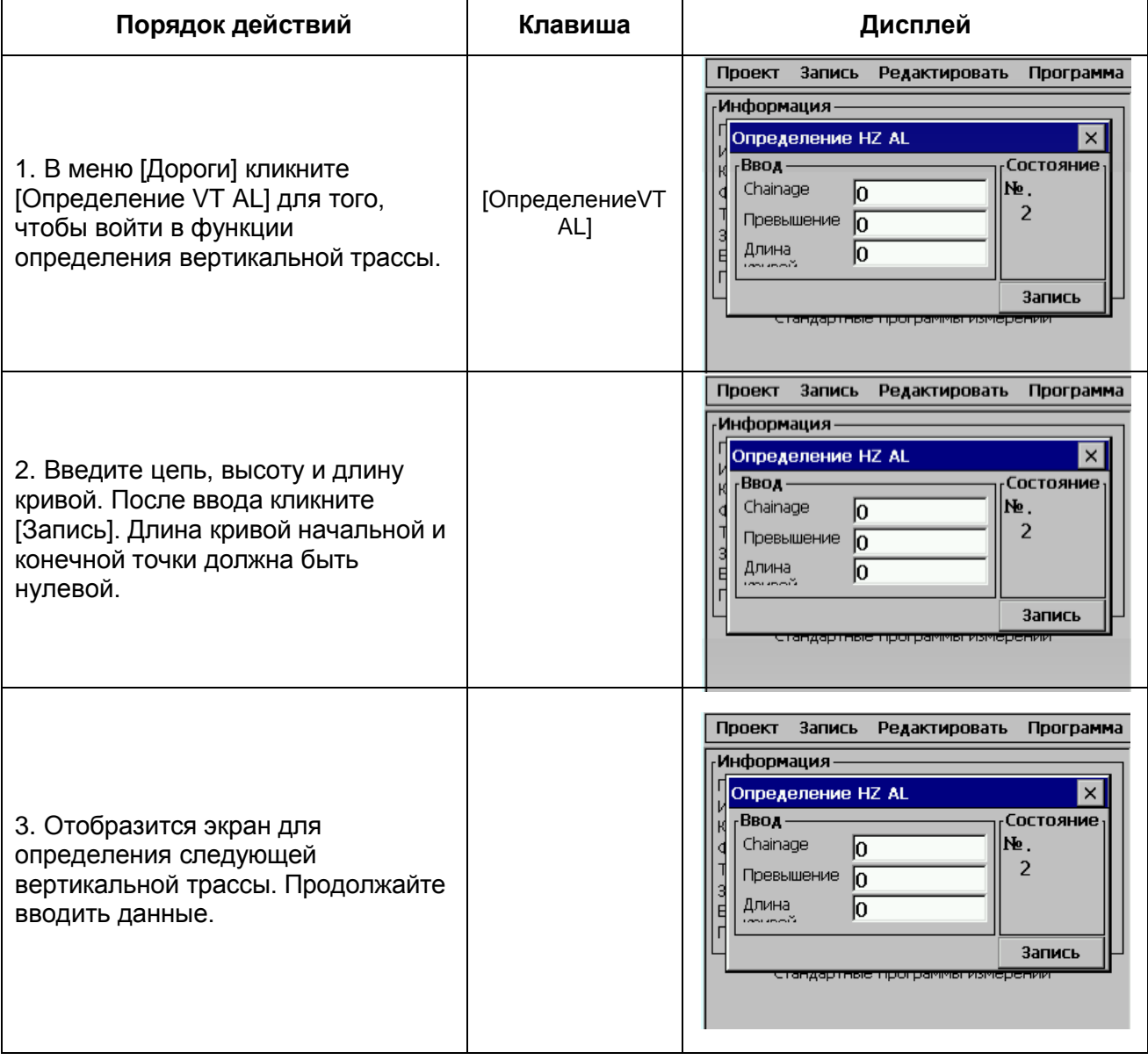

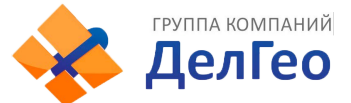

## **13.2.4. РЕДАКТИРОВАНИЕ ВРЕТИКАЛЬНОЙ ТРАССЫ**

Для правки данных вертикальной трассы предусмотрены действия, аналогичные правке горизонтальной трасы.

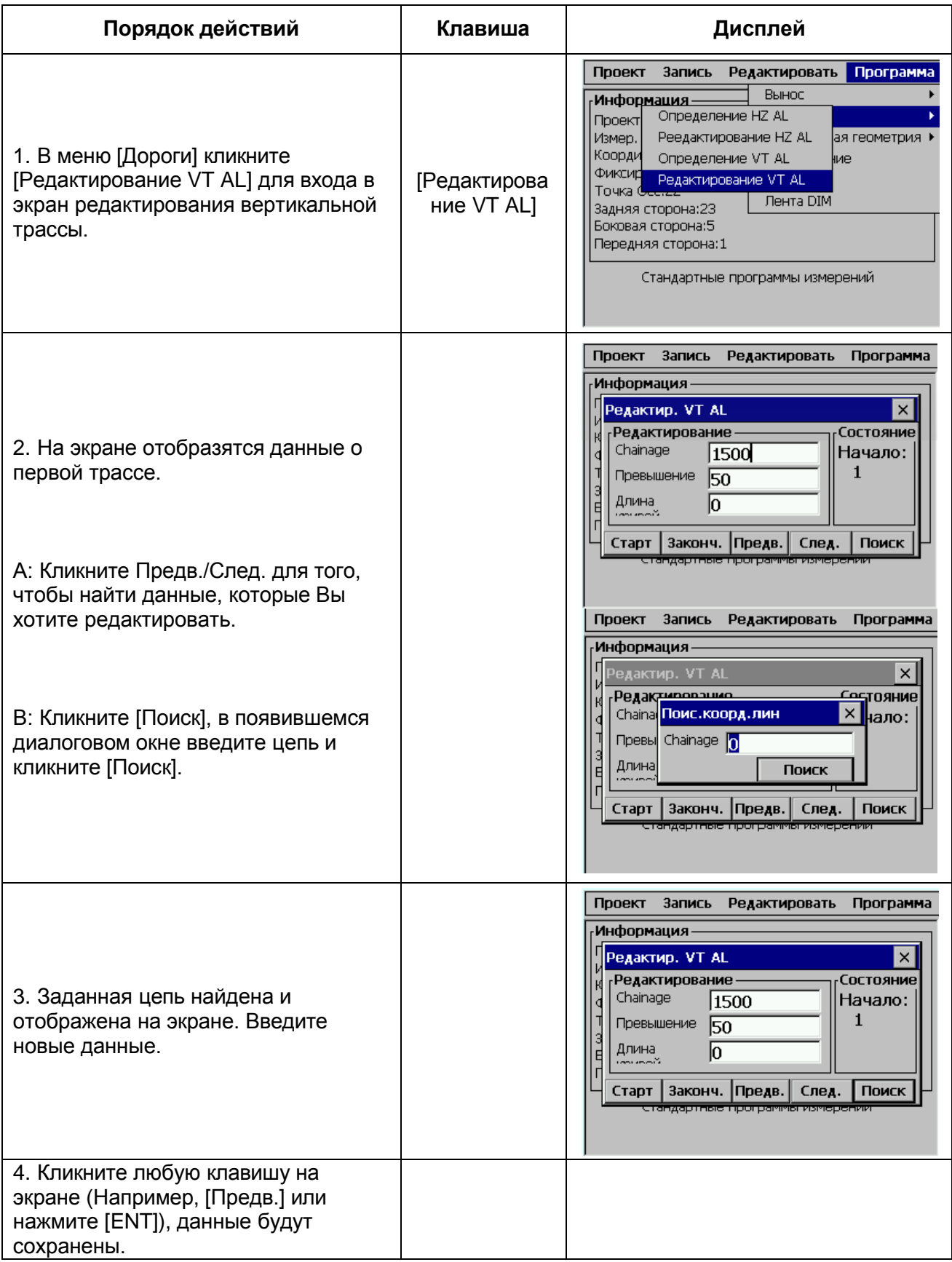

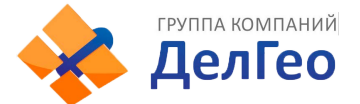

## **13.2.5. ВЫНОС ТРАССЫ В НАТУРУ**

После того, как Вы введете все данные, Вы можете начать вынос трассы в натуру. Для этого Вам необходимо загрузить горизонтальную трассу из компьютера. Выберите [Вынос]→ [Выравнивание].

Вынос вертикальной трассы в натуру необязателен, но необходим для вычисления ошибок выноса по высоте (выше и ниже). Методика определения вертикальной трассы аналогична методике определения горизонтальной трассы. Правило:

Смещение влево: горизонтальное проложение от левого пикета до центральной линии Смещение вправо: горизонтальное проложение от правого пикета до центральной линии Разница высот: Левое (правое) превышение между левым (правым) пикетом и центральной линией.

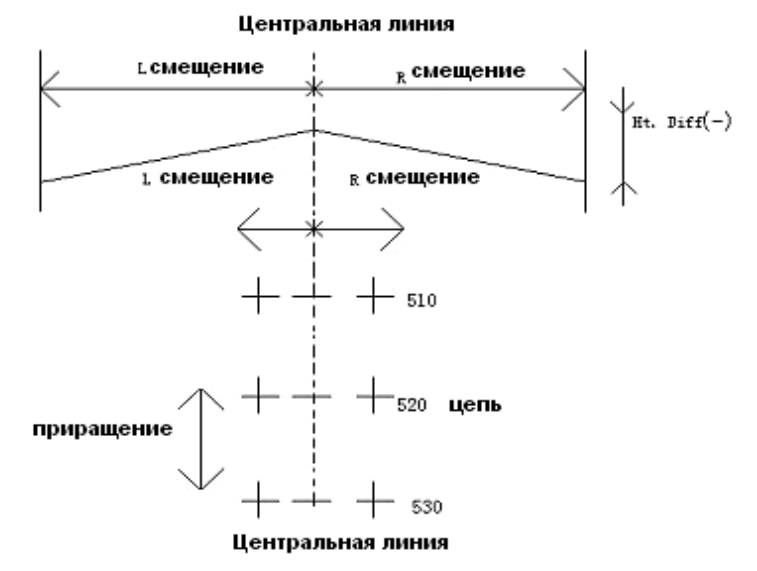

Вначале установите точку стояния и заднюю точку

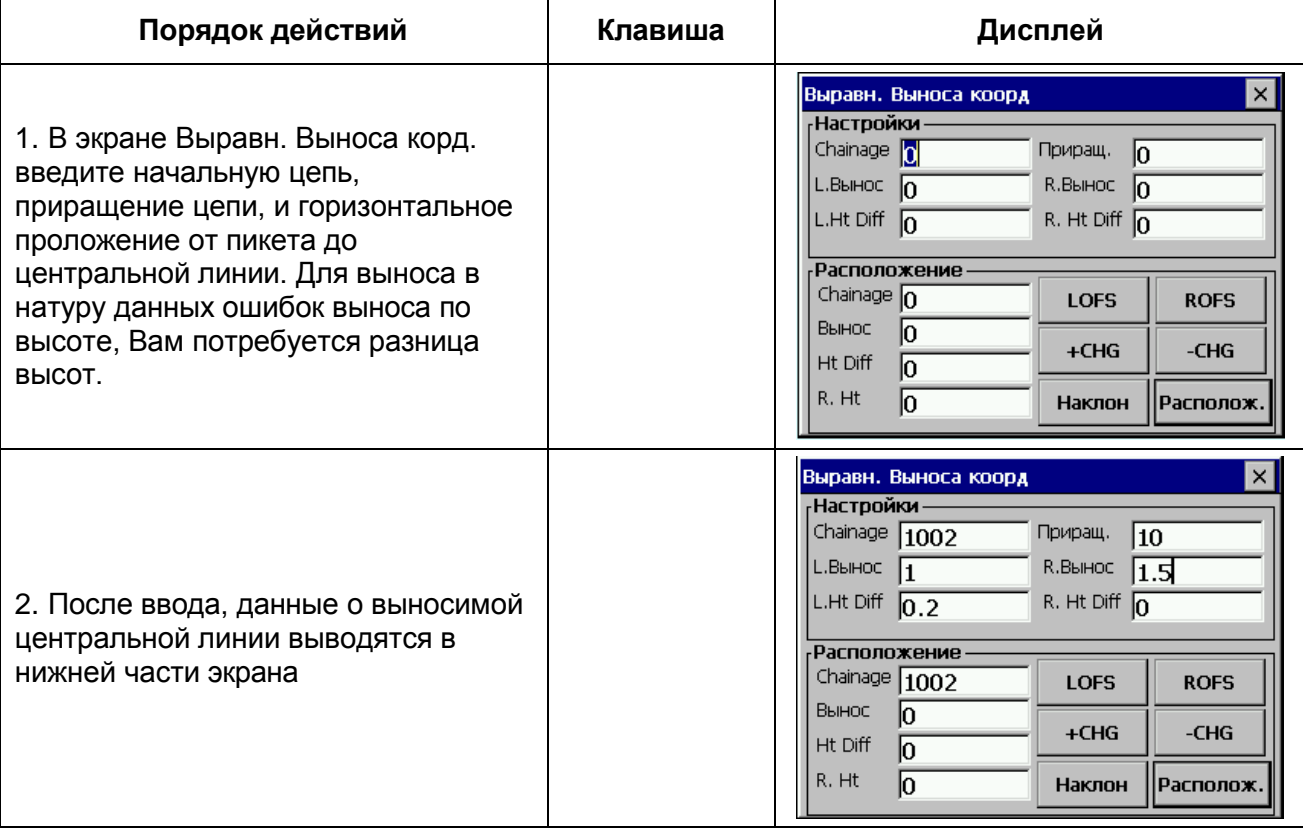

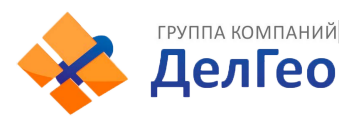

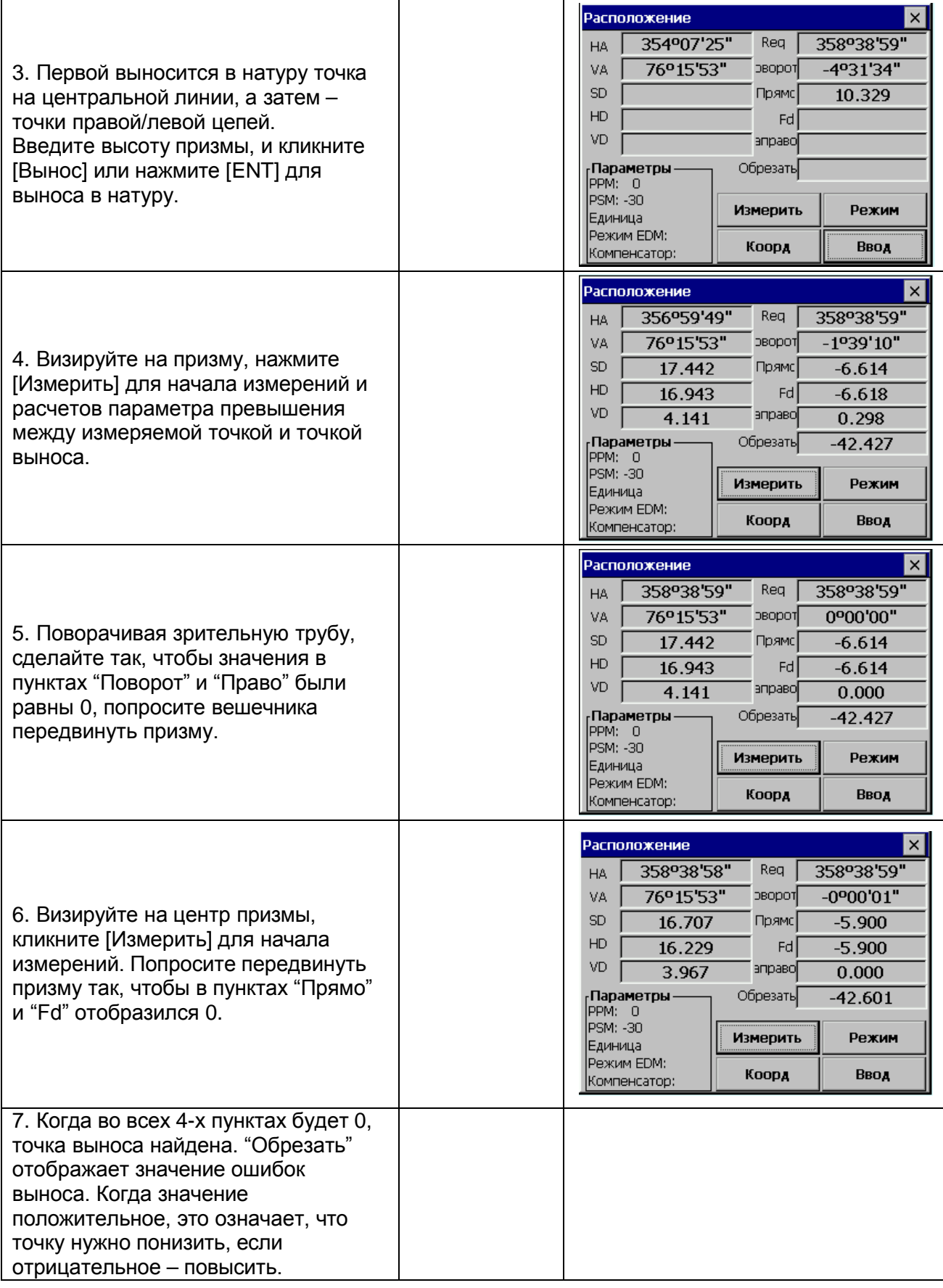

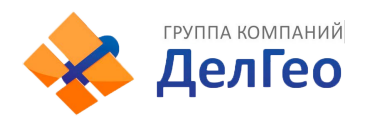

8. После того, как Вы вынесете одну точку в натуру, кликните [Ввод] для выхода.

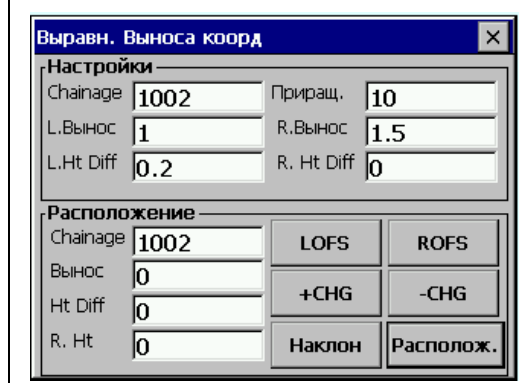

Пояснения к главному экрану выноса в натуру

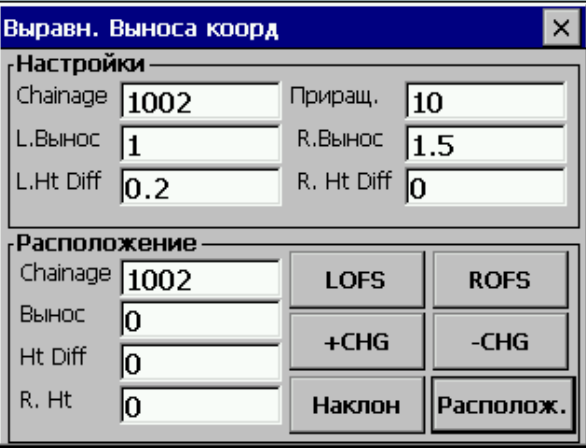

**LOFS:** клавиша, используемая для выноса в натуру левого пикета. Нажмите ее для отображения смещения и превышения для левого пикета.

**ROFS:** клавиша, используемая для выноса в натуру правого пикета. Нажмите ее для отображения смещения и превышения для правого пикета.

**+CHG:** клавиша, используемая для увеличения приращения цепи.

**-CHG:** клавиша, используемая для уменьшения приращения цепи.

**Наклон:** клавиша используется для выноса в натуру откосов.

#### **13.2.6. ВЫНОС В НАТУРУ ОТКОСОВ**

Вынос в натуру откосов может быть выполнен как часть функции выноса в натуру трассы. Вынос в натуру откоса возможен только после того, как вы определите вертикальную и горизонтальную трассу. В меню **Выравн. Выноса корд**. кликните **[Наклон]**

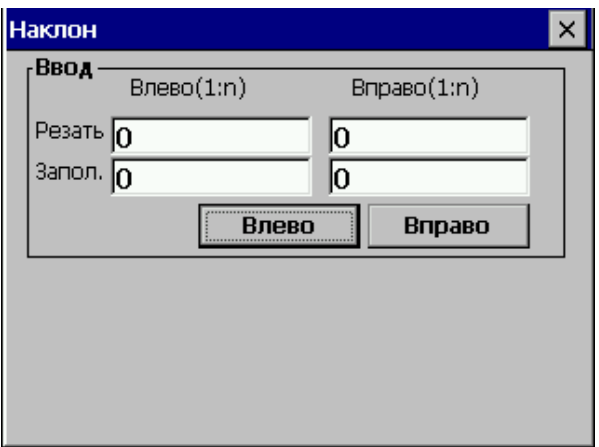

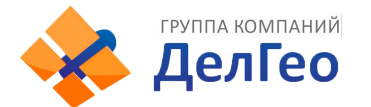

Значение Резать/Запол. – это соотношение.

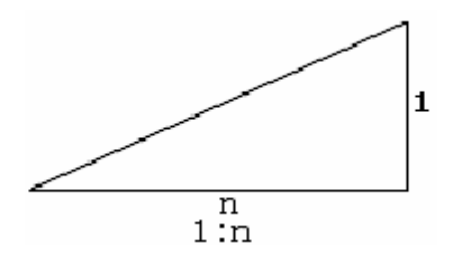

Правый и левый откосы могут быть введены как для насыпи, так и для выемки. Введите требуемый откос, используя положительное число. Программа выберет подходящий откос из таблицы. Насыпь или выемка определяет предполагаемый уровень смещения в точке поворота. Если уровень выше уровня точки начала откоса, будет использоваться откос выемки, в противном случае – откос насыпи.

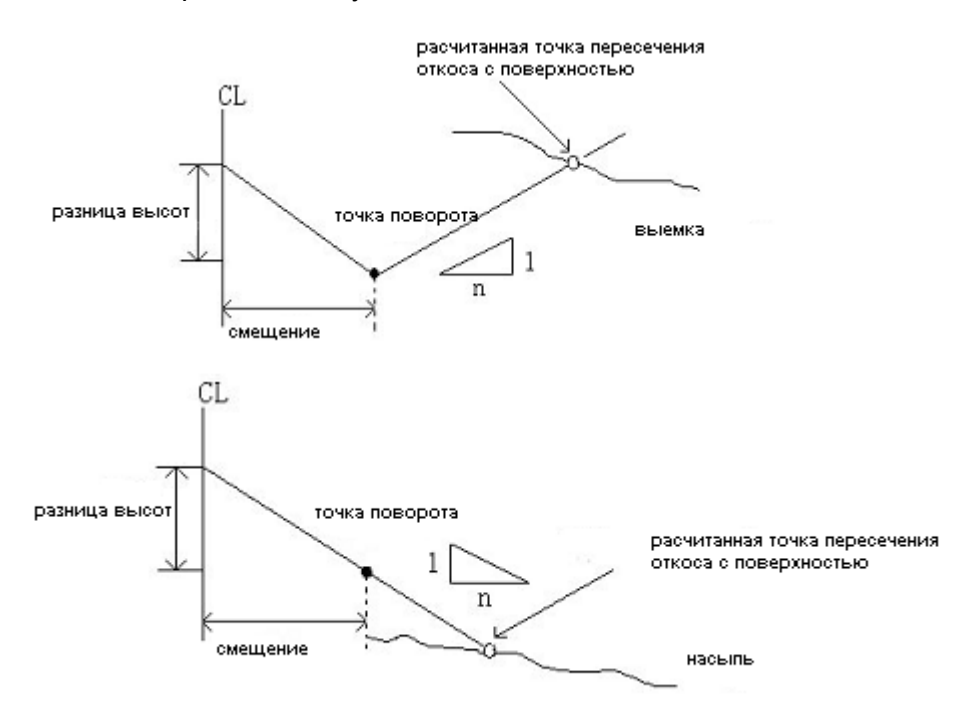

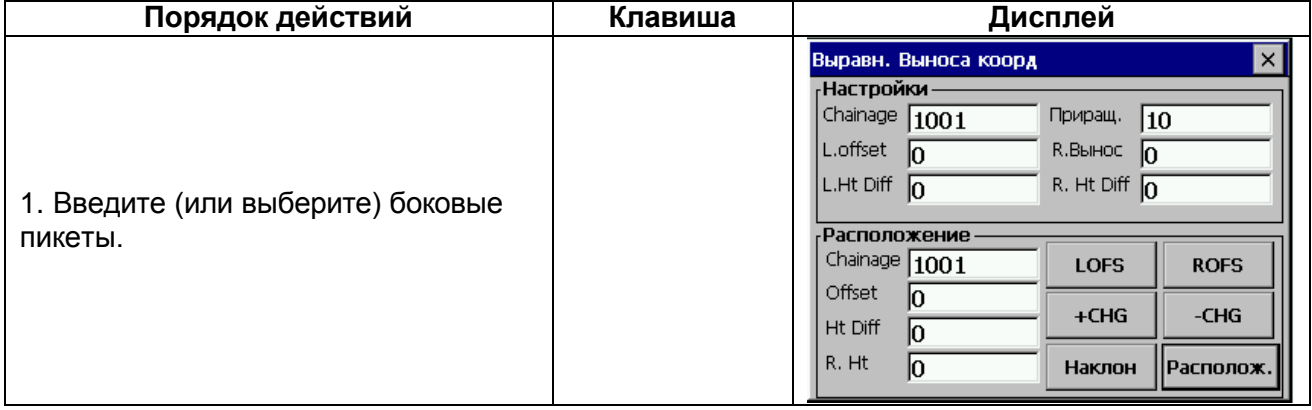

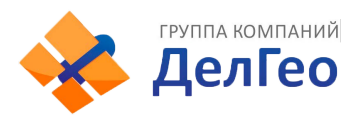

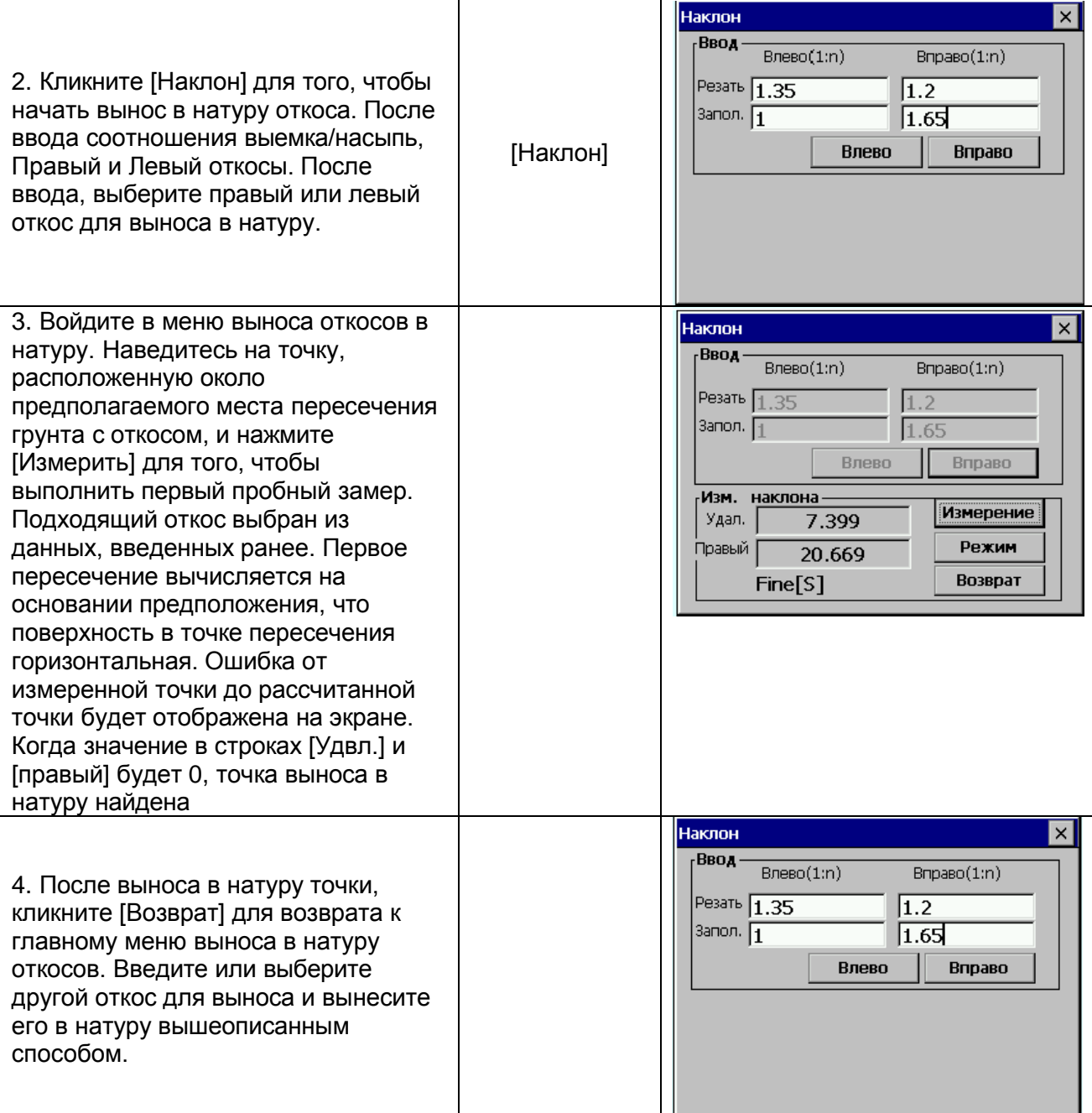

Примечание:1. Точка пересечения откоса с поверхностью не может быть вычислена, если поверхность земли проходит через точку поворота.

2. Cut не отображается, т.к. cut рассчитанной точки равно 0.

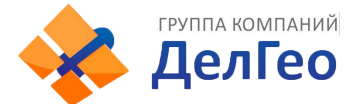

## **13.2.7. ВЫНОС В НАТУРУ ПОПЕРЕЧНИКА**

Для того, чтобы вынести в натуру проект поперечника, выберите X-Sect в меню Set Out. Вынос в натуру поперечника аналогичен выносу в натуру трассы, точки загружаются в формате цепей, смещений и уровней, и должна быть создана опорная трасса.

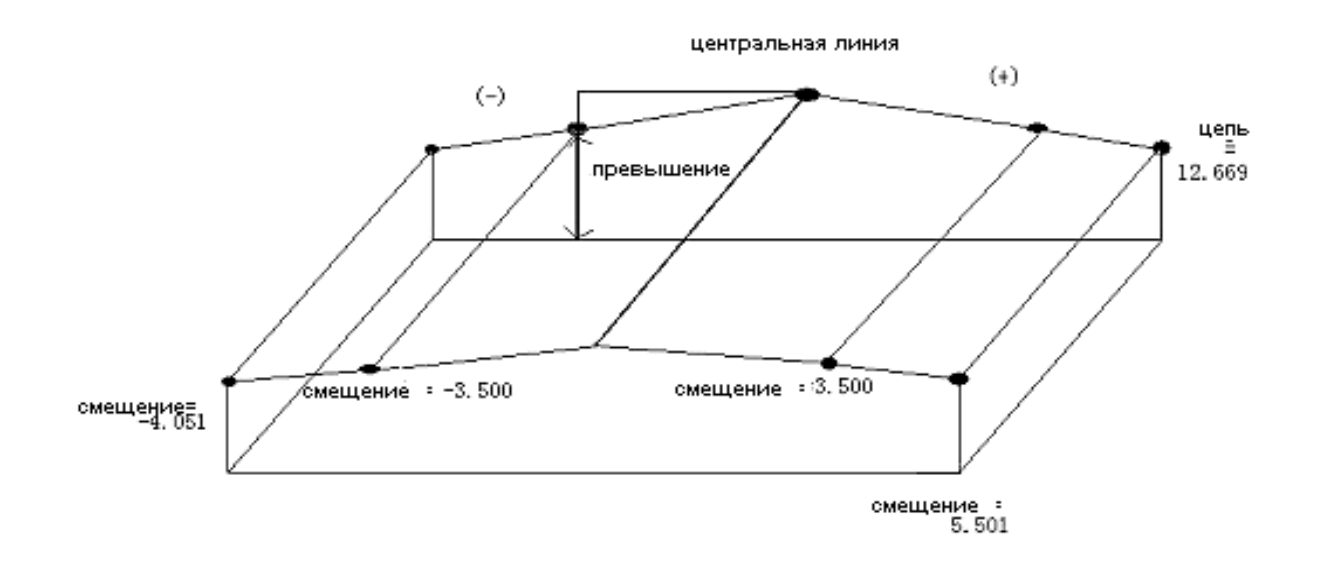

#### *Главное меню выноса в натуру поперечника*

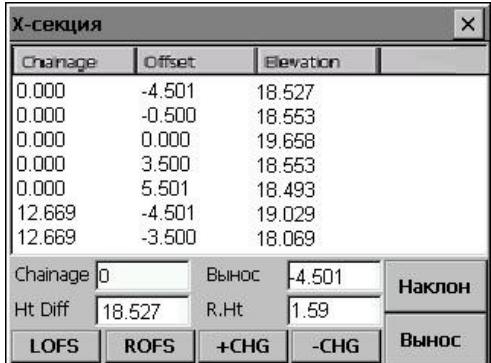

На экране отображены данные поперечника, загруженные в тахеометр.

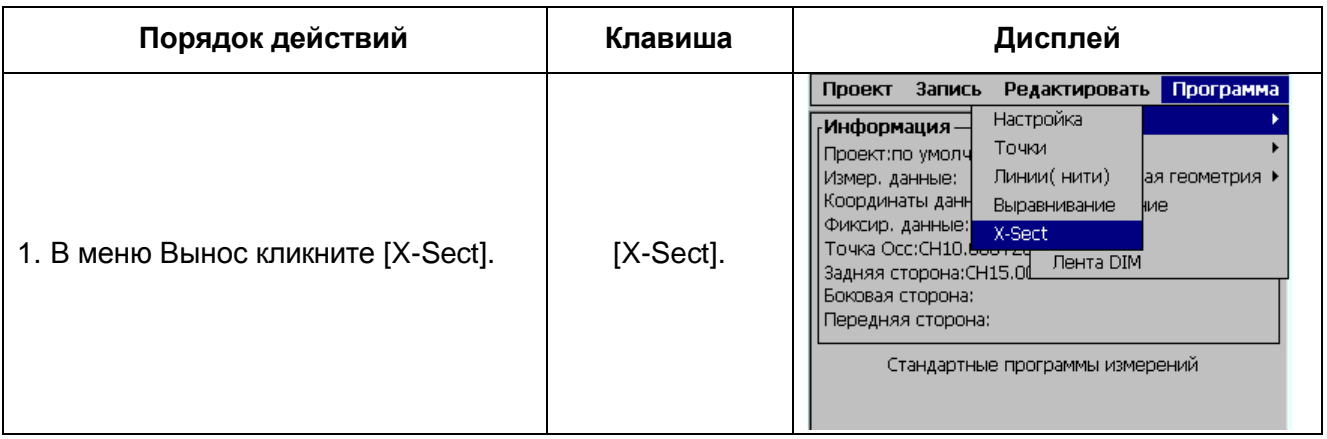

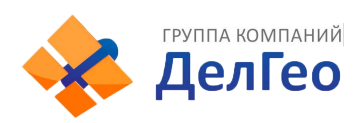

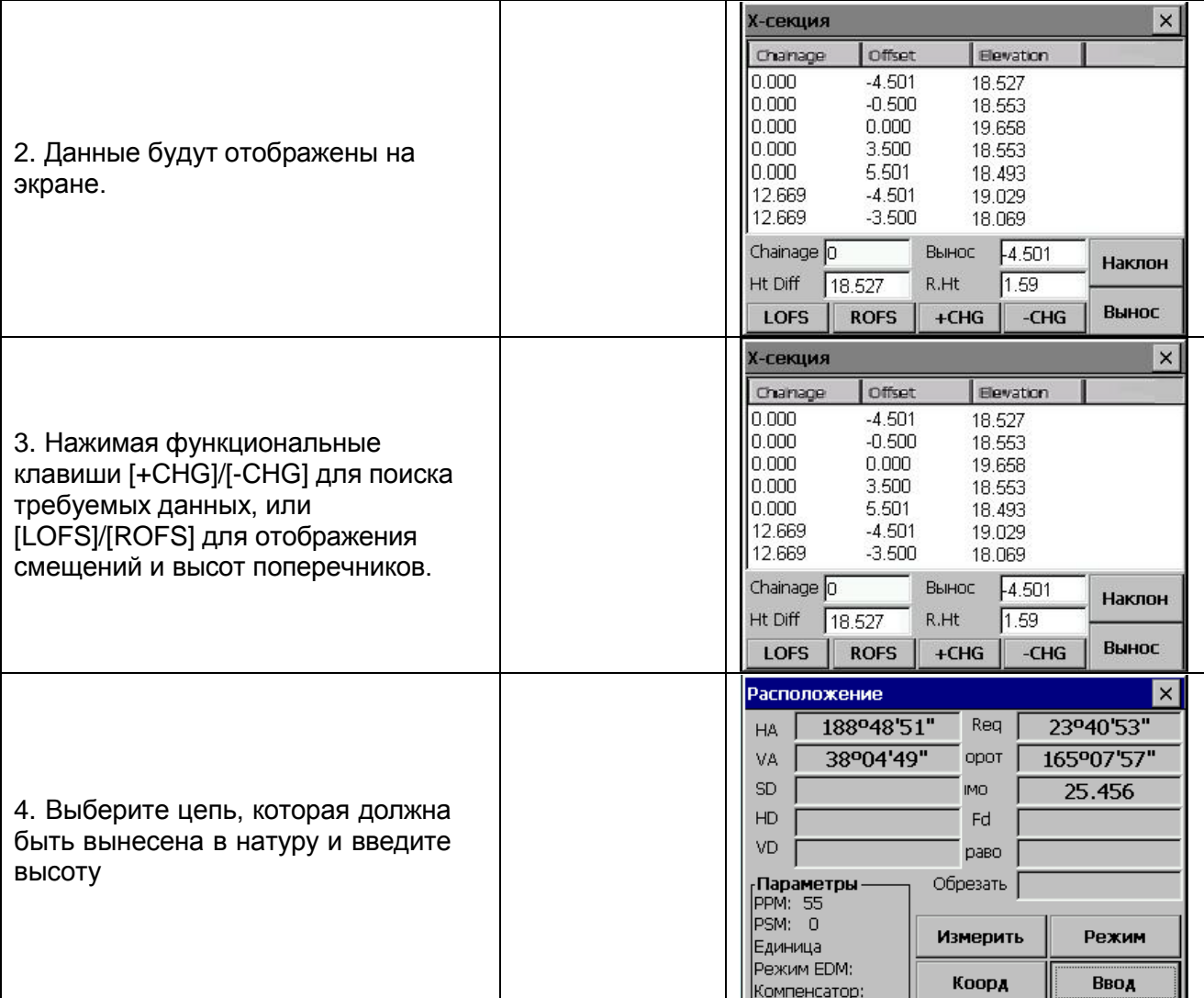

1)\* Разница высот (Ht. Diff) – превышение (в отличие от выноса в натуру горизонтальной трассы).

*Примечание:* 1) Данные поперечника нельзя ввести или отредактировать вручную, они должны быть скопированы в WinCE тахеометра.

ПОРЯДОК ДЕЙСТВИЙ:

- 1. Создайте новый текстовый файл в компьютере и сохраните его. См. Приложение А, где описан формат данных поперечника.
- 2. Скопируйте файл в тахеометр.
- 3. В тахеометре, импортируйте сохраненные данные в текущий проект. См. раздел 10.2 «Импорт данных».

2) Вы можете использовать клавиши [LOFS]/[ROFS] для того, чтобы просмотреть соответствующую цепь. Последовательность отображения данных соответствует последовательности в текстовом файле. Введите данные в порядке значение их смещений (слева направо), если цепи одинаковы.

3) При редактировании данных поперечника, цепи должны быть размещены по порядку убывания (от меньшей к большей).

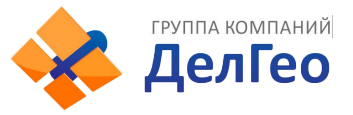

# **13.3. КООРДИНАТНАЯ ГЕОМЕТРИЯ (COGO)**

Меню COGO содержит функции координатной геометрии. (Исходные данные не могут быть использованы в этих функциях).

- 1) Засечка
- 2) Засечка по 4-м точкам
- 3) Обратная засечка
- 4) Площадь
- 5) Полярный метод
- 6) Измерение недоступной линии

### **13.3.1. ЗАСЕЧКА**

Координаты точки измеряются путем засечки двух известных углов.

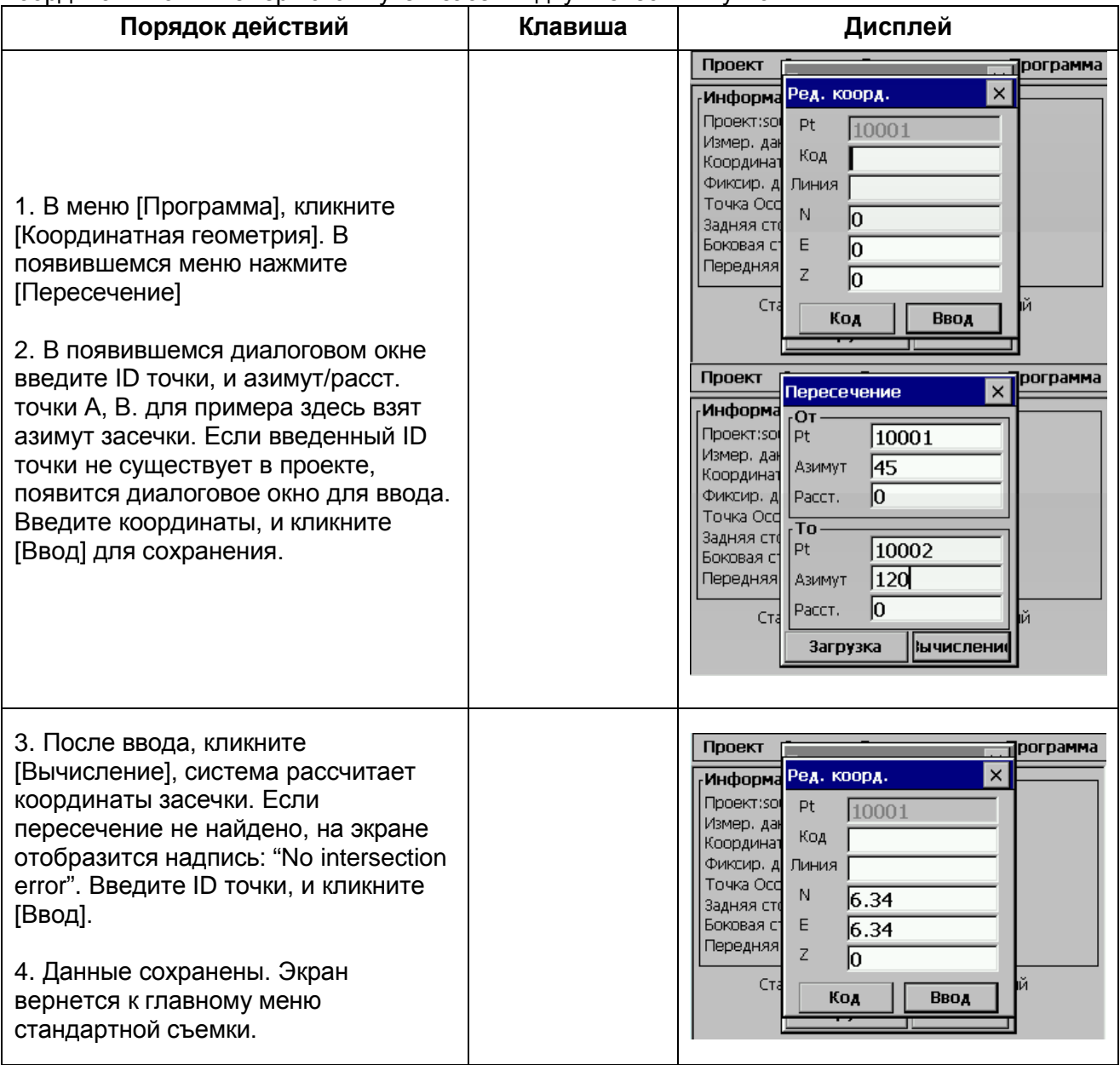

[Примечание]: Если в указанном направлении нет пересечения, программа создаст засечку в обратном направлении. Если координаты засечки не попадают в допустимый диапазон, точка пересечения не может быть сохранена.

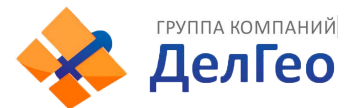

### **13.3.2. ЗАСЕЧКА ПО 4-м ТОЧКАМ**

Координаты точки могут быть вычислены по засечке от 4-х точек.

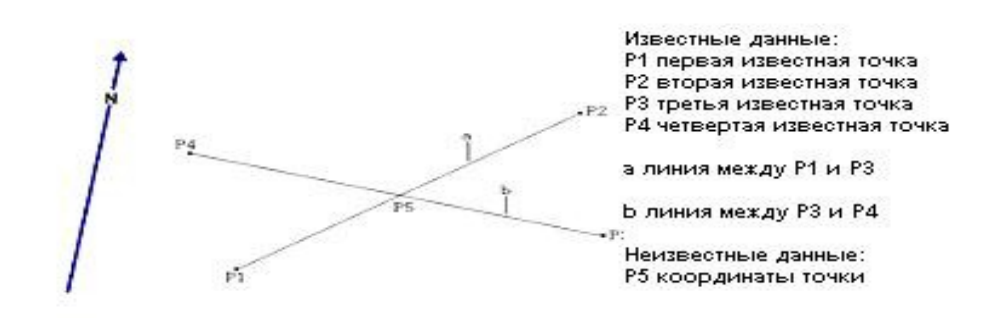

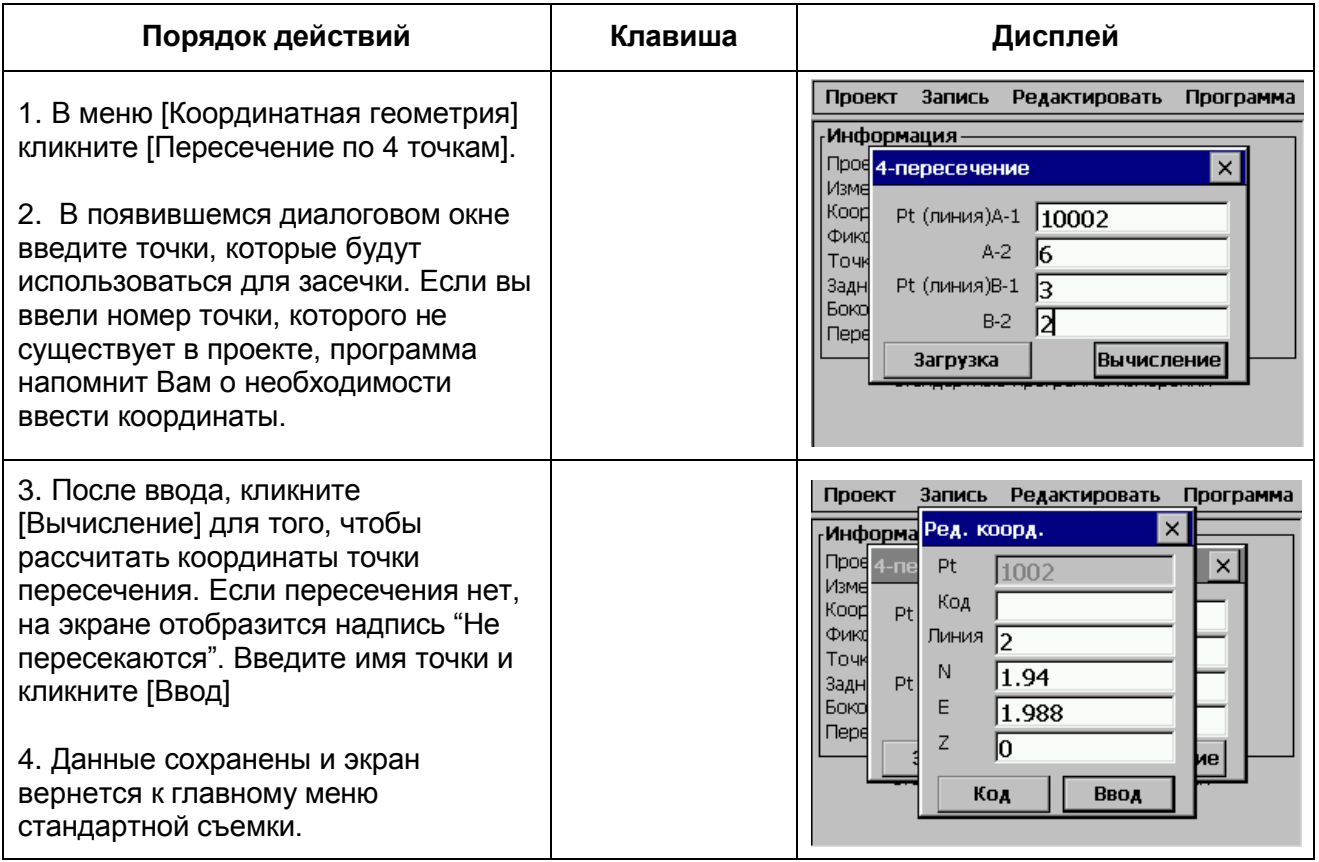

[Примечание]:

1) Если точка пересечения не найдена, на экране отобразится сообщение"Нет пересечения"

2) Если в заданном направлении не найдено засечки, программа создаст ее в обратном направлении.

3) Если координаты точки не попадают в допустимый диапазон, засечка не будет сохранена.

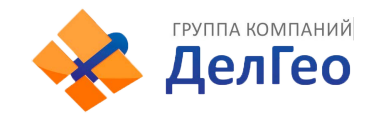

## **13.3.3. ОБРАТНАЯ ЗАСЕЧКА**

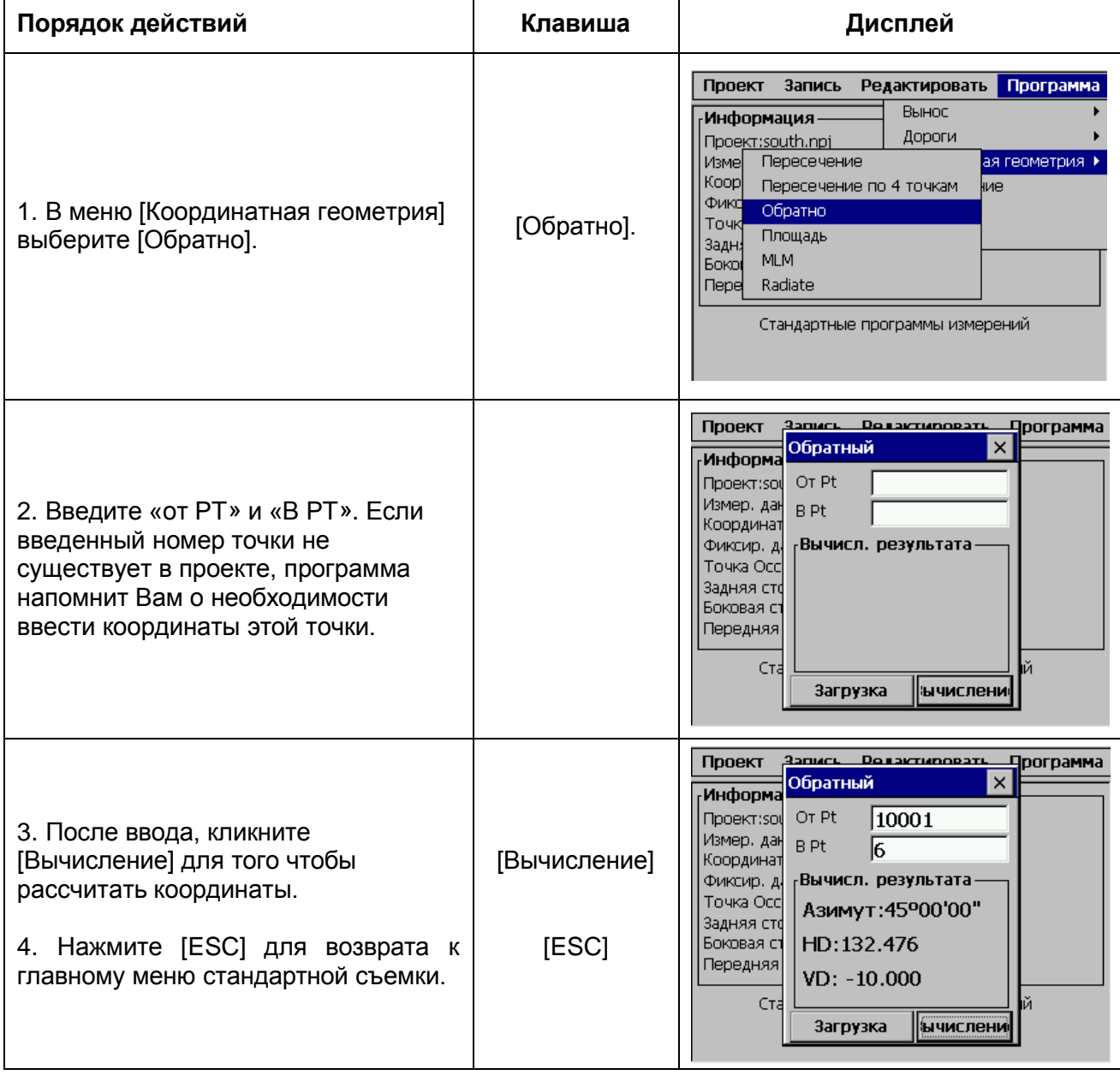

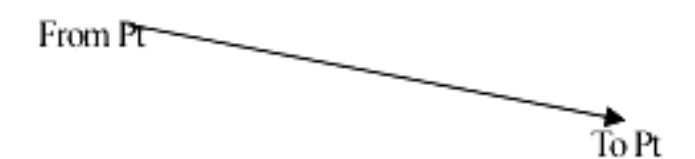

**HD:** горизонтальное проложение между двумя точками

**VD:** разница высот между двумя точками. Положительный знак – исходная точка выше конечной, отрицательный знак – ниже.

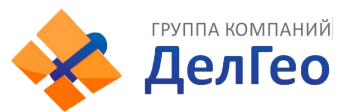

## **13.3.4. ПЛОЩАДЬ**

Рассчитать площадь можно двумя способами: по выбранным точкам и по точкам с указанным кодом.

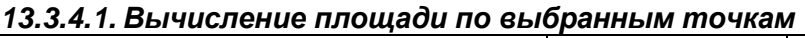

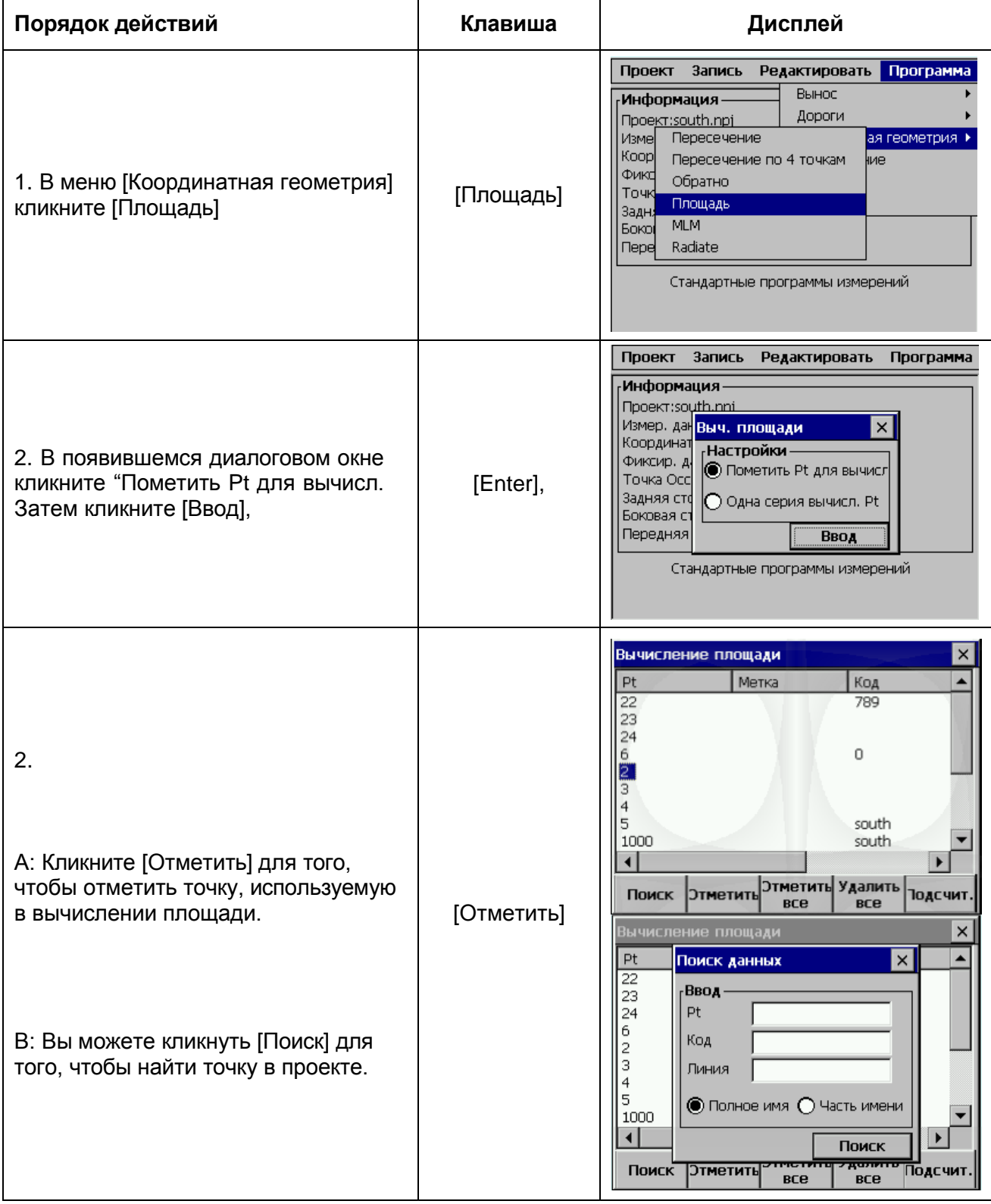

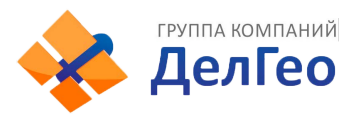

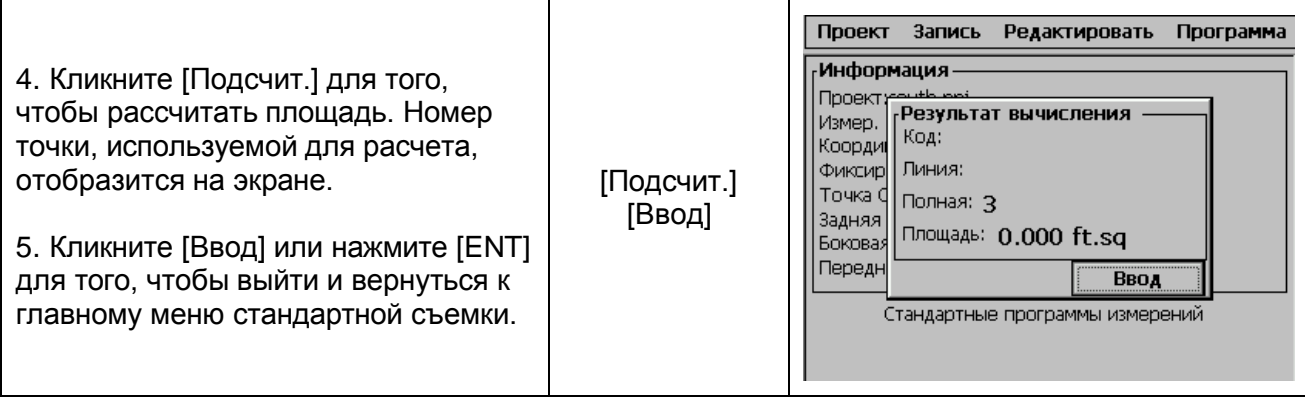

### *13.3.4.2. Вычисление площади по точкам с указанным кодом.*

Вычисление площади фигуры, замкнутой точками с указанным кодом. При записи точек соблюдайте последовательность и следите, чтобы каждой точке был присвоен один и тот же код

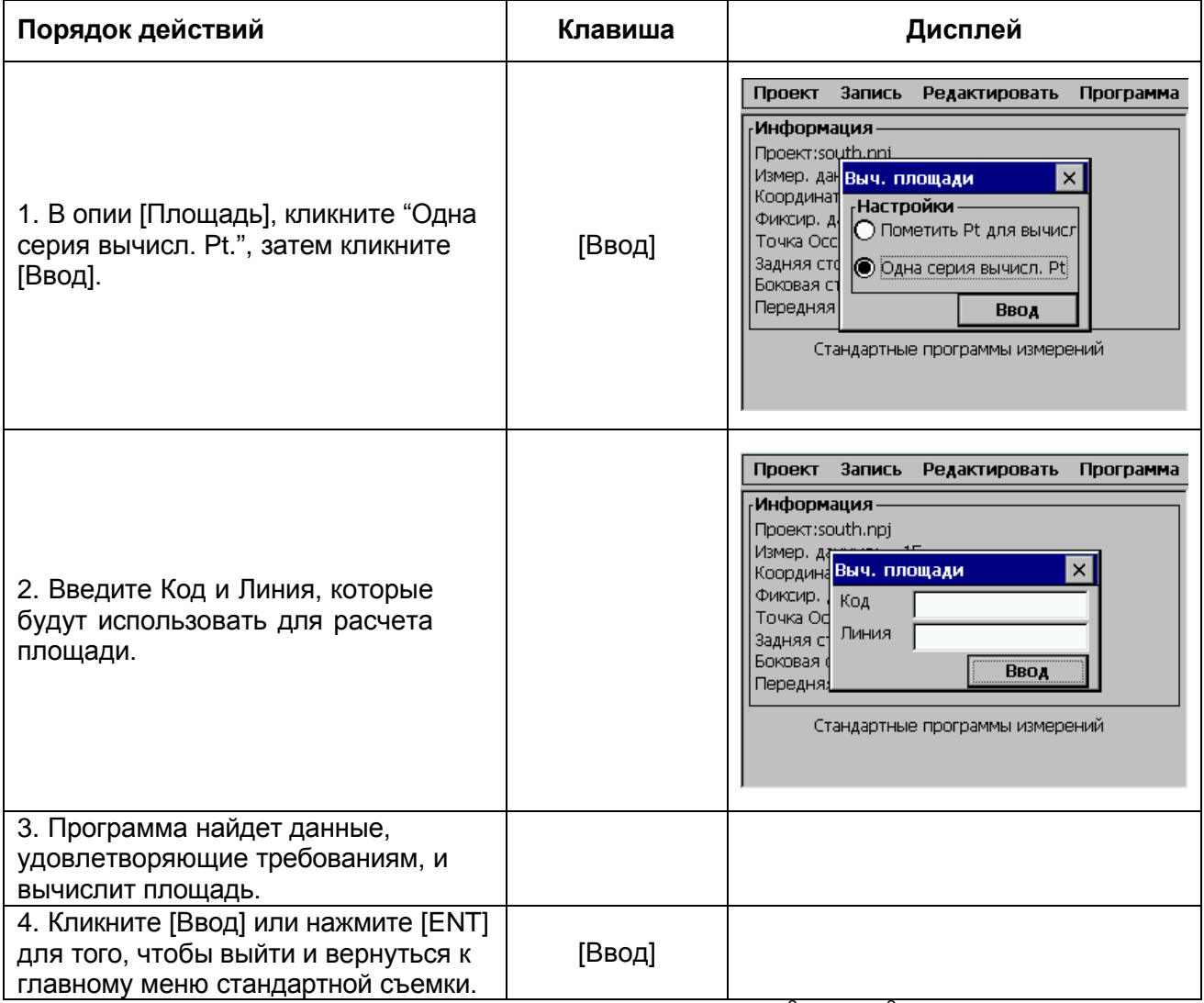

Как правило, в качестве единицы площади используется м<sup>2</sup> или ф<sup>2</sup>. Если площадь более 1000 м<sup>2</sup>, единица изменяется на га. Единица изменяет на акр, если площадь более 43560 (ф<sup>2</sup>) [ПРИМЕЧАНИЕ]:

1) Если ограничивающие линии пересекаются друг с другом, площадь будет вычислена с ошибкой..

2) Если выделено менее 3-х точек, программа отобразит сообщение 3 PTS required.

3) Данные исходных точек не могут быть использованы при расчете площади.

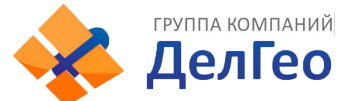

## **13.3.5. ИЗМЕРЕНИЕ НЕДОСТУПНОЙ ЛИНИИ**

Эта функция может быть использована для измерения длины линии, путем измерения начальной и конечной точек этой линии. Вы должны установить точку стояния и обратный азимут перед началом измерений.

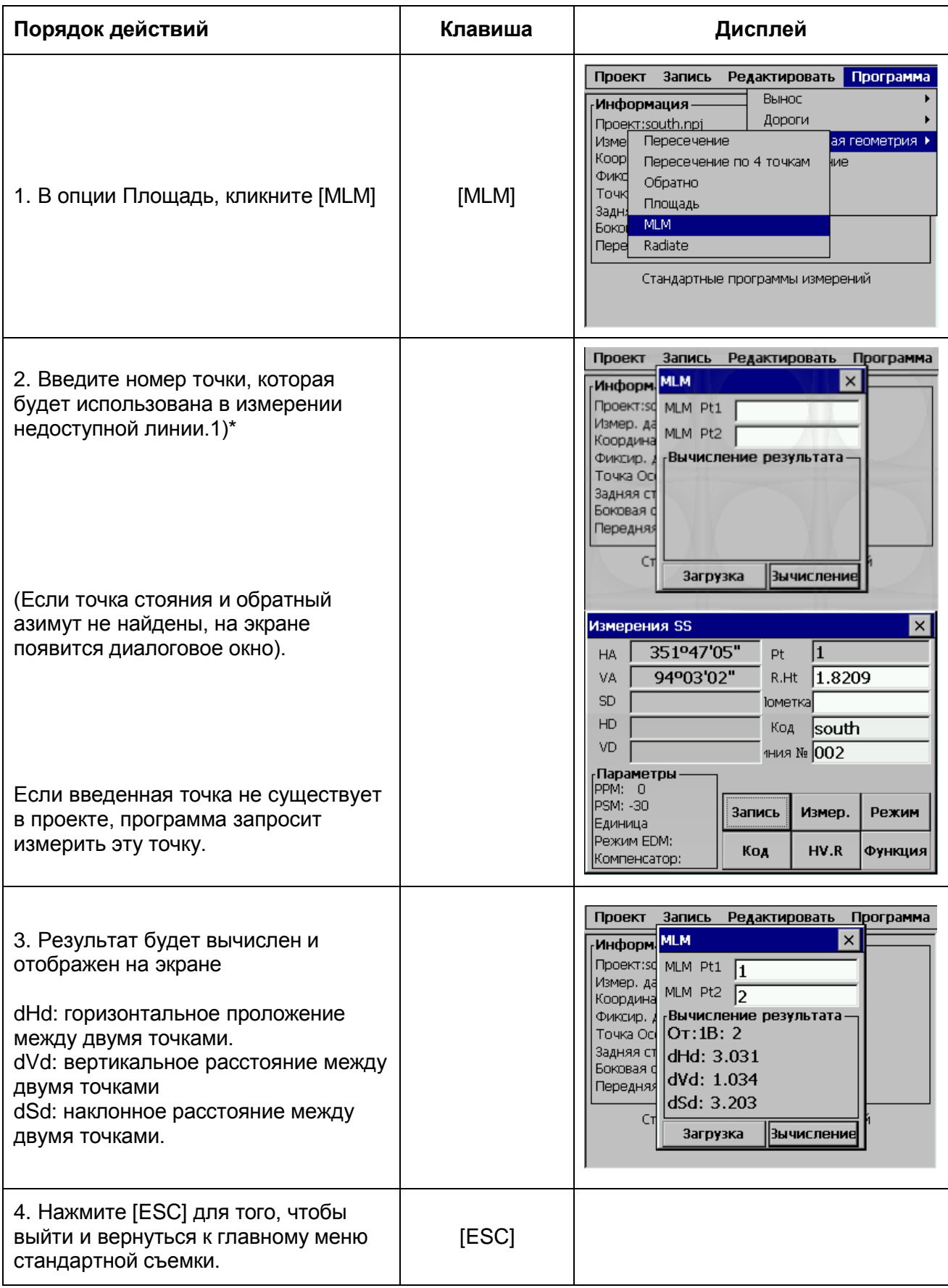

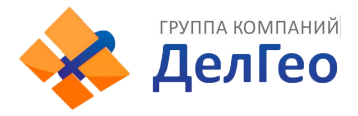

## [Примечание]:

**dVd** определяется как высота второй точки минус высота первой точки. По этой причине может принимать отрицательное значение.

**dSd** определяется как длина недоступной линии

**dHd** определяется как длина проектной недоступной линии в горизонтальной плоскости. dSd и dHd всегда положительны.

#### **13.3.6. ПОЛЯРНЫЙ МЕТОД**

Координаты точки могут быть вычислены путем ввода азимута и расстояния.

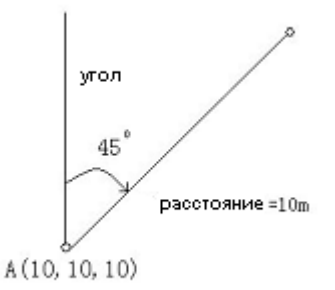

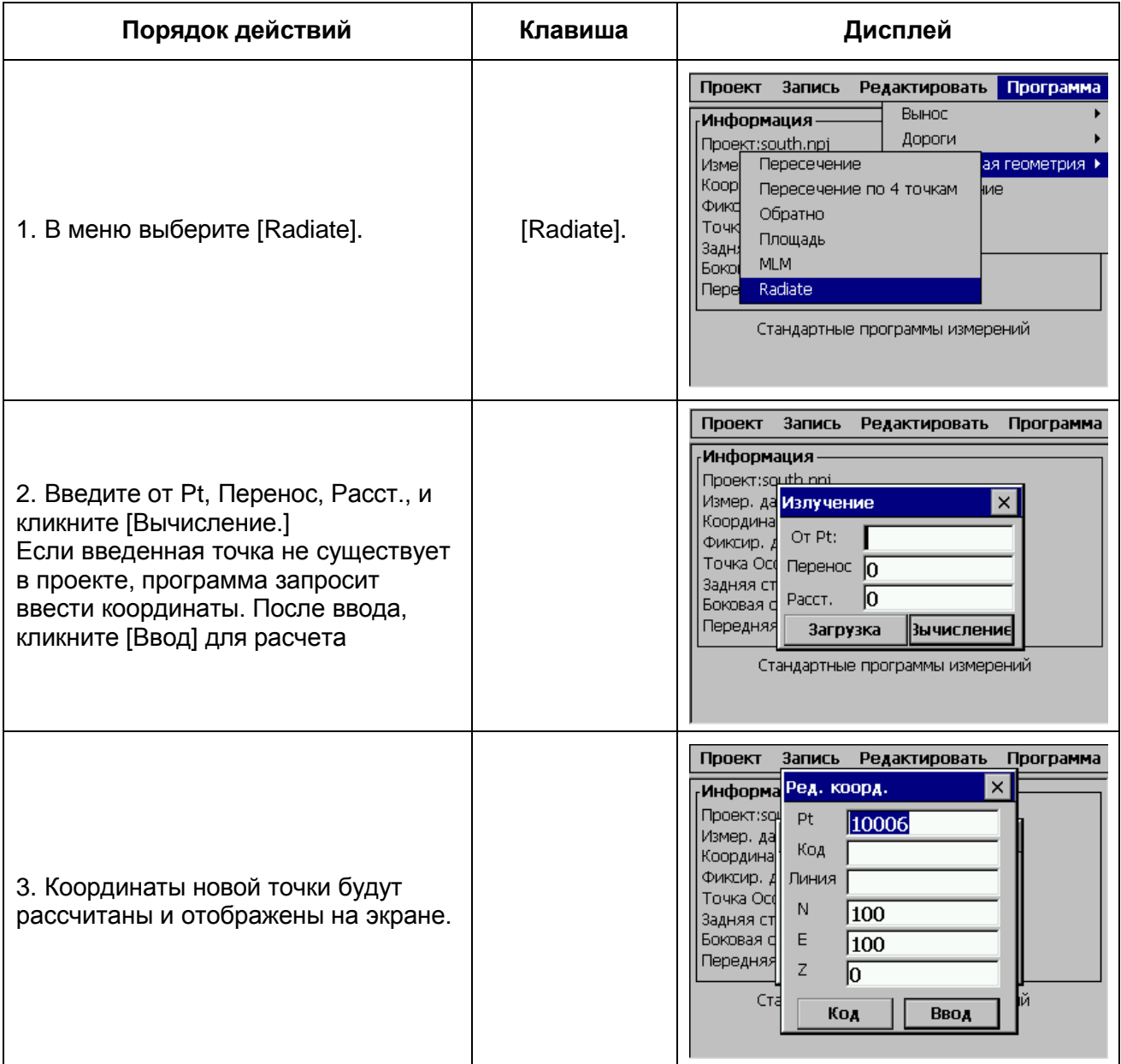

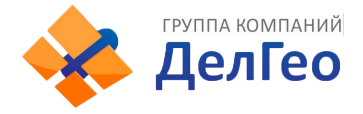

### **13.4. УВЯЗКА ТЕОДОЛИТНОГО ХОДА**

Для увязки теодолитного хода используется метод Боудича (Bowditch) (правило компаса). Теодолитный ход задается начальной и конечной точками, промежуточные точки определяются способом измерений на переднюю точку. Координаты начальной и конечной точек должны быть известны.

- если координаты исходной задней точки известны, программа рассчитает азимут направления на нее.
- измерения на переднюю точку должны использовать записанные наблюдения точек теодолитного хода и измерения на конечную точку должны иметь номер, отличный от известной точки.
- для того, чтобы уравнять углы, необходимо занять заднюю точку и измерять известную точку для того, чтобы измерить замыкающий угол.

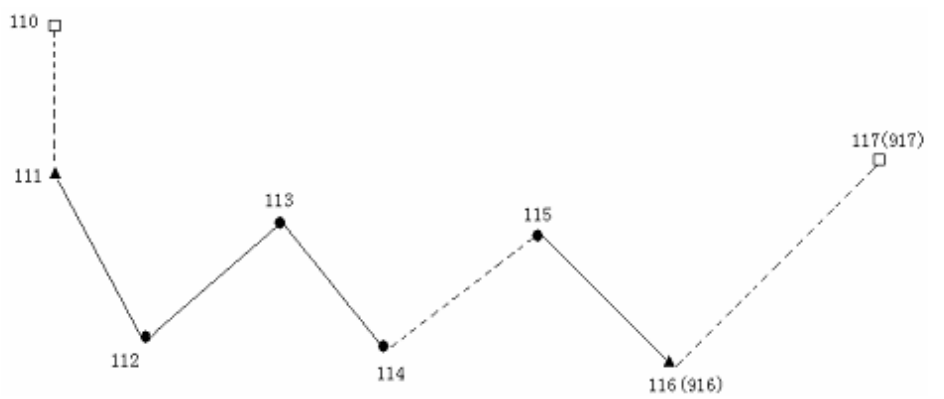

#### **1. Измерения**

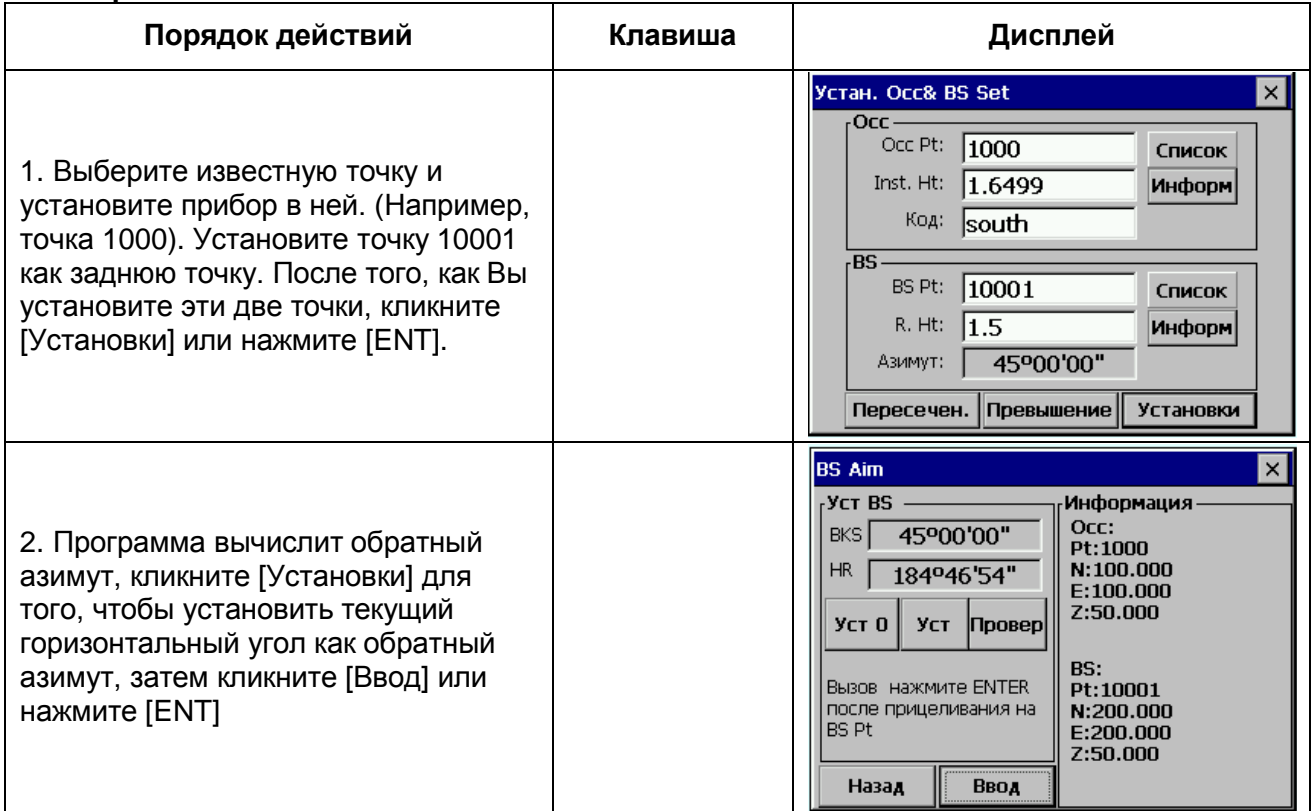

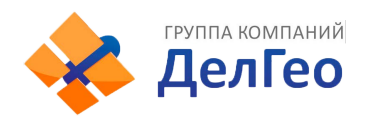

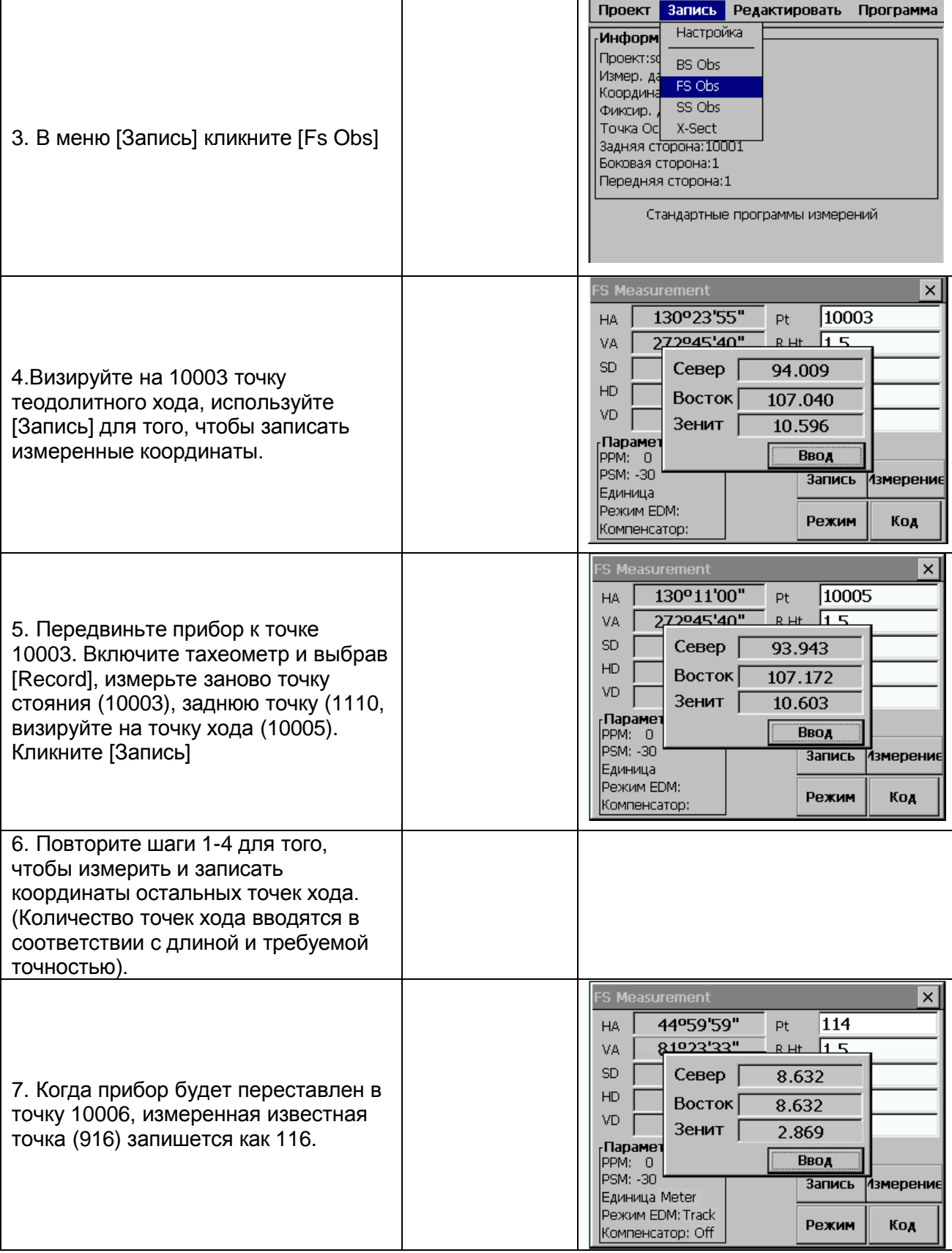

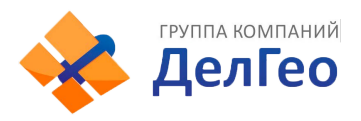

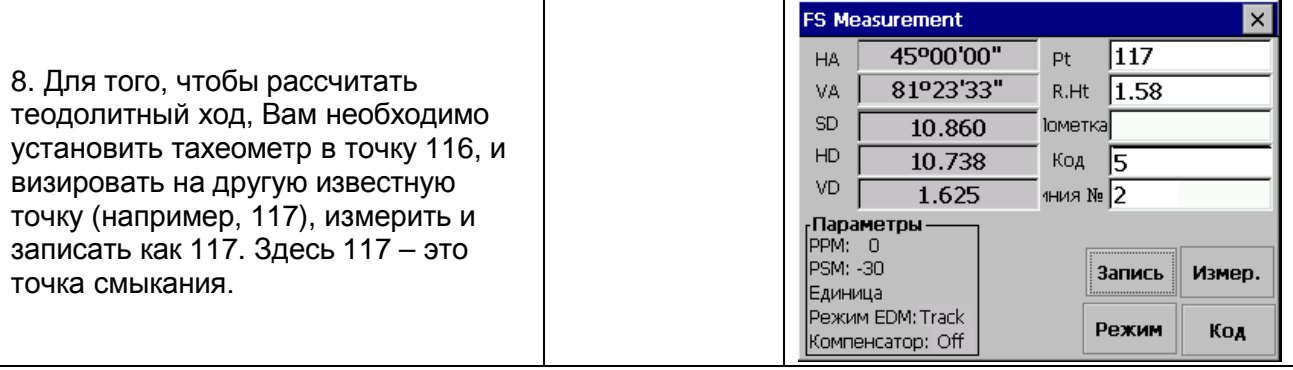

## **2. Обработка**

Если закрытая точка измерена: (Шаги 1, 2 аналогичны показанным в таблице приведенной выше)

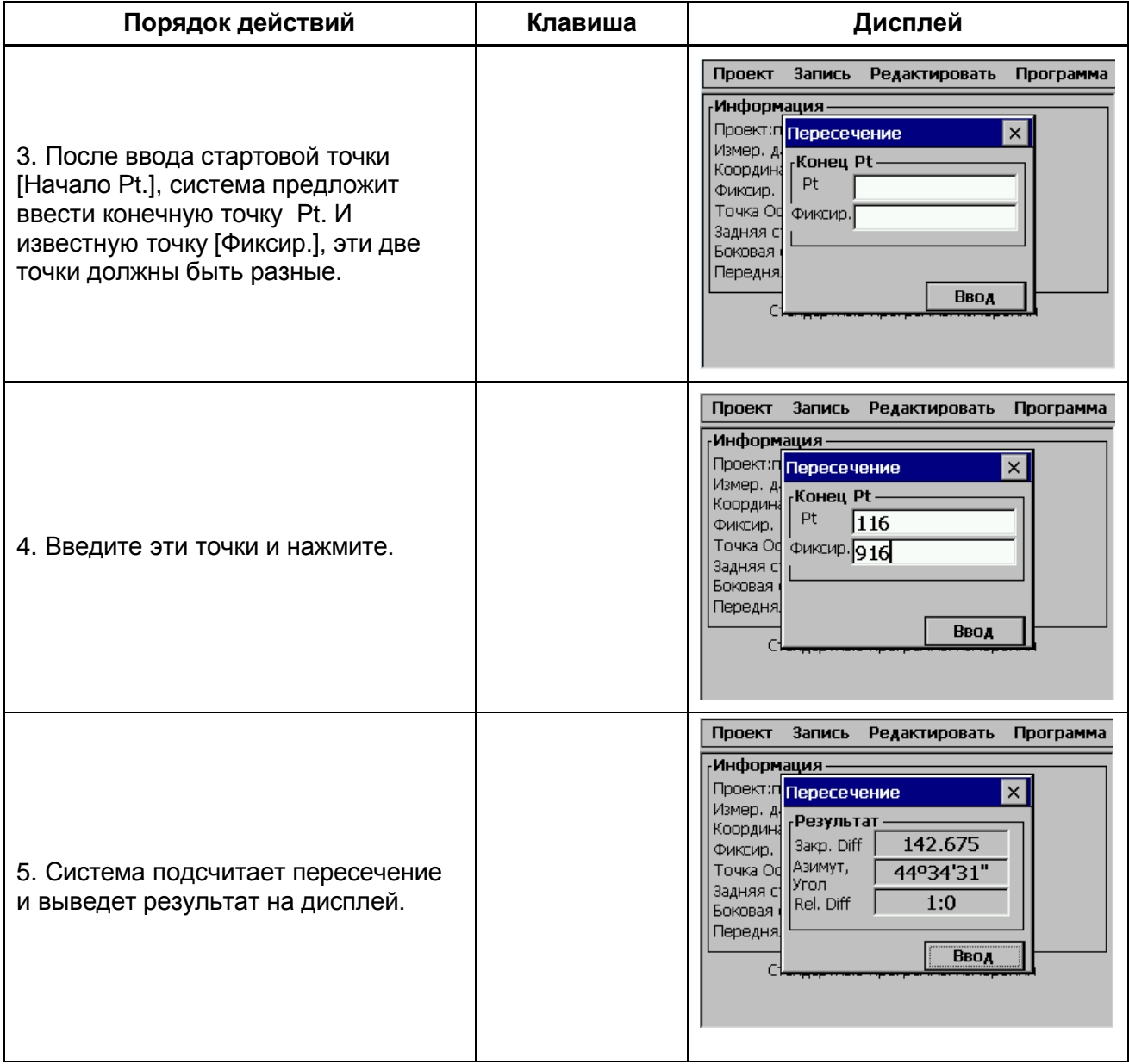

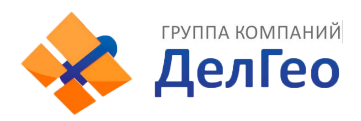

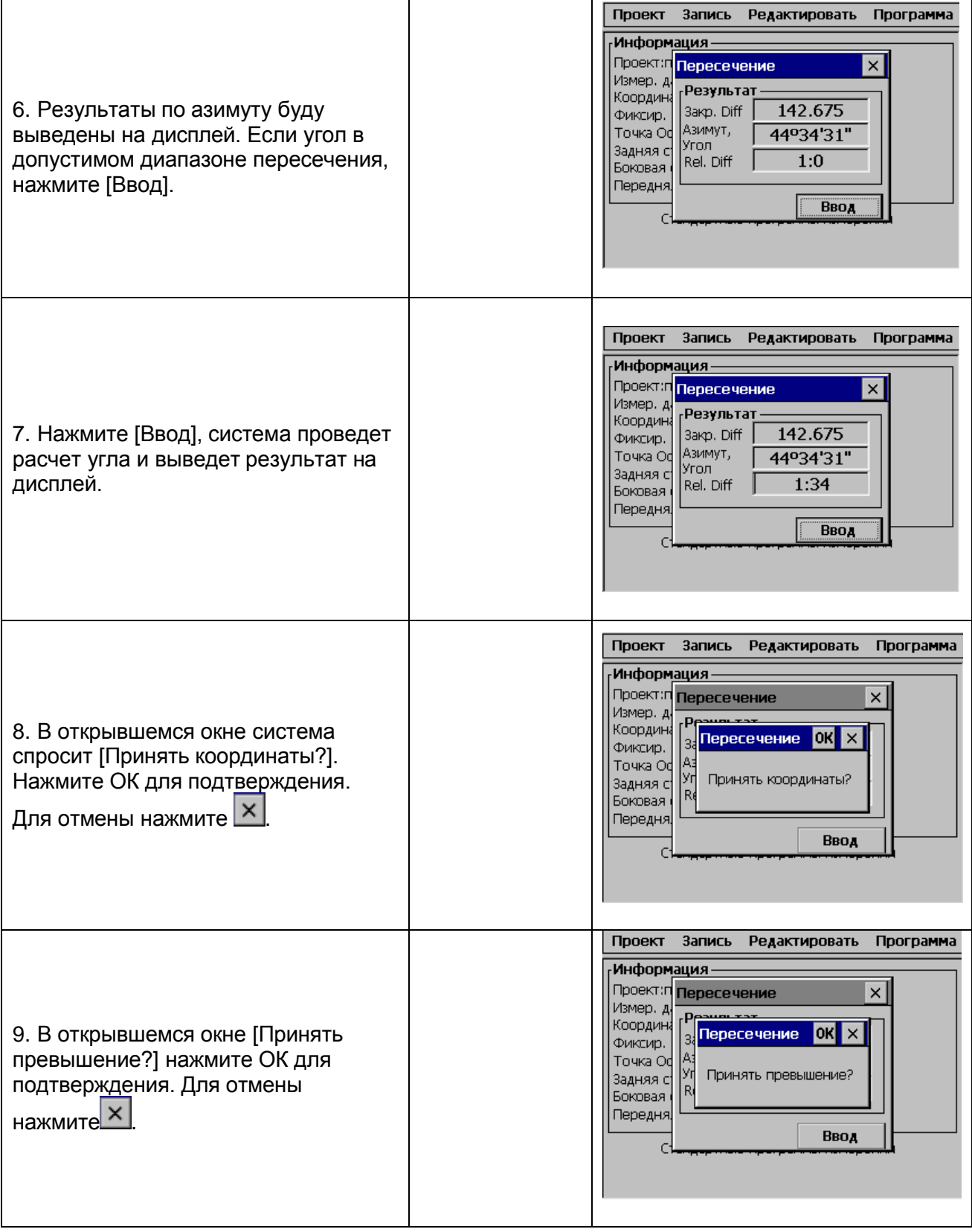

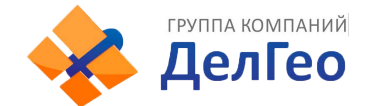

## **13.5. ОПРЕДЕЛЕНИЕ ГРАНИЦ**

При выносе в натуру, особенно в работе на строительных участках, обычно нужно обозначить выносимую точку, что бы определить ее месторасположение в рабочей области. В этом случае используется функция B. Board: точка пересечения (стойки и линии соединяющей две выносимые точки) может быть обозначена. Потом между точками пересечения проводится линия соединяющая их. Таким образом искомые точки будут восстановлены.

#### • **Два варианта обработки**

Первый вариант это использование двух сторон стойки. Пользователям рекомендуется использовать этот метод в случае когда необходима высокая точность, контроль измерений необходим или одна стойка используется для обозначения более одной точки пересечения. См. пункт 13.5.1.

Второй метод использует одну сторону стойки. Пользователям рекомендуется использовать этот метод в случае если нужно быстро сделать измерения.

#### **13.5.1. Использование двух сторон стойки**

Две стороны стойки должны быть сейчас измерены. Поставьте отражатель возле одной стороны стойки, введите номер этой точки (BB точка 2) и нажмите Ввод. **Порядок действий:**

- (A)Выбраны две вынесенные точки (S1 и S2) и измерена одна сторона стойки (BB1).
- (B)Измерена вторая сторона (BB2). Точка пересечения и линия, соединяющая S1 и S2 посчитаны.

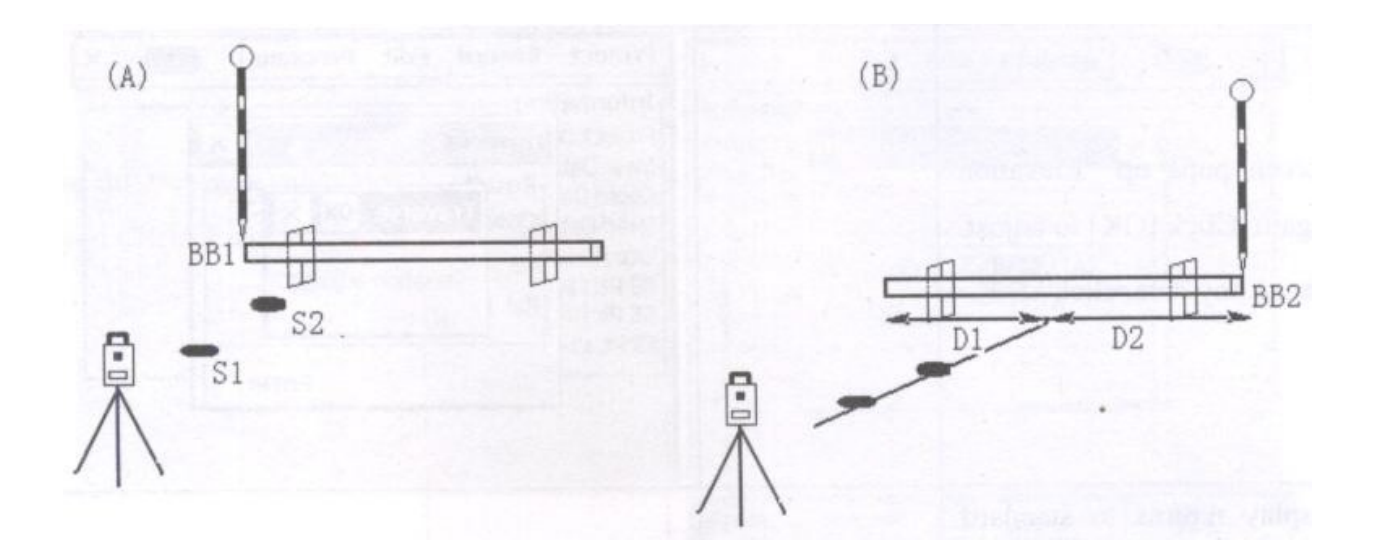

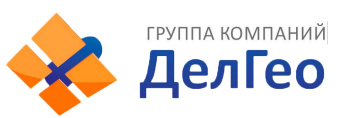

#### Пример:

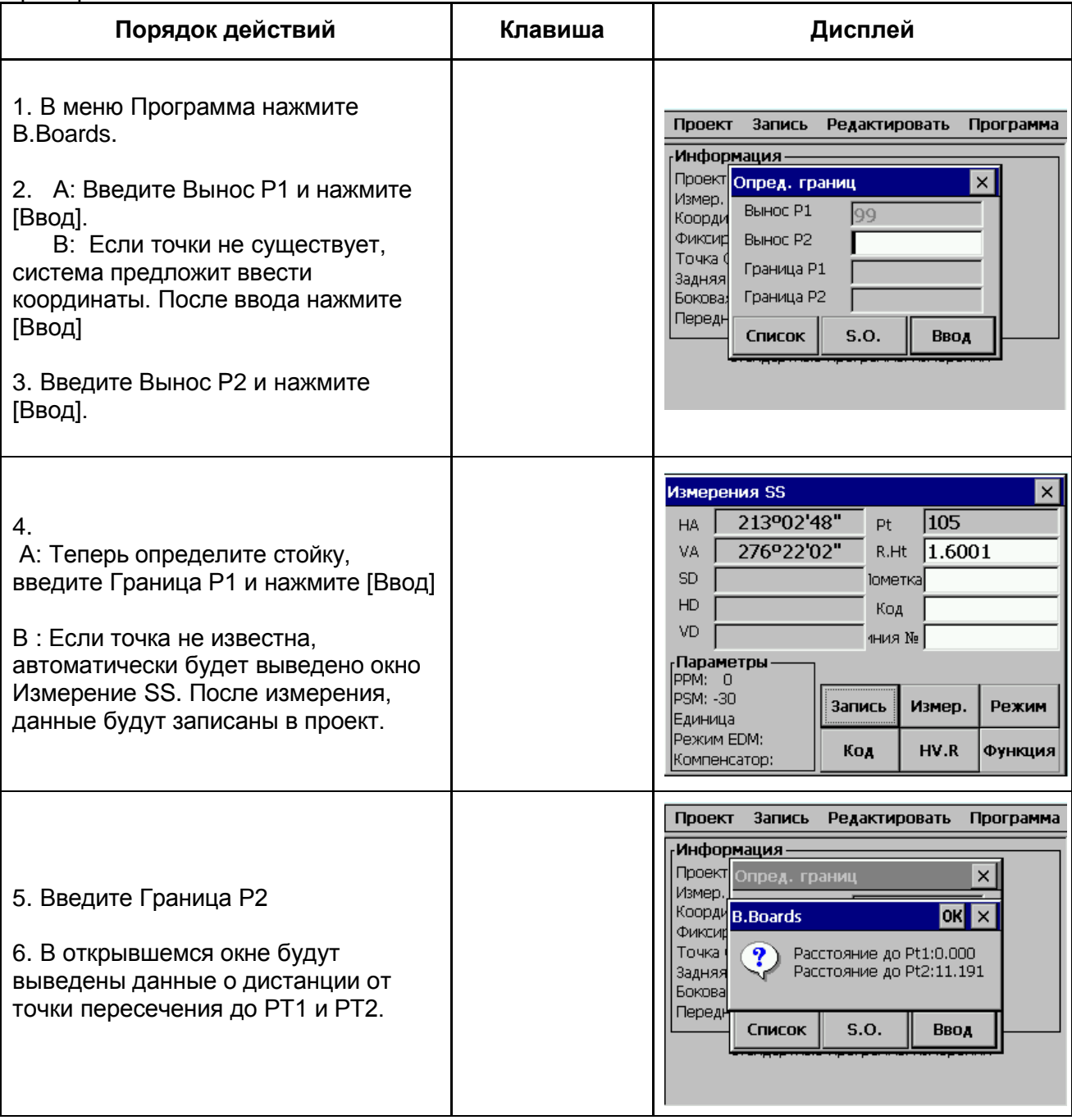

#### *Примечание***:**

- 1) Если точка пересечения находится вне стойки, на дисплее появится сообщение "Точка за стойкой "
- 2) В случае если стойка использована дважды и ее позиция не меняется, не обязательно снова делать измерения ее границ. Используйте те же номера сторон, которые использовали прежде.
- 3) Сообщение про ошибку "Непр. Значение", появляется если стойка и линия, соединяющая две вынесенные точки параллельны.
- 4) Координаты определяемой точки пересечения записываются в файл координат. К номеру точки пересечения будет добавлено +1.

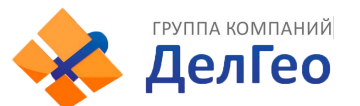

#### **13.5.2. Метод 2: Использование одной стороны стойки.**

Нажмите [S.O], в случае если Вы хотите измерить только одну сторону стойки.

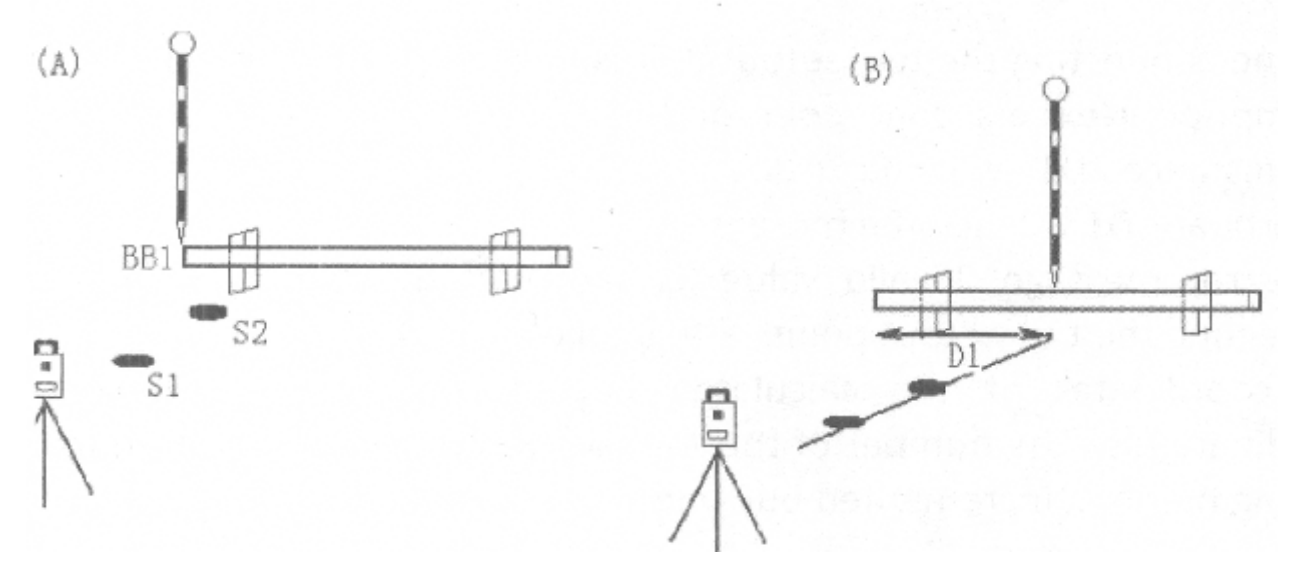

#### **Порядок действий:**

**(А)** Две вынесенные точки (S1 и S2) выбраны и измерена одна сторона стойки (ВВ1). Показано приблизительное расстояние D1.

**(В)** Веха с отражателем перемещена в соответствии со значением D1 и выполнено измерение. Теперь расстояние D1 точно известно. Повторяйте этот процесс, пока D не будет равно нулю для нахождения точки пересечения.

#### **Пример:**

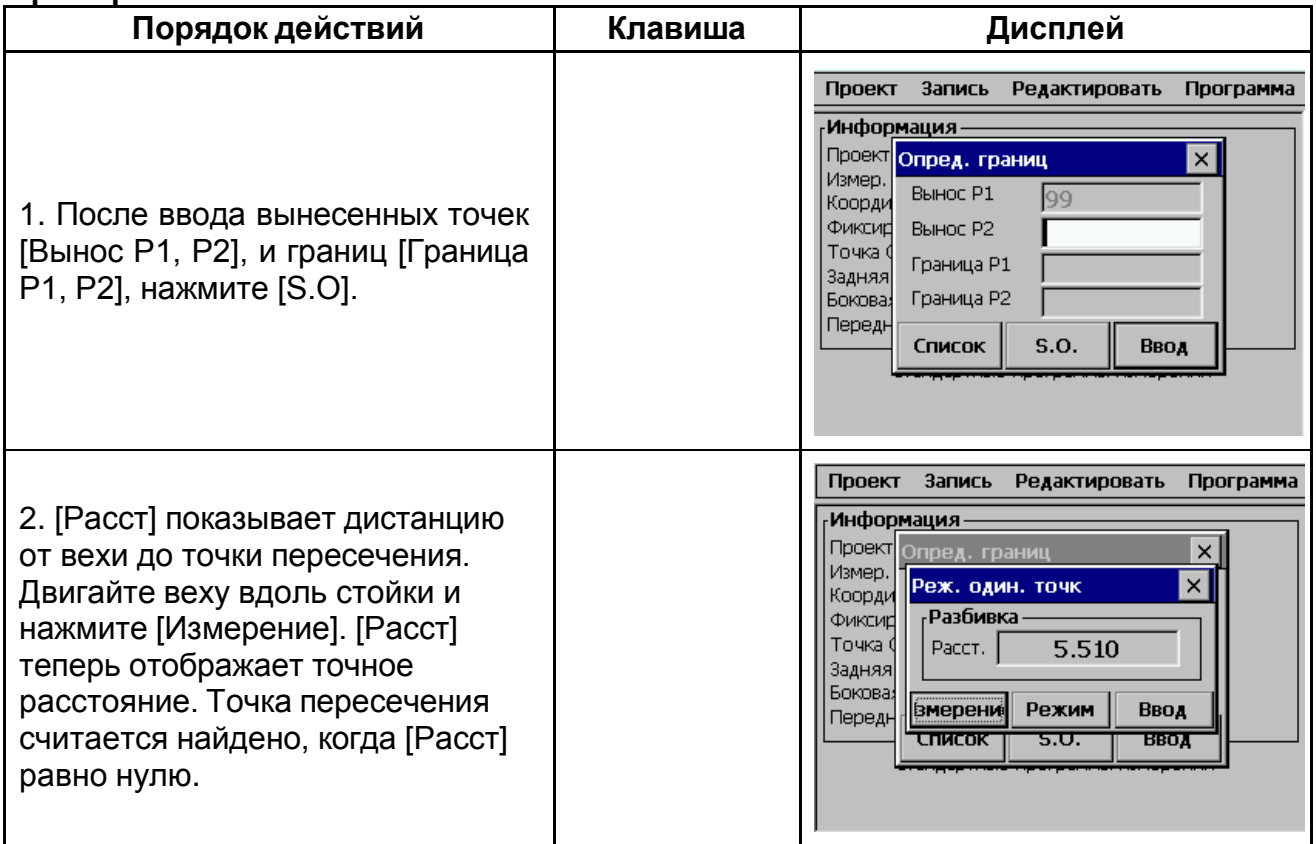

*Примечание***:**

1) После того как проведены измерения первой стороны стойки и выбрано [S.O], это подразумевает то, что расположение стойки перпендикулярно линии соединяющей две вынесенные точки. Расстояние D1 рассчитывается используя это предположение.
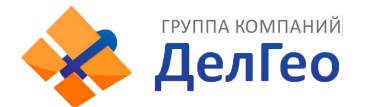

Далее необходимо провести измерения второй точки стойки. С этого момента расстояние D1 будит просчитано используя правильное расположение стойки. Расстояние D1 теперь рассчитано с еще большей точностью.

- 2) Сообщение об ошибке "Непр. Знач." появляется в случае если стойка и линия соединяющая две вынесенные точки, параллельны между собой.
- 3) Координаты определяемой точки пересечения записываются в файл координат. К номеру точки пересечения будет добавлено +1.

# **13.6. ЛЕНТОЧНОЕ ИЗМЕРЕНИЕ [ЛЕНТА DIM]**

Ленточные измерения [Лента DIM] это программа, совмещающая измерения по средством тахеометра и измерительной ленты. Эта программа обычно используется, когда необходимо быстрое измерение объекта и все его прямые углы.

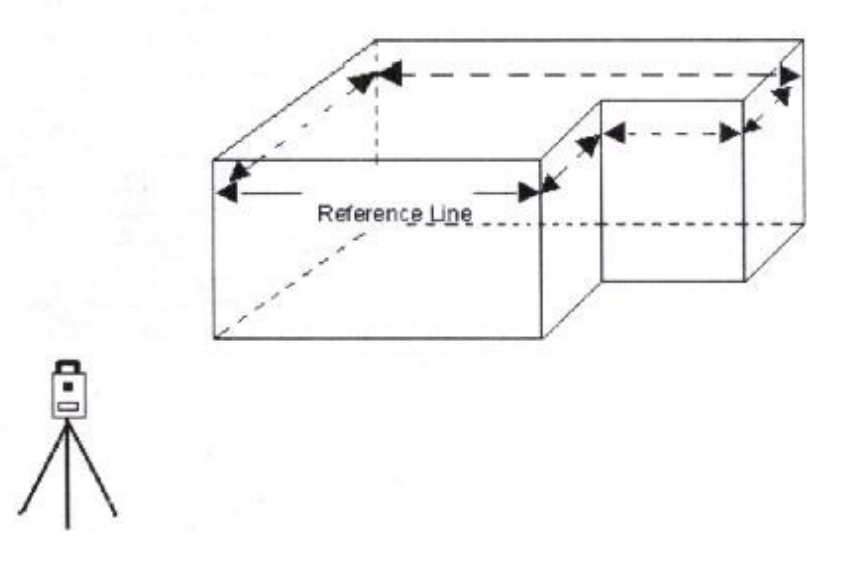

## *Пример:*

Проведение измерений с помощью функции [Лента DIM]. Проведите измерение двух углов объекта, чтобы определить исходную линию. Затем проведите измерение другой стороны объекта используя измерительную ленту. Когда закончены измерения последней стороны, ошибка будет выведена на дисплей.

#### **Пример:**

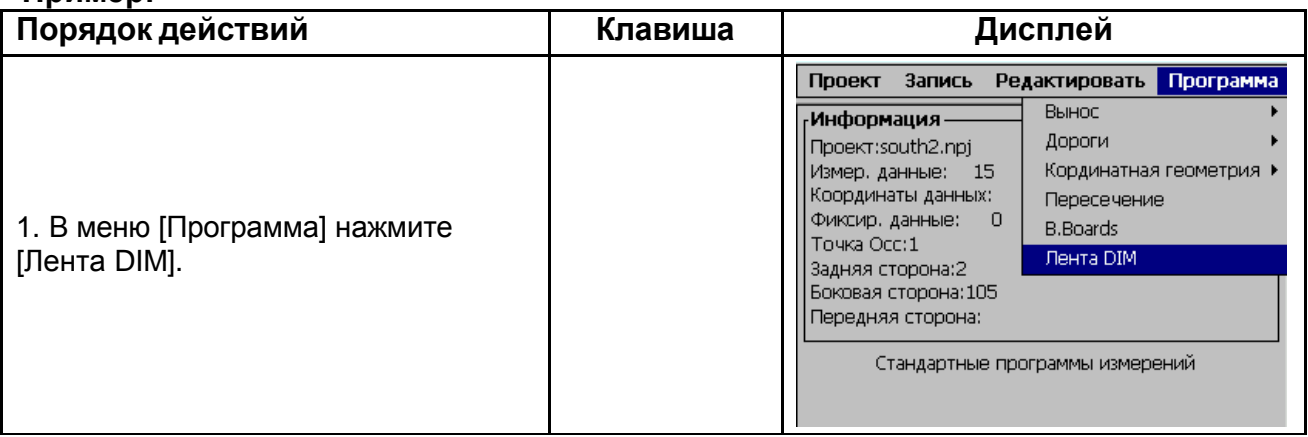

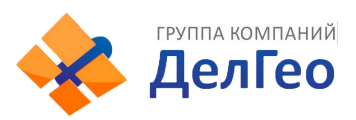

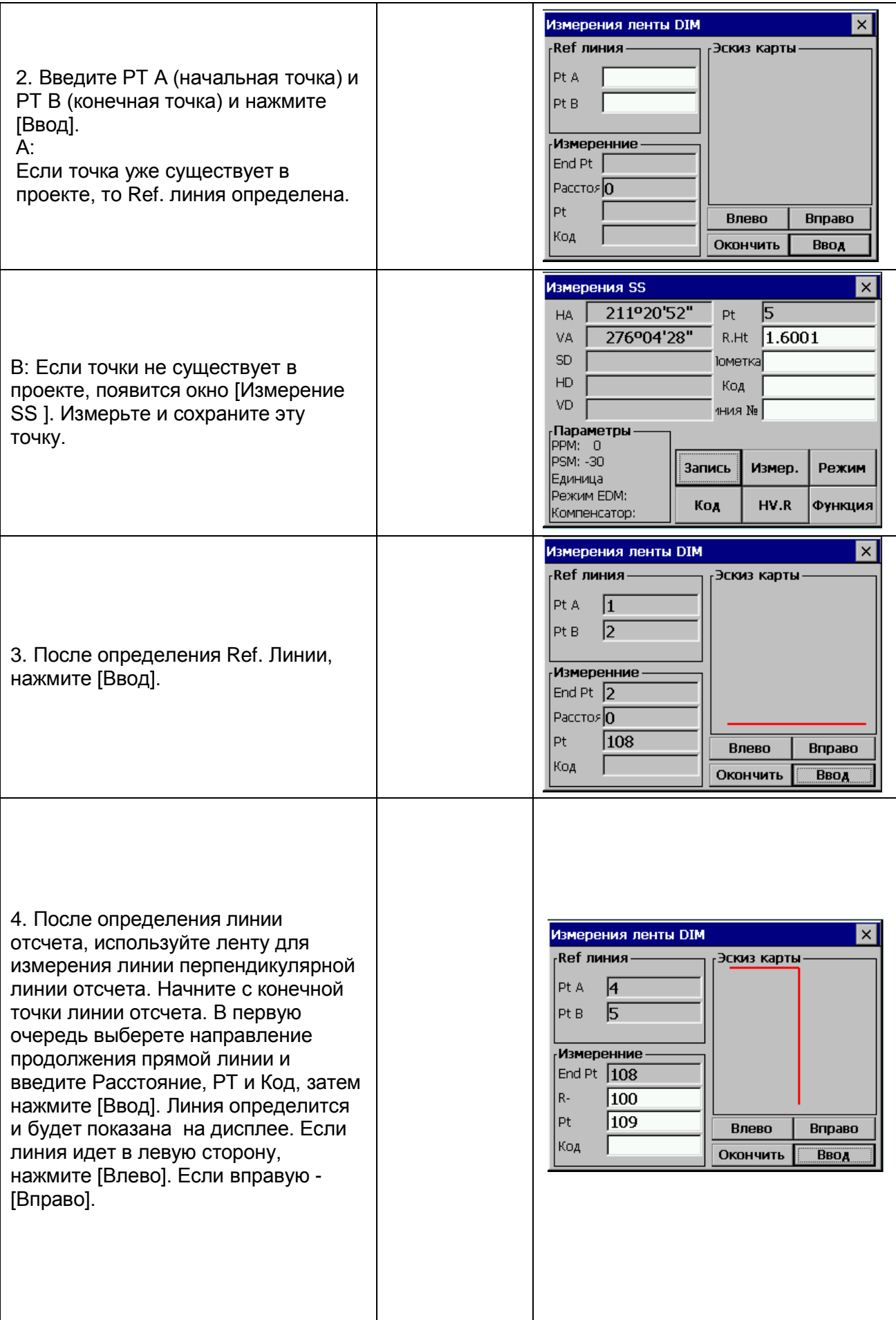

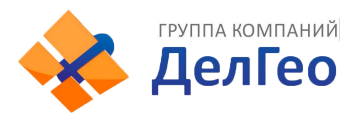

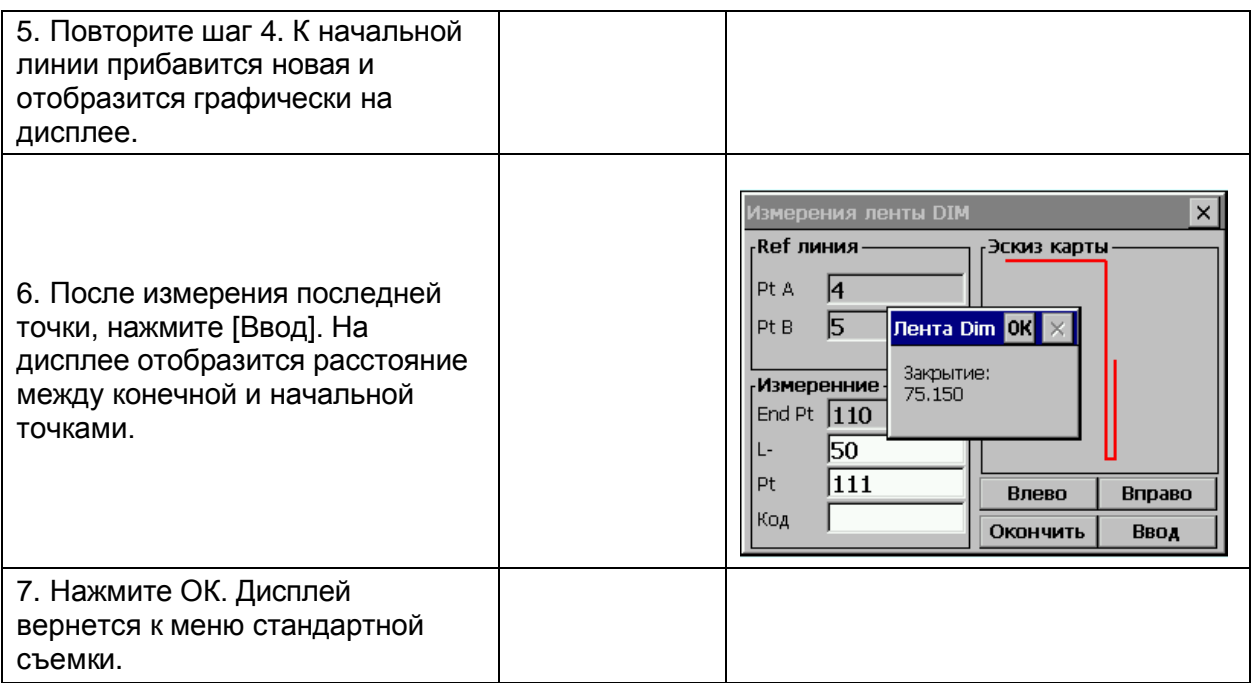

## **Есть два варианта возврата в главное меню:**

- **1)** Нажмите кнопку [ESC] в случае если Вы хотите измерить открытый полигон. Все точки автоматически сохранятся.
- **2)** Нажмите [ESC] для выхода в случае если Вам нужно измерить замкнутый полигон. Расстояние между последней и начальной точкой будет выведено на экран. Нажмите ОК для подтверждения.

#### **Примечание:**

Начальная и определенные линии будут выведены графически только в случае что будет введено хотя бы одно смещение.

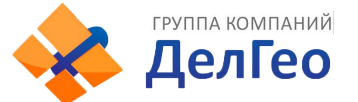

# **14. СИСТЕМНЫЕ НАСТРОЙКИ**

# **14.1. ВЫБОР ЕДИНИЦ ИЗМЕРЕНИЙ И ПАРАМЕТРЫ ИЗМЕРЕНИЙ 1. Выбор единиц измерений**

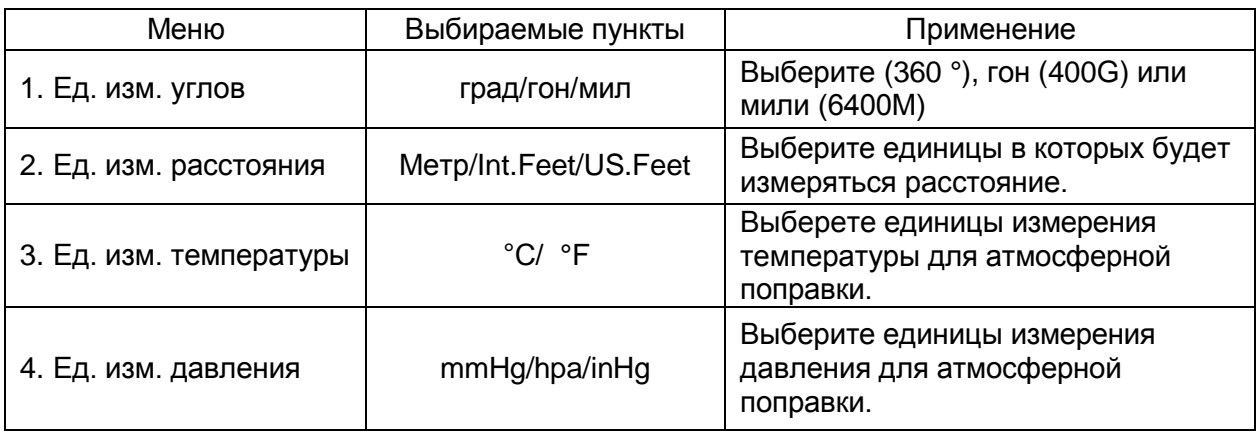

## **2. Единицы измерений**

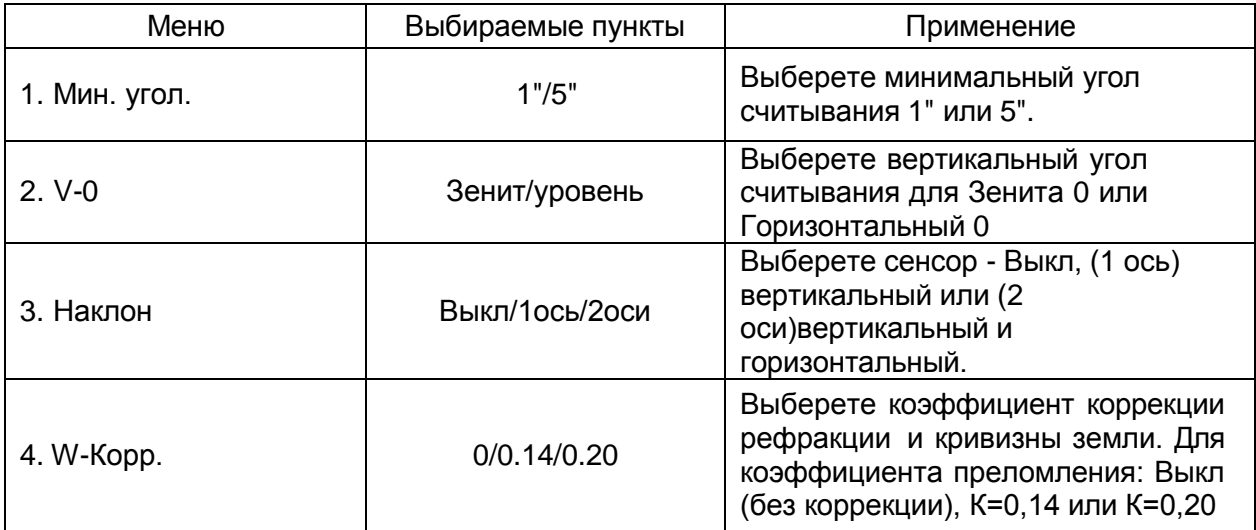

# **× Коррекция атмосферной рефракции и кривизны земли.**

Инструмент будит автоматически корректировать эффект атмосферной рефракции и кривизну земли при расчетах расстояний и разности высот.

Коррекция для атмосферной рефракции и кривизны земли рассчитывается по формуле: **Коррекция горизонтального расстояния**

D=S\*[cosα+sinα\*S\*cosα (K-2)/2Re]

# **Коррекция разницы высот**

H=S\*[sinα +cosα \*S\*cosα (K-1)/2Re]

● Если коррекция для атмосферной рефракции и кривизны земли низкая, формула расчета горизонтального расстояния и разницы высот следующая:

D=S\*cosα

H=S\*sinα

## **В формуле:**

К=0,14 ……………. Модуль атмосферной рефракции

Re=6370 км ……… Радиус кривизны земли

α (или β)………….. Вертикальный угол, рассчитанный из горизонтального плана

S…………………… Расстояние

*Примечание***:** Атмосферная рефракция для этого тахеометра должна быть выбрана: К=0.14. Значение К может быть 0.14, 0.2 или выключено (Знач.0).

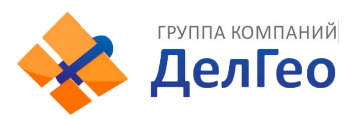

# *Пример:*

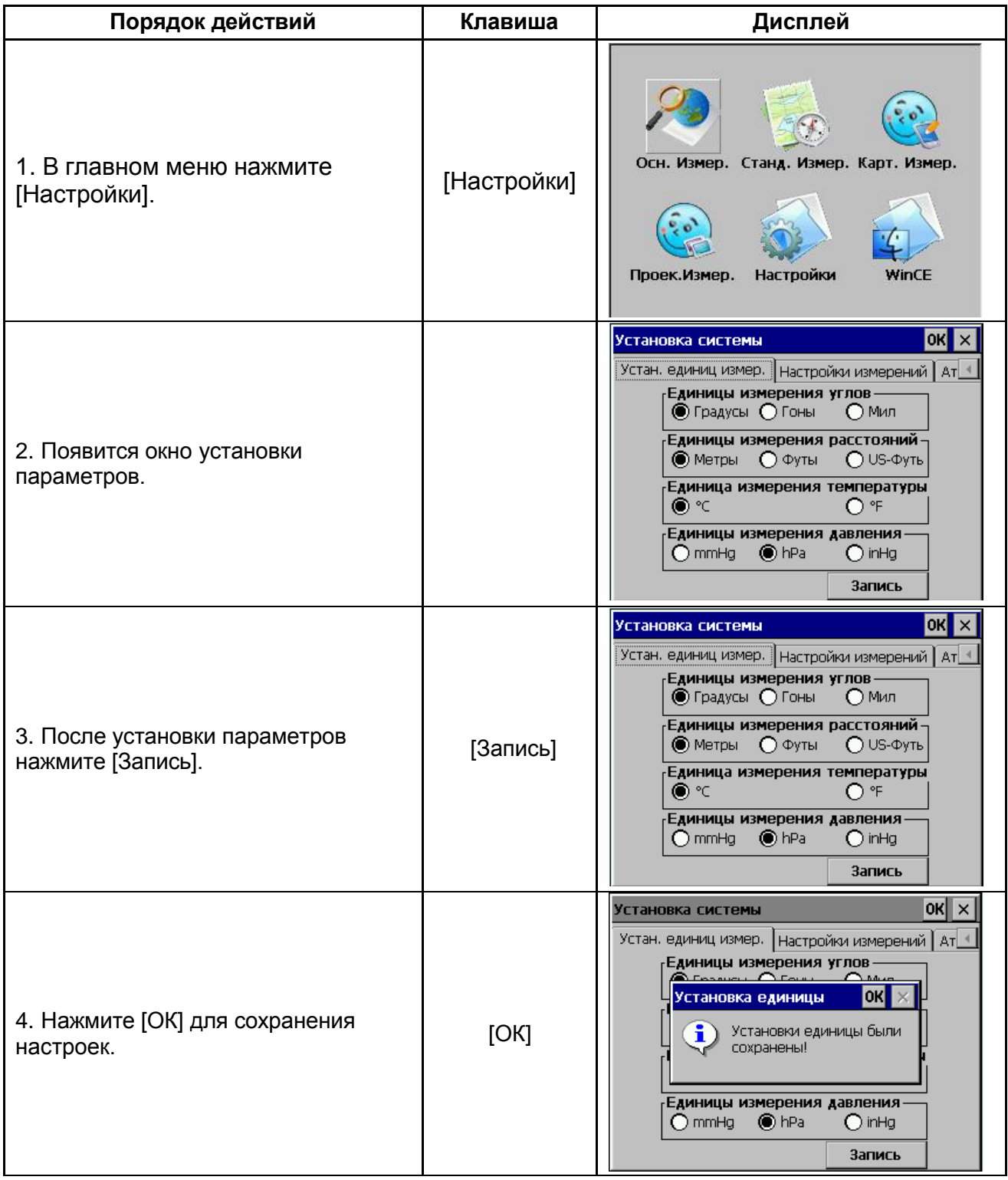

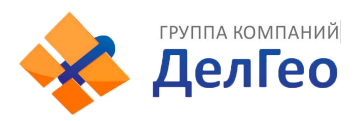

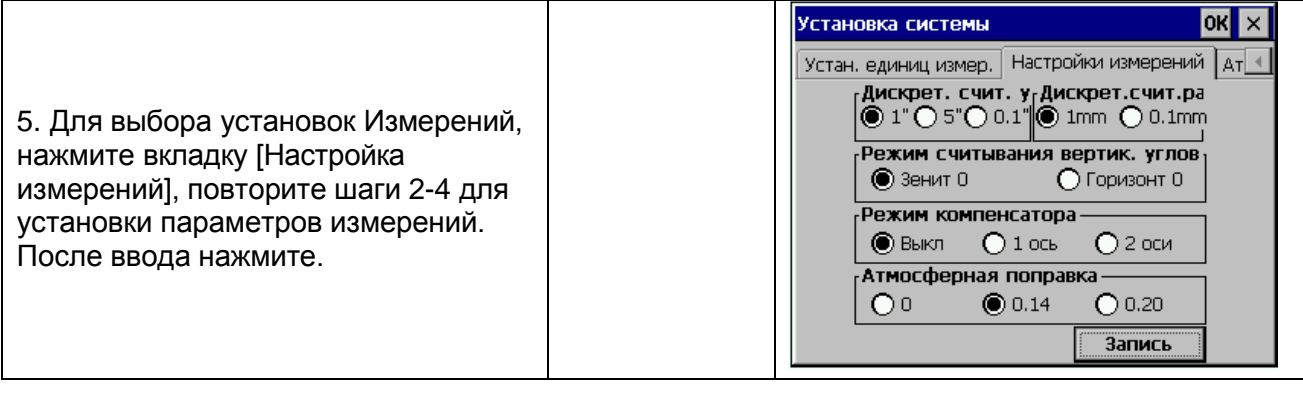

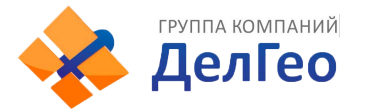

# **15. ПОВЕРКА И ЮСТИРОВКА**

Инструмент был отъюстирован и поверен в обязательном порядке на заводе – изготовителе, в соответствии со всеми техническими требованиями.

# **15.1. ЦИЛИНДРИЧЕСКИЙ УРОВЕНЬ**

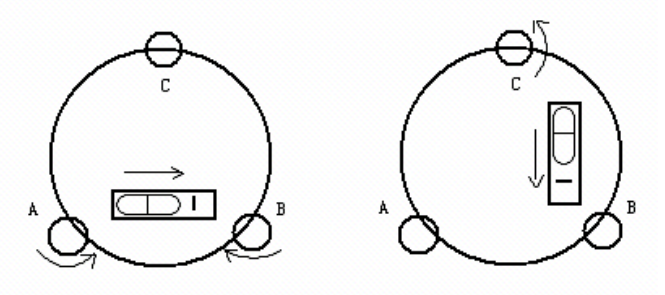

Юстировка

1. Если пузырек цилиндрического уровня сместился из нуль-пункта, половину величины его отклонения от центра убирают подъемными винтами, которые параллельны цилиндрическому уровню. Вторую половину величины отклонения убирают юстировочными винтами цилиндрического уровня при помощи установочного штифта.

2. Проверьте, находится ли пузырек в нуль-пункте, повернув прибор на 180<sup>0</sup>. Если нет, повторите процедуру 1.

3. Поверните прибор на 90 $^{\circ}$  и третьим винтом приведите пузырек в центр.

Повторяете поверку и юстировку до тех пор, пока пузырек не будет находиться в центре по всем направлениям.

# **15.2. КРУГЛЫЙ УРОВЕНЬ**

## **Осмотр**

Если после осмотра круглого уровня пузырек находится в нуль-пункте, юстировка не потребуется.

## **Поверка**

Если пузырек круглого уровня находится не в нуль-пункте, приведите его в центр, используя установочный штифт или шестигранный ключ. Ослабьте винт, расположенный напротив стороны смещения, а затем зажмите все остальные юстировочные винты со стороны смещения, приведите пузырек в нуль-пункт. После того, как пузырек придет в нуль-пункт, закрепите винты круглого уровня.

# **15.3. ПОВЕРКА СЕТКИ НИТЕЙ**

#### **Поверка**

1. Навидитесь на объект А и зафиксируйте горизонтальные и вертикальные закрепительные винты.

2. Перемещайте объект А вдоль вертикальной нитки сетки наводящим винтом зрительной трубы (точка A')

3. Если объект А передвигается вдоль вертикальной линии сетки нитей и точка A' остается на ней, то юстировка не требуется.

Как показано на рисунке, смещения сетки нитей от центрального положения должны быть уравновешены.

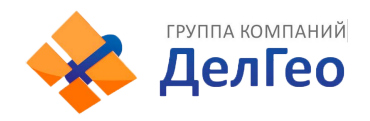

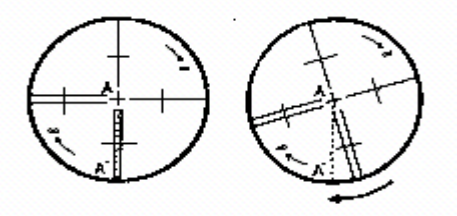

#### **Юстировка**

1. Если объект А на перемещается вдоль вертикальной линии, вначале откройте крышку объектива, чтобы отрегулировать 4 юстировочных винта сетки нитей.

2. Ослабьте все 4 винта при помощи установочного штифта. Вращайте сетки нитей вокруг линии визирования и совместите вертикальную линию сетки нитей с точкой A'.

3. Закрепите винты сетки нитей. Повторите осмотр и юстировку, чтобы убедиться, что сетки нитей установлены правильно.

4. Закройте крышку объектива.

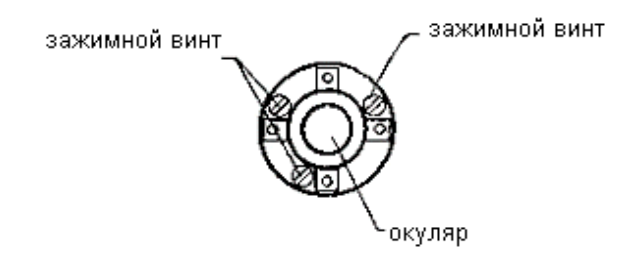

# **15.4. КОЛЛИМАЦИОННАЯ ПОГРЕШНОСТЬ (2с)**

## **Осмотр**

- 1. Установите объект A на большом расстоянии (100 м) на такой же высоте, что и прибор, вертикальный угол на цель должен быть в пределах ± 3°, затем центрируйте и горизонтируйте прибор и включите его.
- 2. Навидитесь на точку А при КЛ, считайте значение горизонтального угла (горизонтальный угол R= 10°13'10").
- 3. Ослабьте вертикальный и горизонтальный зажимные винты и поверните зрительную трубу. Навидитесь на объект A при КП и считайте значение горизонтального угла (горизонтальный угол L=190°13'40").
- 4. 2C=L-R±180°=-30"≥±20", юстировка необходима.

#### **Проверка:**

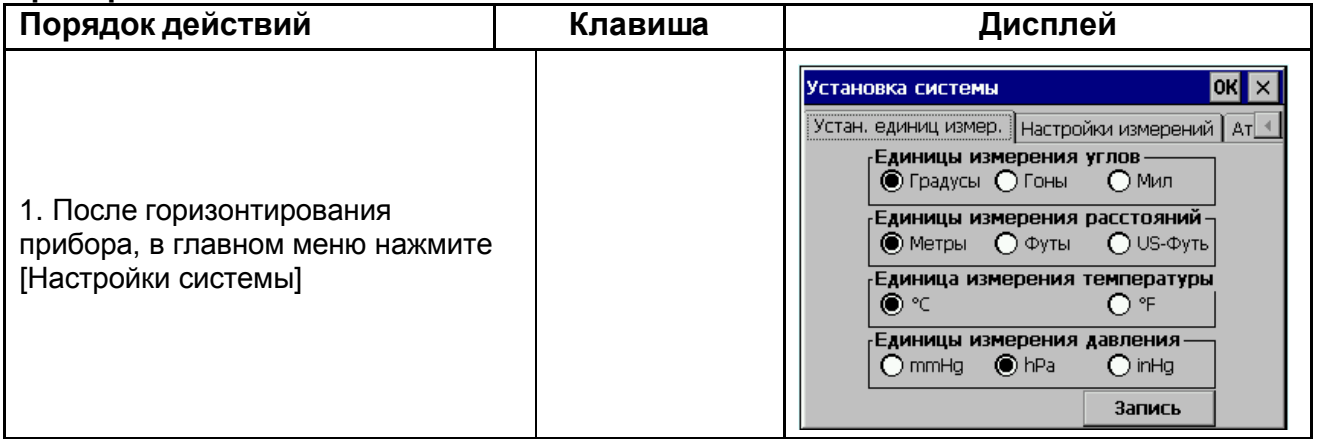

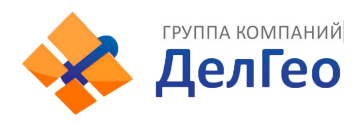

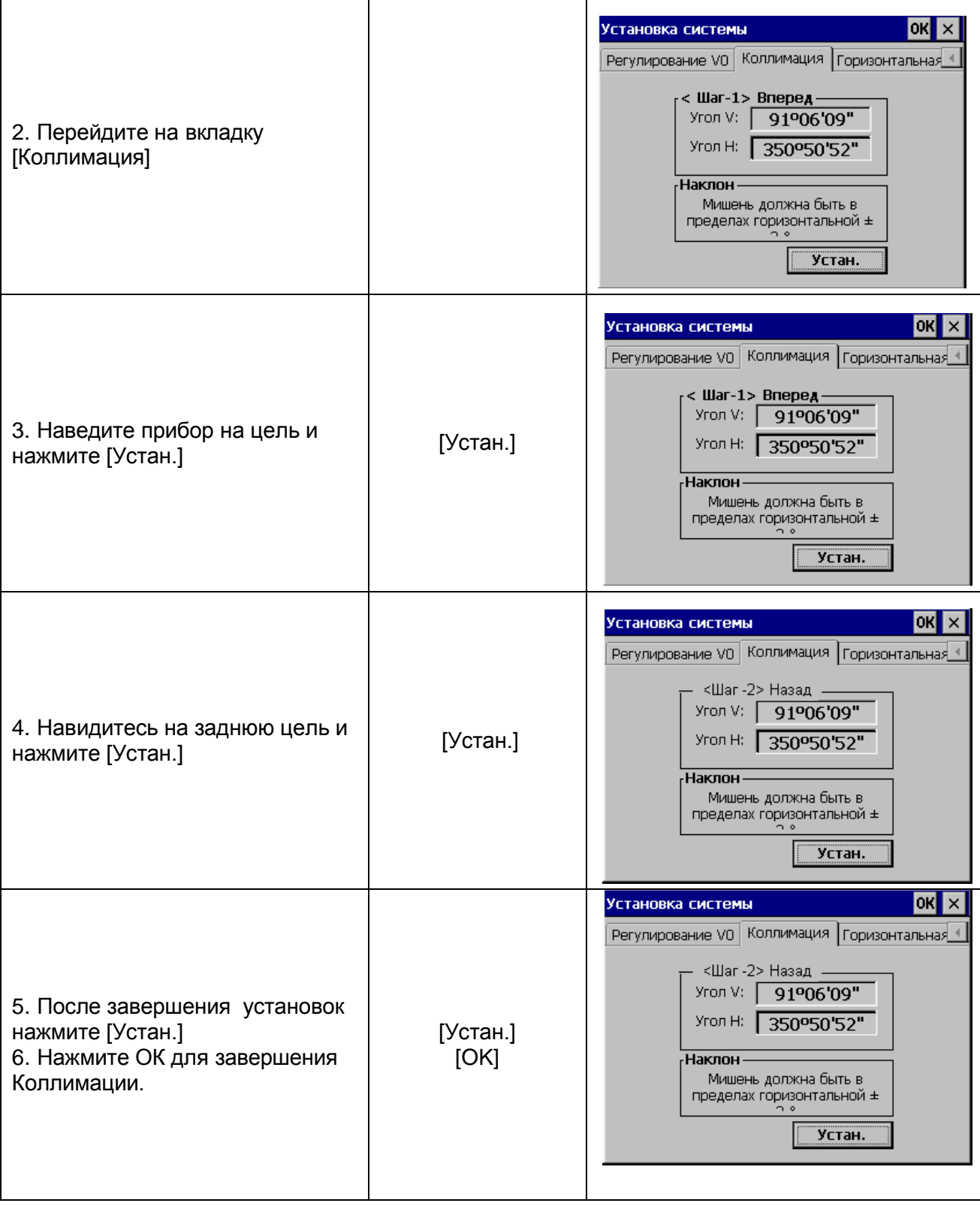

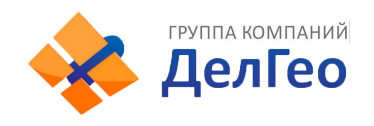

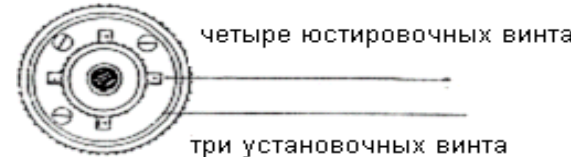

- В: Оптическая юстировка
	- 1. При помощи микрометрического винта отрегулируйте величину горизонтального круга.
	- 2. Снимите крышку между сетками нитей окуляра и фокусирующим винтом. Проведите юстировку при помощи двух юстировочных винтов, ослабляя один, и зажимая другой. Установите сетку нитей на объекте А.
	- 3. Повторяйте осмотр и юстировку то тех пор, пока |2C|<20".
	- 4. Закройте крышку.

# **15.5. ПОВЕРКАРАБОТОСПОСОБНОСТИ КОМПЕНСАТОРА Осмотр**

- 1. Установите и горизонтируйте прибор, направьте зрительную трубу параллельно линии, соединяющей центр прибора с одним из зажимных винтов. Зафиксируйте горизонтальный зажимной винт.
- 2. После того, как включите прибор, обнулите вертикальный индекс. Закрепите вертикальный зажимной винт, и прибор отобразит значение вертикального угла.
- 3. Медленно вращая вертикальный зажимной винт во всех направлениях на величину не более 10 мм, появится сообщение об ошибке "b". Вертикальная ось отклонилась больше чем на 3' и превышает диапазон компенсации
- 4. Верните вышеупомянутый винт в его первоначальное положение, и на экране прибора снова отобразится значение вертикального угла, это означает, что функция компенсации вертикального угла работает.

## **Юстировка**

Если компенсатор не функционирует, свяжитесь с вашим сервисным центром**.**

# **15.6. РЕГУЛИРОВКА ВЕРТИКАЛЬНОГО ИНДЕКСА РАЗНИЦИ УГОЛ I И УСТАНОВКА ВЕРТИКАЛЬНОГО ИНДЕКСА 0**

1. Включите прибор после горизонтирования. Визируйте на точку А при КЛ, и считайте значения вертикального и горизонтального углов.

2. Переведите трубу через зенит. Навидитесь на точку В при КП, и считайте значение вертикального угла R.

3. Если вертикальный угол 0° в зените, i=(L+R-360°)/2

Если значение вертикально угла, отсчитанного от горизонта равно 0°, то  $i = (L+R-180)$ °/2 или (L+R-540°)/2.

4. Если |i|≥10", необходимо установить место нуля вертикального угла еще раз.

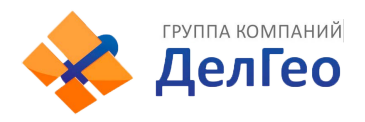

# **Юстировка**

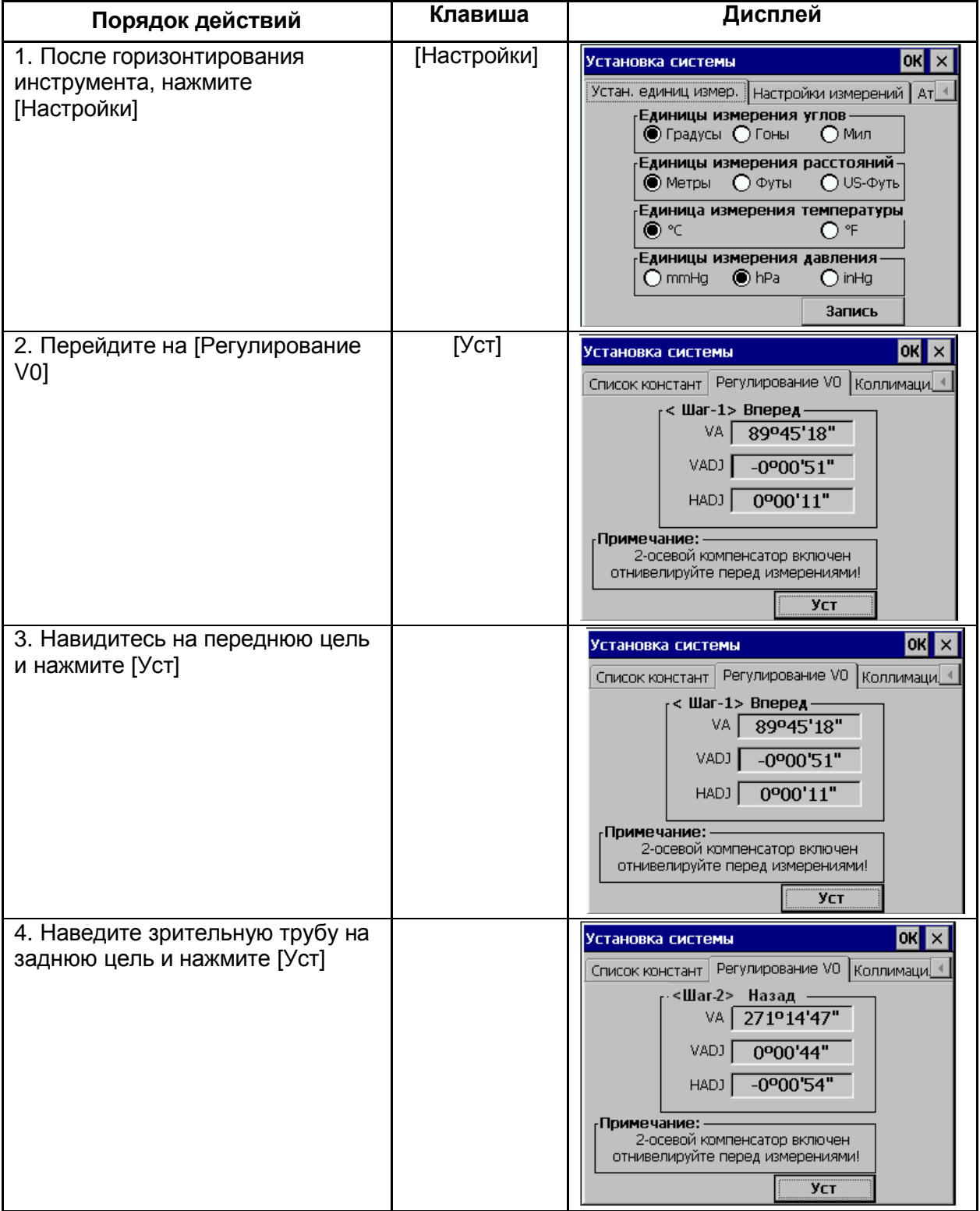

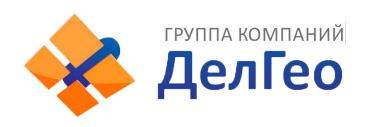

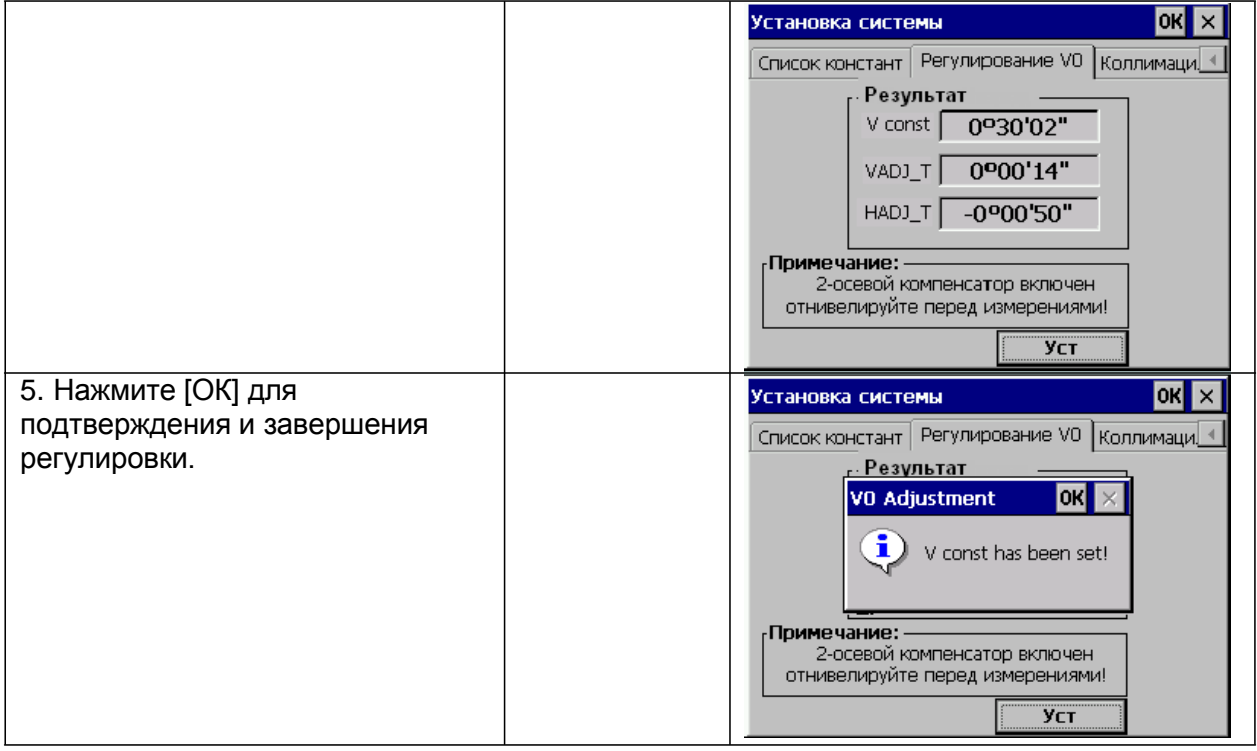

#### *Примечание:*

- 1. Повторите шаги поверки, чтобы измерить угол i. Если угол i не отвечает требованиям, то Вы должны проверить, правильно ли выполнена юстировка и правильно ли Вы визировали на цель, и т.д.
- 2. Если же угол i и после проведения юстировки и поверки не удовлетворяет требованиям, то обратитесь в сервисный центр.

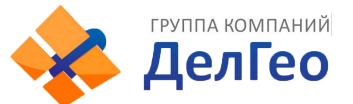

# **15.7. ОШИБКА НАКЛОНА ГОРИЗОНТАЛЬНОЙ ОСИ ВРАЩЕНИЯ ЗРИТЕЛЬНОЙ ТРУБЫ**

Пользователь может выполнить юстировку в любое время. Выберите точку, которую легко распознать, и которая находится удаленно, гораздо выше или ниже прибора, с целью, чтобы точно навестить на нее два раза.

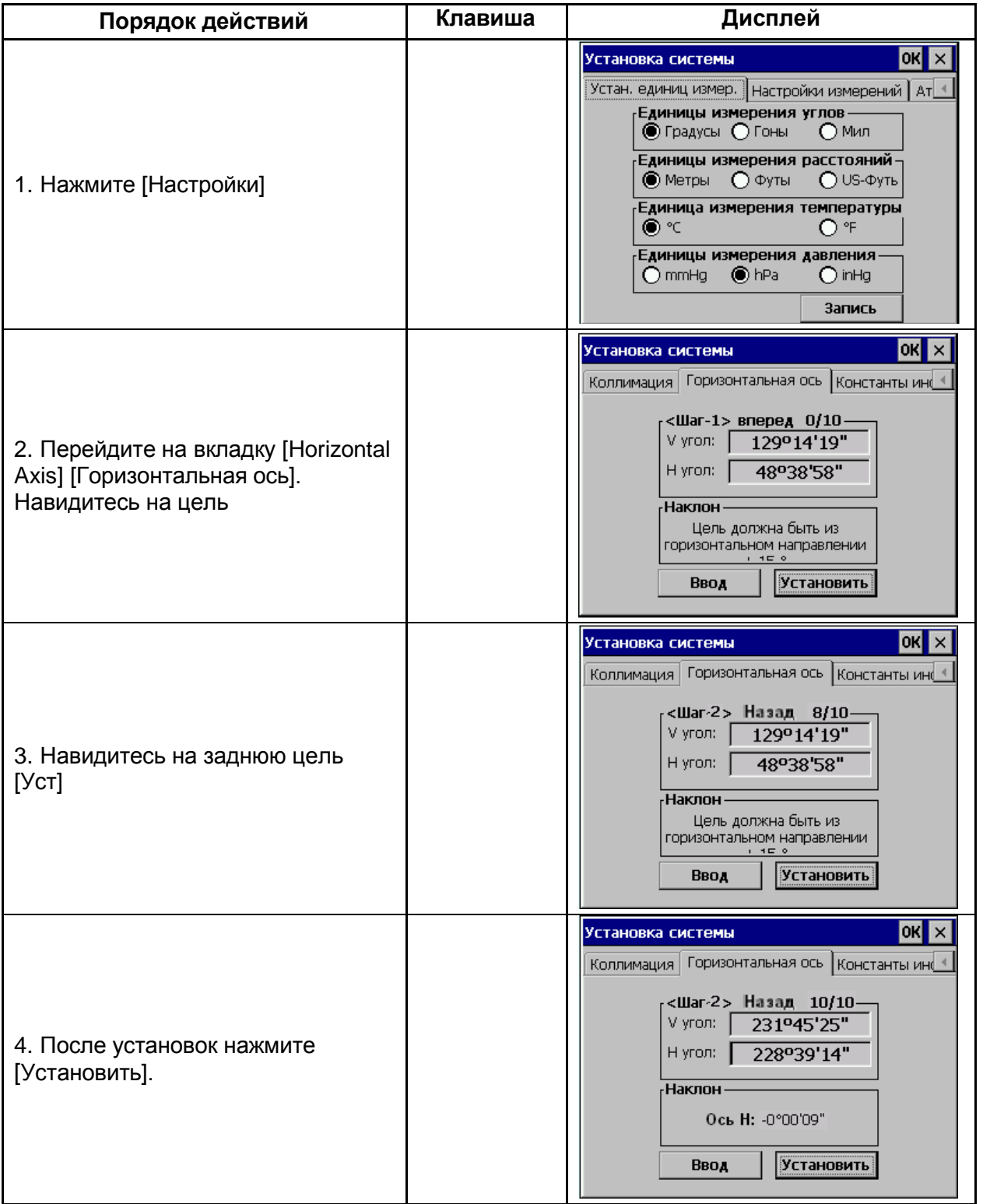

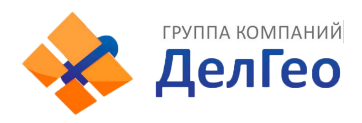

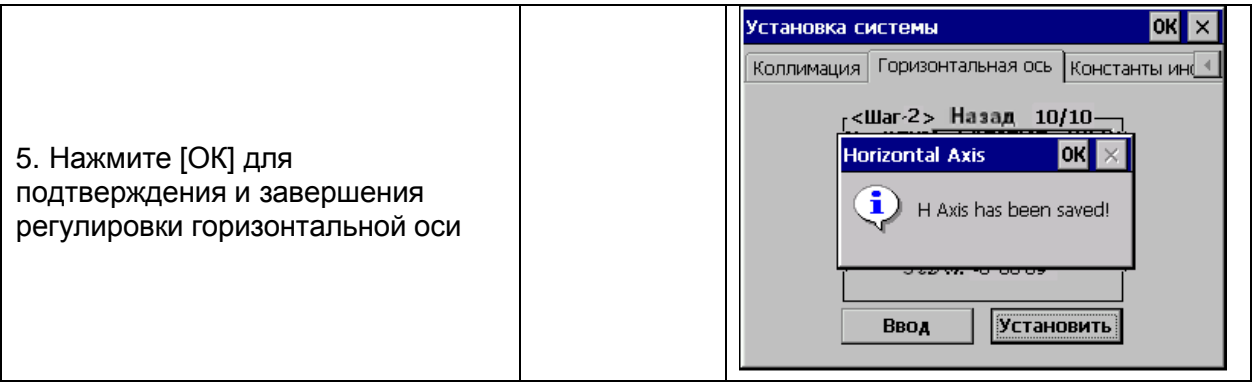

# **15.8. ОПТИЧЕСКИЙ ЦЕНТРИР**

1. Установите прибор на штатив и разместите под ним белый лист бумаги с двумя перпендикулярными линиями, подвиньте пересечение линий точно под прибор.

2. Настройте центр оптического центрира и двигайте бумагу так, чтобы точка пересечения линий на бумаге попала в поле зрения оптического центрира.

3. При помощи подъемных винтов сделайте так, чтобы центральная метка оптического центрира совпала с точкой пересечения линий на бумаге.

4. Вращайте прибор вокруг вертикальной оси, и каждые 90° проверяйте, совпадают ли центральная метка и точка пересечения линий.

5. Если центральная метка всегда совпадает с точкой пересечения, юстировка не требуется. В противном случае, необходимо выполнить нижеуказанную юстировку.

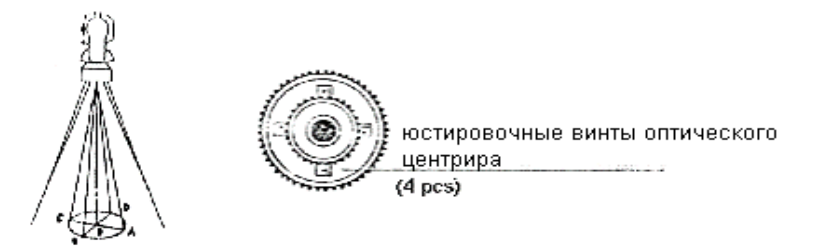

## **Юстировка**

- 1. Снимите защитную крышку между оптическим центриром и фокусирующим кольцом.
- 2. Закрепите бумагу. Вращайте прибор и отметьте точку, попадающую в центр оптического центрира на бумаге каждые 90 $^{\rm o}$ . Как показано на рисунке: точка А, В, С и D.
- 3. Проведите линии, связывающие AC и BD, и отметьте точку пересечения двух линий как О.
- 4. Регулируйте четыре юстировочных винта оптического центрира при помощи установочного штифта до тех пор, пока центральная метка не совпадет с точкой О.
- 5. Повторяйте осмотр и юстировку, пока не убедитесь, что поверка выполнена правильно.
- 6. Закройте защитную крышку.

## **15.9. Постоянная прибора (К)**

Постоянная дальномера выражается коэффициентом К, заводская установка К=0. Эта величина изменяется редко, и проверять ее значение рекомендуется 1-2 раза в год. Поверка должна проводиться на базовой линии и в соответствии с нижеследующими указаниями: Поверка

- 1. Установите и горизонтируйте прибор в точке А. Используйте вертикальные нити для того, чтобы отметить точку В и С на этой же линии, на расстоянии 50 м установите отражатель.
- 2. После установки температуры и атмосферного давления в приборе, точно измерьте горизонтальное проложение АВ и АС.
- 3. Установите прибор в точке В и точно отгоризонтируйте его, точно измерьте горизонтальное проложение BC.

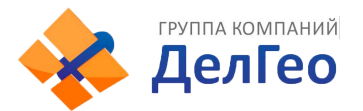

4. Используя полученные значения, Вы можете получить постоянную К=AC-(AB+BC). К должно быть близко к 0, если |К| >5mm, прибор должен быть проверен на базовой линии и отъюстирован в соответствии с техническими требованиями.

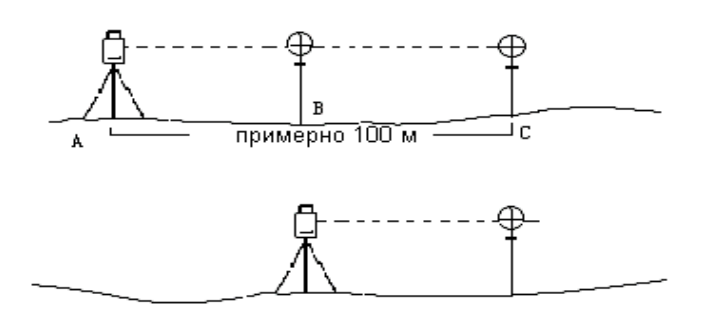

#### **Юстировка**

Если при поверке постоянная дальномера К была изменена и отлична от нуля, Вы должны установить константу согласно постоянной К (включить прибор удерживая клавишу F1).

Установите направление, используя вертикальную нить сетки нитей для выноса точек A, B, C строго на эту же линию. На точке должна быть четкая центральная метка. Центр отражателя в точке В должен совпадать с центром прибора, это влияет на величину ошибки, поэтому на точке В рекомендуется использовать штативы и трегер – это позволит существенно уменьшить ошибку определения постоянной дальномера.

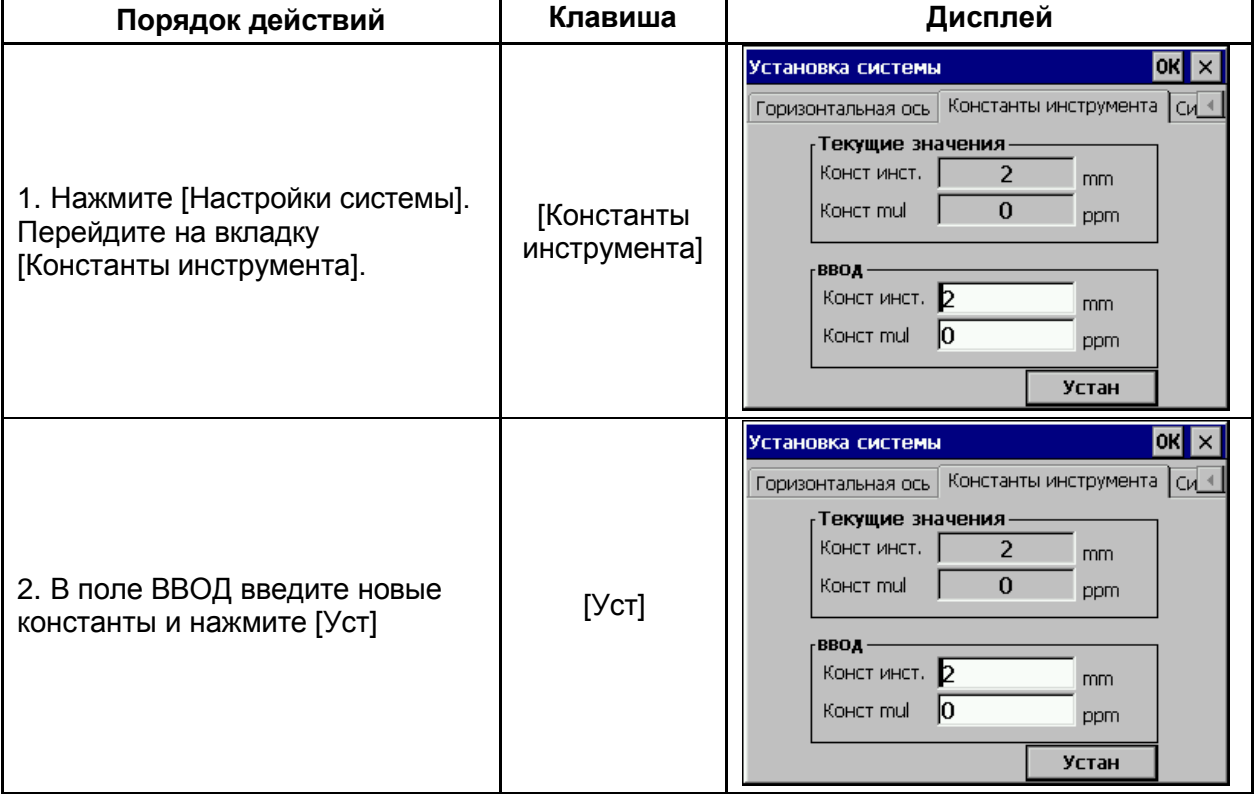

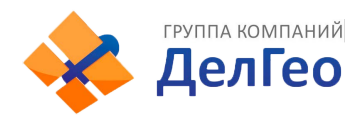

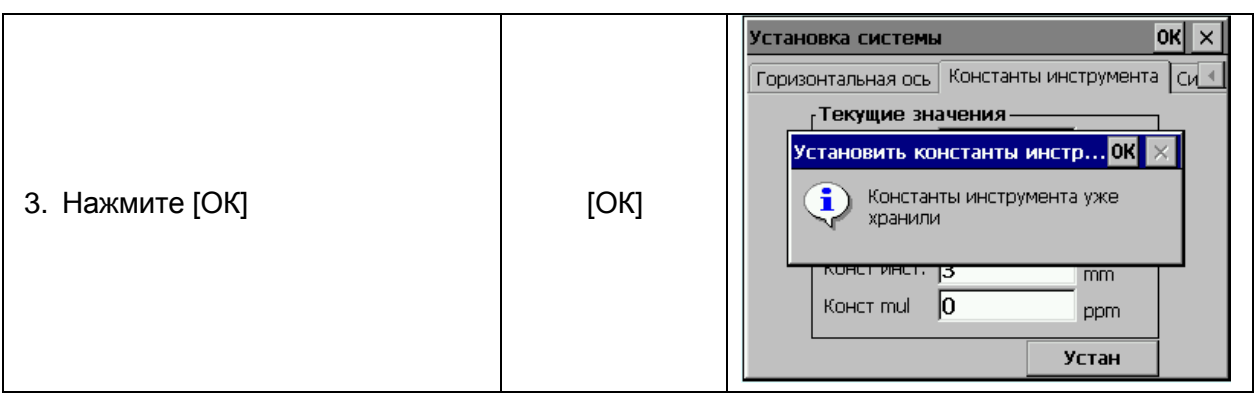

## **15.10. ПОВЕРКА ПАРАЛЛЕЛЬНОСТИ ЛИНИИ ВИЗИРОВАНИЯ И ОСИ ИЗЛУЧАТЕЛЯ**

#### **Осмотр**

- 1. Установите отражатель на расстоянии 50 м от прибора.
- 2. Наведитесь на центр отражателя при помощи сетки нитей.
- 3. Включите прибор и войдите в режим измерения расстояний. Нажмите [MEAS] для измерений.

Вращая горизонтальные и вертикальные микрометрические винты, сместите световой пучок вверх или вниз отражателя и снимите отсчеты. Биссектриса этого угла будет являться осью светового пучка дальномера.

4. Проверьте, совпадает ли центр сетки нитей с центом оси излучателя.

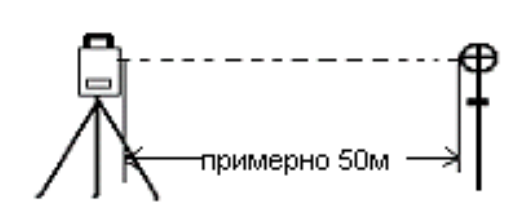

#### **Юстировка**

Если расхождение между центром сетки нитей и центром оси излучателя остается существенным, прибор необходимо сдать в ремонт.

#### **15.11. Подъемные винты трегера**

Если подъемный винт трегера разболтался, то его необходимо затянуть при помощи юстировочных винтов этого подъемного винта.

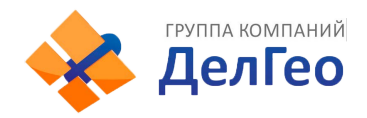

# **16. КОМПЛЕКТАЦИЯ**

**Транспортировочный кейс 1 шт.**

**Тахеометр 1 шт.**

**Запасная аккумуляторная батарея 1 шт.**

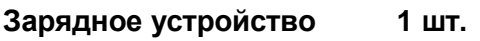

**Отвес 1 шт.**

**Установочный штырь 2 шт.**

**Щетка 1 шт.**

**Отвертка 1 шт.**

**Шестигранный ключ 2 шт.**

**Фланель 1 шт.**

**Абсорбент 1 шт.**

**Руководство пользователя 1 шт.**

**Стилус 2 шт.**

**USB кабель 1 шт.**

**CD-диск с ПО и руководством**  $n$  **по эксплуатации** 

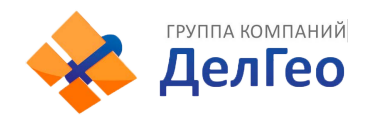

# **ПРИЛОЖЕНИЕ А**

## **1. ЭКСПОРТ ДАННЫХ**

После сохранения данных в тахеометре, их можно экспортировать с помощью функции "Экспорт данных" и выбрать путь экспорта используя U диск или синхронизированное программное обеспечение (используйте Microsoft ActiveSync для синхронизации тахеометра с ПК) для копирования на Ваш компьютер.

#### **1.1. Формат сырых данных**

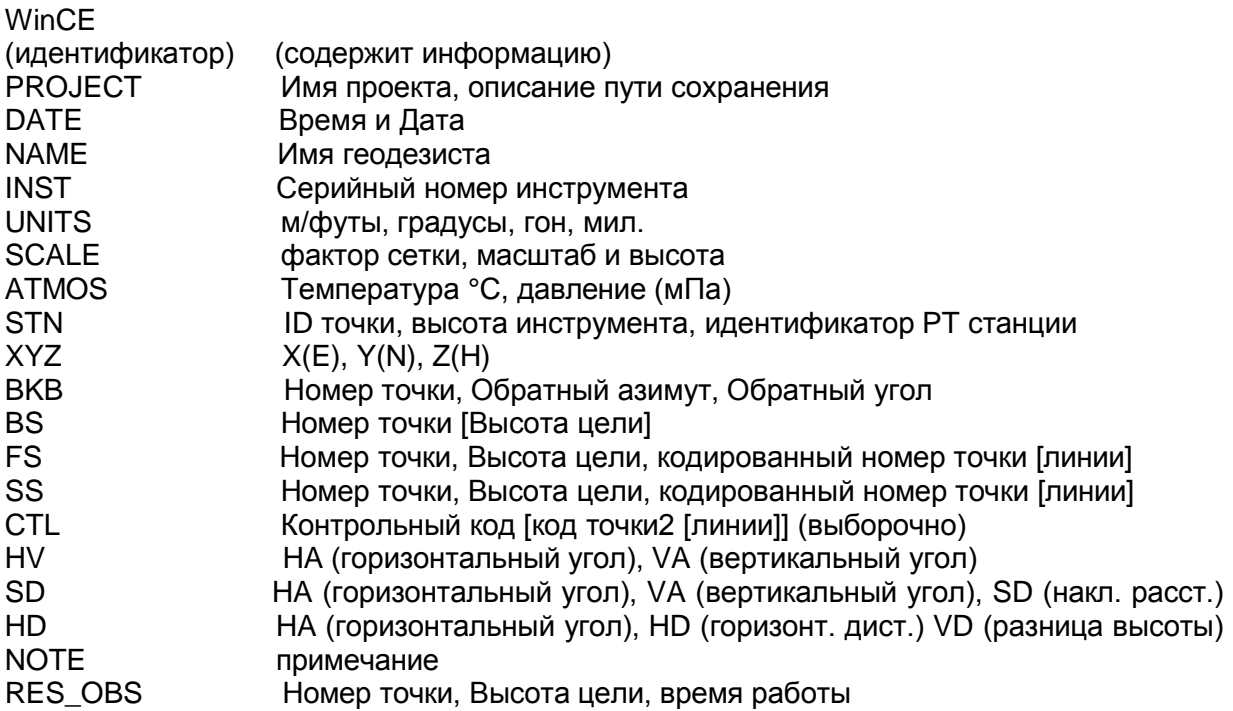

## **1.2. Формат данных Координат**

Номер точки, E, N, H, код 111,1.059, 1.059,1.298 112,1.000,1.000,2.596 113, 1.059,1.059,1.297 114, 1.059,1.059,1.297 115,1.059,1.059,1.297

Дополнительный формат координатных данных программы точка/линия: Имя точки, E, N, Высота, код точки, string, имя начальной точки, имя конечной точки

3,29.145,31.367,100.632,PT,1,2

4,128.365,56.367,115.732,PT,1,2

110,29.364,31.526,100.904,PT,101,103

111,49.892,3.958,112.834,PT,101,103

# **2. ИМПОРТ ДАННЫХ В ТАХЕОМЕТР**

Могут быть импортированы данные содержащие координаты, фиксированные точки, коды, данные горизонтальных измерений, данные вертикальных измерений и данные о сечении. Создайте новый текстовый файл (.txt) на ПК, после выберете и сохраните данные, используя U диск или синхронизирующее программное обеспечение (Microsoft ActiveSync) для копирования на Тахеометр.

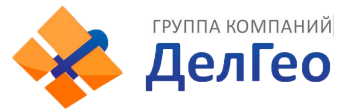

## **2.1. Координатные данные/формат фиксированных точек**

Вам необходимо отредактировать координатные данные на компьютере в следующий вид: Номер точки, E, N, Z, код

1,1000.000,1000.000,1000.000,STN 2,990.000,1010.000,100.000,STN 101,994.890,1000.964,100.113,STN 102,993.936,1007.799,100.800,STN 103,998.515,1009.639,100.426,STN 104,1002.068,1002.568,100.342,STN 1001,1004.729,997.649,100.1153,PT 1002,1003.702,990.838,100.799,PT 1003,7911.990,990.358,100.403,PT 1004,997.311,998.236,100.354,PT

#### **2.2. Формат данных о Сечении**

Измеренное расстояние, Смещение, Превышение (код)

0.000,-4.501,18.527 0.000,-3.500,18.553 0.000,0.000,18.658,CL01 0.000,3.500,18.553 0.000,5.501,18.493 12.669,-4.501,18.029 12.669,-3.500,18.059 12.669,-0.000,18.164,CL01 12.669,3.500,18.059 12.669,5.501,17.999

#### **2.3. Точка Р Кодированный формат**

Отредактированный кодированный формат:

Код [Объект, Слой] TREE,1,VEG FENCE,2,BDY CL,2,CL EP,2,ROAD GUTTER,2,ROAD PATH,2,PATH DRAIN,2,DRAIN BM,1,CONTROL MH,1,DRAIN GUS,1,UTILITY WATER,2,UTILITY LP,1,UTILITY LIGHTS,1,UTILITY ROCK,2,NS

Когда нет идентификации в библиотеки кодов, то по умолчанию значение объекта будет "1", для слоя "0".

#### **2.4. Горизонтальная линия**

Горизонтальная линия передается из компьютера в прибор в виде элементов линии, включающих исходный формат. Исходный формат включает начальный пикет и координаты этого пункта. Элементы линии включают точку, прямую, дугу и переходную кривую. **Формат каждой записи:**

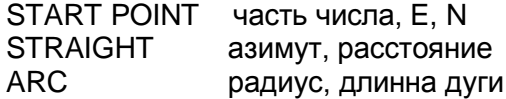

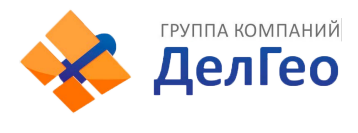

SPIRAL радиус, длинна<br>PT E. N [A1. A2]  $E$ , N [A1, A2] (A1, A2: ДЛИННА)

*Пример 1:*

START 1000.000,01050.000,1100.000 STRAIGHT 25.0000,48.420 SPIRAL 20.000,20.000 ARC 20.000,23.141 SPIRAL 20.000,20.000 STRAIGHT 148.300,54.679 *Пример 2:*

START 1000.000,1050.000,1100.000 PT 1750.000,1300.000,100.000,80.800 PT 1400.000,1750.000,200 PT 1800.000,2000.000

## **2.5. Вертикальная кривая**

Введите данные вертикальной кривой из компьютера, которые включают характерную точку, номер пикета, данные вертикальной кривой должны содержать высоту, длину кривой, конечная точка должна быть 0.

Формат данных:

1000.000,50.000,0.000 1300.000,70.000,300.000 1800.000,70.000,300.000 2300.000,90.000,0.000

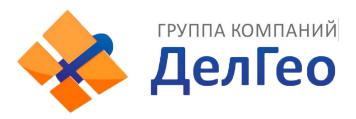

# **ПРИЛОЖЕНИЕ B**

Программа выноса в натуру трассы дороги позволяет выносить элементы трассы, такие как прямая, дуга и переходная кривая.

*Примечание:*

- 1) Данные трассы дороги можно загрузить из компьютера или ввести вручную.
- 2) Данные трассы управляются цепью.

## **1. ЭЛЕМЕНТЫ ТРАССЫ**

Существуют следующие методы ввода элементов разбивки:

- 1) Загрузка с ПК.
- 2) Ручной ввод.

#### **Вводимые элементы разбивки:**

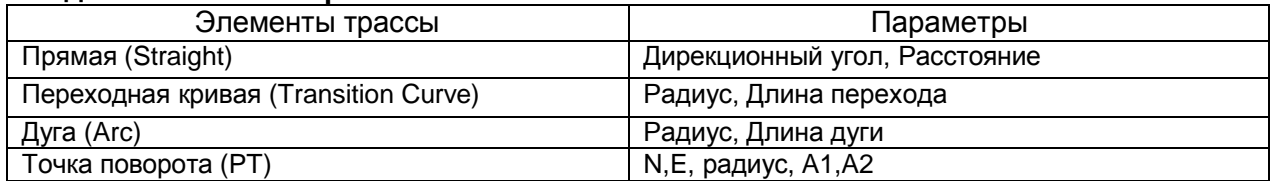

*Примечание:* Когда Вы загружаете точку из ПК или вводите вручную точку, Вам не нужно рассчитывать ее параметры.

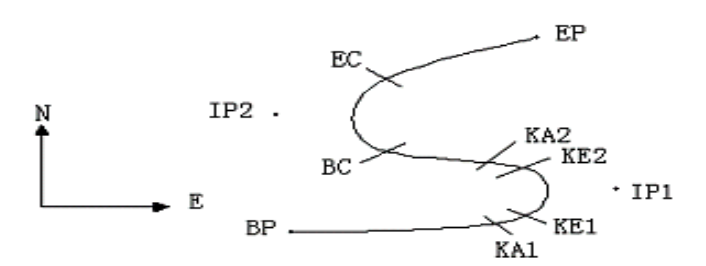

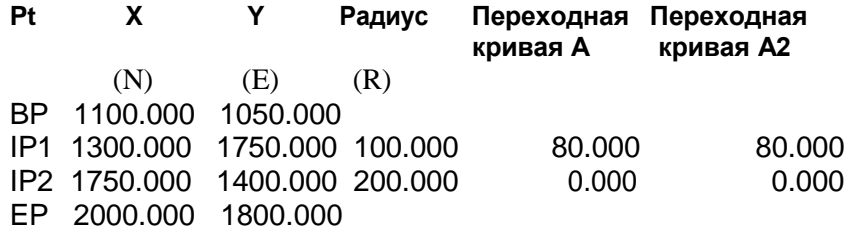

#### *Пример:*

Ввод следующих данных происходит путем выбора пункта в меню **Программа:**

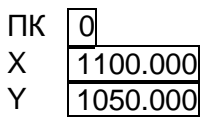

Нажмите клавишу [ENT] затем нажмите (PT) на экране и вводите данные в соответствии со следующим порядком:

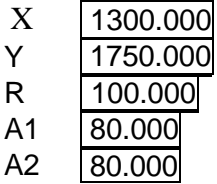

Ввод данных в соответствии с упомянутым выше порядком:

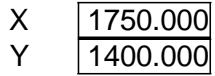

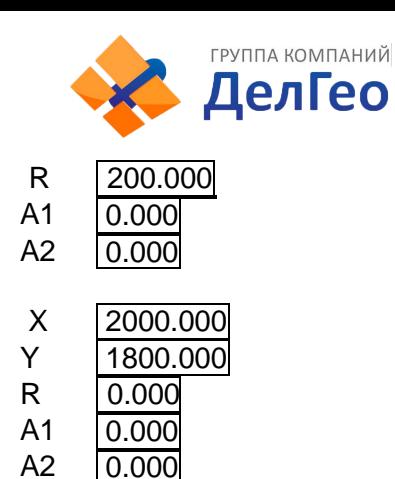

Передача данных на ПК. Вид формата: START 0.000,1050.000,1100.000 CRLF PT 1750.000,1300.000,100.000,80.000,80.000 CRLF PT 1400.000,1750.000,200.000,0.000,0.000 CRLF PT 1800.000,1800.000,2000.000 CRLF

## **2. ВЫЧИСЛЕНИЕ ТРАССЫ**

# 2 **(1) Вычисление длинны переходной кривой:**

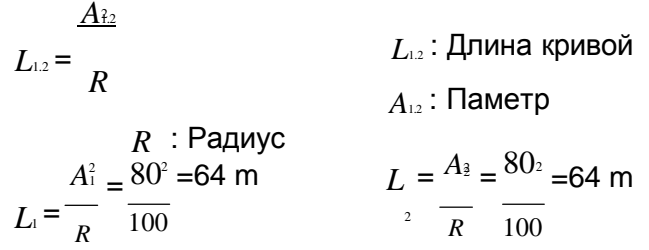

#### **(2) Расчет угла отклонения:** <sup>2</sup>

$$
= \frac{L^2}{2A^2}
$$
  
=  $\frac{64^2}{2 \cdot 80^2}$  = 0.32 rad  $\Rightarrow$  deg  $\Rightarrow$  0.32 $\frac{180}{V}$  = 18°20'06"

**(3) Расчет координат переходной кривой:**

$$
N = A \cdot \sqrt{2} \quad (1 - \frac{2}{10}, \frac{4}{10}, \frac{4}{10}, \frac{6}{9360}, \dots)
$$
\n
$$
E = A \cdot \sqrt{2} \quad (-\frac{4}{3} + \frac{4}{1320} - \frac{6}{7560}, \dots)
$$
\n
$$
N = 80 \cdot \sqrt{2 \cdot 0.32} \quad (1 - \frac{(0.32)^{2}}{10} + \frac{(0.32)^{4}}{216} - \frac{(0.32)^{6}}{9360} \dots)
$$
\n
$$
= 64(1 - \frac{0.01024}{10} + \frac{0.01048576}{216} - \frac{0.00107341824}{9360})
$$
\n
$$
= 64(1 - 0.01024 + 0.00004855 - 0.0000001)
$$
\n
$$
= 64 * 0.98981
$$
\n
$$
= 63.348
$$

**То же самое:**  $\frac{3}{3}$   $\frac{5}{7}$  7

$$
E = 80 \cdot \sqrt{2.0.32} \left( \frac{0.32}{3} - \frac{(0.32)}{42} + \frac{(0.32)}{1320} - \frac{(0.32)}{7560} \dots \right)
$$
  
= 64(0.10666667 - 0.00078019 + 0.0000025 - 0) = **6.777**

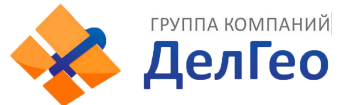

Этот пример симметричный переходной кривой N1=N2, E1=E2 **(4) Расчет значения смещения ∆R**

 $\Delta R = E - R(1 - \cos \tau)$ 

$$
\Delta R = 6.777 - 100(1 - \cos 18^{\circ}20'06'')
$$

 $= 1.700$ 

Симметричная переходная кривая ∆  $R_1 = \Delta R_2$ 

#### **(5) Расчет координаты переходной кривой:**

*N<sub>m</sub>* = *N* − *R*sin =63.348-100sin18°20′06″=31.891  $\mathsf{C}$ имметричная переходная кривая  $\left| N_{\scriptscriptstyle m1} \right| = N_{\scriptscriptstyle m2}$ 

#### **(6) Расчет длинны касательной**

$$
L = R \tan(\frac{LA}{2}) + \Delta R_2 \cos ec(LA) - \Delta R_1 \cot(LA) + N_m
$$
  
\n
$$
LA = +111^{\circ}55'47'', \quad \csc = \frac{1}{\sin} , \quad \cot = \frac{1}{\tan}
$$
  
\n
$$
D_1 = 100 * \tan(111^{\circ}55'47' / 2) +1.7(1 / \sin 111^{\circ}55'47'')
$$
  
\n−1.7(1 / \tan 111^{\circ}55'47'') +31.891  
\n=148.06015 + 1.8326 + 0.6844 +31.891  
\n=182.468  
\n
$$
D_1 = D_2
$$

#### **(7) Расчет координаты КА1**

 $N_{kA1} = N_{IP1} - D_1 \cdot \cos \alpha_1$  $E_{kA1} = E_{IP1} - D_1 \cdot \sin \alpha_1$ 

Азимут от ВР до IP1  $\Rightarrow \alpha_1 = 74^{\circ}03'16.6''$ 

*N KA*1 = 1300 –182.468 \* cos 74°03′16.6″=1249.872 m *EKA*1 = 1750 –182.468 \* sin 74°03′16.6″=1574.553 m

#### **(8) Расчет длинны дуги**

=100(75°15′35″  $\frac{13}{180}$  )  $L = R(LA - 1 + 2)$ =*R* (111°55′47″-2 \* 18°20′06″)  $=131.353 \text{ m}$ 

#### **(9) Расчет координаты КА2**

 $N_{kA2} = N_{IP1} - D_2 \cdot \cos \alpha_2$  $E_{kA2} = E_{IP1} - D_2 \cdot \sin \alpha_2$ 

Азимут от IP1 до IP2  $\Rightarrow \alpha = 322^{\circ}07'30.1''$  $N_{K42}$  = 1300 –(-182.468)  $*$  cos 322°07'30.1" = 1444.032 m  $E_{K_A2}$  = 1750 – (-182.468) \* sin 322° 07' 30.1" = 1637.976 m

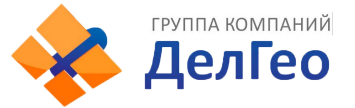

# **(10) Расчет координат ВС, ЕС с ARC (IP1, IP2, EP)**

Длина дуги *CL* = *R* ⋅ *IA IA=* 95°52′11″

Поэтому

$$
CL=200*95°52'11" * \frac{V}{180°} = 334.648 \text{ m}
$$

Касательная длина

$$
TL = R \cdot \tan(\frac{IA}{2}) = 200 \cdot \tan(95^{\circ}52'11''/2) = 221.615 \text{ m}
$$

Расчет координат для каждой точки:

 $N_{BC} = N_{IP2} - T L$  $\cdot$ cos  $\alpha_2 E_{BC} = E_{IP2}$  $-TL \cdot \sin \alpha_2 N_{EC}$  =  $N_{IP2}$ <sup>-TL⋅cos</sup> $\alpha_3 E_{EC}$  $=E_{IP2}-TL\cdot\sin\alpha_3$ 

Здесь:

 $\alpha_2$  (Азимут от IP1 до IP2) = 322°07′30.1″

$$
\alpha_3
$$
 (A3UMYT OT IP2AO EP) = 57°59'40.6"

*N<sub>BC</sub>* = 1750 - 221.615 \* cos322°07'30.1" = 1575.068 m *E<sub>BC</sub>* = 1400 - 221.615 \* sin322°07′30.1″ = 1536.058 m *N<sub>EC</sub>* = 1750 –(-221.615) \* cos57°59'40.6"=1867.456 m *EEC* = 1400 –(-221.615) \* sin57°59′40.6″=1587.929 m

Результаты отображаются в виде:

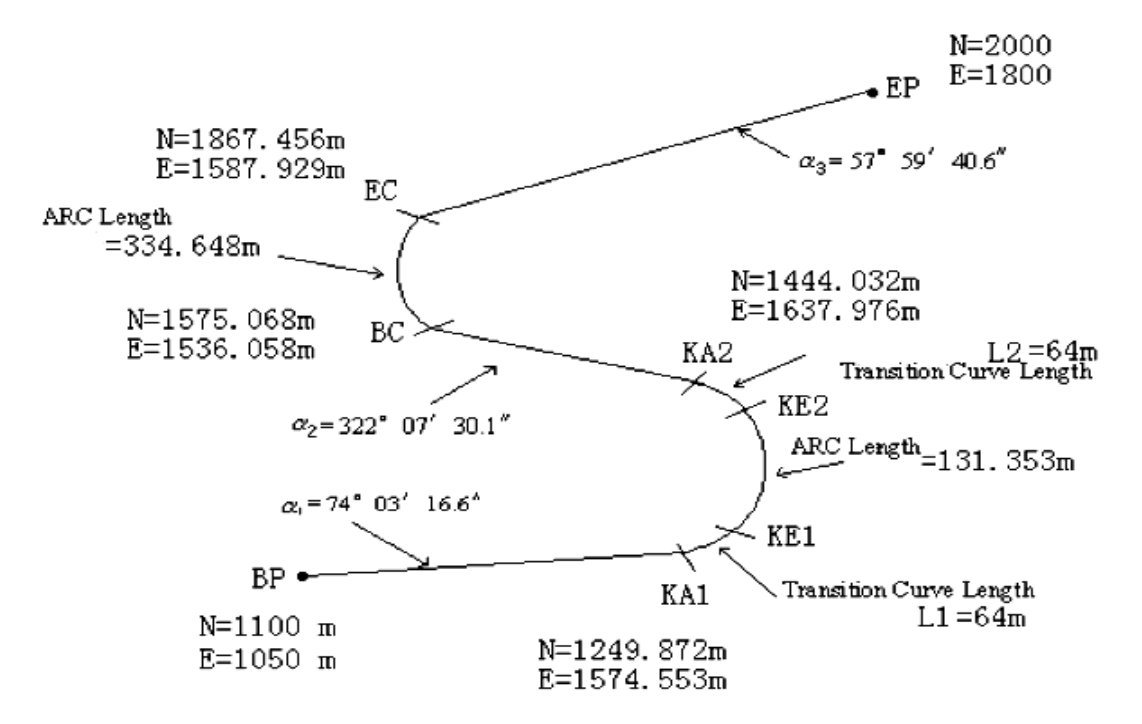

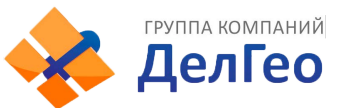

## **Расчет координат и расстояния в соответствии со следующими формулами: Расчет длинны прямой линии**

BP·KA1= $\sqrt{(1249.872 - 1100.000)^2 + (1574.553 - 1050)^2}$  = 545.543 m KA2·BC =  $\sqrt{(1575.068 - 1444.032)^2 + (1536.058 - 1637.976)^2}$  = 166.005 m EC·EP= $\sqrt{(2000-1867.456)^2 + (1800-1587.929)^2}$  = 250.084 m **Прямая Прямая Прямая Координаты начальной точки (ВР)** 1100.000 m E 1050.000 m **Прямая линия между ВР и КА1.** Азимут 74°03'16.6" Расстояние 545.543 м **Переходная кривая между КА1 и КЕ1** Радиус -100м Длинна 64м **Дуга между КЕ и КЕ2** Радиус -100м Длинна 131.354м **Переходная кривая между КЕ2 и КА2** Радиус -100м Длинна 64м **Прямая линия между КА2 и ВС** 322°07'30.1" Расстояние 166.004м **Дуга между ВС и ЕС** Радиус 200 Длинна 334.648м **Прямая линия между ЕС и ЕР** Азимут 57°59'40.6" Расстояние 250.084м

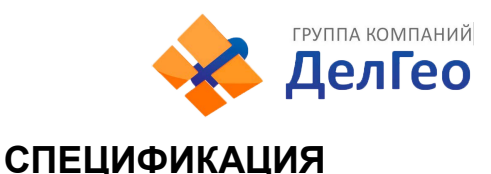

## **Измерения расстояний**

без призмы 1000 м на минипризму 1000 м на 1 призму 5 000 м на 3 призмы 6 000 м

# **Точность**

без призмы 5 мм+3 ppm, на призму 2 мм + 2 ppm **Считывание** Max: 99999999.9999 м, Min: 0.1 мм

## **Время измерения**

**Без призмы**: Режим Fine: < 1.2 с, Следящий режим: < 0.5 с **На призму**: Режим Fine: < 1.2 с, Следящий режим: < 0.5 с, ИК режим: < 1.2 с

**Атмосферная коррекция** Автоматическая **Коррекция на постоянную призмы** Автоматическая

#### **Угловые измерения**

Метод измерений Абсолютное кодирование Точность 2" Диаметр растрового диска 79 мм Минимальное считывание 1 «(5» опция) Метод детектирования горизонтальный: двойной вертикальный: двойной

## **Зрительная труба**

Изображение прямое Длина зрительной трубы 154 мм Эффективная апертура 45 мм (DTM: 50 мм) Увеличение 30Х Угол поля зрения 1°30' Минимальный фокус 3» Минимальное фокусное расстояние 1 м

#### **Автоматический вертикальный компенсатор**

Тип двухосевой жидкостной Диапазон  $± 3'$ Точность 1"

#### **Чувствительность пузырьковых уровней**

Цилиндрический 30" / 2 мм Круглый 8' / 2 мм

#### **Оптический отвес**

Изображение Прямое Увеличение 3 Х

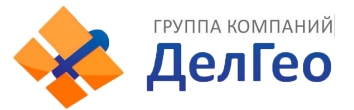

Диапазонфокусированияот0,5мдо Угол поля зрения 50

# **Дисплей**

Тип двухсторонний, сенсорный, цветной, 3,2" LCD

# **Компьютер**

Операционная система Windows CE.NET English Процессор SAMSUNG S3C2410 32-bit Объем памяти 64 Мб RAM и ROM

# **Интерфейсы**

Карта памяти слот для SD карты Порты связи RS-232C и USB mini

# **Батареи питания**

Тип Li-Ion Напряжение 7,2 В пост. тока Время непрерывной работы 8 часов

## **Массогабаритные характеристики**

Габариты 200 мм х 190 мм х 350 мм Вес 6.0 кг